#### **JD Edwards World**

Equipment Billing Guide Release A9.3 **E21565-03**

April 2013

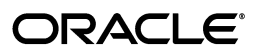

JD Edwards World Equipment Billing Guide, Release A9.3

E21565-03

Copyright © 2013, Oracle and/or its affiliates. All rights reserved.

This software and related documentation are provided under a license agreement containing restrictions on use and disclosure and are protected by intellectual property laws. Except as expressly permitted in your license agreement or allowed by law, you may not use, copy, reproduce, translate, broadcast, modify, license, transmit, distribute, exhibit, perform, publish, or display any part, in any form, or by any means. Reverse engineering, disassembly, or decompilation of this software, unless required by law for interoperability, is prohibited.

The information contained herein is subject to change without notice and is not warranted to be error-free. If you find any errors, please report them to us in writing.

If this is software or related documentation that is delivered to the U.S. Government or anyone licensing it on behalf of the U.S. Government, the following notice is applicable:

U.S. GOVERNMENT END USERS: Oracle programs, including any operating system, integrated software, any programs installed on the hardware, and/or documentation, delivered to U.S. Government end users are "commercial computer software" pursuant to the applicable Federal Acquisition Regulation and agency-specific supplemental regulations. As such, use, duplication, disclosure, modification, and adaptation of the programs, including any operating system, integrated software, any programs installed on the hardware, and/or documentation, shall be subject to license terms and license restrictions applicable to the programs. No other rights are granted to the U.S. Government.

This software or hardware is developed for general use in a variety of information management applications. It is not developed or intended for use in any inherently dangerous applications, including applications that may create a risk of personal injury. If you use this software or hardware in dangerous applications, then you shall be responsible to take all appropriate fail-safe, backup, redundancy, and other measures to ensure its safe use. Oracle Corporation and its affiliates disclaim any liability for any damages caused by use of this software or hardware in dangerous applications.

Oracle and Java are registered trademarks of Oracle and/or its affiliates. Other names may be trademarks of their respective owners.

Intel and Intel Xeon are trademarks or registered trademarks of Intel Corporation. All SPARC trademarks are used under license and are trademarks or registered trademarks of SPARC International, Inc. AMD, Opteron, the AMD logo, and the AMD Opteron logo are trademarks or registered trademarks of Advanced Micro Devices. UNIX is a registered trademark of The Open Group.

This software or hardware and documentation may provide access to or information on content, products, and services from third parties. Oracle Corporation and its affiliates are not responsible for and expressly disclaim all warranties of any kind with respect to third-party content, products, and services. Oracle Corporation and its affiliates will not be responsible for any loss, costs, or damages incurred due to your access to or use of third-party content, products, or services.

# **Contents**

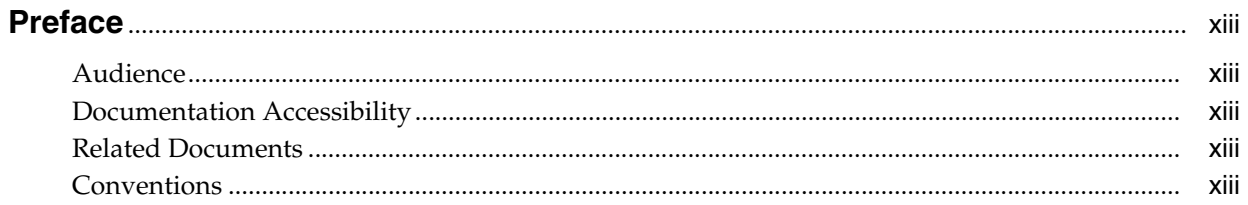

# 1 Overview to Equipment Billing

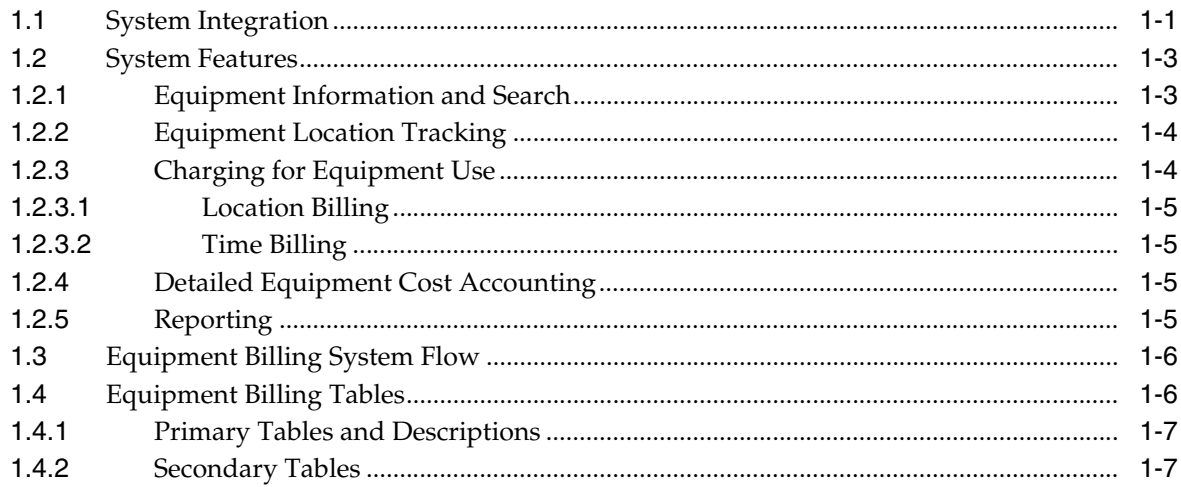

# Part I Equipment Identification

# 2 Overview to Equipment Identification

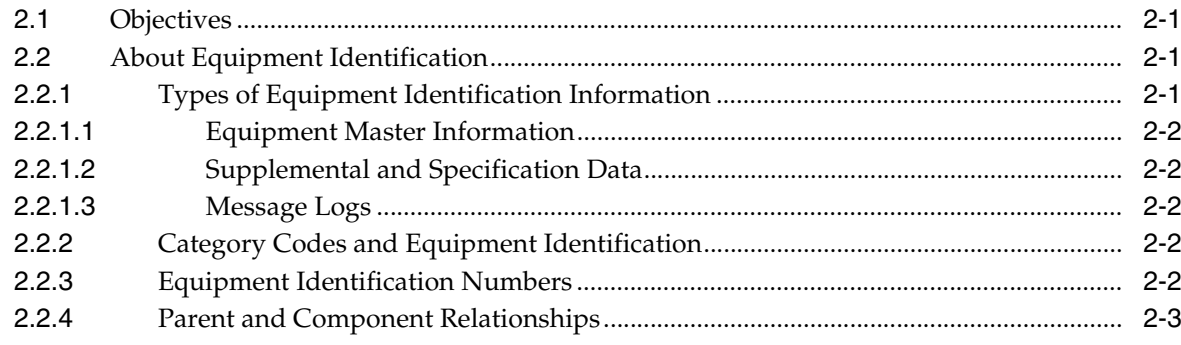

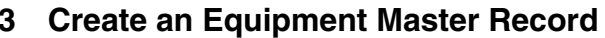

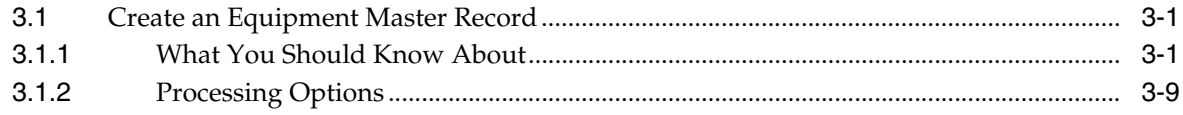

#### 4 Enter Detailed Information

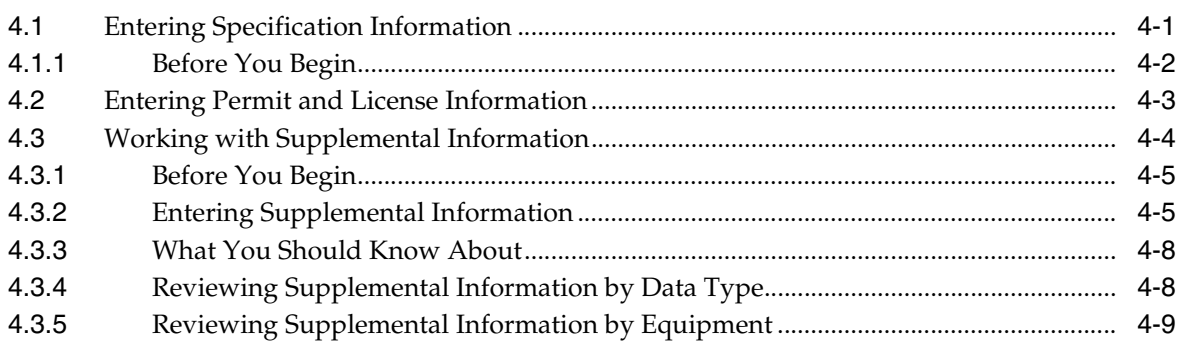

# 5 Search for Equipment Information

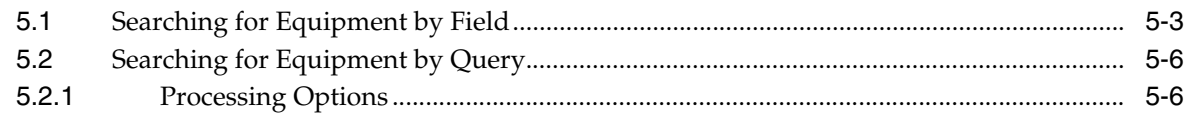

# 6 Work with Message Logs

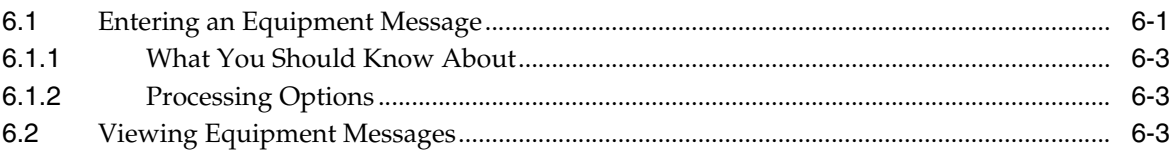

# 7 Locate Parent and Component Information

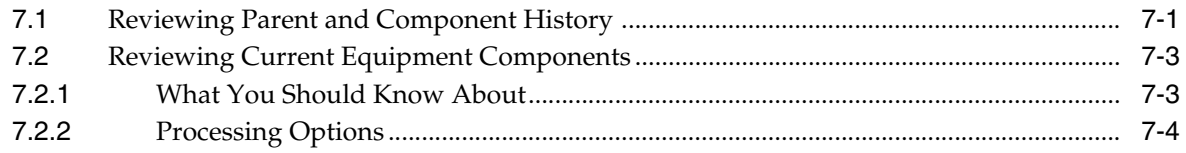

# Part II Process G/L to Equipment

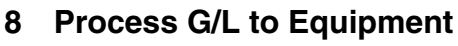

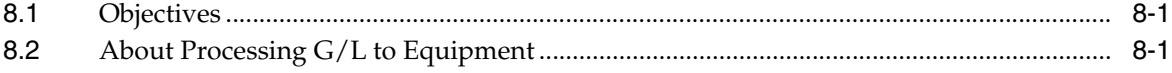

# 9 Work with G/L Journal Entries

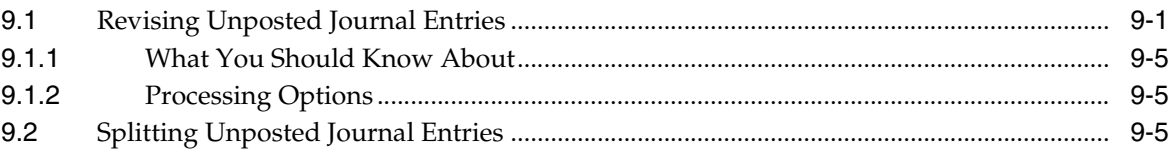

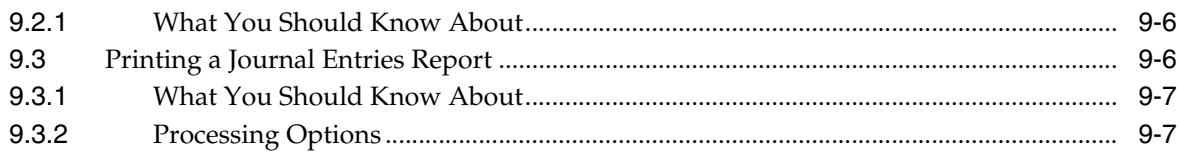

## 10 Post G/L Journal Entries to Equipment

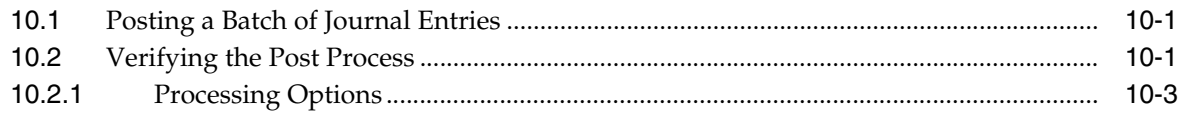

#### **Part III Equipment Cost Tracking**

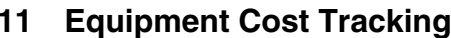

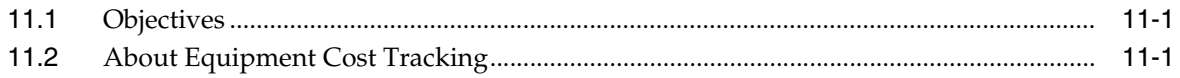

#### 12 Review Equipment Costs

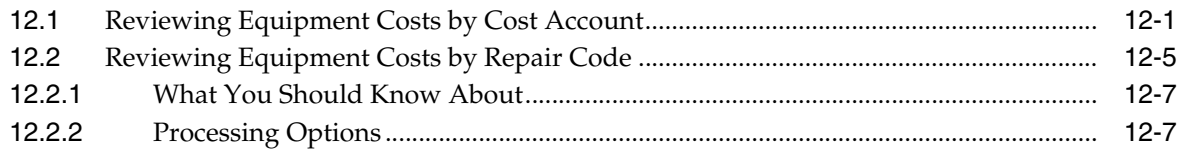

#### 13 Review Shop Costs

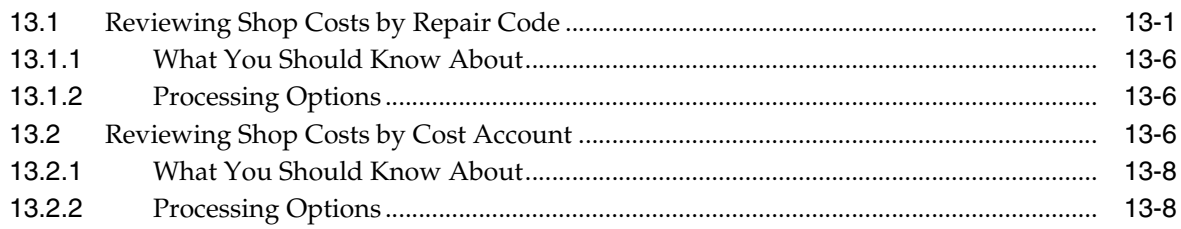

## **Part IV Equipment Time Billing**

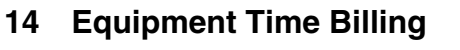

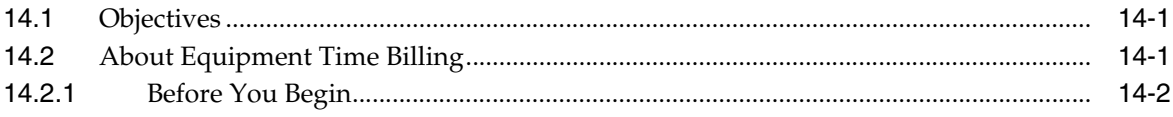

#### **15 Enter Charges Using Time Accounting**

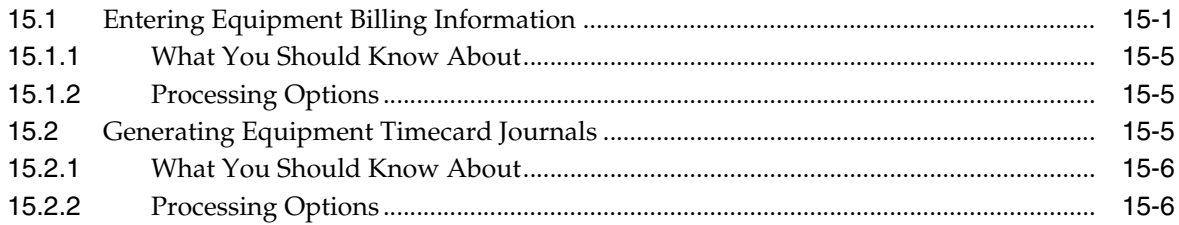

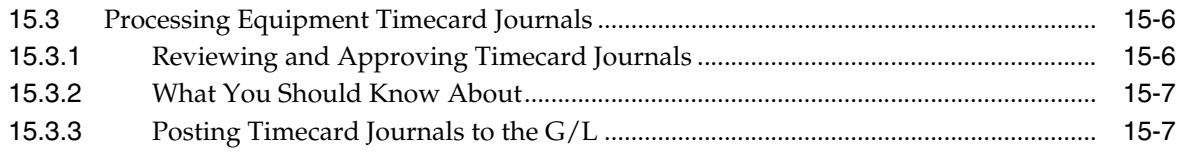

# 16 Enter Charges Using Payroll

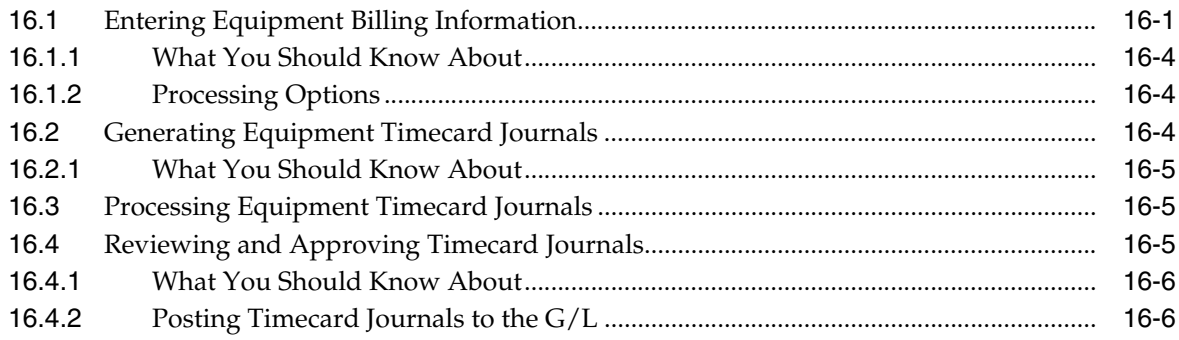

#### **Enter Charges Using Equipment Time Entry**  $17$

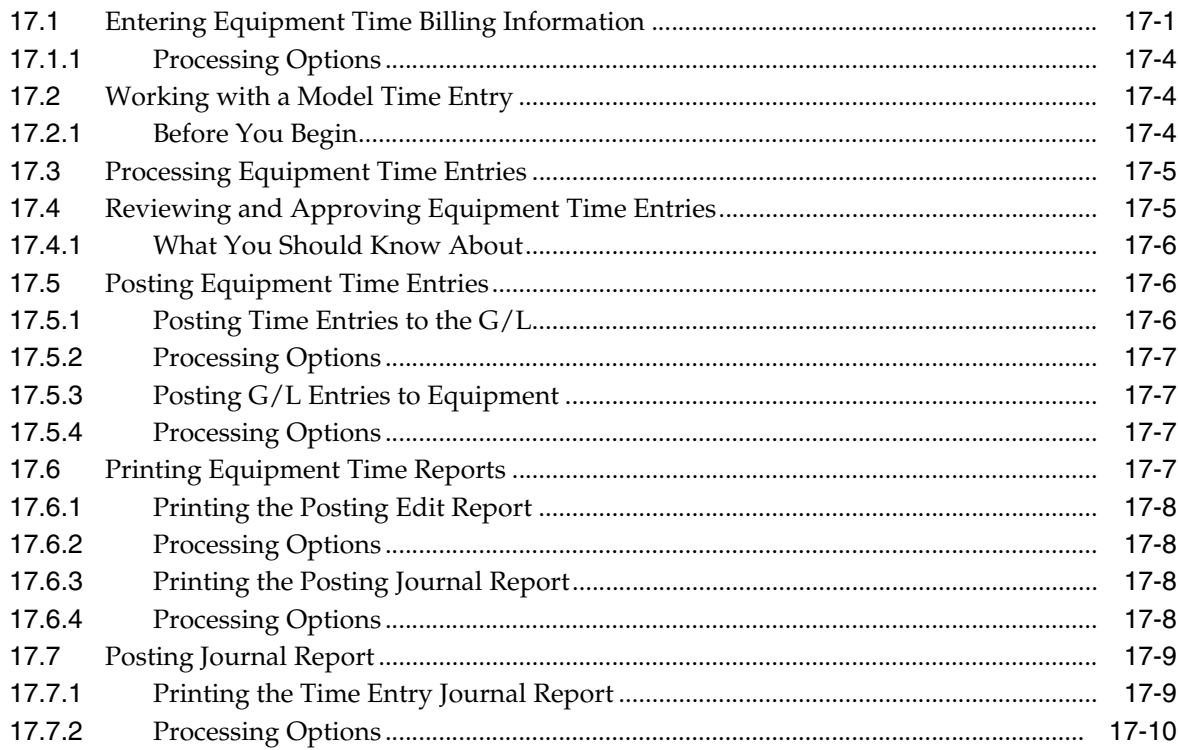

# **Part V** Equipment Location Tracking

#### 18 Overview to Equipment Location Tracking

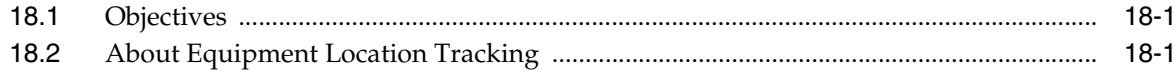

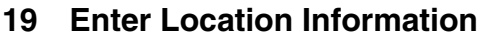

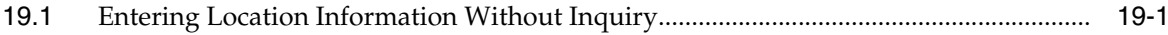

#### 20 Review Location Information

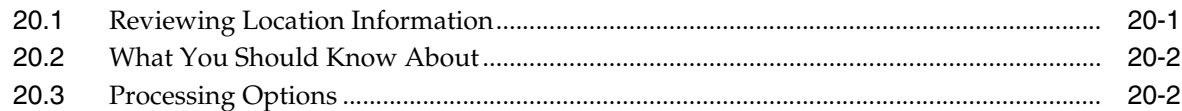

#### 21 Revise Location Information

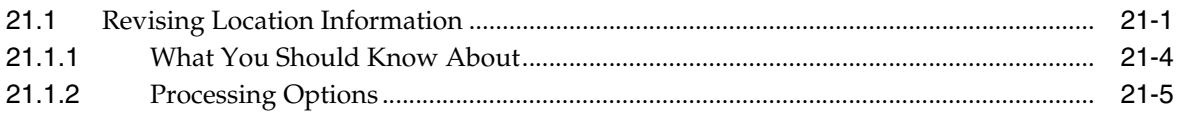

#### **Part VI Equipment Location Billing**

#### 22 Overview to Equipment Location Billing

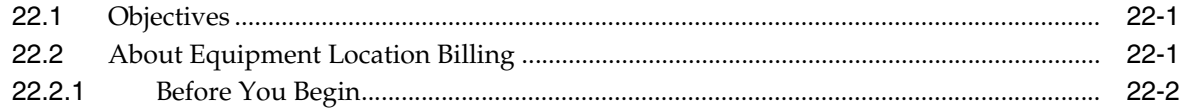

#### 23 Create Location Billings

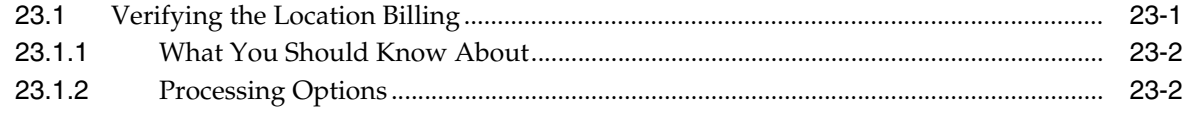

#### **24 Process Location Billings**

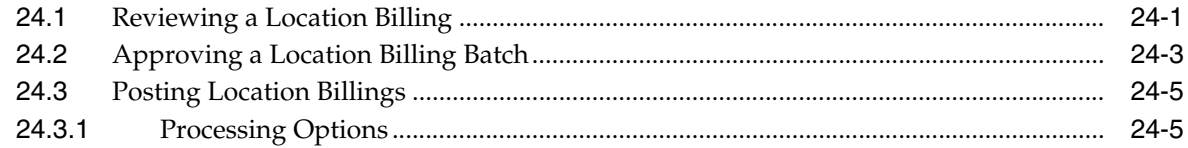

#### 25 Revise Location Billings

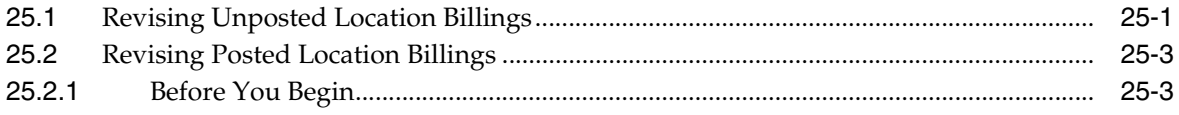

#### **Part VII Equipment Billing Reports**

#### 26 Overview to Equipment Billing Reports

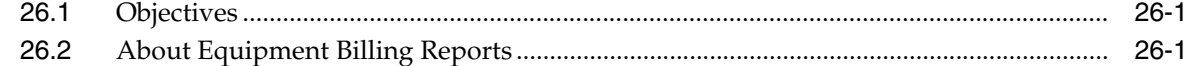

#### 27 Print Standard Reports

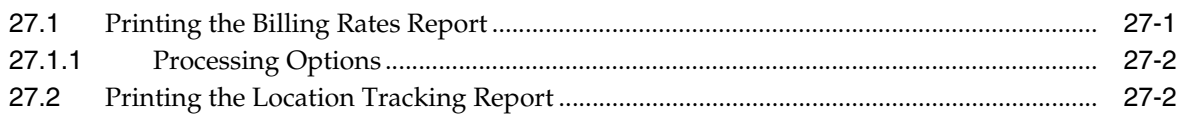

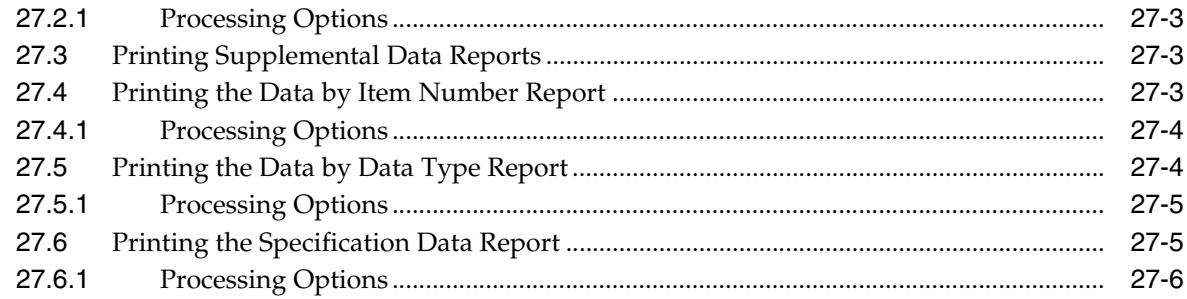

#### **28 Print Analytical Reports**

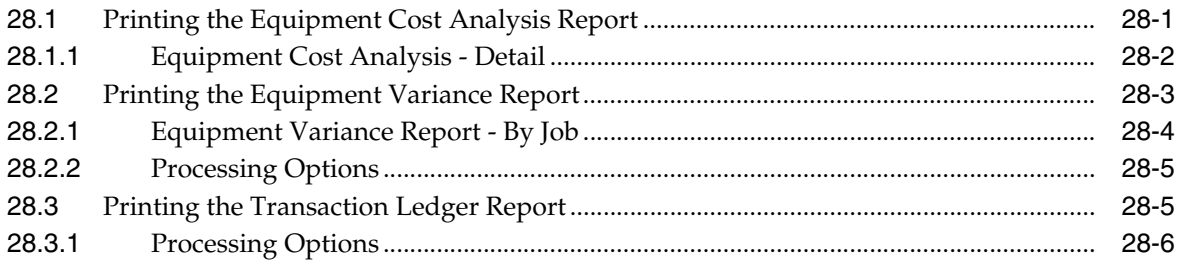

#### 29 Print Other Reports

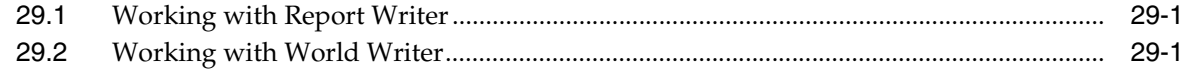

# Part VIII System Setup

#### 30 Overview to System Setup

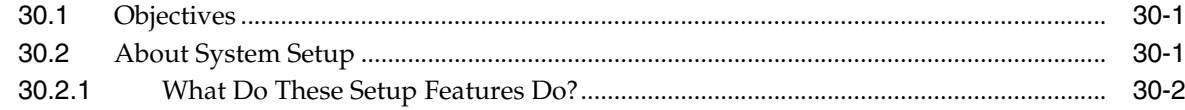

#### 31 Set Up Equipment Constants

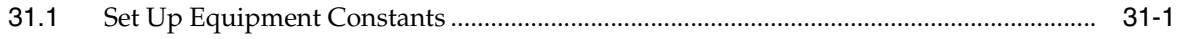

#### 32 Set Up User Defined Codes

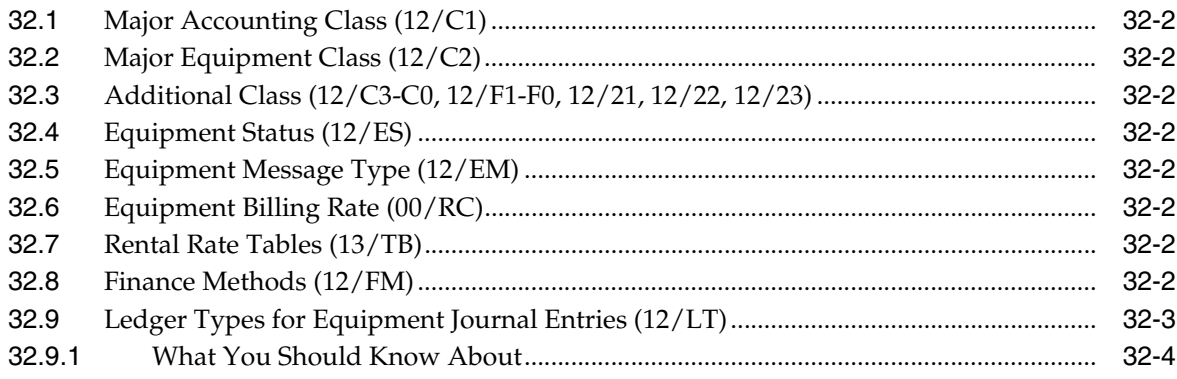

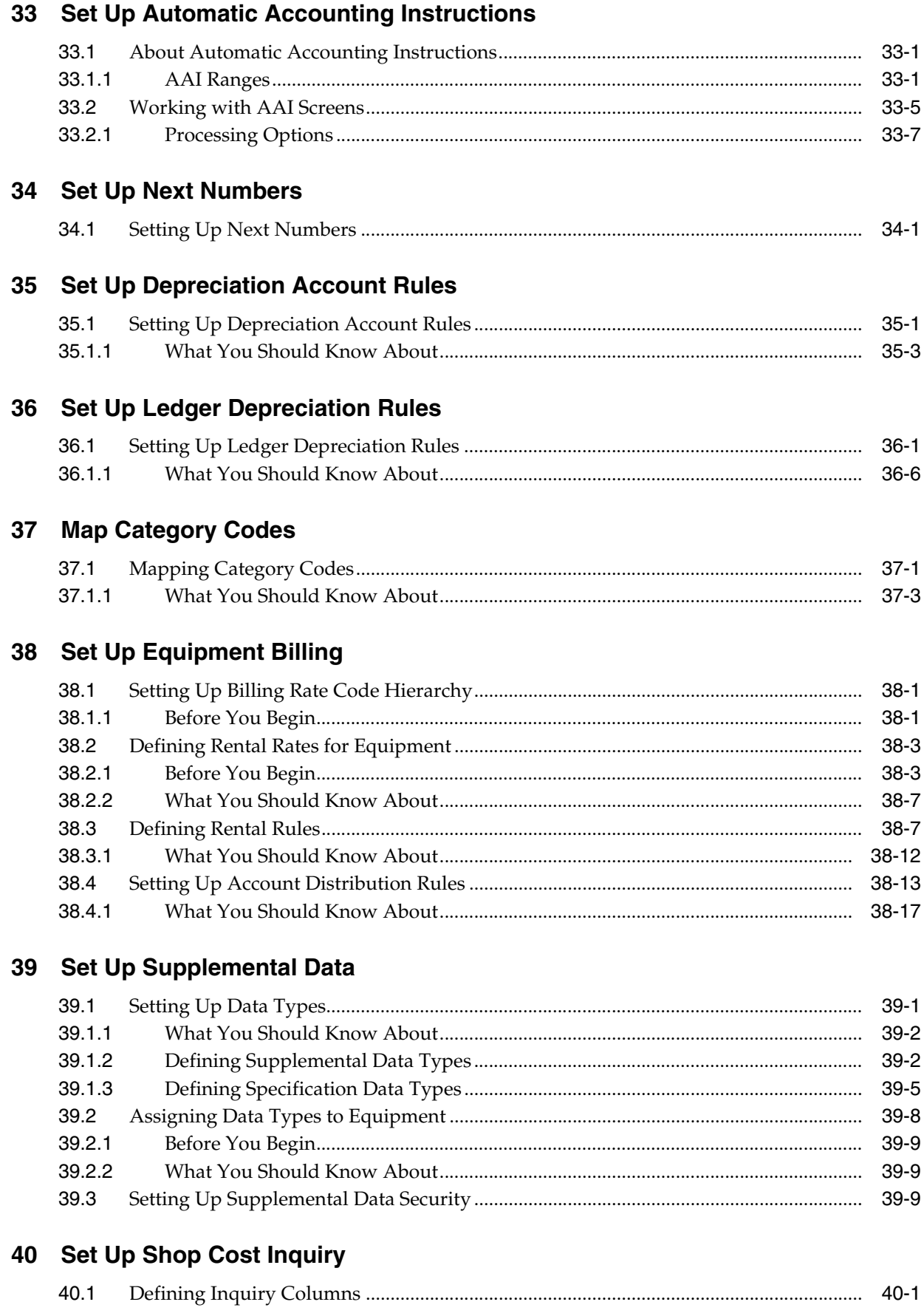

#### $i\mathsf{x}$

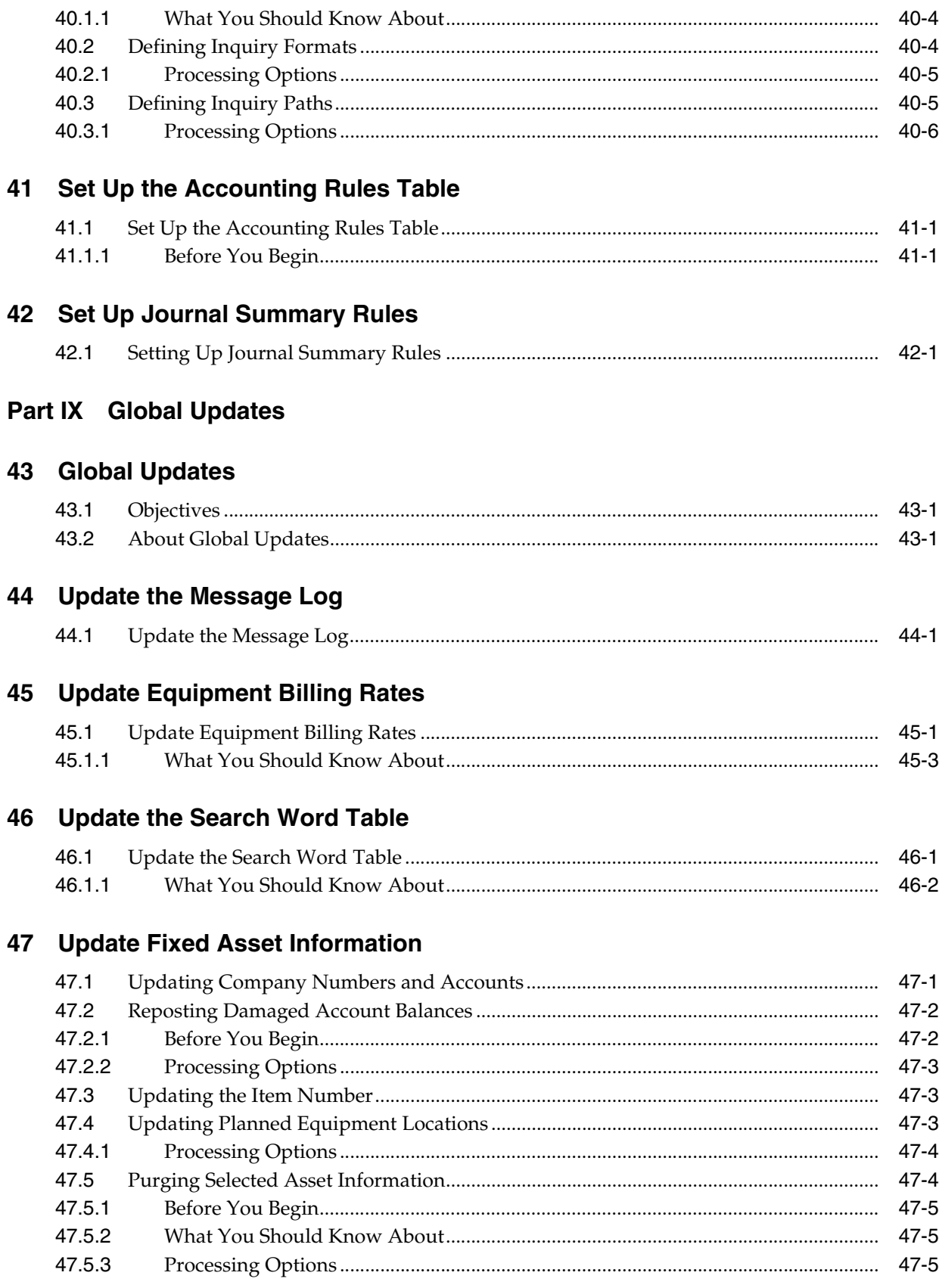

# **Part X** Processing Options

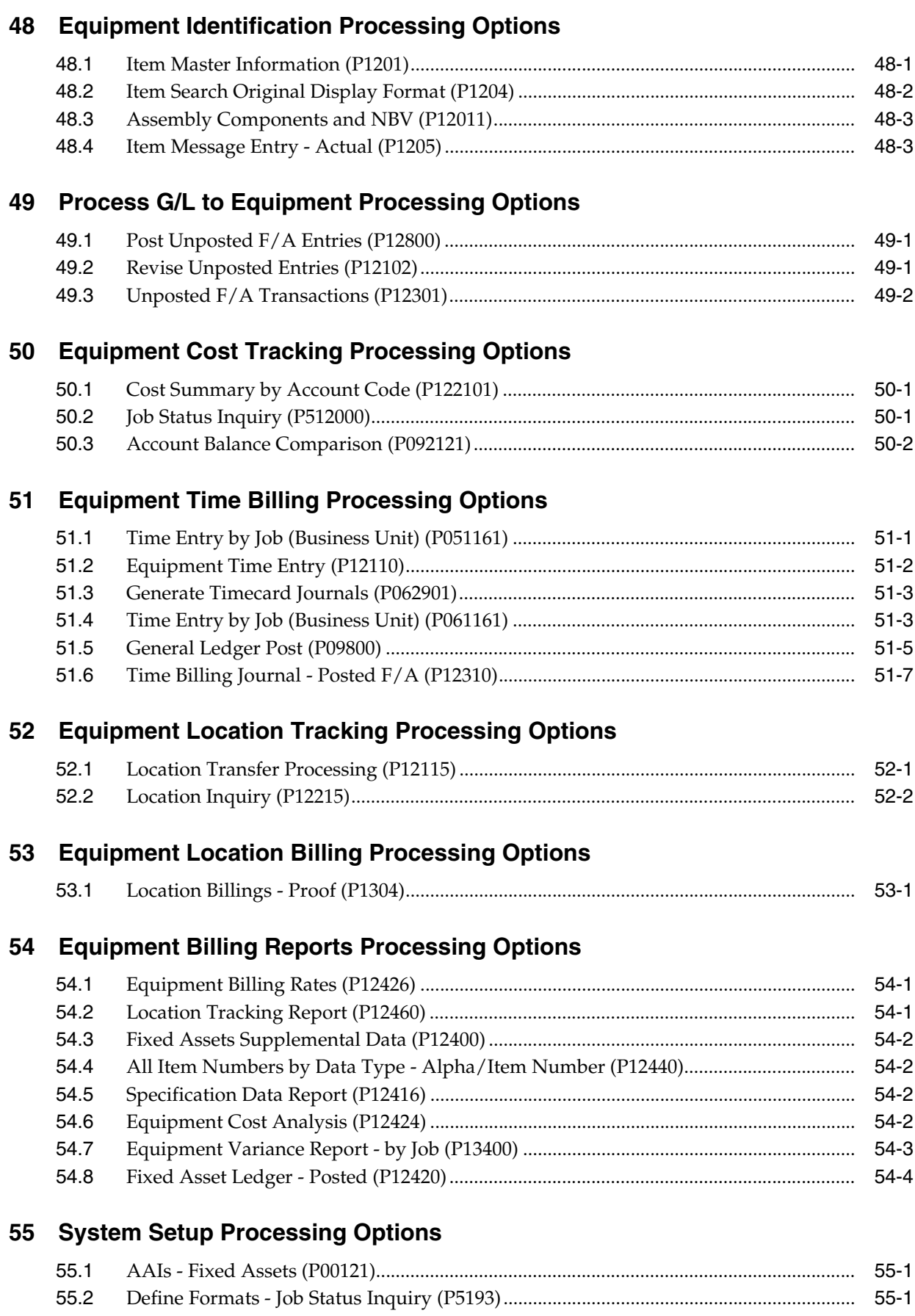

#### xi

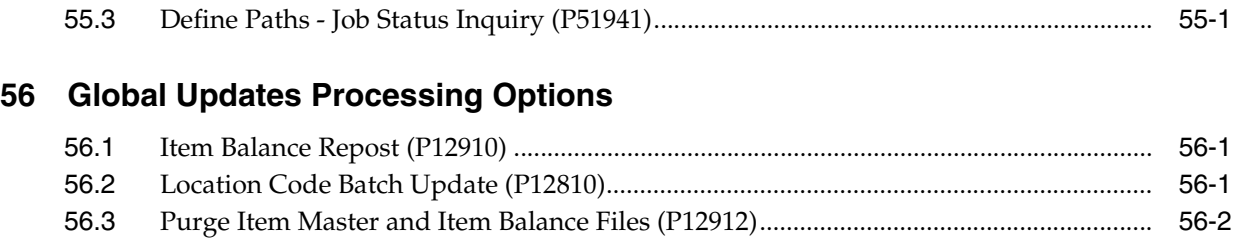

# **[Index](#page-318-0)**

# **Preface**

Welcome to the JD Edwards World Equipment Billing Guide.

# <span id="page-12-1"></span><span id="page-12-0"></span>**Audience**

This document is intended for implementers and end users of JD Edwards World Equipment Billing system.

#### <span id="page-12-2"></span>**Documentation Accessibility**

For information about Oracle's commitment to accessibility, visit the Oracle Accessibility Program website at http://www.oracle.com/pls/topic/lookup?ctx=acc&id=docacc.

#### **Access to Oracle Support**

Oracle customers have access to electronic support through My Oracle Support. For information, visit http://www.oracle.com/pls/topic/lookup?ctx=acc&id=info or visit http://www.oracle.com/pls/topic/lookup?ctx=acc&id=trs if you are hearing impaired.

#### <span id="page-12-3"></span>**Related Documents**

You can access related documents from the JD Edwards World Release Documentation Overview pages on My Oracle Support. Access the main documentation overview page by searching for the document ID, which is 1362397.1, or by using this link:

https://support.oracle.com/CSP/main/article?cmd=show&type=NOT&id=1362397.1

### <span id="page-12-4"></span>**Conventions**

The following text conventions are used in this document:

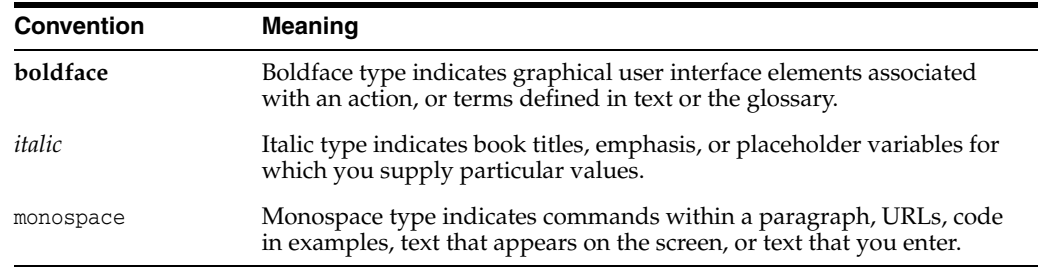

**1**

# **Overview to Equipment Billing**

<span id="page-14-0"></span>This chapter includes the following tasks:

- Section [1.1, "System Integration"](#page-14-1)
- Section [1.2, "System Features"](#page-16-0)
- Section [1.3, "Equipment Billing System Flow"](#page-19-0)
- Section [1.4, "Equipment Billing Tables"](#page-19-1)

Use Equipment Billing when you need to charge equipment costs or credit revenue to various business units, jobs, and cost codes within your organization. If you need to charge a customer outside of your organization for equipment costs, you use the Service Billing System.

#### <span id="page-14-1"></span>**1.1 System Integration**

Equipment Billing is part of the Equipment/Plant Management system. When you use Equipment Billing, you can link to other JD Edwards World systems that your organization uses. For example, use the Work Order system to record maintenance charges against work orders as well as to track and monitor schedules by work order. Other systems you can link to include:

- Job Cost
- Inventory Management
- Purchase Order Management
- Shop Floor Control
- Accounts Payable
- Accounts Receivable

The following diagram illustrates the system integration between Equipment Billing and other JD Edwards World systems:

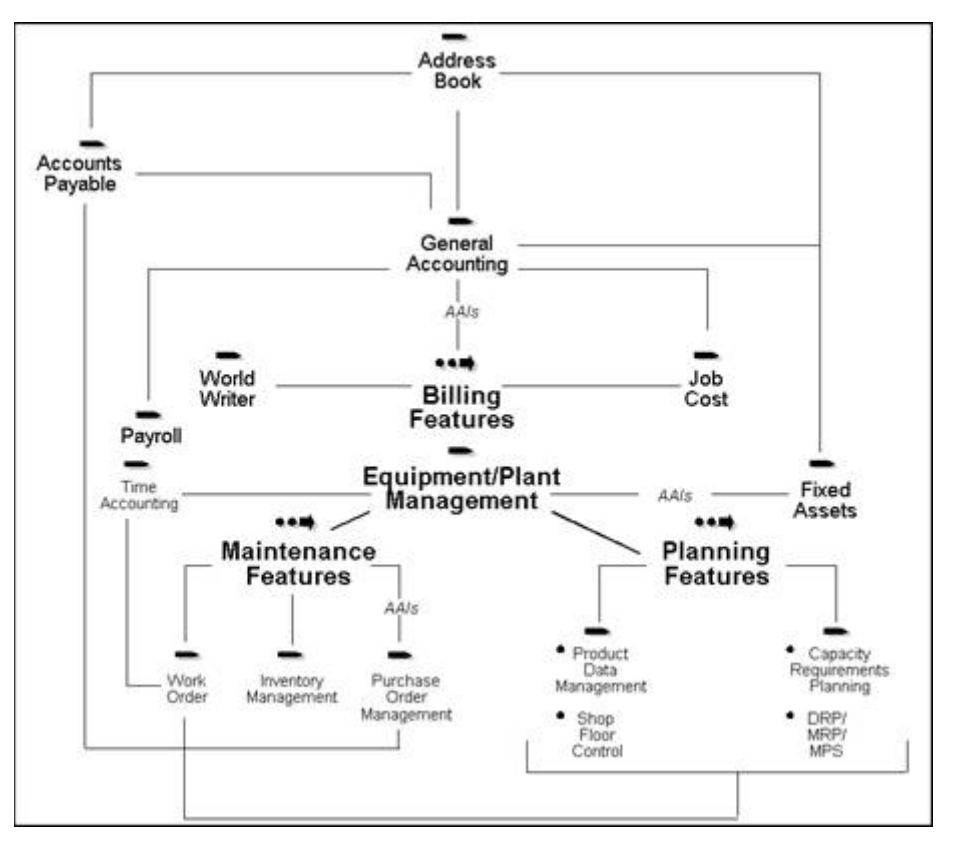

*Figure 1–1 Integration Between Equipment Billing and other JD Edwards World systems*

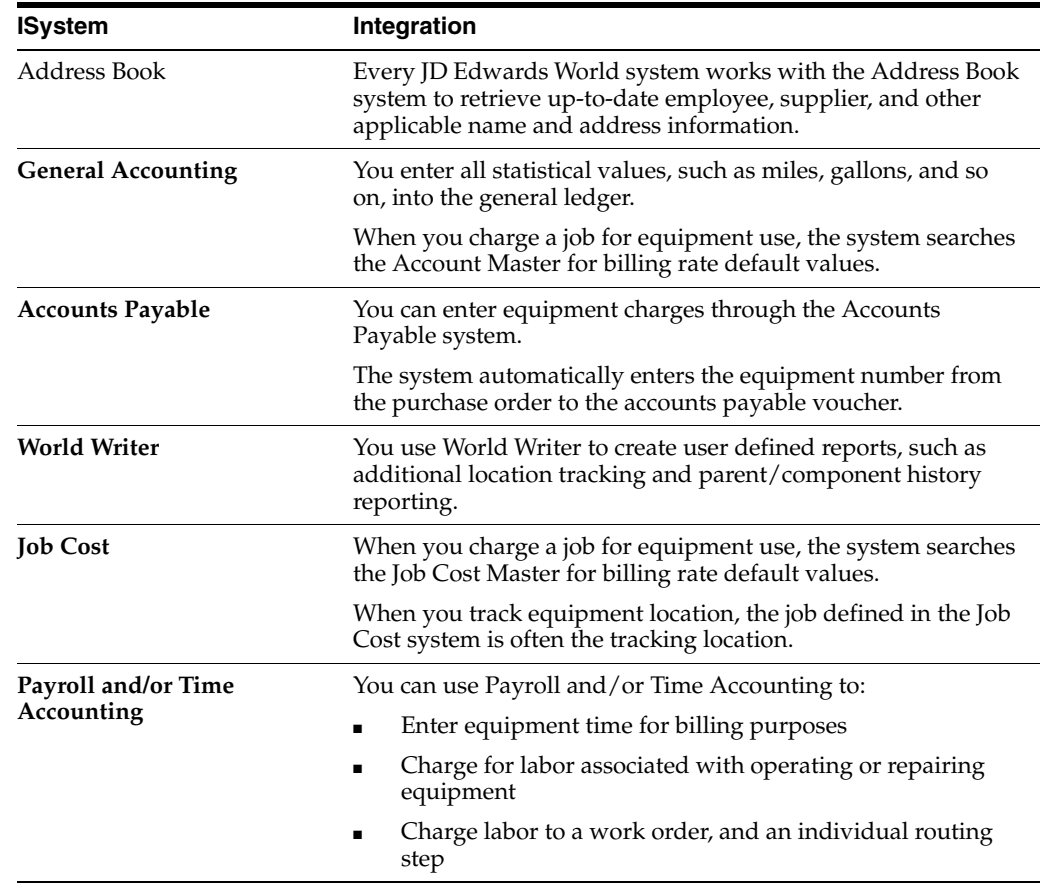

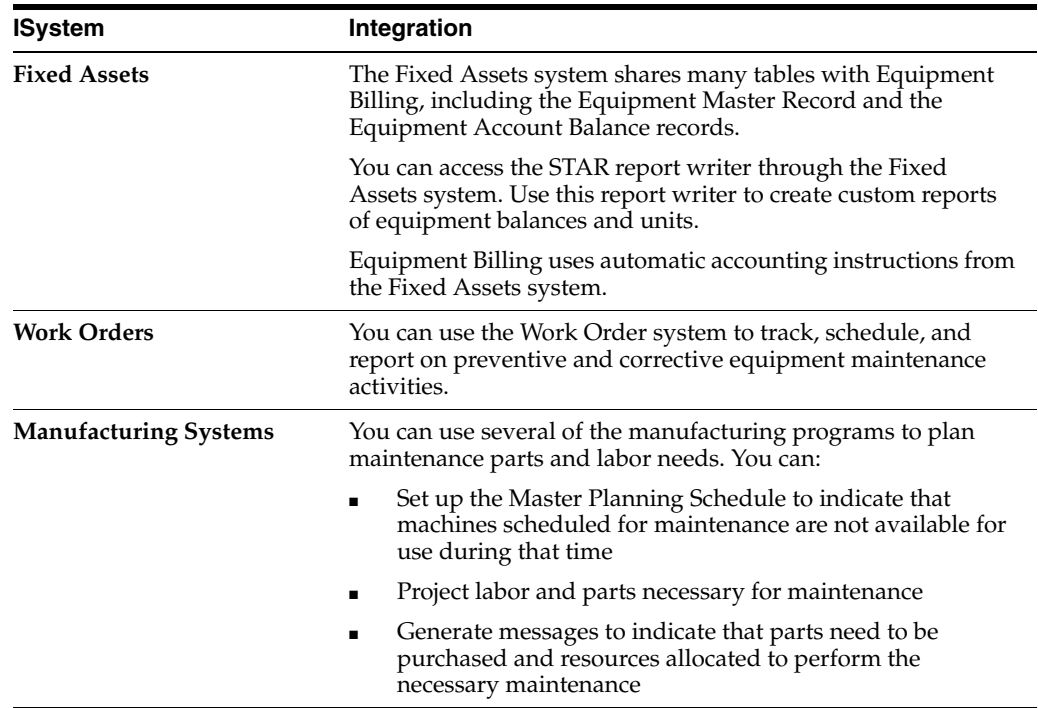

### <span id="page-16-0"></span>**1.2 System Features**

The Equipment Billing features of the JD Edwards World Equipment/Plant Management system are designed to meet equipment management needs in a variety of ways. For instance, you can use Equipment Billing to:

- Enter and search for equipment information
- Track equipment movement and assign equipment to multiple locations
- Charge for equipment use
- Maintain detailed cost accounting records for equipment
- Produce reports on a wide range of equipment-related topics

#### <span id="page-16-1"></span>**1.2.1 Equipment Information and Search**

You can use Equipment Billing to locate, organize, and track the availability and repair status of equipment using the following types of information.

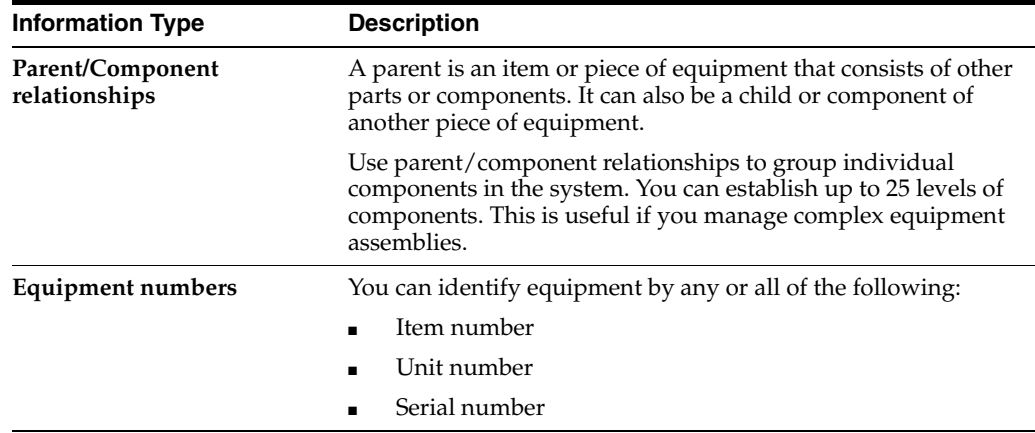

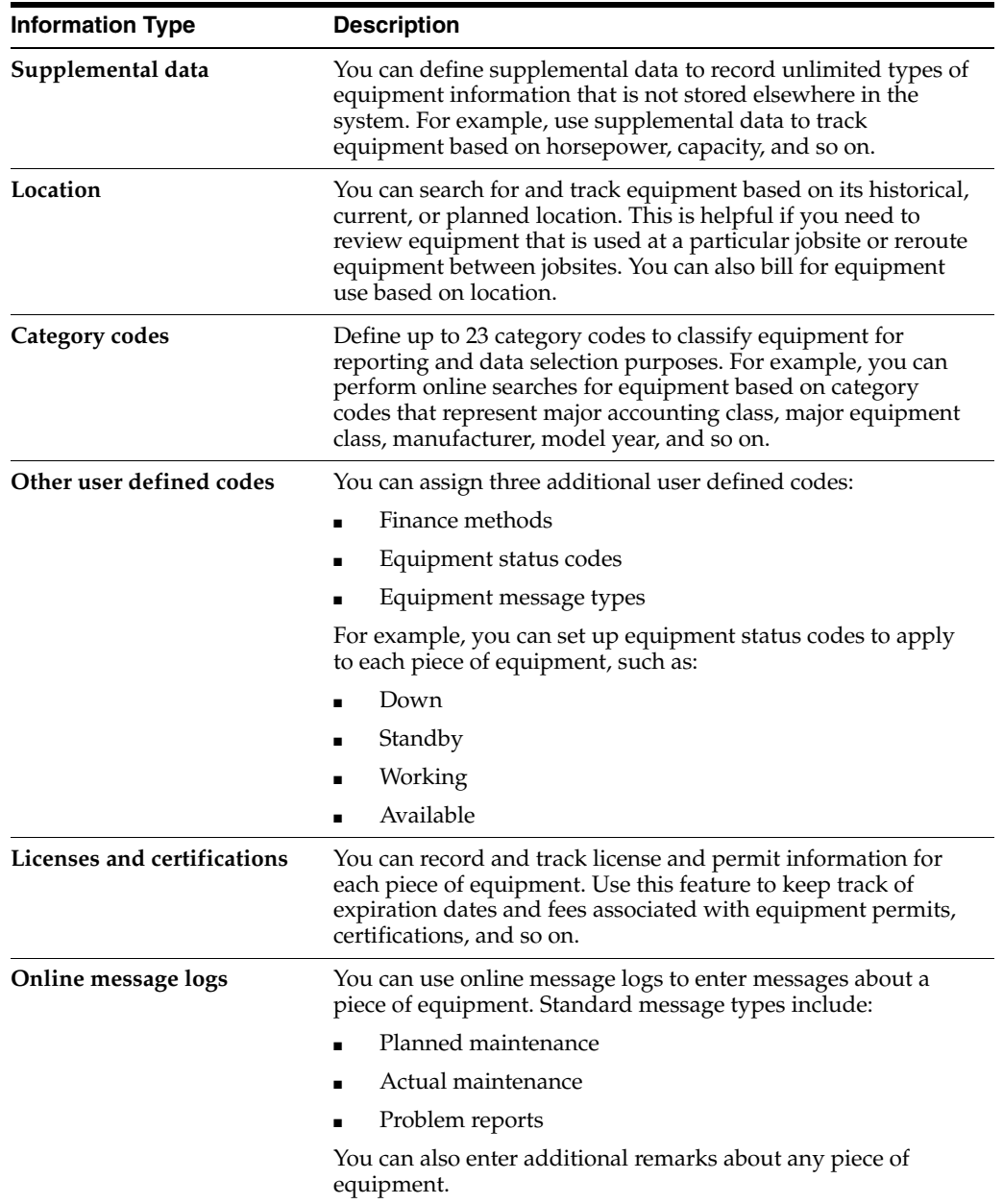

#### <span id="page-17-0"></span>**1.2.2 Equipment Location Tracking**

You can locate and report on the availability and working status of equipment. You can also:

- Revise location tracking information
- Transfer one or more pieces of equipment
- Consolidate equipment from multiple locations

#### <span id="page-17-1"></span>**1.2.3 Charging for Equipment Use**

You can distribute equipment cost or credit revenue to business units and jobs. Different jobs and jobsites place unique demands on your equipment. For instance, unusually rocky soil may wear equipment more rapidly than other soil. Using Equipment Billing, you have the ability to reflect different conditions when you charge for equipment use. You can assign several billing rate codes for a single piece of equipment. In addition, you can bill equipment on the basis of location or time.

#### <span id="page-18-0"></span>**1.2.3.1 Location Billing**

Charging for equipment use by location provides you with an efficient method for charging job sites with equipment use, especially if you bill for small tools. You can use the equipment transfer facility to assign billable equipment to a job, or return equipment to the yard at a nonbillable status.

In addition, you can:

- Distribute costs on a percentage basis to various components of a piece of equipment
- Define billing rates by job or job cost account
- Track equipment use by billing rate code
- Use automatic component billing to charge equipment costs to a parent assembly, but post the time directly to its components
- Print reports of billing rates and rate components

#### <span id="page-18-1"></span>**1.2.3.2 Time Billing**

Use billing rate codes and rental rules to distribute equipment costs to any account in the JD Edwards World General Accounting and Job Cost systems. For example, you can set up billing rate tables by:

- Individual pieces of equipment
- Similar groups of equipment
- **Effective** dates

You can charge for equipment use by time through the following systems:

- Time Accounting
- Payroll
- Equipment Billing

In addition, you can use time billing models to enter equipment time.

#### <span id="page-18-2"></span>**1.2.4 Detailed Equipment Cost Accounting**

You can use Equipment Billing to handle cost accounting requirements. For example, you can:

- Define a custom chart of accounts for your equipment cost and revenue. At any time, you can view these accounts at a summarized or detailed level.
- Analyze costs according to the operating hours or miles logged for equipment using either payroll and equipment time entry records or meter reading entries.
- Run reports on operating and maintenance costs based on costs per mile, costs per hour, or costs on a monthly, yearly, or acquisition-to-date basis.

#### <span id="page-18-3"></span>**1.2.5 Reporting**

You can create a variety of reports to access a printed version of your equipment billing processes. These reports include:

- Standard reports You can tailor predefined DREAM writer reports to fit specific needs and fulfill various reporting requirements. Standard reports include:
	- Billing Rates report
	- Location Tracking report
	- Time Entry Journal report
- World Writer reports For reporting needs that are not addressed by standard reports, you can use World Writer to design and build custom reports from any table or file in your database.
- STAR reports You can design your equipment reports with the Spreadsheet Tool for Asset Reporting (STAR). STAR guides you through the setup of custom reports that specifically access the system's equipment and fixed asset tables.

# <span id="page-19-0"></span>**1.3 Equipment Billing System Flow**

The following diagram illustrates a typical flow of major processes within the Equipment Billing system:

*Figure 1–2 The Flow of Processes Within the Equipment Billing System*

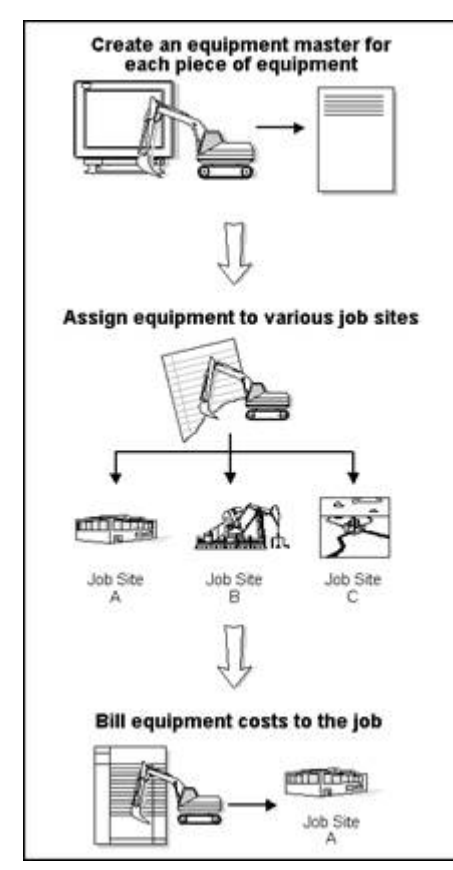

# <span id="page-19-1"></span>**1.4 Equipment Billing Tables**

#### <span id="page-20-0"></span>**1.4.1 Primary Tables and Descriptions**

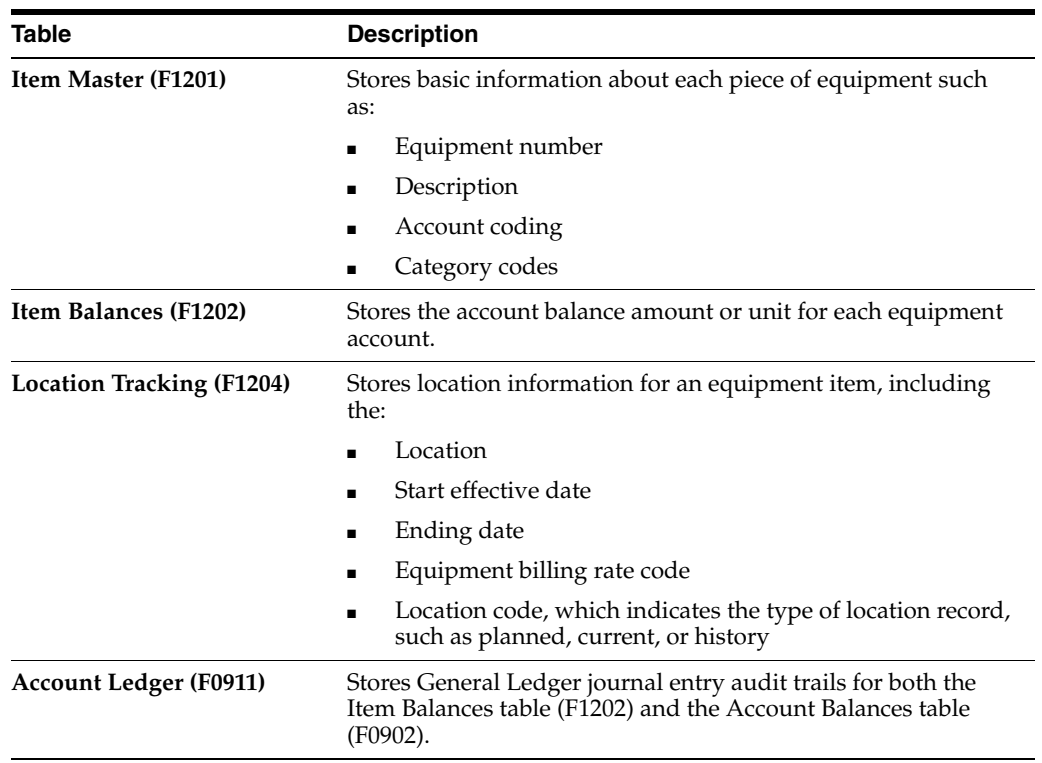

#### <span id="page-20-1"></span>**1.4.2 Secondary Tables**

The Equipment Billing system also uses the following secondary tables:

- Equipment Rental Rates (F1301)
- Location Rental Rules (F1302)
- Billing Exception Days (F1303)
- Equipment Location Billing (F1304)
- Equipment Distribution Rules (F1305)
- Status History (F1307)
- Equipment Rate Code Definition table (F1390)
- Equipment Category Code Mapping (F1391)
- Item Messages (F1205)
- License Master (F1206)
- Location History Text (F1210)
- Parent History (F1212)
- Default Accounting Constants (F12002)
- Default Depreciation Constants (F12003)
- User Defined Codes (F0005)
- Address Book Master (F0101)
- Account Master (F0901)
- Automatic Accounting Instructions Master (F0012)
- Supplemental Data (F12090, F12092, F12093)
- Supplemental Data Cross Reference (F1392)
- Specification Data (F1216)
- Specification Cross Reference (F1215)

# **Part I**

# **Equipment Identification**

<span id="page-22-0"></span>This part contains these chapters:

- Chapter [2, "Overview to Equipment Identification,"](#page-24-4)
- Chapter [3, "Create an Equipment Master Record,"](#page-28-3)
- Chapter [4, "Enter Detailed Information,"](#page-38-2)
- Chapter [5, "Search for Equipment Information,"](#page-48-1)
- Chapter [6, "Work with Message Logs,"](#page-54-2)
- Chapter [7, "Locate Parent and Component Information."](#page-60-2)

# <span id="page-24-4"></span><span id="page-24-0"></span>**Overview to Equipment Identification**

This chapter contains these topics:

- Chapter [2.1, "Objectives,"](#page-24-1)
- Chapter [2.2, "About Equipment Identification,"](#page-24-2)

# <span id="page-24-1"></span>**2.1 Objectives**

- To create equipment master information
- To create supplemental equipment information
- To locate equipment and exit to a desired program
- To review parent/component relationships and history online

# <span id="page-24-2"></span>**2.2 About Equipment Identification**

You must identify every piece of your equipment in the system before you can use Equipment Billing. After you create the necessary equipment identification information, you can:

- Bill jobs, or business units, for the use of the equipment
- Conduct online equipment status, location, and activity searches
- Track equipment's historical, current, and planned physical locations
- View assembly components individually or in groups
- Keep detailed maintenance and project logs
- Account for equipment in quantities

Identifying equipment consists of the following tasks:

- Creating an equipment master
- Entering detailed information
- Searching for equipment information
- Locating parent and component information

#### <span id="page-24-3"></span>**2.2.1 Types of Equipment Identification Information**

You can establish three types of equipment information for your system:

Equipment master information

- Supplemental and specification data
- Message logs

You must create an equipment master for every piece of equipment in order to use the system's management features. You can also include supplemental data and message logs to further define equipment in the system.

#### <span id="page-25-0"></span>**2.2.1.1 Equipment Master Information**

The equipment master consists of the basic information that defines a piece of equipment. You must create equipment masters to manage equipment inventory, costs, warranties, billing, preventive maintenance, and so on.

You use the equipment master to complete the following Equipment Billing tasks:

- Set up equipment for location and billing processing
- Set up parent and component relationships

#### <span id="page-25-1"></span>**2.2.1.2 Supplemental and Specification Data**

You can enter supplemental data to record information that is important to your company but is not included on the equipment master. Enter specification data to record static information about equipment. You define and maintain the databases for both supplemental and specification data. You can set up data types that use a columnar format, text format or both. You can also set up security for supplemental and specification data by user identification.

#### <span id="page-25-2"></span>**2.2.1.3 Message Logs**

Use message logs to record and track short informational messages about equipment that the equipment master and supplemental data forms cannot accommodate. For example, you can use message logs to:

- Log problems or complaints about a specific piece of equipment
- Plan scheduled or preventive maintenance
- Report on actual maintenance

You can use paragraph, outline, or any other format you choose to enter information in message logs.

#### <span id="page-25-3"></span>**2.2.2 Category Codes and Equipment Identification**

Set up category codes to further classify equipment for tracking, reporting, and DREAM Writer data selection throughout the system. You can define up to 23 category codes to meet your company's information needs. Use these category codes in equipment masters to describe equipment and group similar types of equipment.

If you use Equipment Billing with the JD Edwards World Fixed Assets system, the two systems access the same category code tables. The system displays the first 5 or first 10 category codes on the Equipment Search form. Equipment Billing users frequently use the first ten category codes as selection criteria for multiple tasks, such as selecting equipment for updating meter readings, selecting equipment to enter location information, and so on. You should reserve as many of the first 10 category codes in the equipment master as you need for equipment management purposes.

#### <span id="page-25-4"></span>**2.2.3 Equipment Identification Numbers**

You can use up to three numbers to identify equipment throughout your system:

- Item number
- Unit number
- Serial number

Different branches of your company might refer to equipment in different ways. For example, accounting personnel might identify equipment by an item number. Maintenance personnel might refer to equipment by the manufacturer's serial number or a company-assigned unit number.

Every equipment master in your system must include an item number. You can enter unit and serial numbers if you need to. You must define which of these numbers is used as the primary number for identifying equipment in your system. Any identification number that you assign to a piece of equipment on the equipment master must be unique throughout your entire system.

#### <span id="page-26-0"></span>**2.2.4 Parent and Component Relationships**

You can set up parent and component relationships to group individual pieces of equipment. For example, when you create master information, you can identify a building as a parent item. One of its components might be an air conditioner. The component of one item can also be the parent of another. For example, the air conditioner might be the parent of a number of components including filters, a fan and a compressor. Those components in turn might be the parents of still other components, and so on.

You can establish up to 25 hierarchical levels of a parent item. The system assigns each component a number according to its level in the hierarchy. This is particularly useful for tracking complex equipment assemblies.

The following graphic illustrates how parent and component relationships might be set up for equipment:

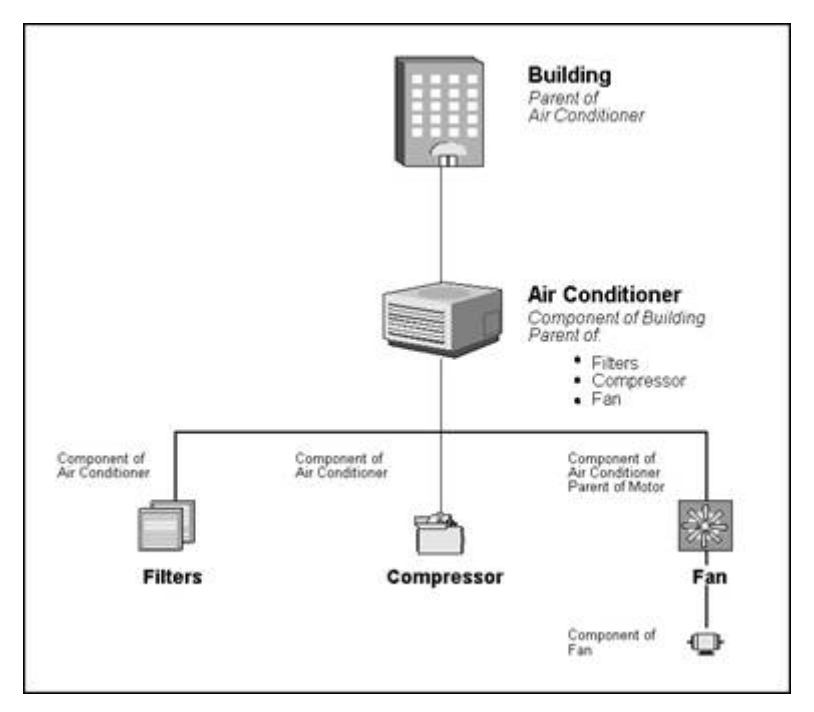

*Figure 2–1 Parent and Component Relationships*

# <span id="page-28-3"></span>**Create an Equipment Master Record**

<span id="page-28-0"></span>This chapter contains this topic:

Chapter [3.1, "Create an Equipment Master Record,"](#page-28-1)

# <span id="page-28-1"></span>**3.1 Create an Equipment Master Record**

You must create an equipment master for every piece of equipment that you plan to manage throughout your system. When you create equipment information, you establish basic information about each piece of equipment, such as:

- Equipment number
- Description
- Account coding
- Category codes

The system stores equipment master information in the Item Master table (F1201). The Equipment Billing and Fixed Assets systems access the Item Master table every time you request any type of transaction for a piece of equipment.

#### **Navigation**

**From Equipment/Plan Management (G13), choose Equipment Information**

**From Equipment Information (G1311), choose Equipment Master**

#### <span id="page-28-2"></span>**3.1.1 What You Should Know About**

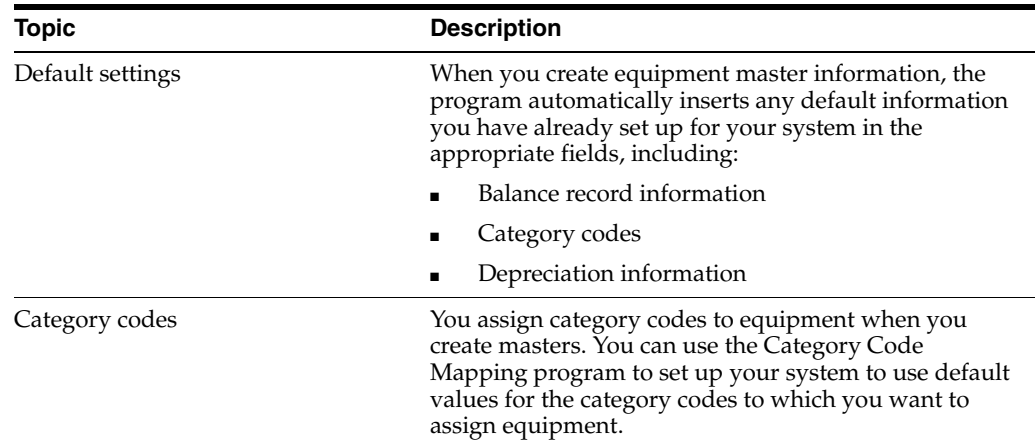

**See Also:**  $\bullet$  Section [32.1, "Major Accounting Class \(12/C1\)"](#page-197-8) for more information about using category codes to classify equipment.

■ Chapter [37.1, "Mapping Category Codes,"](#page-222-2) for more information about setting up category code default values for your system.

#### **To create an equipment master**

- **1.** On Equipment Master, complete the following fields:
	- Description 01
	- Company
	- Responsible Business Unit
	- Date Acquired
- **2.** Complete the following optional fields:
	- Unit Number
	- Serial Number
	- Asset Cost Business Unit/Object/Subsidiary
	- Parent Number
	- Equipment Status
	- Authorization for Expenditure
	- Work Center

*Figure 3–1 Equipment Master screen*

| 1201<br><b>Equipment Master</b><br>Tools Help          |                                                                     |             |                  |                            |                                     |          |
|--------------------------------------------------------|---------------------------------------------------------------------|-------------|------------------|----------------------------|-------------------------------------|----------|
|                                                        | <b>ORACLE</b> JD Edwards World                                      | URL         | Document         | Email                      | <b>World Resources</b>              | Support  |
|                                                        | $\infty$                                                            |             | 100              |                            |                                     |          |
| Field Sensitive Help<br>Display Error Message          | 1281                                                                |             | Equipment Raster |                            |                                     |          |
| Display Functions<br><b>Them Description Translati</b> | Rotion Code<br>Item Number                                          | 1300        | Desc. 01         | Backhoe, Caterpillar 426   |                                     |          |
| Ext Program                                            | Unit Number                                                         | 337         | Desc. 02         | Heavy Duty Bucket          |                                     |          |
| Return to Primary Menu                                 |                                                                     |             | Desc. 83         | Extendable Stick           |                                     |          |
| Location Inquiry                                       | Serial Number                                                       | 96M2835     |                  |                            |                                     |          |
| Nem Setup Detault Coding                               | Parent Number                                                       | 1386        |                  |                            |                                     |          |
| Inventory Master                                       | Company                                                             | 58          |                  |                            | <b>A Model Construction Maxt Co</b> |          |
| Component Cost and NBV                                 | Responsible BU                                                      | <b>VRRD</b> |                  | Yard                       |                                     |          |
| Location Transfer<br>Account Master                    | Roset Cst BU/Obj/Sub                                                | 50          | 20:10            | <b>Heavy Equipment</b>     |                                     |          |
| Depreciation & Accounting                              | Date Roguired                                                       | 15.18.1996  |                  | Date Disposed              |                                     |          |
| Category Codes                                         | Inventory Item No                                                   |             |                  |                            |                                     |          |
| Asset Search & Location                                | Location/Start Date.                                                | 5093        | 03.06.1993       | <b>Rirport Recess Road</b> |                                     |          |
| Message Log Entry                                      |                                                                     |             |                  | Column                     | Row                                 |          |
| Bill of Meterial Revisions                             | Subledger Inactive                                                  |             |                  |                            |                                     |          |
| hem PM Schedule                                        | Equipment Status                                                    | ACTIVE:     |                  | 28.82.95<br>Date           | Time.                               | 16:52:00 |
| Supplemental Data                                      | Current Iten Oty                                                    | 1,00        |                  | Original Oty.              |                                     | 1,00     |
| Cost Summary                                           | Employee                                                            |             |                  |                            |                                     |          |
| Clear Screen                                           | Model W/Parts List                                                  | CAT 426     |                  | <b>RFE: Number</b>         |                                     |          |
| Parent Inquiry                                         | Renark                                                              |             |                  | <b>Wark Center</b>         |                                     |          |
|                                                        | Remarks - Line 2                                                    |             |                  |                            |                                     |          |
|                                                        |                                                                     |             |                  |                            |                                     |          |
|                                                        | F6=Loc F10=Comp F15=Codes F10=80M F19=PM F20=Data F21=Cost F24=More |             |                  |                            |                                     |          |

**3.** Complete the following optional billing-related fields:

- Location/Start Date
- **Current Item Quantity**

Depending on how the processing options are set, you might be required to enter a value in the Unit Number, Asset Cost Business Unit, and the AFE Number (Authorization for Expenditure) fields. In addition, you might not be permitted to enter or change the value in the Equipment Status field.

Depending on how the processing options are set, you might also be required to enter location and start date information.After you create the equipment master, you must use the Location Transfer program to enter location and start date information. You cannot change the Location/Start Date fields on the Equipment Master screen.

- **4.** Click Add.
- **5.** Choose Item Description Translation Window (F2).

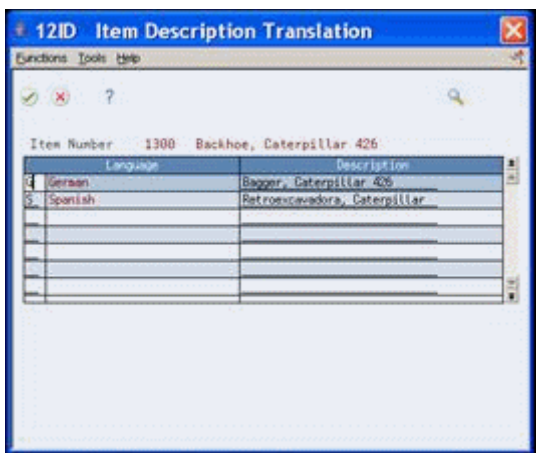

*Figure 3–2 Item Description Translation window*

- **6.** On Item Description Translation, complete the following fields to add or revise the non-domestic descriptions for the asset:
	- Language
	- Description
- **7.** Click Enter.
- **8.** On Equipment Master, choose Category Codes (F15) to review the category codes for the equipment.

The system can automatically complete the fields on the Item Master - Category Codes screen, depending on how you map the category codes for your system.See

See Chapter [37.1, "Mapping Category Codes,"](#page-222-2)for more information.

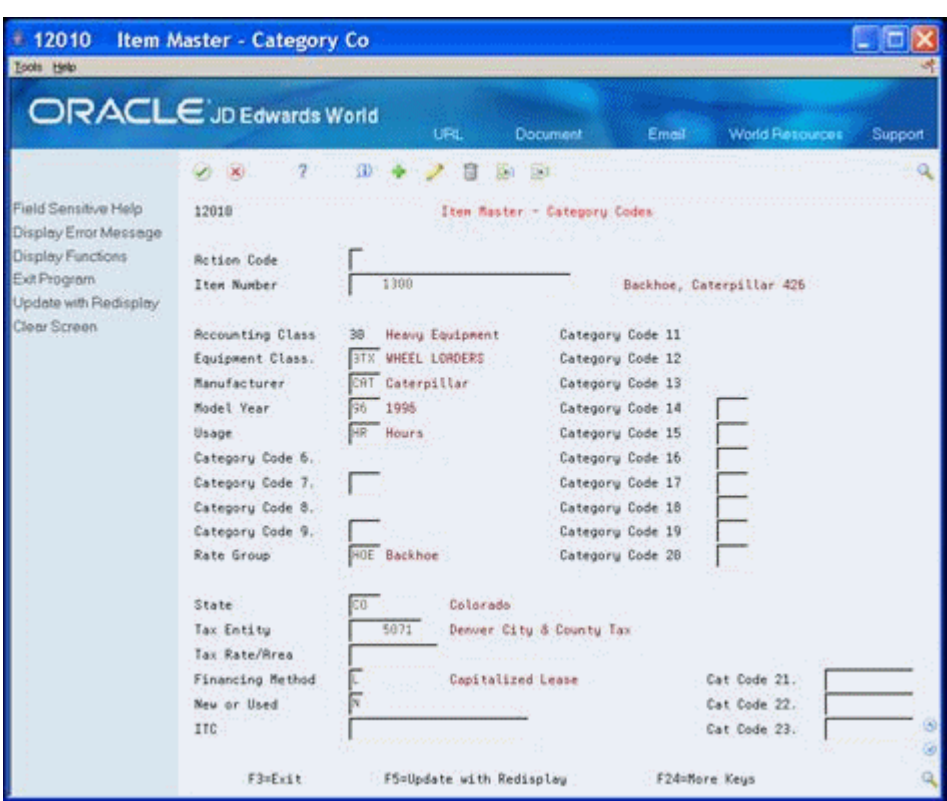

*Figure 3–3 Item Master Category Codes screen*

- **9.** On Item Master Category Codes, complete the following optional field:
	- Rate Group
- **10.** To further identify equipment, complete any other fields.

Depending on how the processing options are set, you might be required to enter category code information when you create a new equipment master. In addition, you might not be permitted to enter or change certain values on Item Master - Category Codes.

- **11.** Click Add:
- **12.** Click Exit.
- **13.** On Equipment Master, choose Depreciation & Accounting Values (F14).

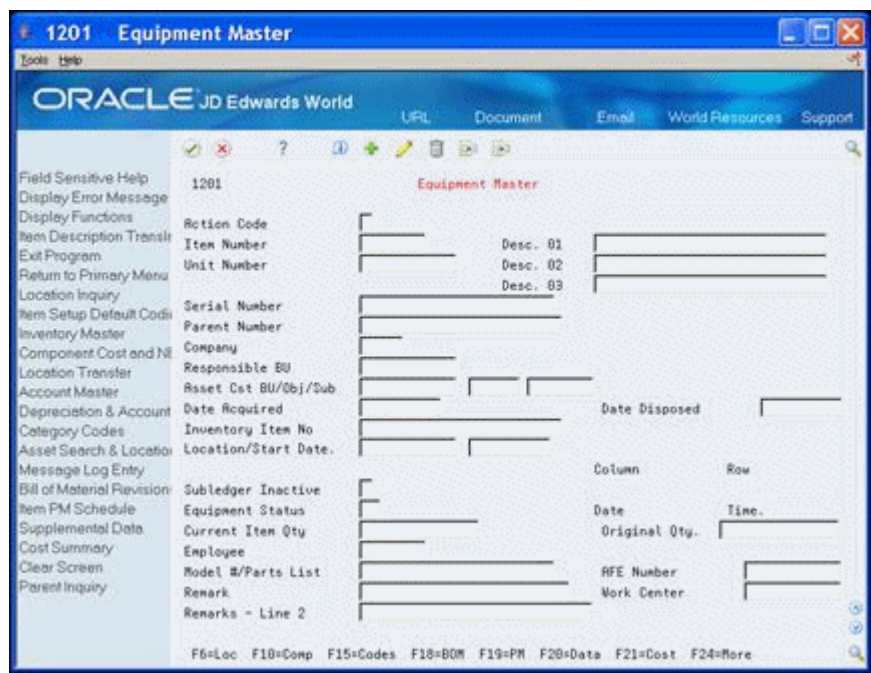

*Figure 3–4 Equipment Master screen*

- **14.** On Depreciation & Accounting Values, verify the default account number for the following optional billing field:
	- Revenue Credit

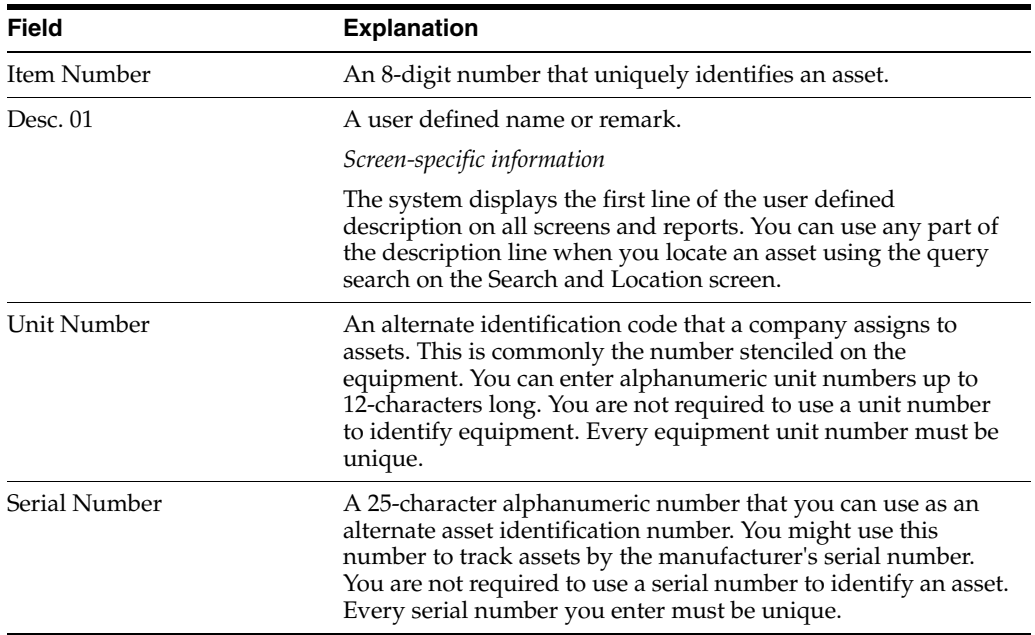

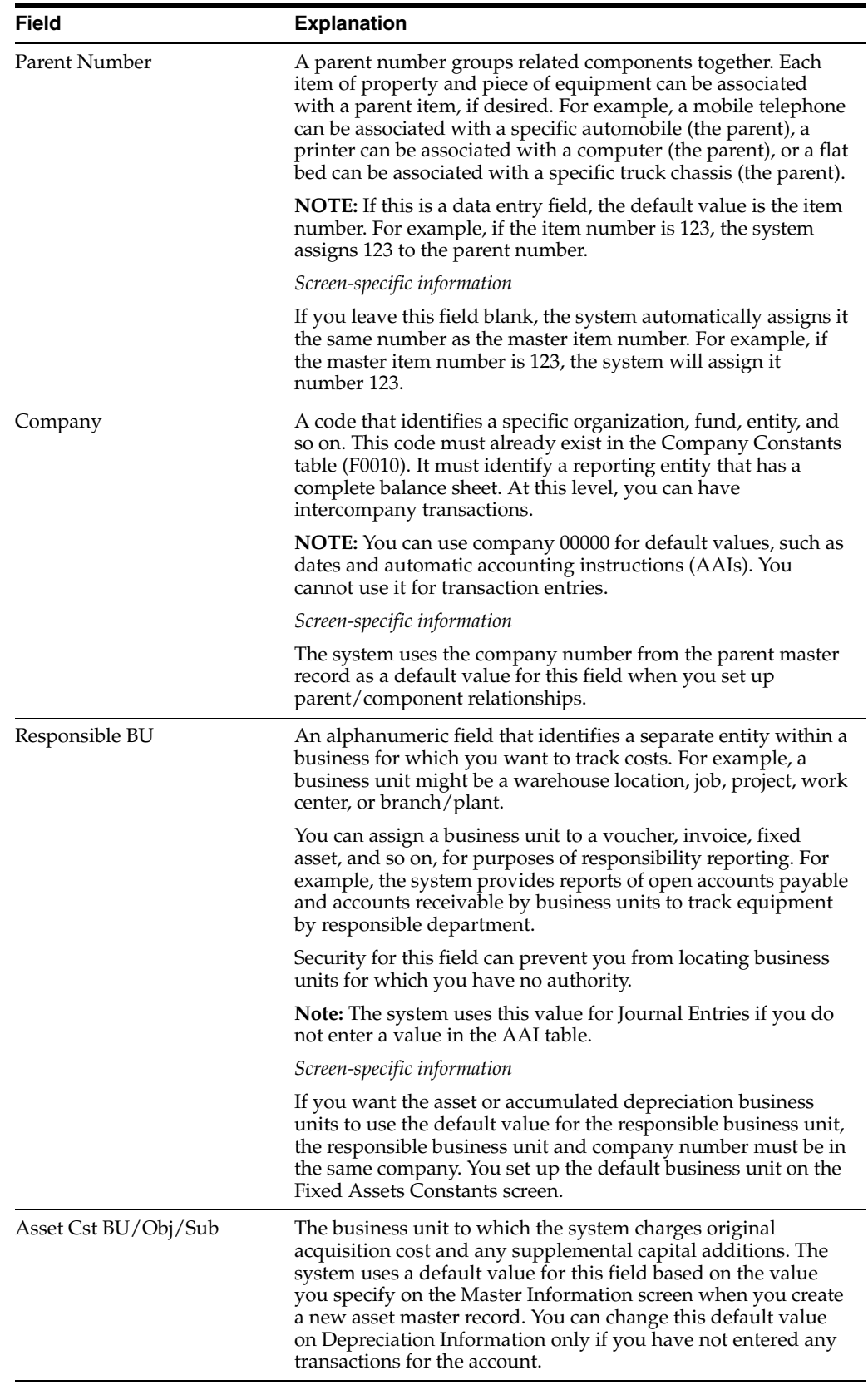

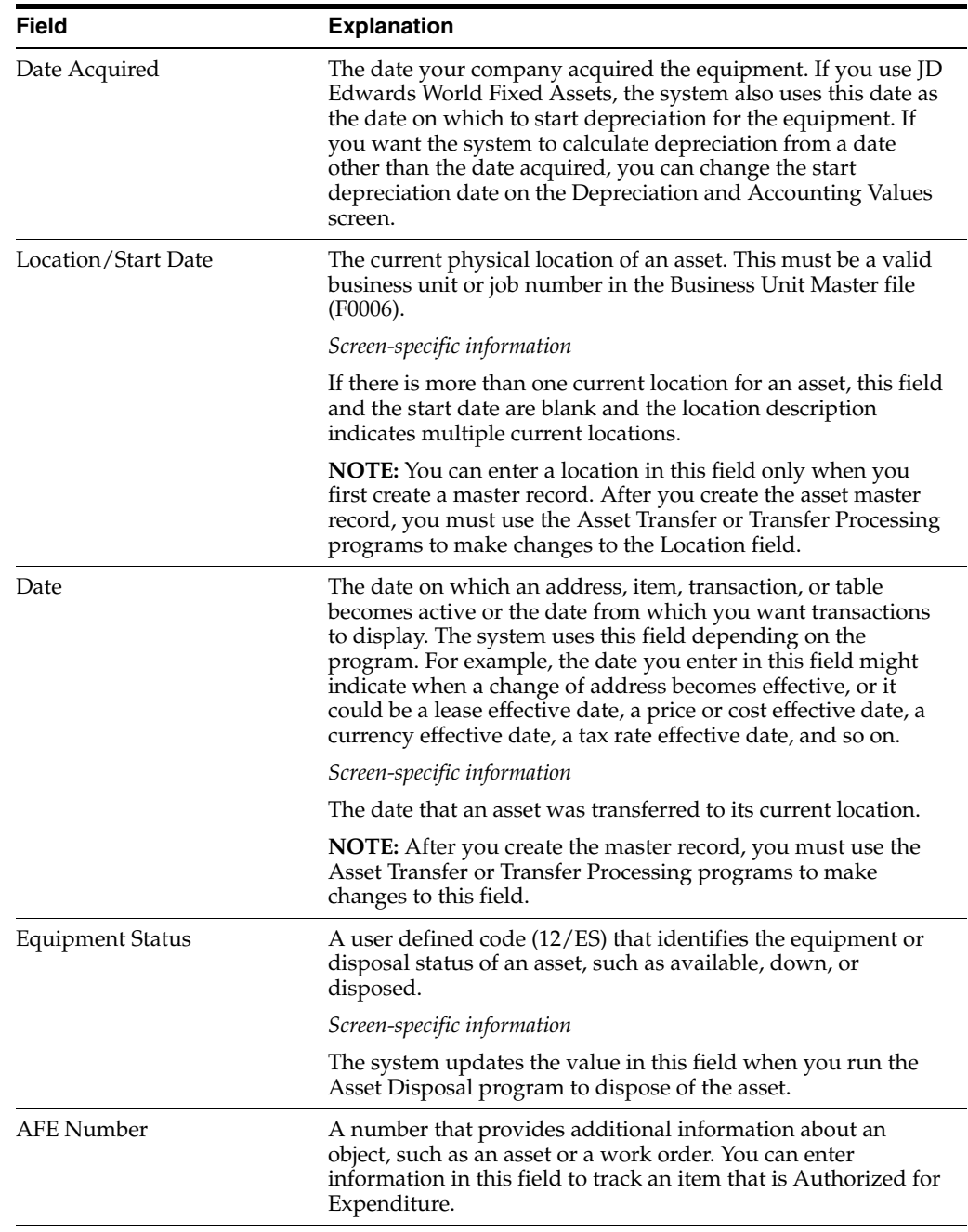

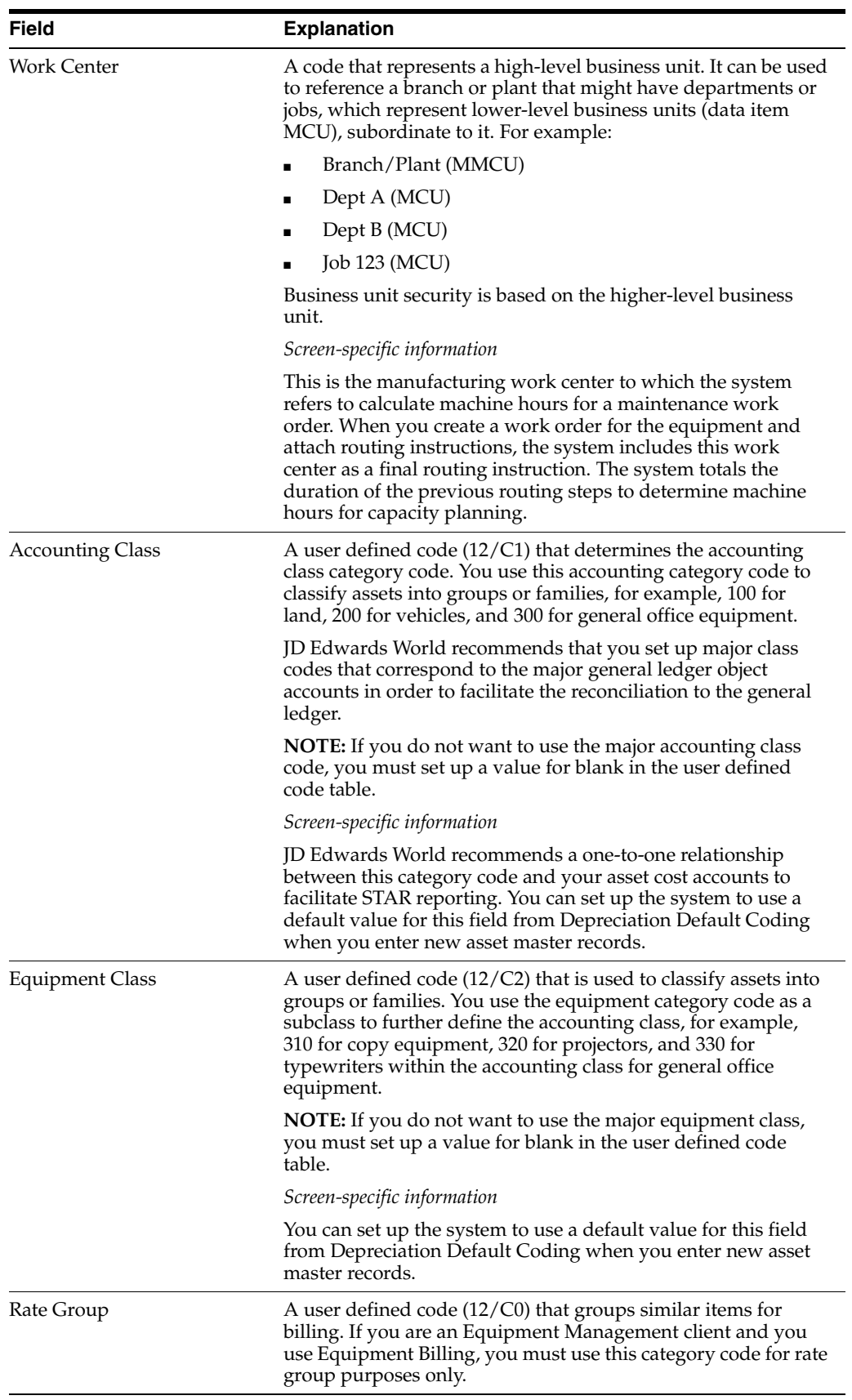
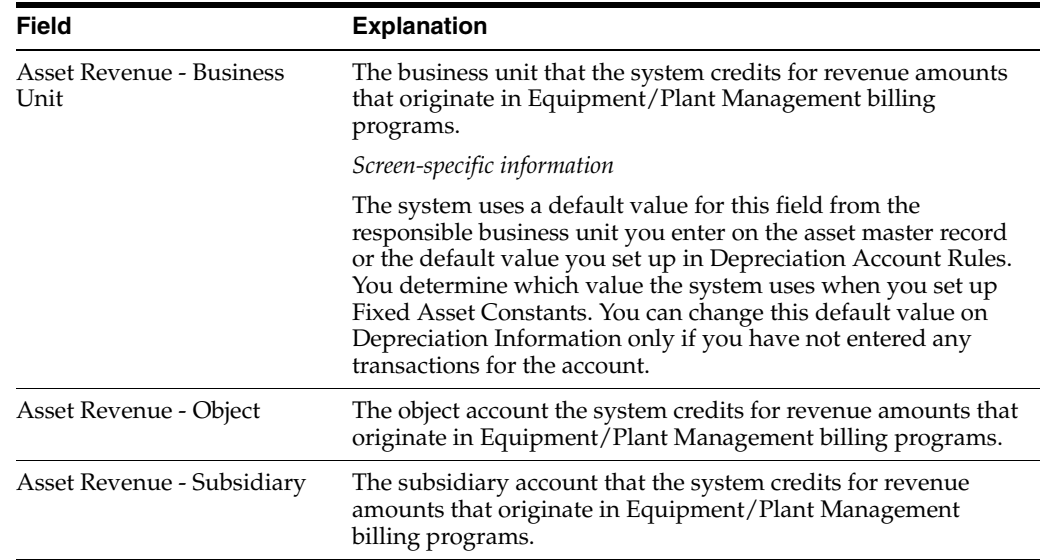

## **3.1.2 Processing Options**

See Section [48.1, "Item Master Information \(P1201\)"](#page-288-0)

# **Enter Detailed Information**

This chapter contains these topics:

- Section [4.1, "Entering Specification Information"](#page-38-0)
- Section [4.2, "Entering Permit and License Information"](#page-40-0)
- Section [4.3, "Working with Supplemental Information"](#page-41-0)

You can enter information to further define your equipment in the system. The system stores this detailed equipment information in user defined databases. Use this detailed information to report and track information that is important to your organization, but is not in the equipment master.

## <span id="page-38-0"></span>**4.1 Entering Specification Information**

#### **Navigation**

**From Equipment/Plan Management (G13), choose Equipment Information**

**From Equipment Information (G1311), choose Supplemental Data**

**From Supplemental Data (G1318), choose Specification Data Entry**

You can use the supplemental data type SP to include specification sheet information for your equipment. Use specification data to report on static equipment information. For example, you might set up this supplemental data type to record and report on the information from equipment nameplates and specification sheets.

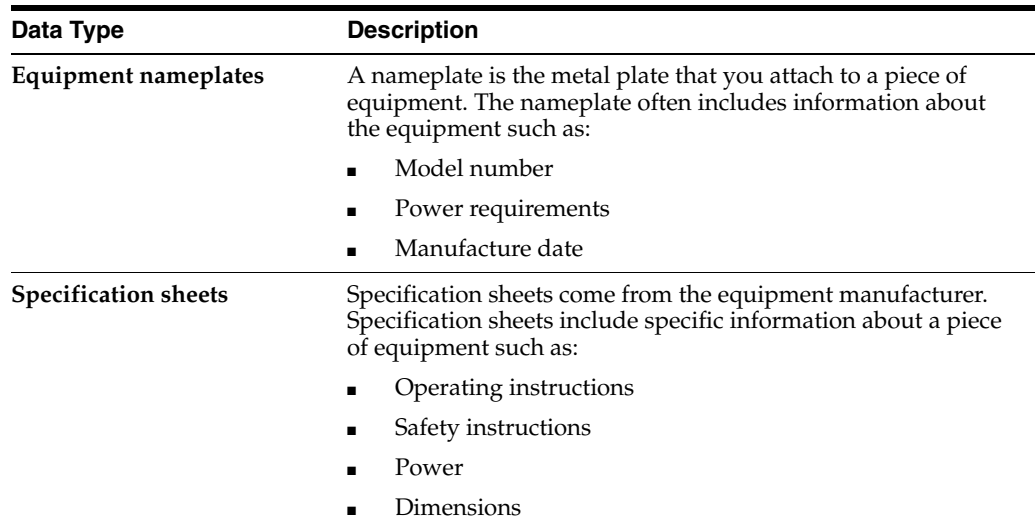

You set up and access the specification database as one of your supplemental data types. You can define what specification data you want to keep, in which positions you enter the data, and the length of the data fields. You can also set up the specification database so that the system will edit the data against user defined code tables.

## **4.1.1 Before You Begin**

■ Set up specification sheets for specification information. SeeSet Up Supplemental Data in the *JD Edwards World Fixed Assets Guide* for more information.

## **To enter specification information**

**1.** On Specification Data Entry, to locate a piece of equipment, complete the following field:

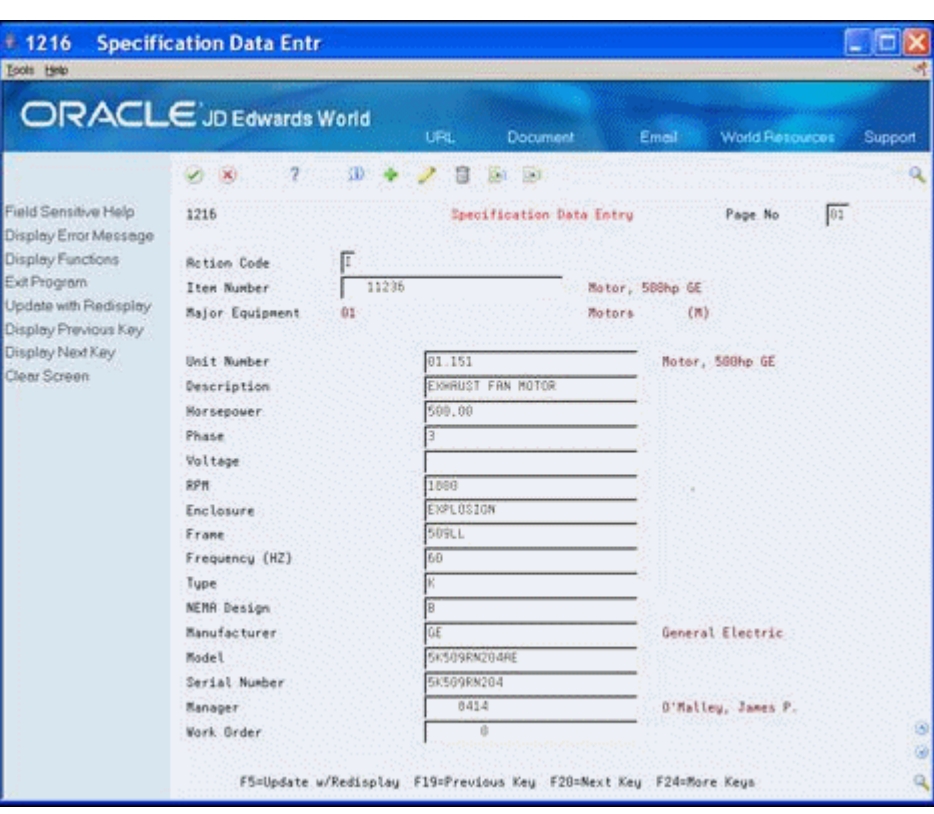

■ Equipment Number

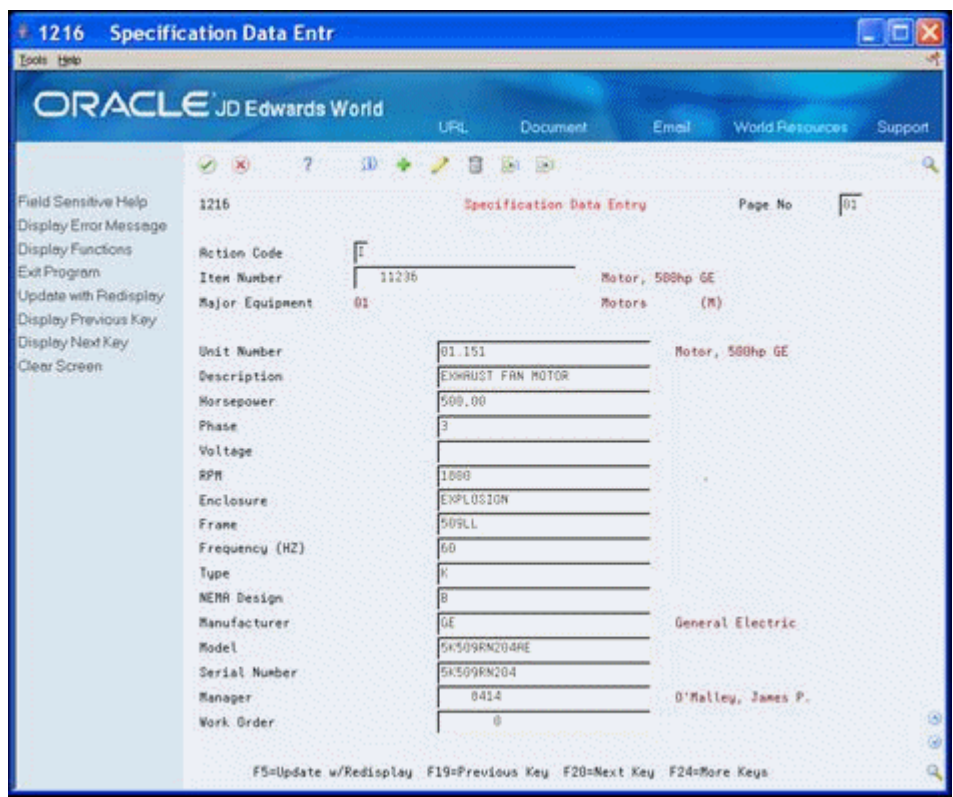

*Figure 4–1 Specification Data Entry screen*

- **2.** Complete all appropriate fields.
- **3.** To see additional pages, complete the following field:
	- Page Number

## <span id="page-40-0"></span>**4.2 Entering Permit and License Information**

#### **Navigation**

#### **From Equipment/Plan Management (G13), choose Equipment Information**

#### **From Equipment Information (G1311), choose Permit and License Tracking**

Enter permit and license information to record permits, licenses, and certificates for equipment. You can also track renewal dates and multiple state licenses. For example, you can track certification information for equipment, such as bridge cranes and license renewal information for equipment you transport to areas under different licensing authorities.

## **To enter permit and license information**

- **1.** On Permit and License Tracking, to locate a piece of equipment, complete the following field.
	- Equipment Number (Asset Number)
- **2.** Complete the following fields:
	- **State**
	- Number
- Date
- Agency Number
- **3.** Complete the following optional field:
	- Fee

*Figure 4–2 Permit and License Tracking screen*

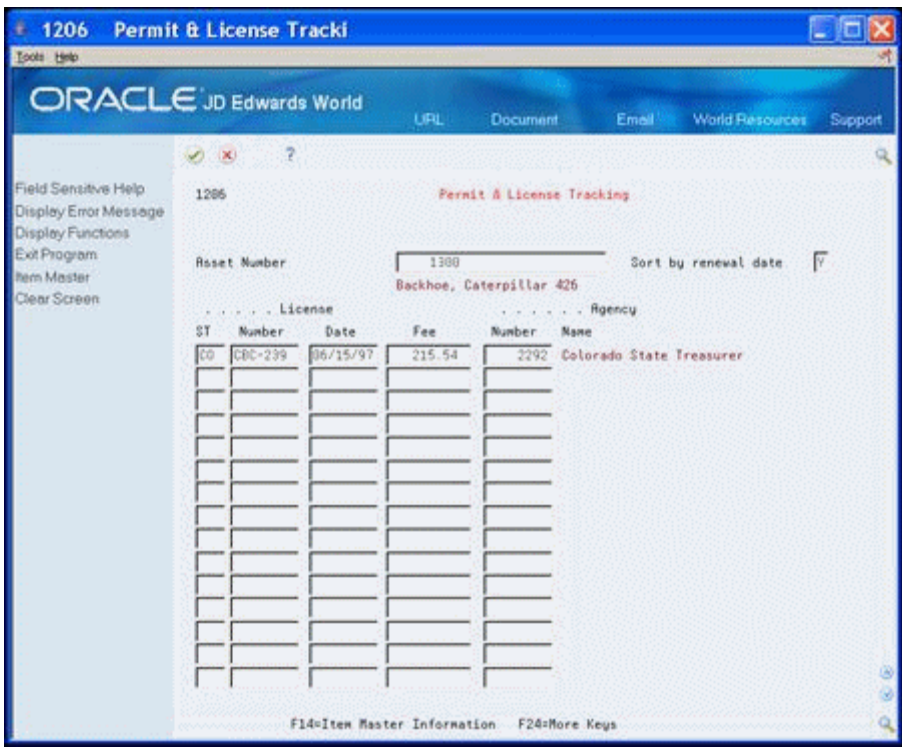

## <span id="page-41-0"></span>**4.3 Working with Supplemental Information**

You can enter supplemental information for a piece of equipment that is not in the equipment master. You can then use the information that you enter to enhance your ability to track, review, and report on the equipment in your system. You can define and maintain any type of supplemental data that you need. For example, you might set up supplemental data for motor graders. The data might include vibration readings, oil readings, condition reports, and so on.

Working with supplemental information consists of the following:

- Entering supplemental information
- Reviewing supplemental information by data type
- Reviewing supplemental information by equipment

After you enter supplemental data, you can review the information using the following formats:

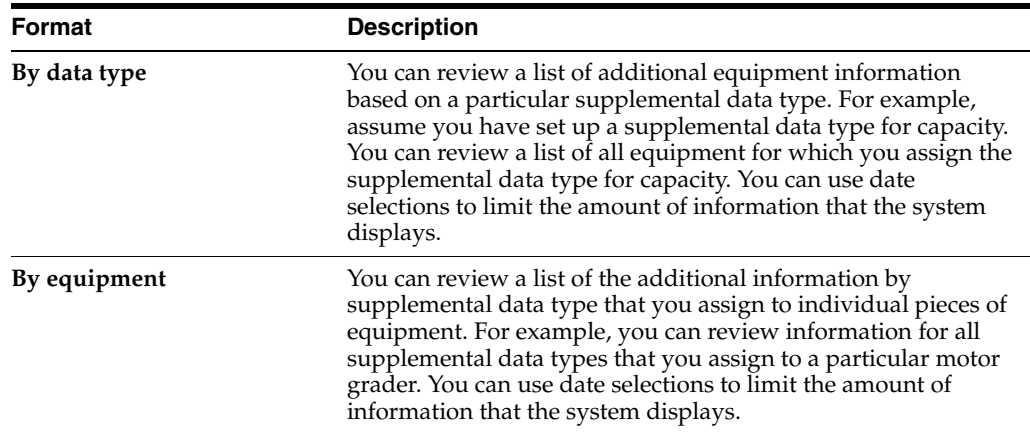

## **4.3.1 Before You Begin**

Set up data types for supplemental information. See *Set Up Supplemental Data* in the *JD Edwards World Fixed Assets Guide* for more information.

## **See Also:**

Setting *Up Supplemental Data Security* in the *JD Edwards World Equipment/Plant Maintenance Guide* for more information about supplemental data security

## **4.3.2 Entering Supplemental Information**

### **Navigation**

**From Equipment/Plan Management (G13), choose Equipment Information**

**From Equipment Information (G1311), choose Supplemental Data**

**From Supplemental Data (G1318), choose Data Entry**

Enter supplemental information to track, review, and report on additional information that is not in the equipment master.

When you enter supplemental data for a particular data type, the system highlights the OP (Option) field for that data type. You can set up supplemental data security to limit the number of users who have authorization to view data.

You can use any of the following data types to enter and display supplemental data:

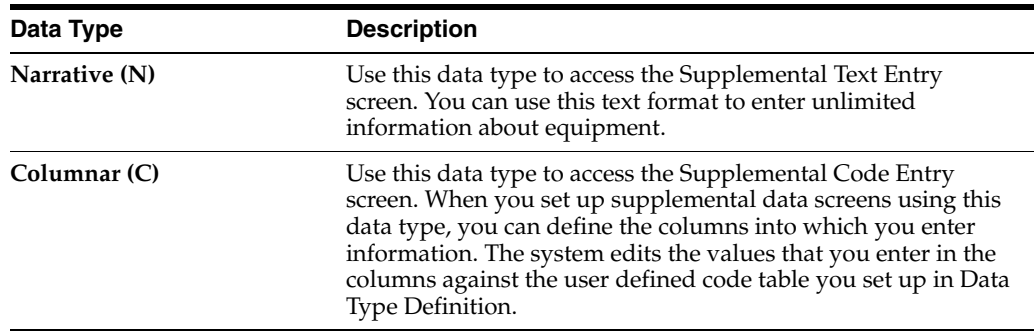

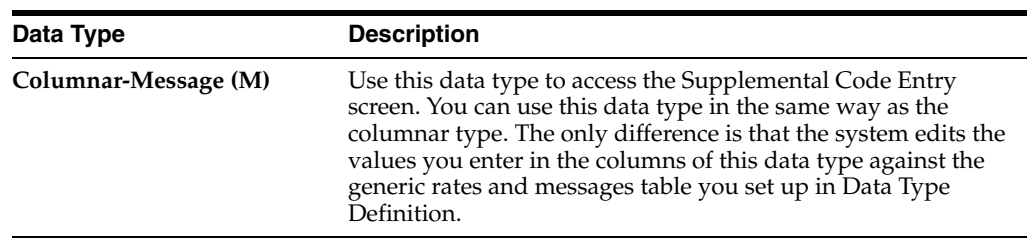

After you enter supplemental information, you might also want to perform the following tasks:

- Review Supplemental Information by Data Type
- Review Supplemental Information by Equipment

## **To enter supplemental information**

- **1.** On Data Entry, to display a list of valid supplemental data types specific to a piece of equipment, complete the following field:
	- Equipment Number (Item Number)

*Figure 4–3 Data Entry screen*

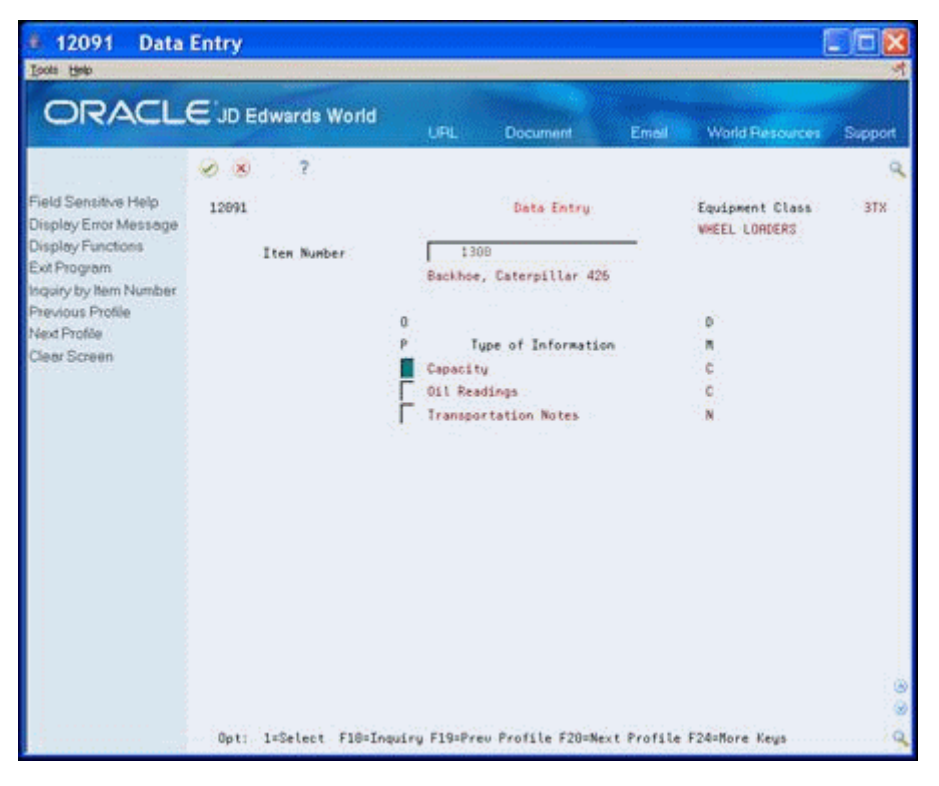

**2.** Select one or more types of information.

The following example shows the format for data formats C and M.

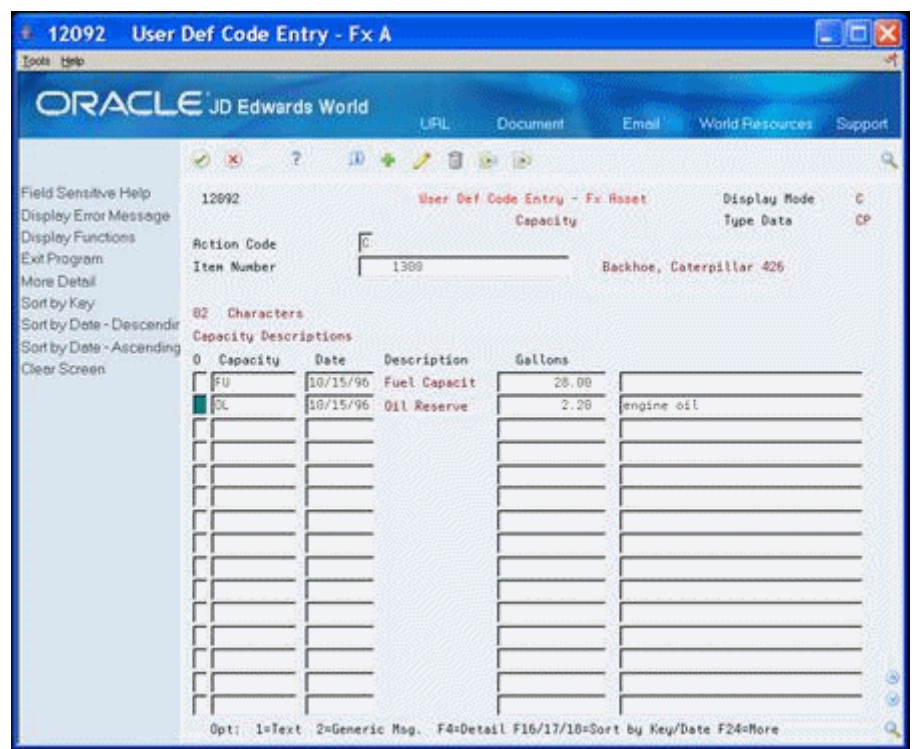

*Figure 4–4 User Defined Code Entry screen showing data format*

- **3.** Complete the appropriate fields.
- **4.** Choose Detail (F4).

*Figure 4–5 User Defined Code Entry Detail screen*

|                                                                                                    | ORACLE JD Edwards World                                                                                                    | <b>URL</b>                                                                                                    | <b>Document</b>                            | Emell      | World Resources           | Support  |
|----------------------------------------------------------------------------------------------------|----------------------------------------------------------------------------------------------------|----------------------------------------------------------------------------------------------------|--------------------------------------------|------------|---------------------------|----------|
|                                                                                                    | 2<br>$\infty$                                                                                                    | 亚                                                                                                    | CAL (130)                                  |            |                           |          |
| Field Sensitive Help<br>Display Error Message<br>Display Functions                                                 | 12992<br><b>Rotion Code</b>                                                                                                    |                                                                                                    | User Def Code Entry - Fx Asset<br>Capacity |            | Display Mode<br>Type Data | c.<br>CP |
| Exit Program<br>More Detail<br>Sort by Key<br>Sort by Dete - Descendir<br>Sort by Date - Ascending<br>Clear Screen | Iten Number<br>82 Characters<br>Capacity Descriptions<br>Date<br>Capacity<br>0.<br>FU<br>End Dt<br>Tickle Date.<br>End Dt<br>Tickle Date.<br>End Dt<br>Tickle Date. | 1389<br>Description<br>10/15/96 Fuel Capacit<br>Address Number<br>10/15/96 011 Reserve<br>Address Number<br><b>Address Number.</b> | Gallons<br>28.09<br>2.20                   | engine oil | Backhoe, Caterpillar 426  |          |
|                                                                                                    | End Dt<br>Tickle Date.<br>End Dt<br>Tickle Date.                                                                                                    | Address Number.<br><b>Address Number</b>                                                                                           |                                            |            |                           |          |

- **5.** To enter additional supplemental information, complete the appropriate fields.
- **6.** To enter text for a specific line of code, select the Text option (C and M display formats only).

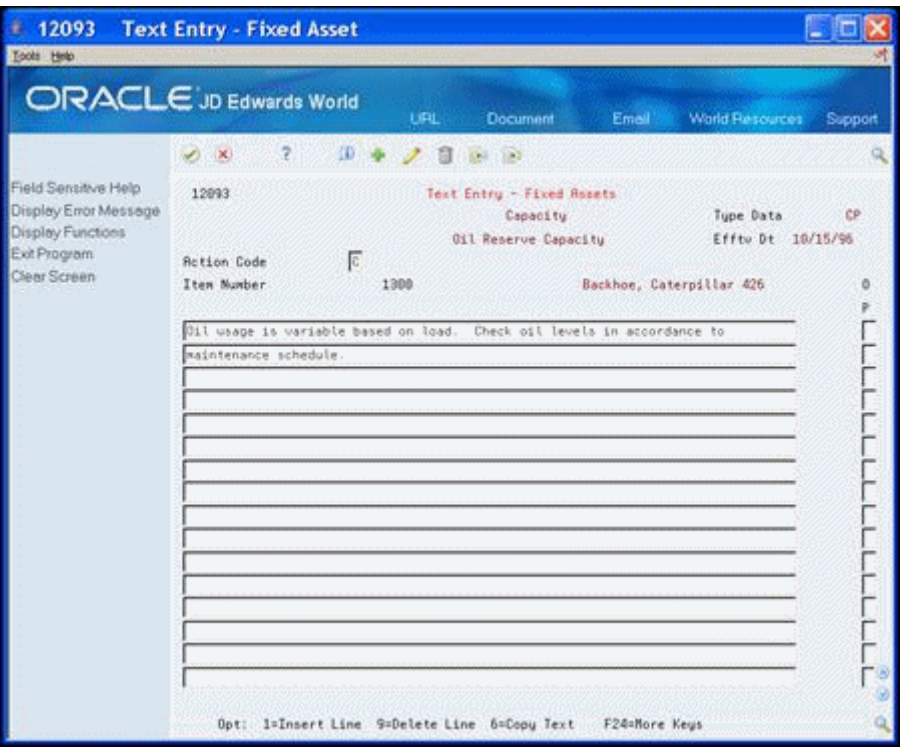

*Figure 4–6 Text Entry - Fixed Assets screen*

**7.** To review or change the standard message, select Generic Message (M display mode only).

## **4.3.3 What You Should Know About**

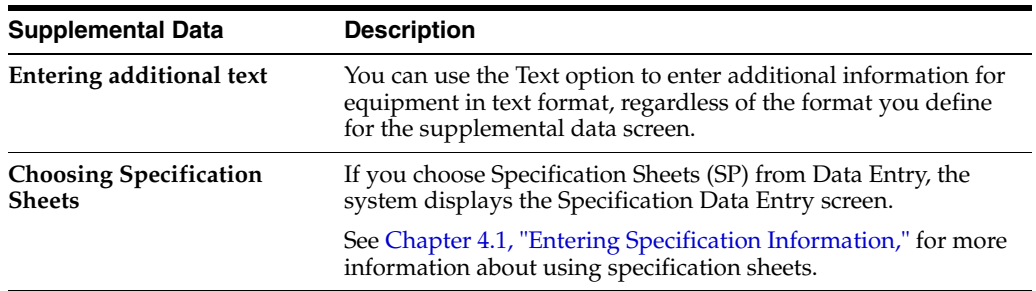

## **4.3.4 Reviewing Supplemental Information by Data Type**

## **Navigation**

**From Equipment/Plan Management (G13), choose Equipment Information**

## **From Equipment Information (G1311), choose Supplemental Data**

You can review a list of additional equipment information based on a particular supplemental data type. For example, assume you have set up a supplemental data type for capacity. You can review a list of all equipment for which you assign the supplemental data type for capacity. You can use date selections to limit the amount of information that the system displays.

#### **To review supplemental information by data type**

- **1.** On Inquiry by Data Type, complete the following field:
	- **Type Data**

*Figure 4–7 Inquiry by Data Type screen*

| Field Sensitive Help<br>12238<br>Display Mode<br>Inquiry by Data Type<br>Display Error Message<br>Display Functions<br>CP<br>Type Data<br>Capacity<br>Exit Program<br>Date From<br>Thru<br>More Detail<br>Skip To Value<br>Previous Record<br>Next Record<br>Gallons<br>Capacity<br>From<br>Name<br>o<br>Clear Screen<br>FU<br>ARG Motor Grade<br>10/15/96<br>Backhoe, Caterp<br>10/15/95<br><b>ARS Motor Grade</b><br>10/15/96<br>7.25<br>OL:<br>Engine oil<br>Backhoe, Caterp<br>18/15/96<br>engine oil<br>2.28<br>Total<br>137.45 | 2<br>20.00 | <b>URL</b> | <b>Document</b> | Email | <b>World Resources</b> | Support |
|----------------------------------------------------------------------------------------------------|------------|------------|-----------------|-------|------------------------|---------|
|                                                                                                    |            |            |                 |       |                        | ċ       |
|                                                                                                    |            |            |                 |       |                        |         |
|                                                                                                    |            |            |                 |       |                        |         |
|                                                                                                    |            |            |                 |       |                        | 100.00  |
|                                                                                                    |            |            |                 |       |                        | 28.00   |
|                                                                                                    |            |            |                 |       |                        |         |
|                                                                                                    |            |            |                 |       |                        |         |
|                                                                                                    |            |            |                 |       |                        |         |
|                                                                                                    |            |            |                 |       |                        |         |
|                                                                                                    |            |            |                 |       |                        |         |

- **2.** To limit the information that displays, complete the following optional fields:
	- Thru

## **4.3.5 Reviewing Supplemental Information by Equipment**

#### **Navigation**

**From Equipment/Plan Management (G13), choose Equipment Information**

**From Equipment Information (G1311), choose Supplemental Data**

#### **From Supplemental Data (G1318), choose Inquiry by Item**

You can review a list of the additional information by supplemental data type that you assign to individual pieces of equipment. For example, you can review information for all supplemental data types that you assign to a particular motor grader. You can use date selections to limit the amount of information that the system displays.

#### **To review supplemental information by equipment**

**1.** On Inquiry by Item, complete the following field:

■ Equipment Number

*Figure 4–8 Inquiry by Item screen*

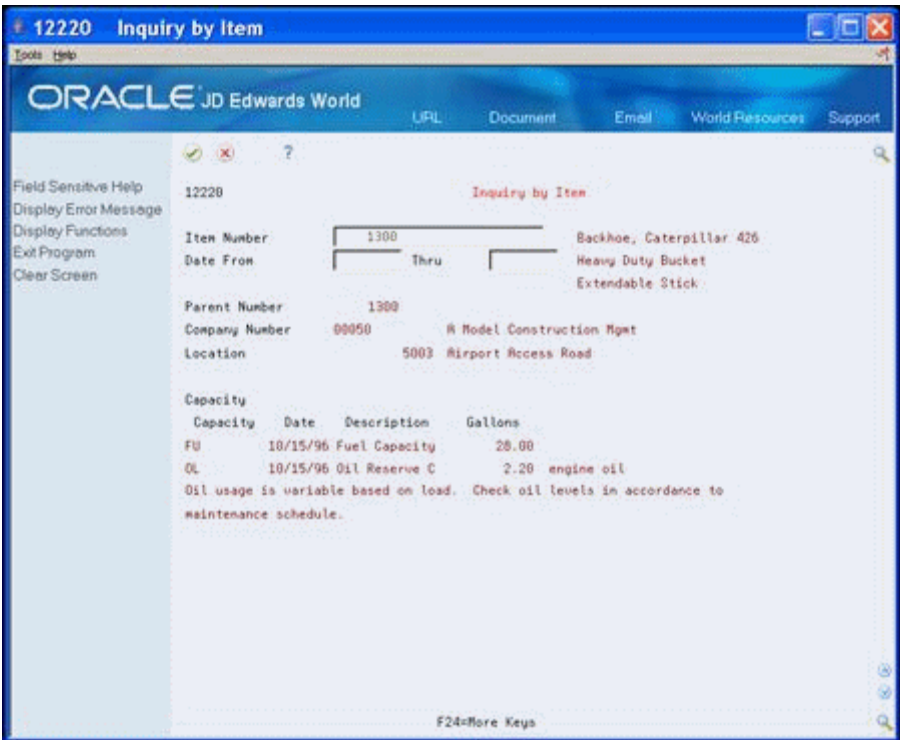

- **2.** To limit the information that displays, complete the following optional fields:
	- Date From
	- Thru

**5**

# **Search for Equipment Information**

This chapter contains these topics:

- Section [5.1, "Searching for Equipment by Field"](#page-50-0)
- Section [5.2, "Searching for Equipment by Query"](#page-53-0)

You can use the Equipment Search program to locate any piece of equipment you need to access within the system. For example, if you need to transfer a piece of equipment, but you don't know its identification number, you can find the number by entering the equipment's description on equipment search. You can also use the other equipment information you know, such as equipment status or location, to search for all the equipment that share the same attributes.

Use Equipment Search to complete multiple tasks with a single piece of equipment. For example, after you locate a piece of equipment, you can access the transfer processing program directly from Equipment Search, without accessing the Equipment Location Tracking menu.

Some of the tasks you can perform from Equipment Search include:

- Updating equipment master information
- Reviewing location information
- Entering and reviewing equipment messages
- Reviewing component relationships
- Accessing cost summary information
- Searching for similar types of equipment
- Revising and reviewing supplemental data
- Reviewing parent/component history

The following graphic illustrates many of the programs you can access from Equipment Search.

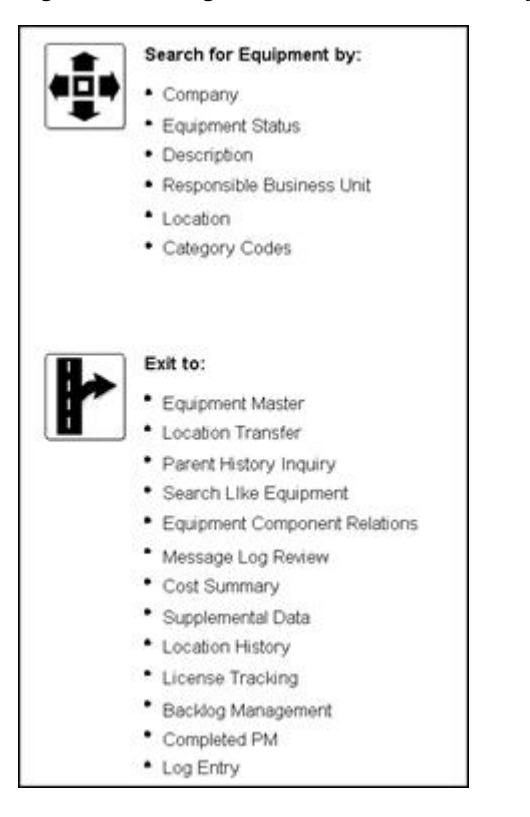

*Figure 5–1 Programs Accessed from the Equipment Search*

## **Before You Begin**

■ You must build a search word table to perform a query search. See Updating the Search Word Table in the *JD Edwards World Address Book and Electronic Mail Guide* for more information about the search word table.

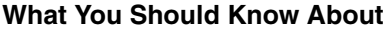

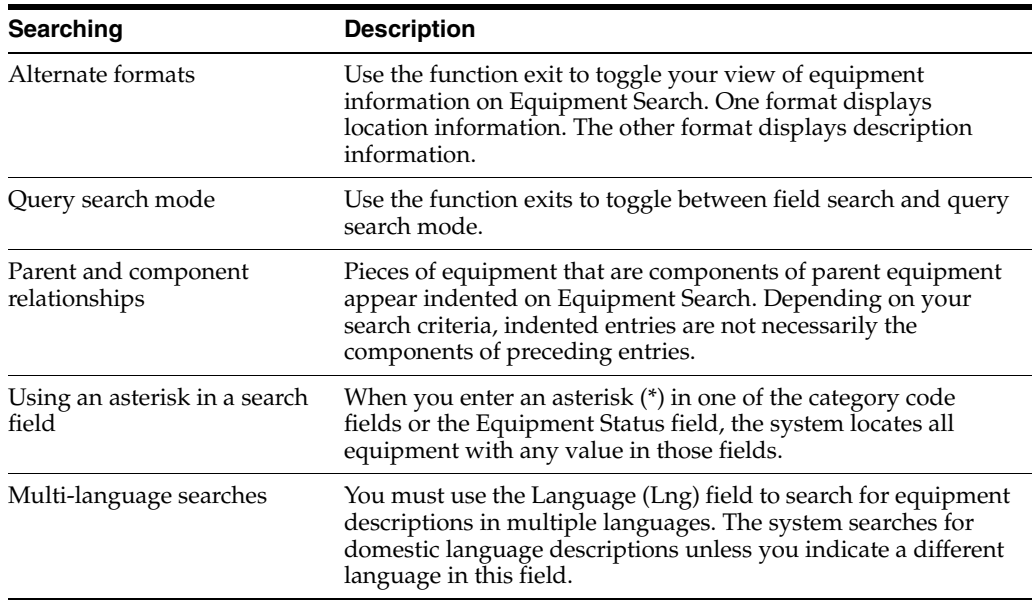

## <span id="page-50-0"></span>**5.1 Searching for Equipment by Field**

## **Navigation**

## **From Equipment/Plan Management (G13), choose Equipment Information**

## **From Equipment Information (G1311), choose Equipment Search**

When you search for equipment by field, you can locate groups of similar equipment or individual pieces of equipment. Complete a combination of fields to narrow your search for a specific piece of equipment.

For example, to see a list of all your company's backhoes, you can enter as much information as you know about the backhoes on the Equipment Search form. The system searches the equipment information databases and displays all equipment that meets the criteria you enter in the fields.

## **To search for equipment by field**

- **1.** On Equipment Search, complete any combination of the following fields:
	- **Company**
	- **Equipment Status**
	- **Description**
	- Skip to Equipment Number
	- Responsible Business Unit
	- **Location**
	- **Inventory Number**
	- Depreciation Category Code
	- Category Codes 01-10

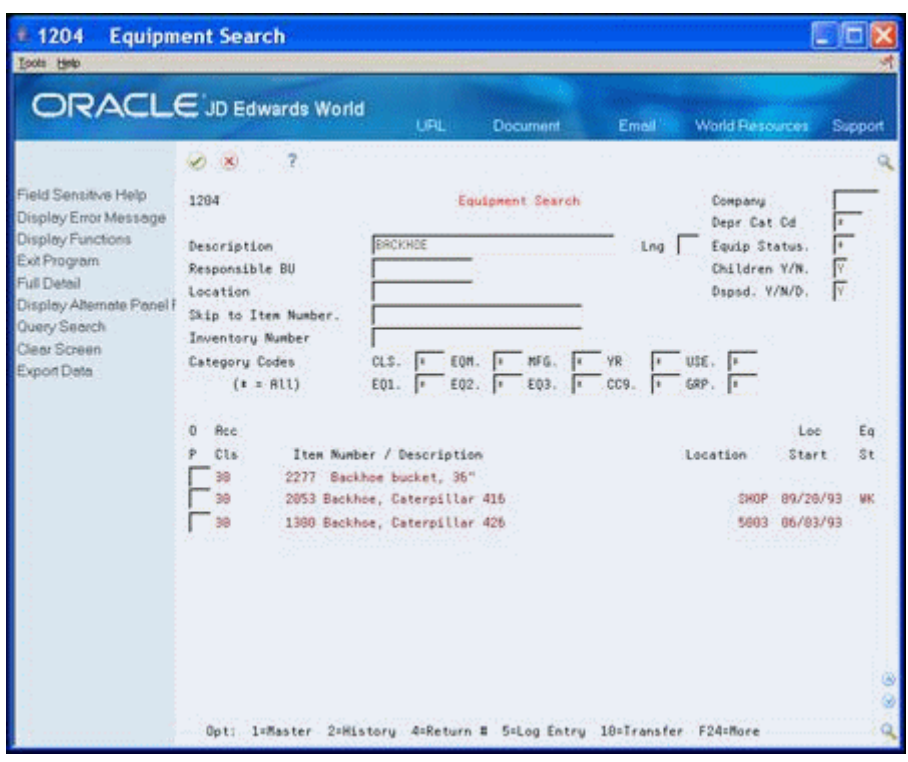

*Figure 5–2 Equipment Search screen*

Depending on how you set up Equipment Constants, your system might only display Category Codes 01-05. See Section [31.1, "Set Up Equipment Constants"](#page-190-0)

**2.** Choose the Full Detail (F4) function to review more equipment information.

*Figure 5–3 Equipment Search screen showing full detail area*

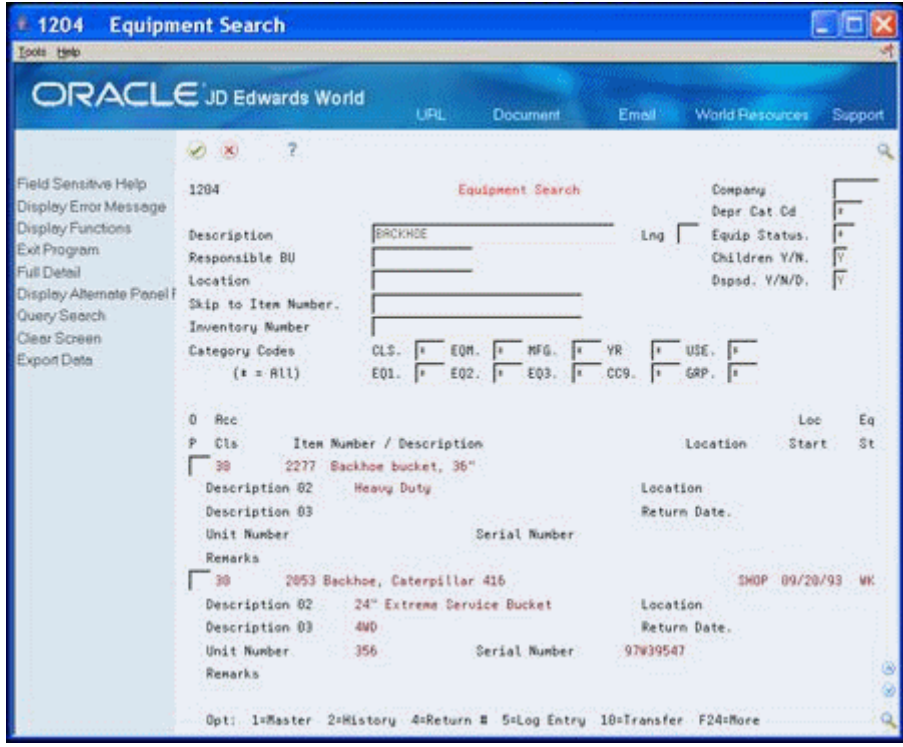

**3.** To review location information in a different format, choose Display Alternate Panel Format (F15).

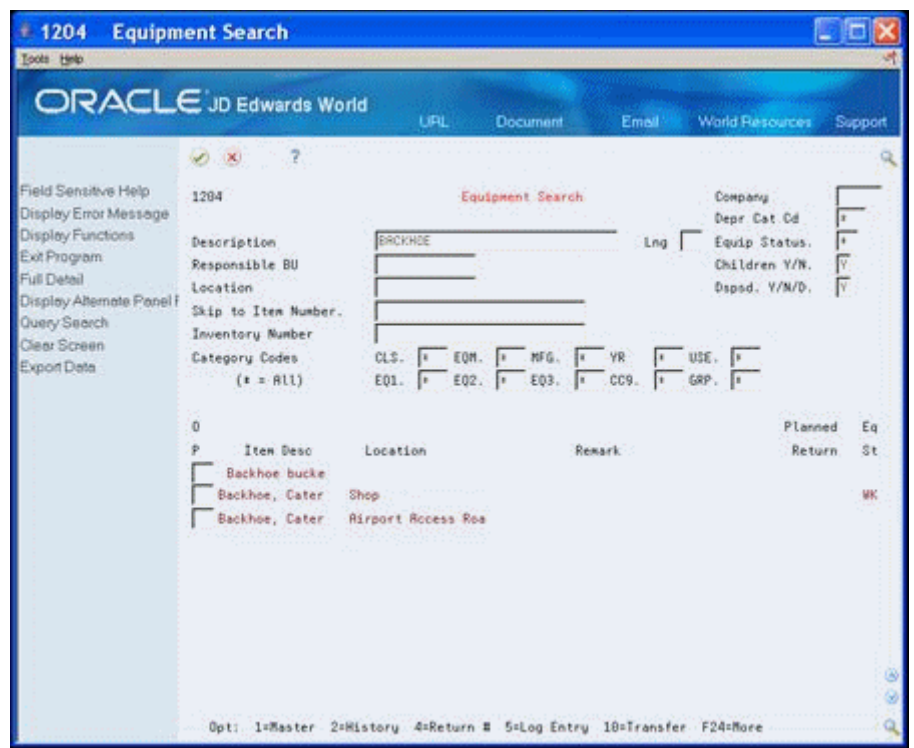

*Figure 5–4 Equipment Search screen's Display Alternate Panel Format view*

**4.** To review additional equipment information, choose Full Detail (F4).

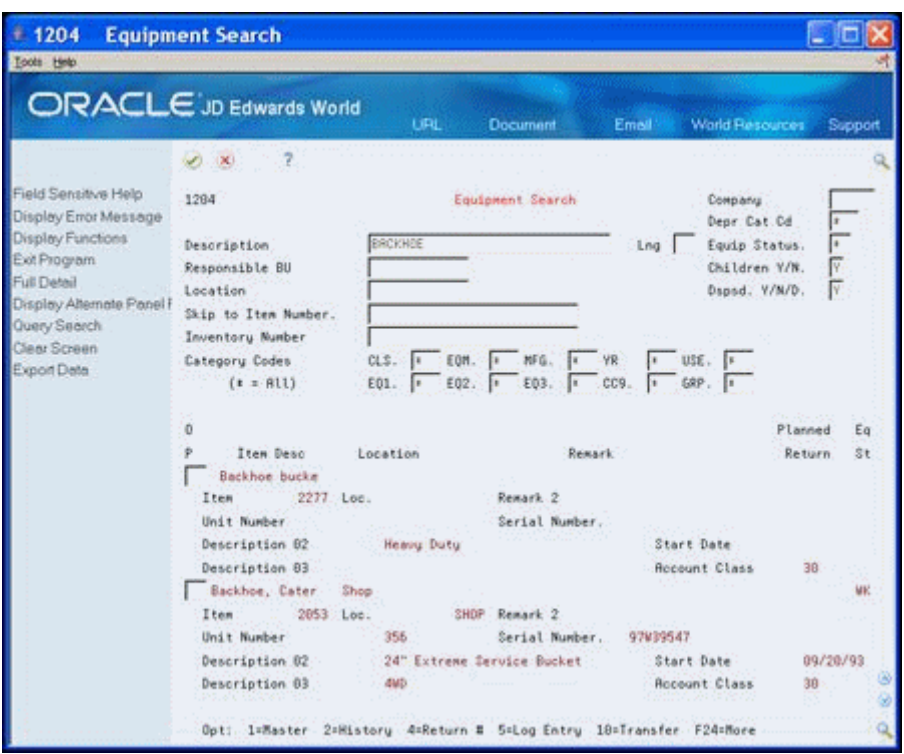

*Figure 5–5 Equipment Search screen's Full Detail view*

## <span id="page-53-0"></span>**5.2 Searching for Equipment by Query**

#### **Navigation**

**From Equipment/Plan Management (G13), choose Equipment Information**

**From Equipment Information (G1311), choose Equipment Search**

You can perform a query search using characters that represent only partial information. Use an asterisk ( \* ) to perform a wildcard query. For example, if you enter CAT\* as the query, the system searches the Equipment Master and Supplemental database. The system retrieves all equipment items with a word that begins with CAT in the Description fields or first 10 category code fields such as Category, Caterpillar, and so forth.

#### **To search for equipment by query**

- **1.** On Equipment Search, complete the following field:
	- Description

Enter characters that might exist in any of the Description, Category Code, Authorization for Expenditure (AFE) Number, and Remark fields on Equipment Master or User Defined Code, Narrative Text, and Remark fields on Supplemental Data:

**2.** Choose Query Search (F15).

You remain in query search mode until you toggle back to regular search mode.

## **5.2.1 Processing Options**

See Section [48.2, "Item Search Original Display Format \(P1204\)"](#page-289-0)

# **Work with Message Logs**

This chapter contains these topics:

- Section [6.1, "Entering an Equipment Message"](#page-54-0)
- Section [6.2, "Viewing Equipment Messages"](#page-56-0)

You can use message logs to enter short text messages that pertain to a piece of equipment. You can also set up tickler dates or units on which you want to receive a reminder message for the equipment.

For example, you can indicate a unit meter reading, such as miles or hours, or a specific date when you want an equipment operator to receive a reminder message for the scheduled maintenance of a piece of equipment.

The system posts tickler dates and units to the AT00 automatic accounting instruction.

## <span id="page-54-0"></span>**6.1 Entering an Equipment Message**

### **Navigation**

**From Equipment/Plan Management (G13), choose Equipment Information**

## **From Equipment Information (G1311), choose Equipment Message Log**

You can enter equipment messages only from this screen. To display messages, use Equipment Search. To print messages, you must run the Maintenance Log.

#### **To enter an equipment message**

- **1.** On Equipment Message Log, complete the following fields:
	- Equipment Number (Item Number)
	- Message From

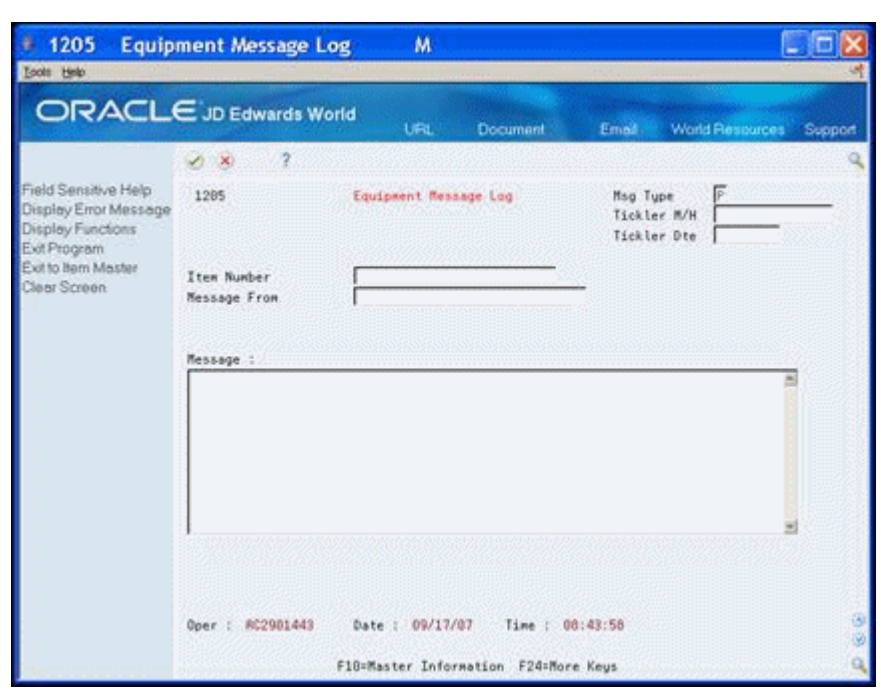

*Figure 6–1 Equipment Message Log screen*

- **2.** Enter a message.
- **3.** Complete the following optional fields:
	- Message Type
	- Tickler Miles/Hours
	- Tickler Date

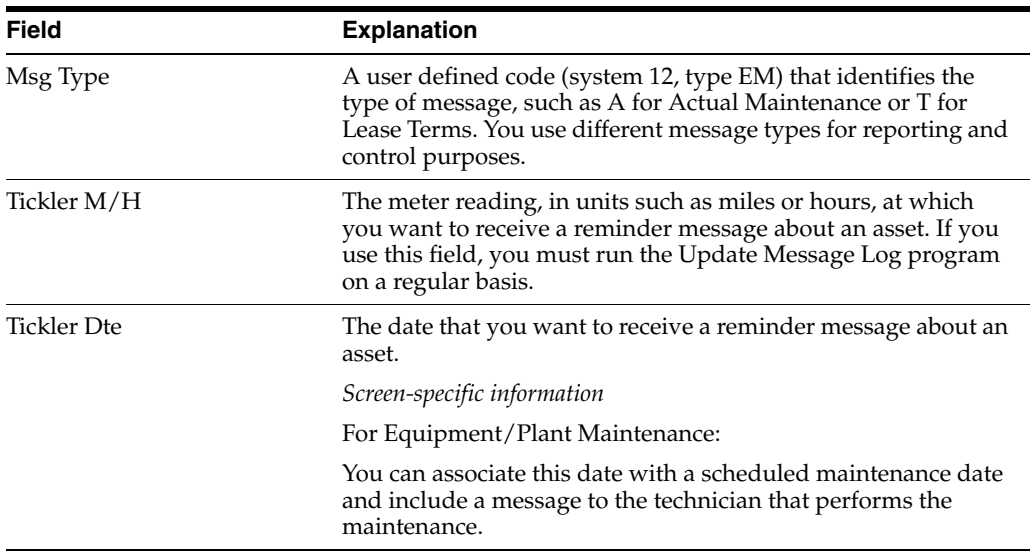

## **6.1.1 What You Should Know About**

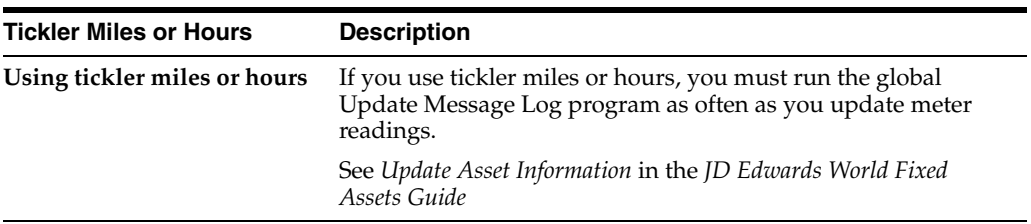

## **6.1.2 Processing Options**

See Section [48.4, "Item Message Entry - Actual \(P1205\)"](#page-290-0)

## <span id="page-56-0"></span>**6.2 Viewing Equipment Messages**

### **Navigation**

**From Equipment/Plan Management (G13), choose Equipment Information**

## **From Equipment Information (G1311), choose Equipment Search**

If a new message exists for a piece of equipment, the system highlights the equipment number and description on Equipment Search. After you view the message, the system removes the highlighted condition.

### **To view equipment messages**

- **1.** On Equipment Search, complete any of the following fields:
	- **Description**
	- **Company**
	- Responsible Business Unit
	- **Location**
	- Skip to Equipment Number
	- **Inventory Number**
	- **Equipment Status**
	- Category Codes 01-10

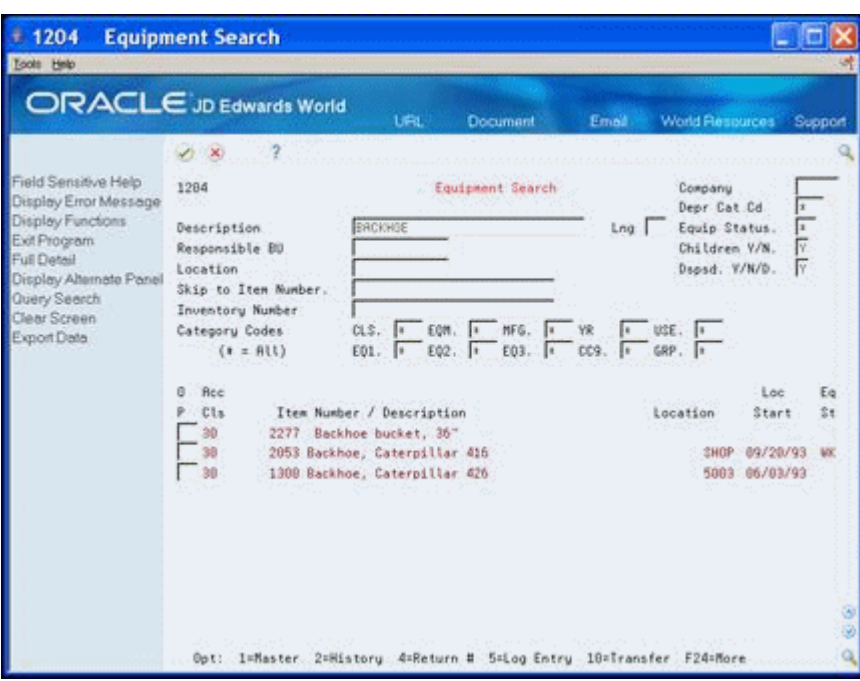

*Figure 6–2 Equipment Search screen*

- **2.** On Equipment Search, enter 6 in the following field to access Review Message Log for a piece of equipment:
	- Option

*Figure 6–3 Review Message Log screen*

| 12216<br>Look tele                                                                                                    | <b>Review Message Log</b>                                                     |                 |                                                                                                    |       |                                  |          |                         |
|----------------------------------------------------------------------------------------------------|-------------------------------------------------------------------------------|-----------------|----------------------------------------------------------------------------------------------------|-------|----------------------------------|----------|-------------------------|
|                                                                                                    | <b>ORACLE</b> JD Edwards World                                                | URL             | Document                                                                                                    | Email | World Resources                  | Support  |                         |
| Field Sensitive Help<br>Display Error Message<br>Display Functions<br>Exit Program<br>Display History/Messac<br>Update Message<br>Clear Screen | 12216<br>Item Number<br>0<br>p<br>From<br>Site Mechanic<br>Mechanical Service | 1386<br>Message | Reuteu Message Log<br>Backhoe, Caterpillar 426<br>Completed standard oil and lubrication cucle mai<br>The operator ran over a piece of scrap palvanize. |       | Through Date<br>Message Type     | 18/88/87 | $\frac{M}{T}$<br>A<br>p |
|                                                                                                    | Opt: I=View Message 9=Clear                                                   |                 |                                                                                                    |       | F5=Display History F24=More Keys |          |                         |

- **3.** On Review Message Log, enter 1 in the following field to access View/Send Message to review the details of a message:
	- Option

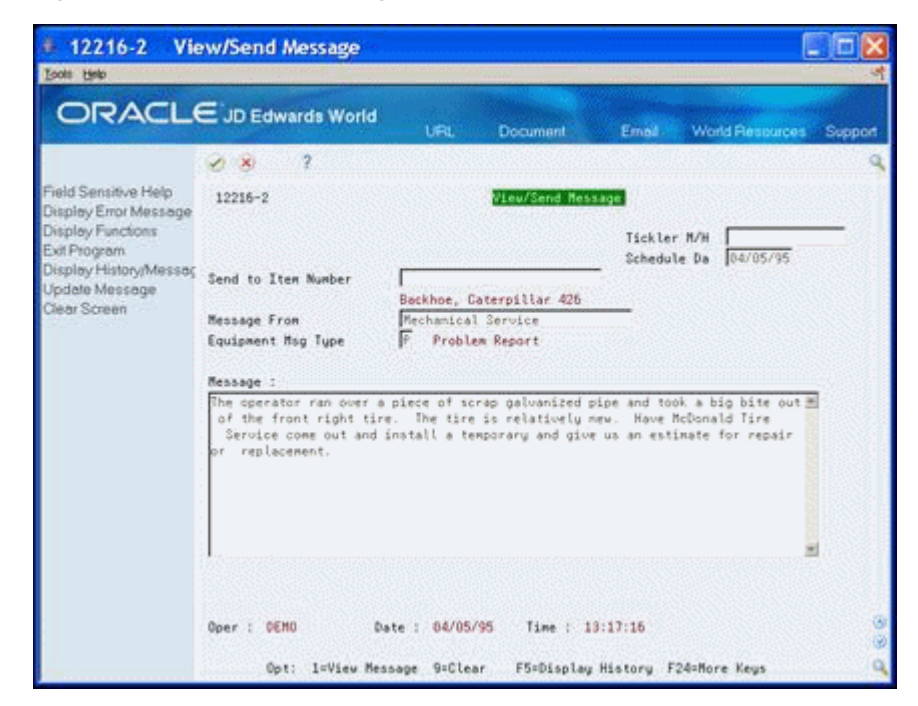

*Figure 6–4 View/Send Message screen*

**7**

## **Locate Parent and Component Information**

This chapter contains these topics:

- Section [7.1, "Reviewing Parent and Component History"](#page-60-0)
- Section [7.2, "Reviewing Current Equipment Components"](#page-62-0)

If you establish parent and component relationships for your equipment, you can view all the components for a specific piece of equipment. View parent and component relationships so you can:

- Report on equipment costs at the parent or component level
- Review up to 25 levels of parent and component relationships

## <span id="page-60-0"></span>**7.1 Reviewing Parent and Component History**

### **Navigation**

**From Equipment/Plan Management (G13), choose Equipment Information**

## **From Equipment Information (G1311), choose Equipment Search**

You can toggle between parent and component history to display all current and previous parents for a component. You can also toggle to display all current and previous components for a parent. Use date fields to limit your inquiry to selected dates or leave the date fields blank to review the entire history of a component or parent.

#### **To review parent and component history**

**1.** On Equipment Search, locate a piece of equipment.

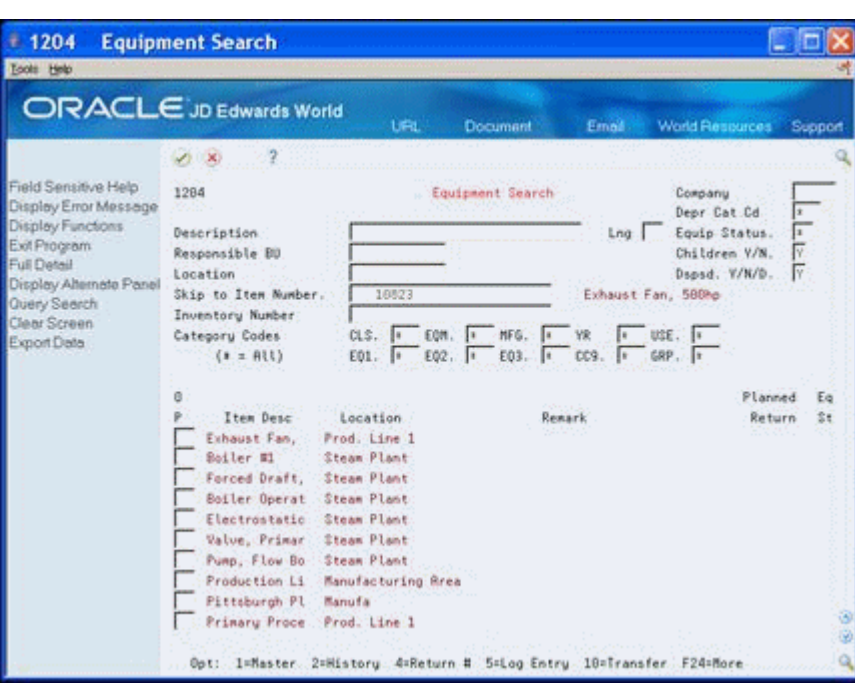

*Figure 7–1 Equipment Search screen*

- **2.** On Equipment Search, enter 13 in the following field to access the Parent History Inquiry for the equipment:
	- Option

*Figure 7–2 Parent/Component History screen*

| 12212                                                                                                    | <b>Parent/Component Histor</b>                                                                                                    |                                                                                                    |                                                                                                    |
|----------------------------------------------------------------------------------------------------|----------------------------------------------------------------------------------------------------|----------------------------------------------------------------------------------------------------|----------------------------------------------------------------------------------------------------|
| Tools Help                                                                                                    | ORACLE JD Edwards World                                                                                                    | <b>URL</b><br>Document<br>Email                                                                                                    | World Resources<br>Support                                                                                          |
| Field Sensitive Help<br>Display Error Message<br>Display Functions<br>Display Alternate Pariel<br>Exit Program<br>Inquire on Previous Ass<br>Asset Search and Local<br>Supplemental Data<br>Clear Screen | œ<br>$(1 - 1)$<br>12212<br><b>Rotion Code</b><br><b>Tren Number</b><br>10823<br>Date From<br>ø<br>Parent Number<br>18891<br>1224<br>1252<br>1226 | 190<br>Parent/Domponent History<br>Thru<br>Description<br>Production Line 1<br>Maintenance: Shops<br>Production Line 2<br><b>Stores Inventory</b> | Begin<br>Ending<br>Date<br>Date<br>05/05/94<br>84/87/94<br>85/64/94<br>83/15/93<br>84/06/94<br>02/02/93<br>03/14/93 |
|                                                                                                    |                                                                                                    | Opt: 1=Master 2=Next 3=Cost Info F2=Toggle F12=Prev Asset F24=More                                                                                |                                                                                                    |

**3.** Toggle to alternately display component history.

## <span id="page-62-0"></span>**7.2 Reviewing Current Equipment Components**

## **Navigation**

## **From Equipment/Plan Management (G13), choose Equipment Information**

## **From Equipment Information (G1311), choose Equipment Search**

You can display current component information for a selected parent.

## **To review current equipment components**

- **1.** On Equipment Search, locate a piece of equipment.
- **2.** On Equipment Search, enter 7 in the following field to access Component Cost and Net Book Value (NBV).
	- Option

*Figure 7–3 Item Components screen*

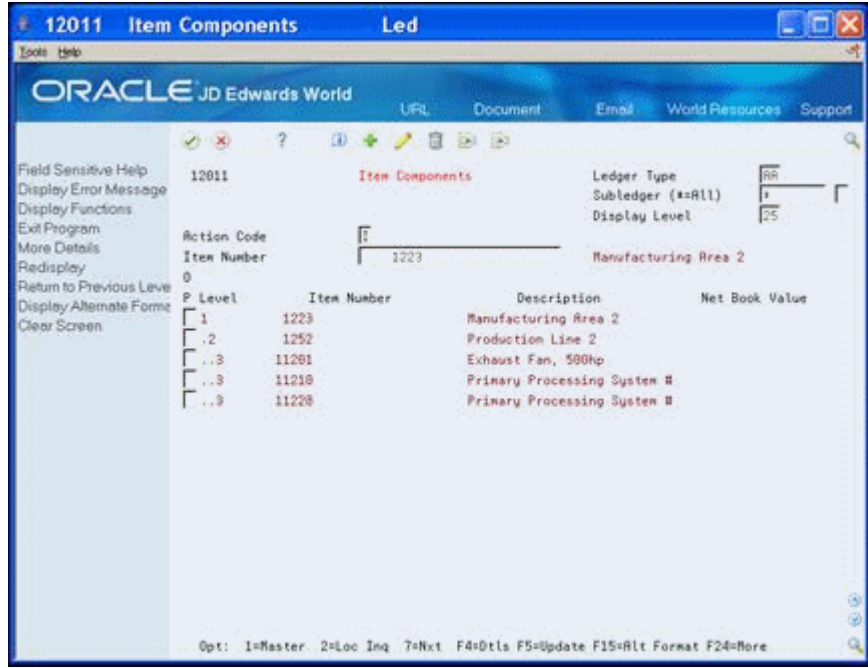

**3.** On Item Components, use options to access the level of component information you need.

## **7.2.1 What You Should Know About**

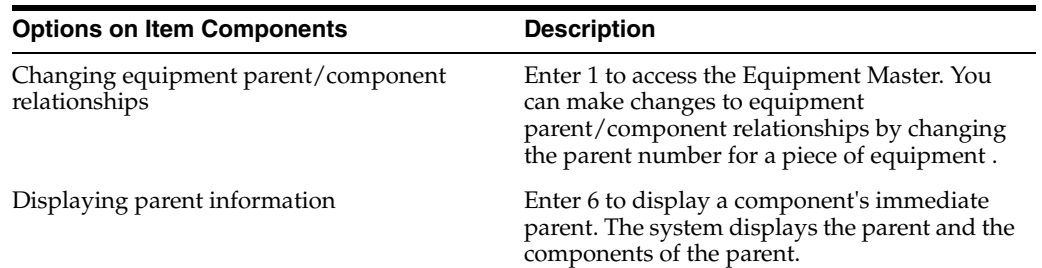

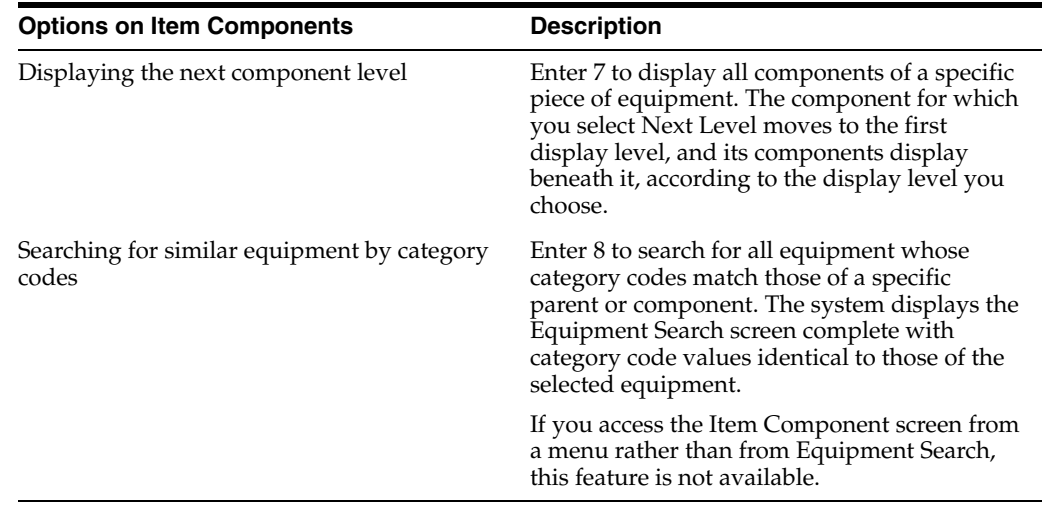

## **7.2.2 Processing Options**

See Section [48.3, "Assembly Components and NBV \(P12011\)".](#page-290-1)

# **Part II**

# **Process G/L to Equipment**

This part contains these chapters:

- Chapter [8, "Process G/L to Equipment,"](#page-66-0)
- Chapter [9, "Work with G/L Journal Entries,"](#page-68-0)
- Chapter [10, "Post G/L Journal Entries to Equipment."](#page-76-0)

# <span id="page-66-0"></span>**Process G/L to Equipment**

This chapter contains these topics:

- Section [8.1, "Objectives"](#page-66-1)
- Section [8.2, "About Processing G/L to Equipment"](#page-66-2)

## <span id="page-66-1"></span>**8.1 Objectives**

- To understand how costs and expenses are associated with equipment
- To revise  $G/L$  journal entries before they are posted to equipment
- To split  $G/L$  journal entries
- To post  $G/L$  journal entries to equipment

## <span id="page-66-2"></span>**8.2 About Processing G/L to Equipment**

You can enter equipment costs through any JD Edwards World system that creates journal entries for business transactions in the Account Ledger table (F0911). These systems include:

- Accounts Payable
- General Accounting
- **Inventory**

The system identifies the journal entries that affect equipment based on the fixed asset (FX) range of accounts you set up in the automatic accounting instructions (AAIs). Accounts that fall within the FX range of the AAIs include:

- Maintenance expense accounts
- Operating expense accounts
- Statistical accounts
- Revenue accounts

After the system creates journal entries for the equipment costs you enter, you must post the entries first to the general ledger, and then to equipment. When you post to the general ledger, the system updates the Account Balances table (F0902). When you post to equipment, the system updates the Item Balances table (F1202). You can post journal entries to equipment, or you can set up your system to post the journal entries to equipment when you post the entries to the general ledger.

Before posting journal entries to equipment, the system verifies that each entry includes the following:

- A general ledger post code of P, which means the journal entry has been posted to the Account Balances table (F0902)
- An account that falls within the cost account range set up in the AAIs
- A fixed asset post code of blank to indicate that the system can post the journal entry to the Item Balances table (F1202)
- A valid equipment number
- A hold code of blank

The following illustration shows the type of journal entries that affect equipment costs, and how the system assigns those entries to equipment.

*Figure 8–1 Journal Entry Types that Affect Equipment Costs*

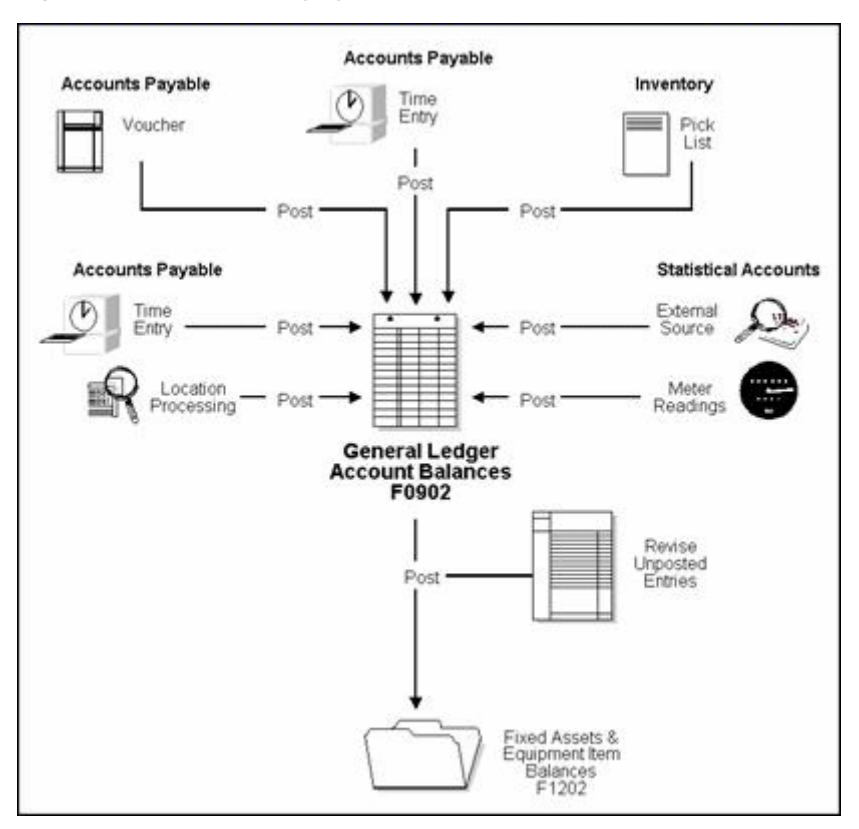

Processing general ledger journal entries to equipment consists of the following tasks:

- Working with G/L journal entries
- Posting G/L journal entries to equipment

# <span id="page-68-0"></span>**Work with G/L Journal Entries**

This chapter contains these topics:

- Section [9.1, "Revising Unposted Journal Entries"](#page-68-1)
- Section [9.2, "Splitting Unposted Journal Entries"](#page-72-0)
- Section [9.3, "Printing a Journal Entries Report"](#page-73-0)

You can revise equipment journal entries that are posted to the general ledger before they post to equipment. For example, you might want to review journal entries to ensure that it includes all of the equipment information, such as equipment numbers. You also work with G/L journal entries if you want to keep any transactions that fall within the fixed asset (FX) range of AAIs from posting to equipment. An example of this type of journal entry would be for transactions that you record to make corrections to the general ledger.

## <span id="page-68-1"></span>**9.1 Revising Unposted Journal Entries**

### **Navigation**

**From Fixed Assets (G12), choose Posting G/L to Fixed Assets**

#### **From Posting G/L to Fixed Assets (G1212), choose Revise Unposted Entries**

Use Revise Unposted Entries to make specific changes to journal entries before you post them to equipment. For example, you can:

- Revise or add an equipment number to a journal entry
- Revise or add a description to further explain a journal entry
- Create an equipment master for journal entries that include an asset cost account for a piece of equipment that is new to the system
- Revise the hold or pass code on a journal entry to temporarily or permanently prevent it from posting to equipment
- Post individual journal entries immediately (interactively) to equipment rather than in a batch job

**Note:** To ensure the integrity of your transaction records and audit trails, the system prevents changes to account information that has already been posted to the general ledger, such as G/L account number, amount, G/L date.

## **To revise unposted journal entries**

- **1.** On Revise Unposted Entries, to locate a journal entry, complete any of the following fields:
	- Company
	- Account number
	- Business unit
	- **Object**
	- Batch
	- Batch Type
	- Document
	- Document Type
	- Hold code
	- Ledger type

## *Figure 9–1 Revise Unposted Entries screen*

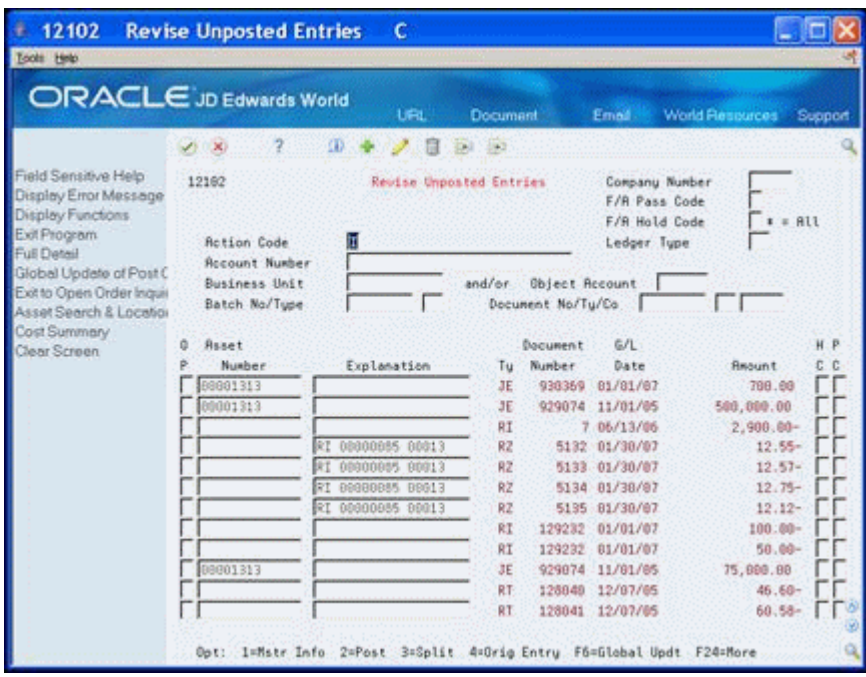

- **2.** To change or add a transaction description, complete the following field:
	- Explanation
- **3.** To change the hold code for a transaction, complete the following field:
	- Hold Code
- **4.** To prevent a transaction from posting, complete the following field:
	- Pass Code
- **5.** To automatically create a new equipment master when you run Post G/L Entries to Assets, leave the following field blank:
	- Equipment Number (Asset Number)
- **6.** To create a new equipment master or review an existing equipment master, enter 1 in the following field:
	- Option
	- Chapter [3.1, "Create an Equipment Master Record,"](#page-28-0)
- **7.** To review individual transactions, enter 4 in the following field:
	- Option
- **8.** To post individual journal entries immediately to equipment, enter 2 in the following field:
	- Option

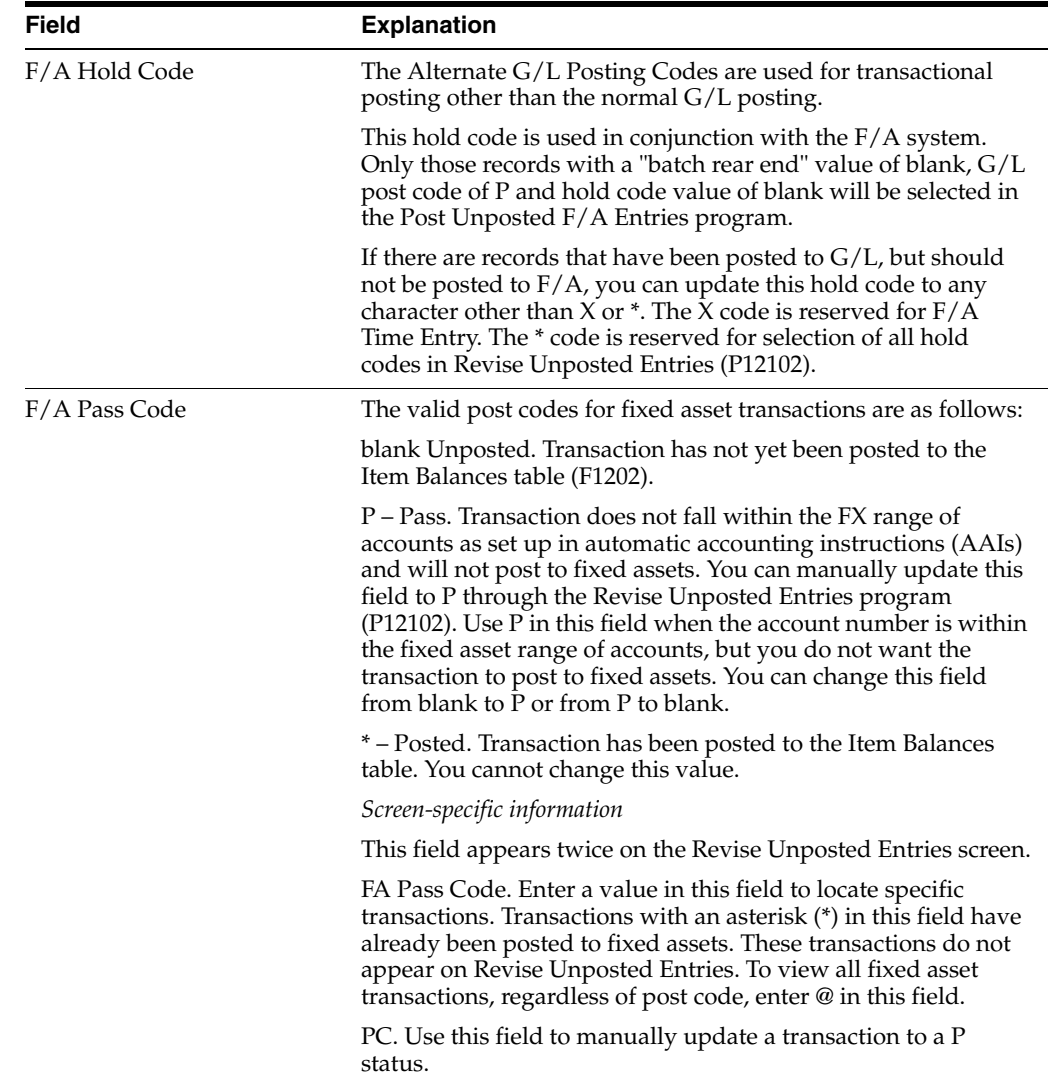

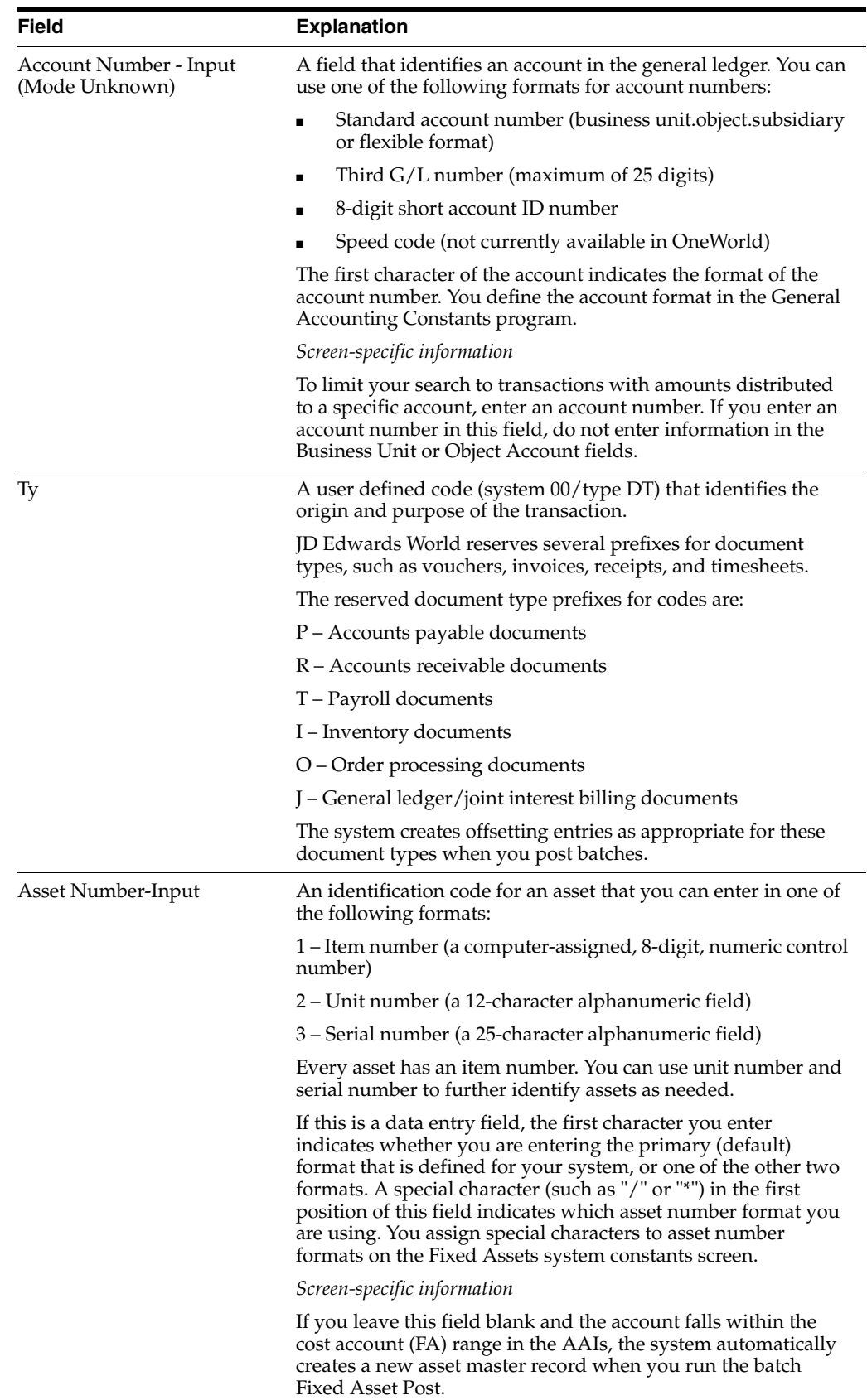
### **9.1.1 What You Should Know About**

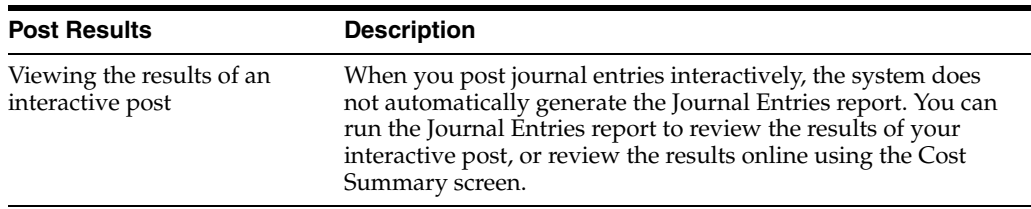

#### **9.1.2 Processing Options**

See Section [49.2, "Revise Unposted Entries \(P12102\)"](#page-292-0)

# **9.2 Splitting Unposted Journal Entries**

#### **Navigation**

**From Fixed Assets (G12), choose Posting G/L to Fixed Assets**

#### **From Posting G/L to Fixed Assets (G1212), choose Revise Unposted Entries**

You can use Revise Unposted Entries to split a journal entry into two or more entries before you post to equipment. For example, you might split unposted journal entries when an Accounts Payable invoice for multiple pieces of equipment is distributed to one account, but you need to capitalize each piece separately.

For example, you can distribute an invoice for computers in the full amount to the G/L asset account for computers. However, you might want to capitalize each computer separately in equipment. You can split the original journal entry for computers into several pieces of equipment, such as central processing unit, printer, monitor, and keyboard.

After you split a journal entry, you can review the transactions on Revise Unposted Entries.

#### **To split unposted journal entries**

- **1.** On Revise Unposted Entries, to locate a journal entry, complete any of the following fields:
	- **Company**
	- Account number
	- Business unit
	- **Object**
	- **Batch**
	- **Batch Type**
	- **Document**
	- Document Type
	- Hold code
	- Ledger type
- **2.** Enter 3 in the following field:
	- **Option**

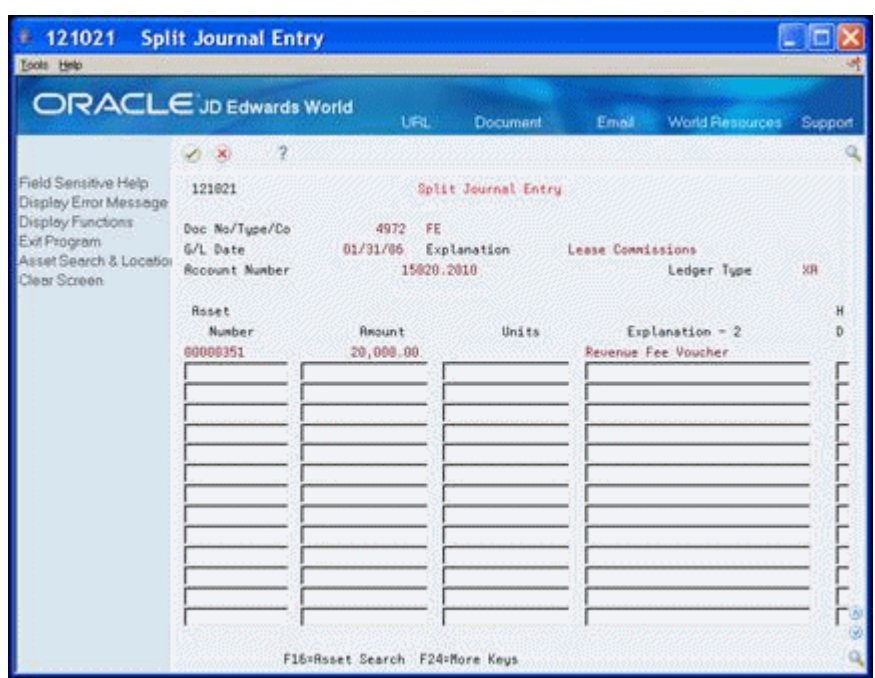

*Figure 9–2 Split Journal Entry screen*

- **3.** On Split Journal Entry, complete the following fields:
	- Equipment Number
	- Amount
	- Units (if applicable)
	- Explanation-2

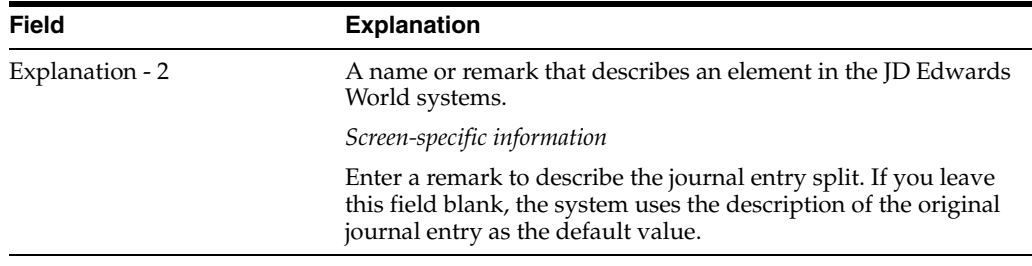

### **9.2.1 What You Should Know About**

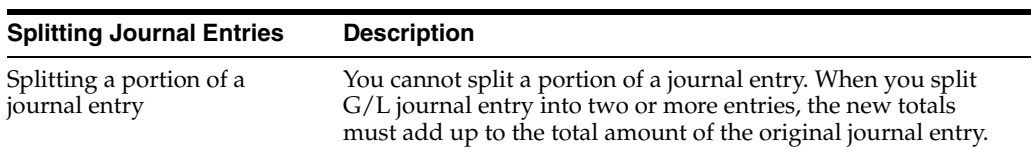

# **9.3 Printing a Journal Entries Report**

#### **Navigation**

**From Fixed Assets (G12), choose Posting G/L to Fixed Assets**

**From Posting G/L to Fixed Assets (G1212), choose Print Journal Entries**

| 12301<br>6/30/17 |  |                              |                       | JD Edwards World<br>Unposted F/A Transactions |           |       | 2<br>Page<br>$\overline{\phantom{a}}$<br>Date<br>۰ |                                                   |  |
|------------------|--|------------------------------|-----------------------|-----------------------------------------------|-----------|-------|----------------------------------------------------|---------------------------------------------------|--|
| Line H           |  | Do Document G/L              | Account, Description, |                                               |           |       | <b>Ttem</b>                                        |                                                   |  |
| Number D         |  | Ty Number Date               | Subledger/Type        | LT                                            | Amount    | Units |                                                    | Number Description/Explanation                    |  |
| PV<br>6.0 H      |  | 538 06/15/17                 | 50.2070.              | ΆA                                            | 2,000.00  |       |                                                    | * No Item Master Record                           |  |
|                  |  |                              | Capital Improvements  |                                               |           |       |                                                    | Electrical Units                                  |  |
| PV<br>13.0       |  | 568 06/15/17                 | 50.2040.              | ΆA                                            | 8.925.64  |       |                                                    | A&B Electric Motor Ser<br>* No Item Master Record |  |
|                  |  |                              | Vehicles              |                                               |           |       |                                                    | Invoice 79860                                     |  |
| PV<br>14.0 H     |  | 568 06/15/17                 | 50.2040.              | ΆA                                            | 4,000.00  |       |                                                    | Tenco Tractor, Inc.<br>* No Item Master Record    |  |
|                  |  |                              | Vehicles              |                                               |           |       |                                                    | Invoice 821347<br>Tenco Tractor, Inc.             |  |
|                  |  |                              |                       |                                               |           |       |                                                    |                                                   |  |
|                  |  | A Model Construction Mgmt Co |                       |                                               | 14,925.64 |       |                                                    |                                                   |  |
|                  |  |                              |                       |                                               | 14,925.64 |       |                                                    |                                                   |  |

*Figure 9–3 Unposted F/A Transactions report*

## **9.3.1 What You Should Know About**

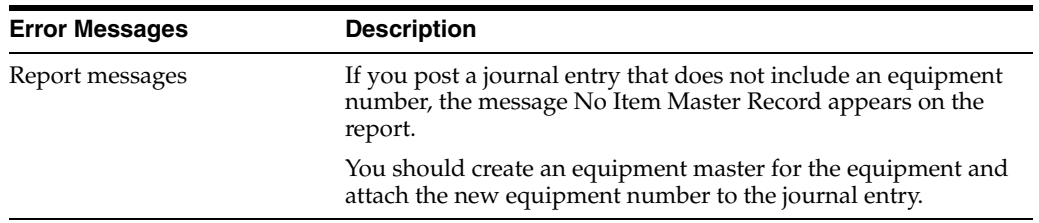

# **9.3.2 Processing Options**

See Section [49.3, "Unposted F/A Transactions \(P12301\)".](#page-293-0)

# **Post G/L Journal Entries to Equipment**

This chapter contains these topics:

- Section [10.1, "Posting a Batch of Journal Entries"](#page-76-0)
- Section [10.2, "Verifying the Post Process"](#page-76-1)

After you verify the information in the unposted equipment journal entries, you must post the entries to the Item Balances table (F1202). You must post all journal entries that are within the fixed asset (FX) range of AAIs to the Item Balances table to update the Equipment/Plant Management system with current transactions.

# <span id="page-76-0"></span>**10.1 Posting a Batch of Journal Entries**

#### **Navigation**

**From Fixed Assets (G12), choose Posting G/L to Fixed Assets** 

#### **From Posting G/L to Fixed Assets (G1212), choose Post G/L Entries to Assets**

Before posting G/L journal entries to equipment, the system verifies that each entry includes:

- A G/L post code of P (posted to the Account Ledger table)
- An account within the FX range you set up in the AAIs
- A fixed asset post code of blank
- A valid equipment number or an account that falls within the cost account (FA) range of the AAIs
- A hold code of blank

When you run the Post G/L Entries to Assets program, the system posts all equipment journal entries to the Item Balances table. The post program updates the Item Balances table and marks each transaction as posted.

## <span id="page-76-1"></span>**10.2 Verifying the Post Process**

#### **Navigation**

**From Fixed Assets (G12), choose Posting G/L to Fixed Assets From Posting G/L to Fixed Assets (G1212), choose Post G/L Entries to Assets**

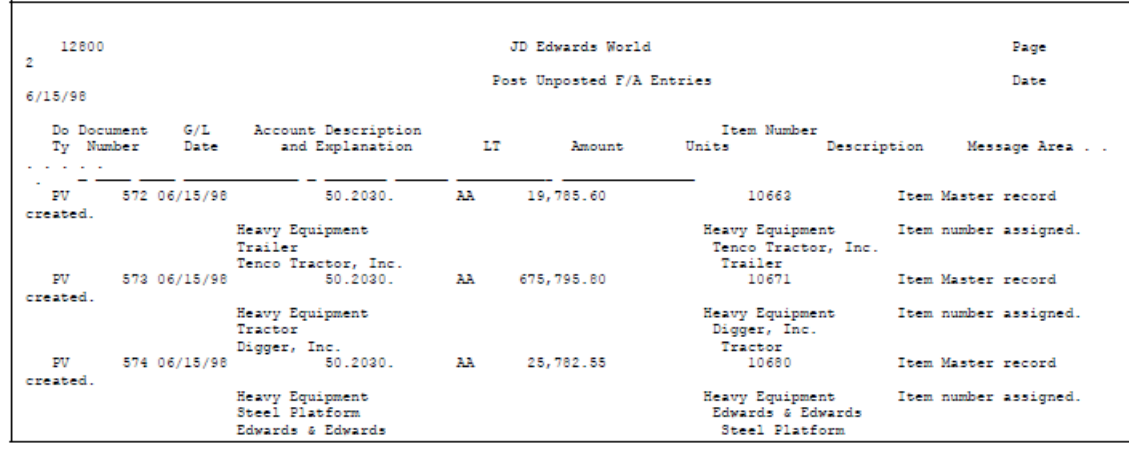

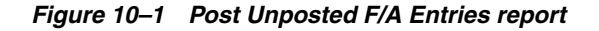

Three messages can appear in the Message Area column on this report:

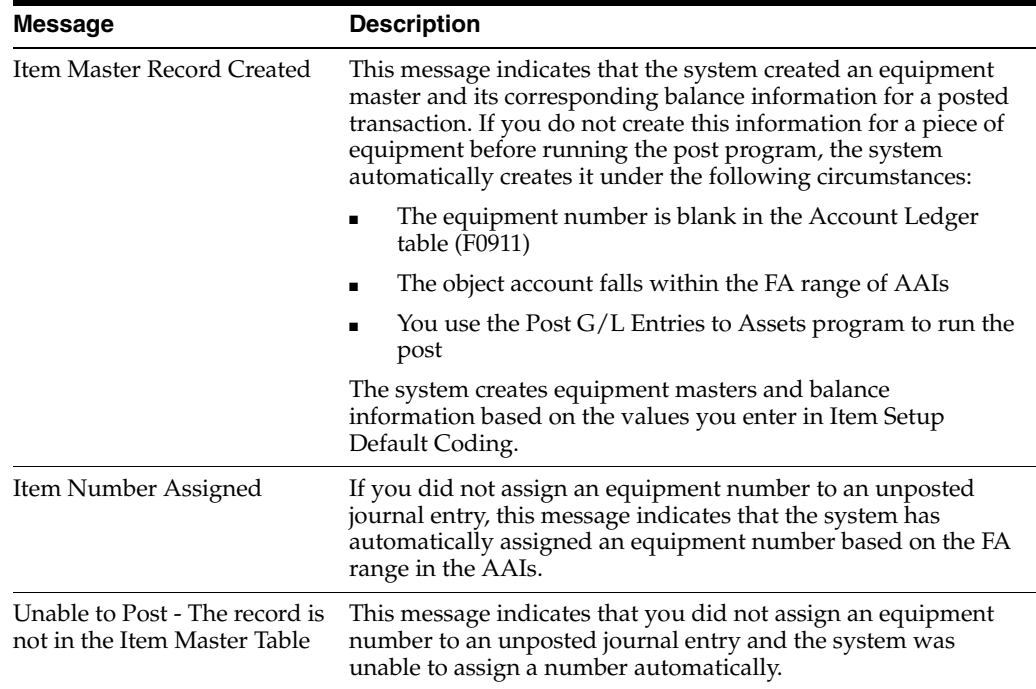

You can also verify the results of the post to equipment online. To review posted equipment transactions and the effects of the post on other account information, access the following screens:

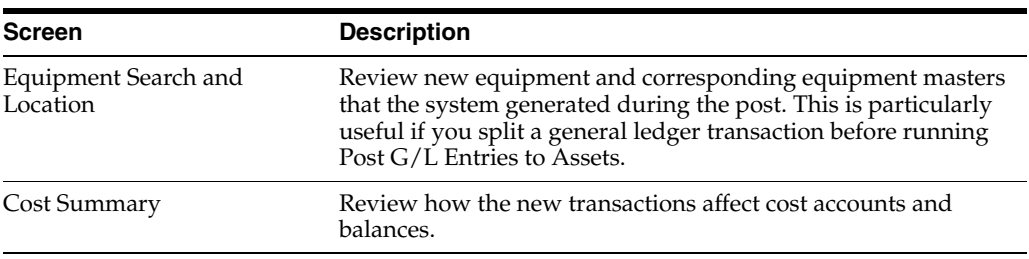

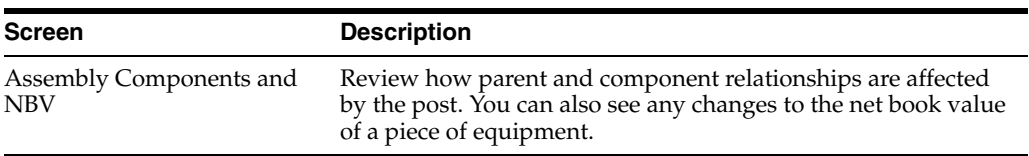

# **10.2.1 Processing Options**

See Section [49.1, "Post Unposted F/A Entries \(P12800\)"](#page-292-1).

# **Part III**

# **Equipment Cost Tracking**

This part contains these chapters:

- Chapter [11, "Equipment Cost Tracking,"](#page-82-0)
- Chapter [12, "Review Equipment Costs,"](#page-84-0)
- Chapter [13, "Review Shop Costs."](#page-92-0)

# **11**

# <span id="page-82-0"></span>**Equipment Cost Tracking**

This chapter contains these topics:

- Chapter [11.1, "Objectives,"](#page-82-1)
- Chapter [11.2, "About Equipment Cost Tracking,"](#page-82-2)

## <span id="page-82-1"></span>**11.1 Objectives**

- To track costs at the business or shop level
- To track costs at the equipment level
- To understand how costs are incorporated into the equipment system

## <span id="page-82-2"></span>**11.2 About Equipment Cost Tracking**

You can review inception-to-date, year-to-date, and month-to-date account balances for individual pieces of equipment. You can also:

- Review one subledger or all subledgers for a specific piece of equipment
- View detailed or summarized account balance information
- Display equipment account balances in amounts or in units and per unit costs
- Review equipment costs by job

Equipment cost tracking consists of the following tasks:

- Reviewing equipment costs
- Reviewing shop costs

# <span id="page-84-0"></span>**Review Equipment Costs**

This chapter includes these topics:

- Section [12.1, "Reviewing Equipment Costs by Cost Account"](#page-84-1)
- Section [12.2, "Reviewing Equipment Costs by Repair Code"](#page-88-0)

Review equipment costs when you want to see inception-to-date, year-to-date, and month-to-date account balances for individual pieces of equipment. You can also review the detailed transaction information in the Account Ledger table (F0911) that have been posted to the Item Balances table (F1202) for an individual account balance.

You can view equipment costs by repair code or cost account. When you review costs by cost accounts, the system displays object accounts only. If you review costs by repair code, the system displays subsidiary accounts, starting with the account you indicate.

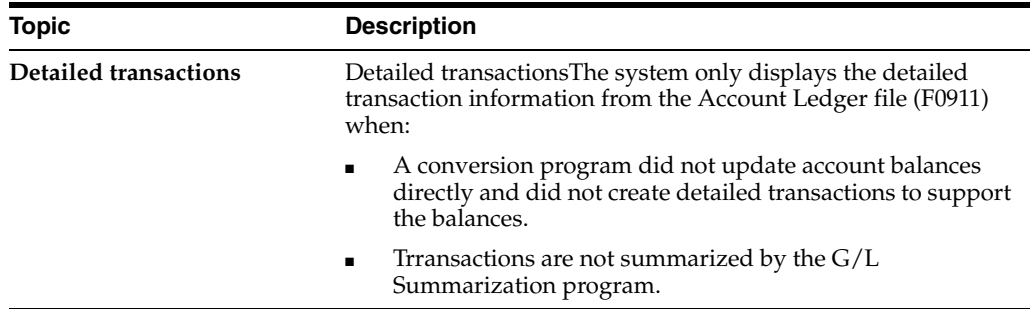

#### **What You Should Know About**

# <span id="page-84-1"></span>**12.1 Reviewing Equipment Costs by Cost Account**

#### **Navigation**

**From Equipment/Plan Management (G13), choose Cost Inquiries and Reports From Cost Inquiries and Reports (G1312), choose Cost Summary by Cost Account**

Cost accounts each represent a type of cost. Examples of costs accounts include:

- Revenue earned
- Ownership costs
- Maintenance costs

When you review costs by cost accounts, you get a financial perspective of business costs. View costs by cost account when you want to access:

- All account balances relating to a certain piece of equipment
- Equipment acquisition costs, depreciation amounts, revenue, maintenance expense, operating expense, and so on for a specific period
- Abbreviated income statement and balance sheet information for a specific piece of equipment

#### **To review equipment costs by cost account**

- **1.** On Cost Summary by Cost Account, to locate a piece of equipment, complete the following field:
	- Equipment Number

#### *Figure 12–1 Cost Summary by Cost Account screen*

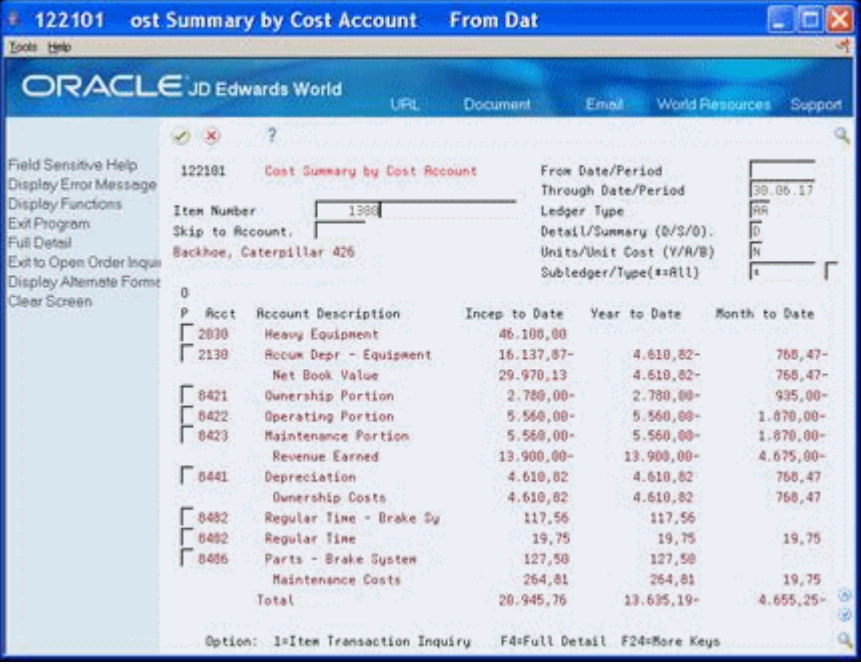

- **2.** To specify the costs you want to review, complete the following optional fields:
	- From Date/Period
	- Through Date/Period
	- Ledger Type
	- Detail/Summary
	- Units/Unit Cost
	- Subledger/Type
- **3.** To review more information, choose Full Detail (F4).

| ORACLE JD Edwards World                       |                                                            |                            | URL.                            | <b>Document</b> | Emoil                   | World Resources Support |              |
|-----------------------------------------------|------------------------------------------------------------|----------------------------|---------------------------------|-----------------|-------------------------|-------------------------|--------------|
|                                               | (1,1,1)                                                    |                            |                                 |                 |                         |                         |              |
| Field Sensitive Help<br>Display Error Message | 122181<br>From Date/Period<br>Cost Summary by Cost Recount |                            |                                 |                 |                         |                         | 38.86.17     |
| Display Functions                             | Through Date/Period<br>1398<br>Item Number<br>Ledger Tupe  |                            |                                 |                 | RR <sub>1</sub>         |                         |              |
| Exit Program                                  | Skip to Recount.                                           |                            |                                 |                 | Detail/Summary (D/S/0). | 15                      |              |
| Full Detail                                   |                                                            | Backhoe, Caterpillar 426   |                                 |                 | Units/Unit Cost (Y/A/B) | 同                       |              |
| Exit to Open Order Inquir                     |                                                            |                            |                                 |                 | Subledger/Tupe(#=All)   | Ιı                      |              |
| Display Alternate Forme<br>Clear Screen       | Ü.                                                         |                            |                                 |                 |                         |                         |              |
|                                               | Rect                                                       | <b>Recount Description</b> |                                 | Incep to Date   | Year to Date            | Month to Date           |              |
|                                               | 2030                                                       | <b>Heavy Equipment</b>     |                                 | 46.198.00       |                         |                         |              |
|                                               | <b>Recount No.:</b>                                        |                            | $-58.2998$                      |                 | Subledger/Tu            |                         |              |
|                                               | 2138                                                       |                            | <b>Bocum Depr. - Equipment:</b> | 16.137.87-      |                         | $4.618.82 -$            | $768,47-$    |
|                                               |                                                            | Recount No.                | 58.2198                         |                 | Subledger/Tu.           |                         |              |
|                                               |                                                            | Net Book Value             |                                 | 29.970.13       |                         | $4.610.82$ -            | $768.47-$    |
|                                               | 8421                                                       | Gunership Portion          |                                 |                 | 2.780.00-2.780.00-      |                         | $935.00 -$   |
|                                               | Recount No.                                                |                            | VARD 8421                       |                 | Subledger/Tu            |                         |              |
|                                               | 8422                                                       | Operating Portion          |                                 |                 | $5.560, 00 -$           | $5:560.00-$             | 1:870.00-    |
|                                               | Recount No.                                                |                            | VARD.8422                       |                 | Subledger/Tu            |                         |              |
|                                               | 8423                                                       | Raintenance Portion        |                                 |                 | $5.560.00 -$            | $5.560,00-$             | $1.070.00 -$ |
|                                               | Recount No.                                                |                            | ○ 2000 000 0000 00023           |                 | Subledger/Tu            |                         |              |
|                                               |                                                            | Revenue Earned             |                                 | 13.988.68-      |                         | $13.900,00-$            | $4.675.88 -$ |

*Figure 12–2 Cost Summary by Cost Account screen's Full Detail area*

- **4.** To review the posted transactions for an individual account balance, enter 1 in the following field.
	- Option

*Figure 12–3 Item Transaction Inquiry screen*

| 12211                                         | <b>Item Transaction Inquiry</b> |                                    |                                       |                            |
|-----------------------------------------------|---------------------------------|------------------------------------|---------------------------------------|----------------------------|
| <b>Tools Help</b>                             |                                 |                                    |                                       |                            |
|                                               | <b>ORACLE</b> JD Edwards World  | <b>URL</b><br>Document             | Email                                 | World Resources<br>Support |
|                                               | (1, 1)                          |                                    |                                       |                            |
| Field Sensitive Help<br>Display Error Message | 12211                           | Item Transaction Inquiry           |                                       |                            |
| Display Functions<br>Exit Program             | Item:Number                     | 1300<br>Backhoe, Caterpillar 426   | From Date/Period<br>Thru Date/Period  | 81.01.17<br>30.06.17       |
| Full Detail<br>Clear Screen                   | Rocount Number                  | 50.2130<br>Rocum Depr. - Equipment | Book (Ledger Tu)<br>Subldgr/Tu(#=Rtl) | RR                         |
|                                               | DT Document<br>Date             | Explanation                        | Debit                                 | Credit<br>p                |
|                                               | bP.<br>31.01.98<br>85           | Backhoe, Caterpiltar               |                                       | 768.47-<br>P               |
|                                               | DP<br>89 28 82 98               | Backhoe, Caterpillar               |                                       | 768, 47- P                 |
|                                               | 93 31.83.98<br>DP               | Backhoe, Caterpillar               |                                       | 768.47- P                  |
|                                               | DP<br>97 90.04.98               | Backhoe, Caterpillar               |                                       | $768, 47-$<br>Ð            |
|                                               | 101 - 31 - 05 .98<br><b>DP</b>  | Backhoe, Caterpillar               |                                       | $768, 47 - P$              |
|                                               | DP<br>105 30.06.98              | Backhoe, Caterpillar               |                                       | $768,47-$<br>÷P            |
|                                               |                                 | <b>NAMES</b>                       | <b>Account</b>                        | Balances<br>----           |
|                                               |                                 | Ledger Total                       |                                       | $4.619.62 -$               |
|                                               |                                 | V-T-D Period End                   |                                       | $4.618,82-$                |
|                                               |                                 | Cusul Period End                   |                                       | $16.137.87-$               |
|                                               |                                 |                                    |                                       |                            |
|                                               |                                 |                                    |                                       |                            |
|                                               |                                 | F4=Full Detail :F24=More Keys      |                                       |                            |

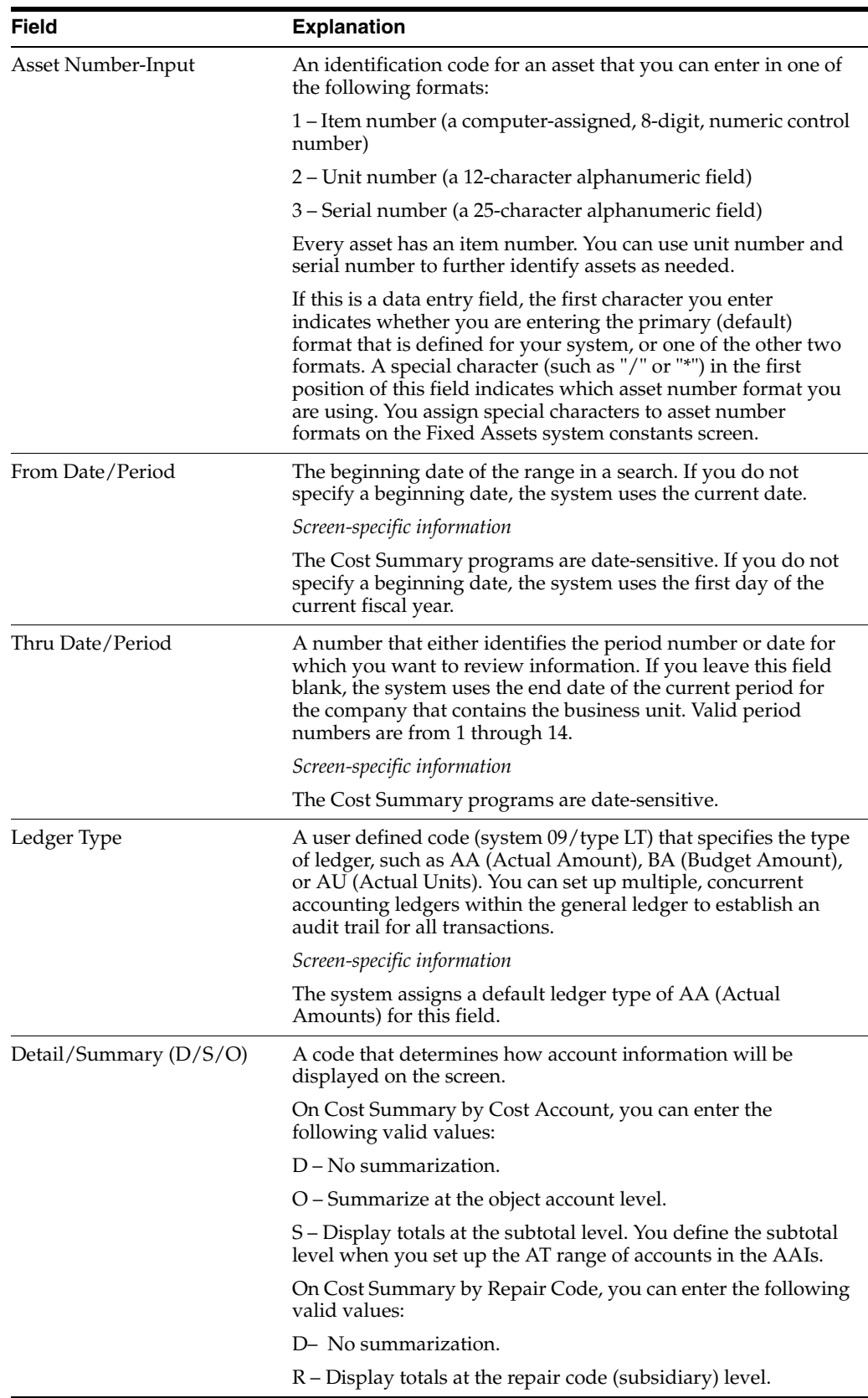

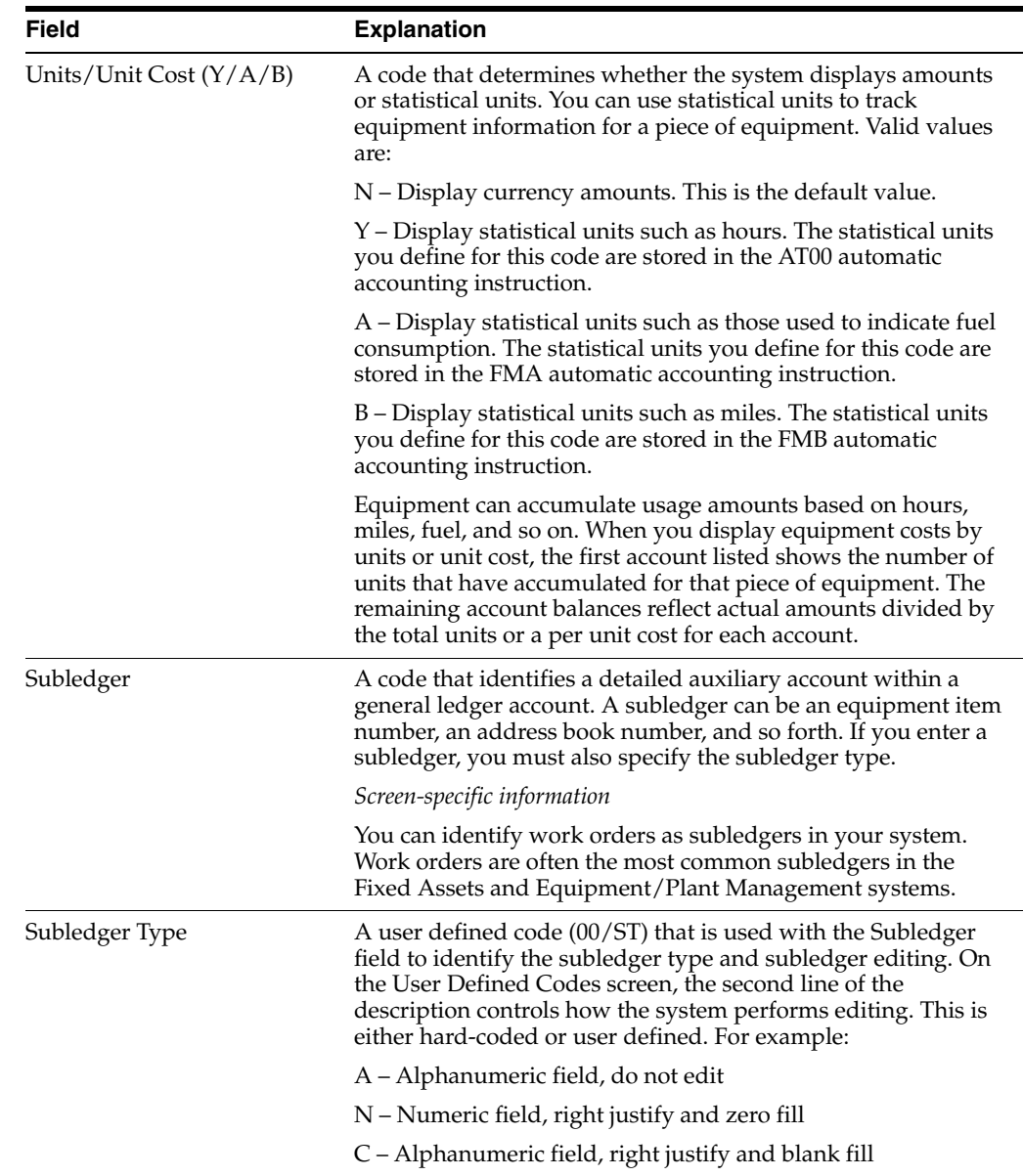

# <span id="page-88-0"></span>**12.2 Reviewing Equipment Costs by Repair Code**

#### **Navigation**

**From Equipment/Plan Management (G13), choose Cost Inquiries and Reports**

#### **From Cost Inquiries and Reports (G1312), choose Cost Summary by Repair Code**

A repair code is a subsidiary account that represents a subdivision of a cost account. You can use repair codes to keep detailed records of the accounting activity for a cost account. Examples of repair codes include:

- Preventive maintenance
- Emergency repairs
- Electrical repairs
- Mechanical repairs

When you review costs by repair code, you get a managerial perspective of costs related to a specific type of repair. View costs by repair code when you want to access:

- All repair costs for a particular piece of equipment
- Subsidiary accounts to review costs associated with a certain type of repair, such as emergency repair or preventive maintenance
- Object accounts, such as labor, parts, and materials specific to a particular repair code

#### **To review equipment costs by repair code**

- **1.** On Cost Summary by Repair Code, to locate a piece of equipment, complete the following field:
	- Equipment Number

#### *Figure 12–4 Cost Summary by Repair Code screen*

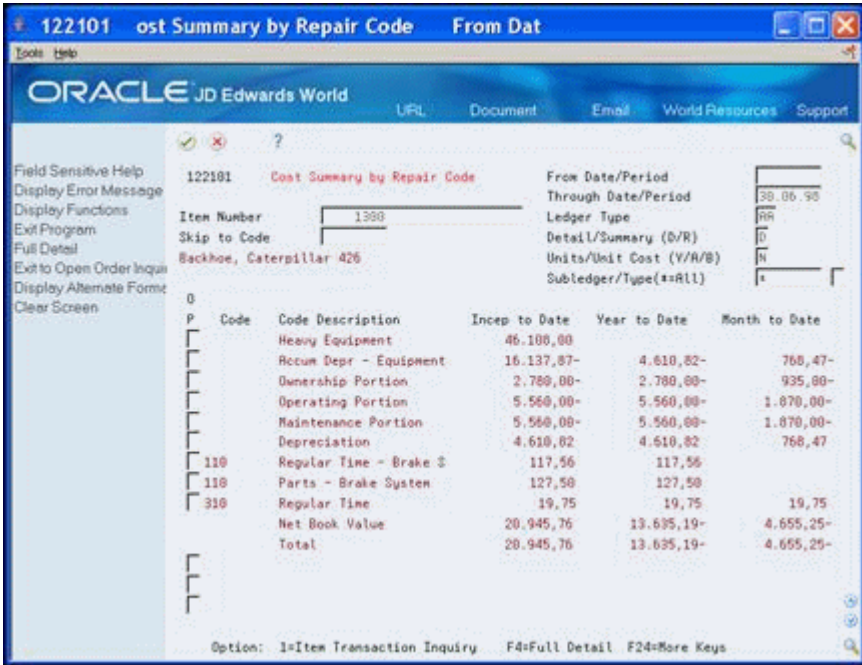

- **2.** To specify the repair codes you want to review, complete the following optional fields:
	- From Date/Period
	- Through Date/Period
	- Ledger Type
	- Detail/Summary
	- Units/Unit Cost
	- Subledger/Type
- **3.** To review the posted transactions for an individual repair code, enter 1 in the following field.
	- Option

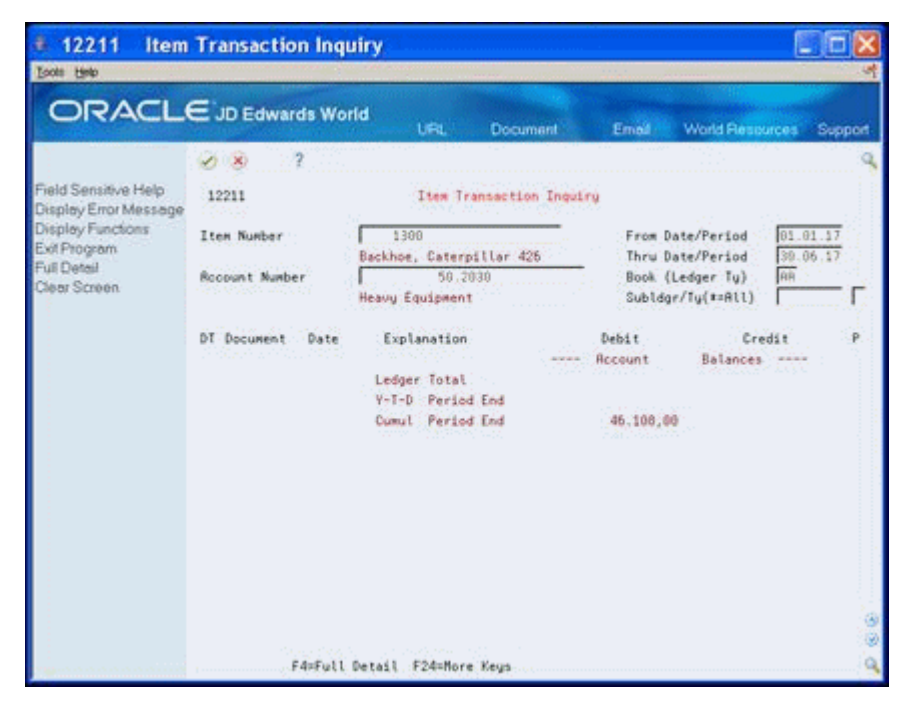

*Figure 12–5 Item Transaction Inquiry screen*

#### **12.2.1 What You Should Know About**

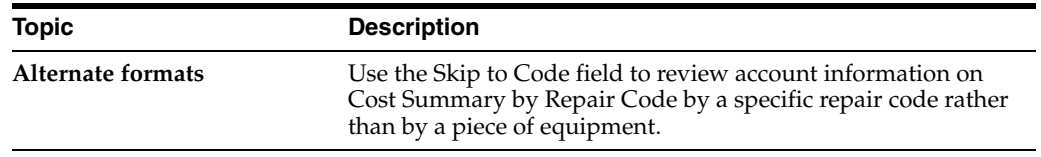

## **12.2.2 Processing Options**

See Section [50.1, "Cost Summary by Account Code \(P122101\)".](#page-294-0)

# **13**

# <span id="page-92-0"></span>**Review Shop Costs**

This chapter contains these topics:

- Section [13.1, "Reviewing Shop Costs by Repair Code"](#page-92-1)
- Section [13.2, "Reviewing Shop Costs by Cost Account"](#page-97-0)

You can review shop costs by repair code or cost account. When you review costs by repair code, the system displays subsidiary accounts, starting with the account you indicate. If you review costs by cost accounts, the system displays object accounts only.

**See Also:** *Work with a Project or Job* in the *JD Edwards World Job Cost Guide* for more information about reviewing shop costs

# <span id="page-92-1"></span>**13.1 Reviewing Shop Costs by Repair Code**

#### **Navigation**

**From Equipment/Plan Management (G13), choose Cost Inquiries and Reports**

#### **From Cost Inquiries and Reports (G1312), choose By Repair Code**

Review shop costs by repair code when you need to review costs for a particular repair code. Repair codes (subsidiaries) represent a subdivision of cost accounts. You can use repair codes to keep detailed records of the accounting activity for a cost account. For example, for a particular cost account such as Labor, you might need to compare electrical repair costs to costs associated with mechanical repairs.

You can display up to four user-defined columns of information related to the accounts for a single shop or business unit, or more than one business unit that you group together as a project. For example, you might want to review the following types of information:

- Actual amounts and unit quantities
- Budget amounts and unit quantities
- Actual values from the AA or AU ledger for the number of days prior to the date you specify

#### **To review costs by repair code**

- **1.** On By Repair Code, complete the following field:
	- **Job Number (Business Unit)**

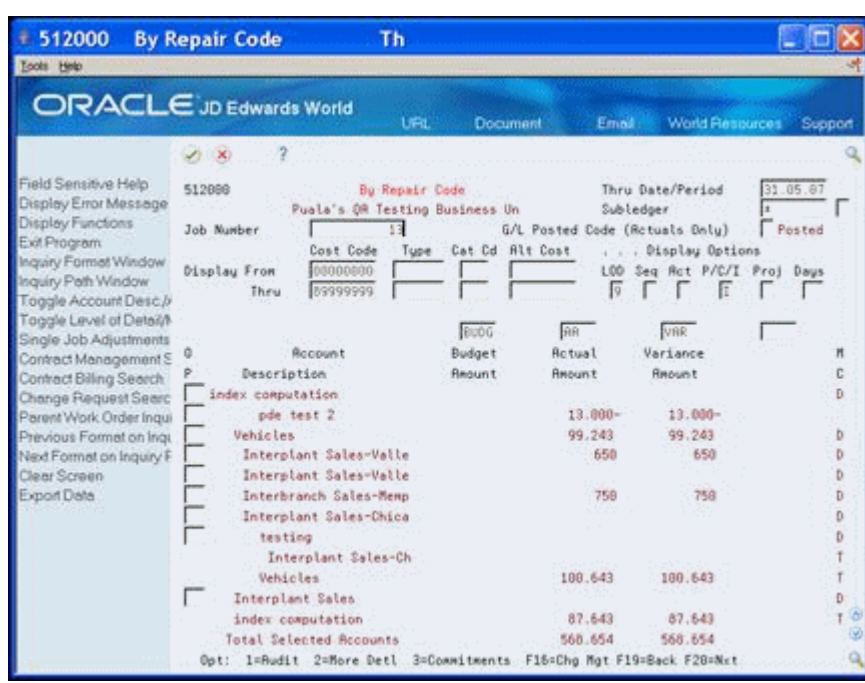

*Figure 13–1 By Repair Code screen*

- **2.** To limit the information that displays, complete any of the following fields:
	- Thru Date/Period
	- Subledger
	- From/Thru Cost Code
	- From/Thru Type
	- From/Thru Category Code
	- From/Thru Alternate Cost Code
	- Level of Detail
	- Sequence
	- Activity
	- Period/Cumulative/Inception-to-Date
	- Project
	- Days
- **3.** To review account ledger information for individual entries, enter 1 in the following field:
	- Option

| 09200                                                                            |                                               |                                                          | <b>Account Ledger Inquiry</b>            |            |                                                                               |                                                                        |            |                                 |                                                        |          |
|----------------------------------------------------------------------------------|-----------------------------------------------|----------------------------------------------------------|------------------------------------------|------------|-------------------------------------------------------------------------------|------------------------------------------------------------------------|------------|---------------------------------|--------------------------------------------------------|----------|
| <b>Tools Help</b><br>ORACLE JD Edwards World                                     |                                               |                                                          |                                          | <b>URL</b> |                                                                               | Document                                                               | Email      | World Resources                 |                                                        | Support  |
|                                                                                  | $\infty$                                      |                                                          |                                          |            |                                                                               |                                                                        |            |                                 |                                                        |          |
| Field Sensitive Help<br>Display Error Message                                    | 89286                                         |                                                          |                                          |            | Recount Ledger Inquiry                                                        |                                                                        |            | From Date/Period                | 81.81.89                                               |          |
| Display Functions<br>Evit Program<br>Additional Selections                       | <b>Recount</b>                                |                                                          |                                          | andf       | 10.4111.20R                                                                   |                                                                        |            | Thru Date/Period<br>Ledger Tupe | 31.68.97<br>AAT                                        |          |
| Account Currency - Left I<br>Account Currency - Fligh<br>Generic Text-Header L   |                                               | Skip to Doc/Tupe<br>V-T-D Period End<br>Cumul Period End |                                          |            | 593,00<br>593,68                                                              |                                                                        | Subledger  |                                 | ×                                                      |          |
| Display Top of File<br>Display Totals<br>Display Amounts In As-I<br>Print Ledger | 0 OT Document<br><b>OV</b><br>OV<br><b>OV</b> | 9189<br>9187<br>9185                                     | Date<br>24 88 84<br>24.88.84<br>24.08.04 |            | Explanation<br>Vector Manufacturi<br>Vector Manufacturi<br>Vector Manufacturi |                                                                        | Debit      |                                 | Credit<br>180.000,00-<br>160.088.00-<br>$100.000.00 -$ |          |
| Clear Screen                                                                     | <b>OV</b><br>ov<br>09                         | 9183<br>\$285<br>9204                                    | 24.08.04<br>25.08:04<br>25.08.04         |            | Vector Manufacturi<br>Vector Manufacturi<br>Vector Manufacturi                |                                                                        | 106.000.00 |                                 | 100.000.00-                                            | $3,00 -$ |
|                                                                                  | OV<br>ou<br>ΩÜ                                | 9282<br>9281<br>9199                                     | 25.88.84<br>25.88.84<br>25.08.04         |            | Vector Manufacturi<br>Vector-Manufacturi<br>Vector Manufacturi                |                                                                        | 160.000,00 |                                 | 160.000.00-<br>100.000,00-                             |          |
|                                                                                  | OV<br><b>DV</b><br>ov                         | 9198<br>9197<br>9195                                     | 25.08.04<br>25.88.84<br>25.88.84         |            | Vector Manufacturi<br>Vector Manufacturi<br>Vector Manufacturi                |                                                                        | 180.000.00 |                                 | 100.000.00-<br>108.008.00-                             |          |
|                                                                                  | OU<br>09                                      | 9194<br>9193                                             | 25.08.04                                 |            | Vector Manufacturi<br>25.00.04 Vector Manufacturi                             | Opt: 1/2=Orig Entry 5=Details F17=Top F18=Totals F21=Prt Ledg F24=More |            |                                 | 100.000.00-<br>100.000.00-                             |          |

*Figure 13–2 Account Ledger Inquiry screen*

- **4.** On Account Ledger Inquiry, enter 1 or 2 in the following field to review individual journal entries.
	- Option

*Figure 13–3 Journal Entries screen*

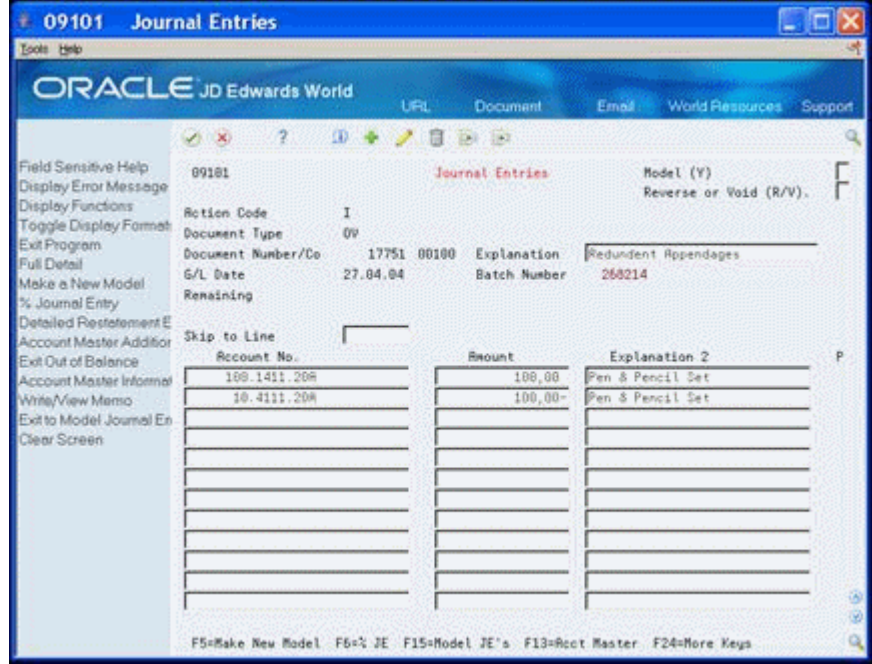

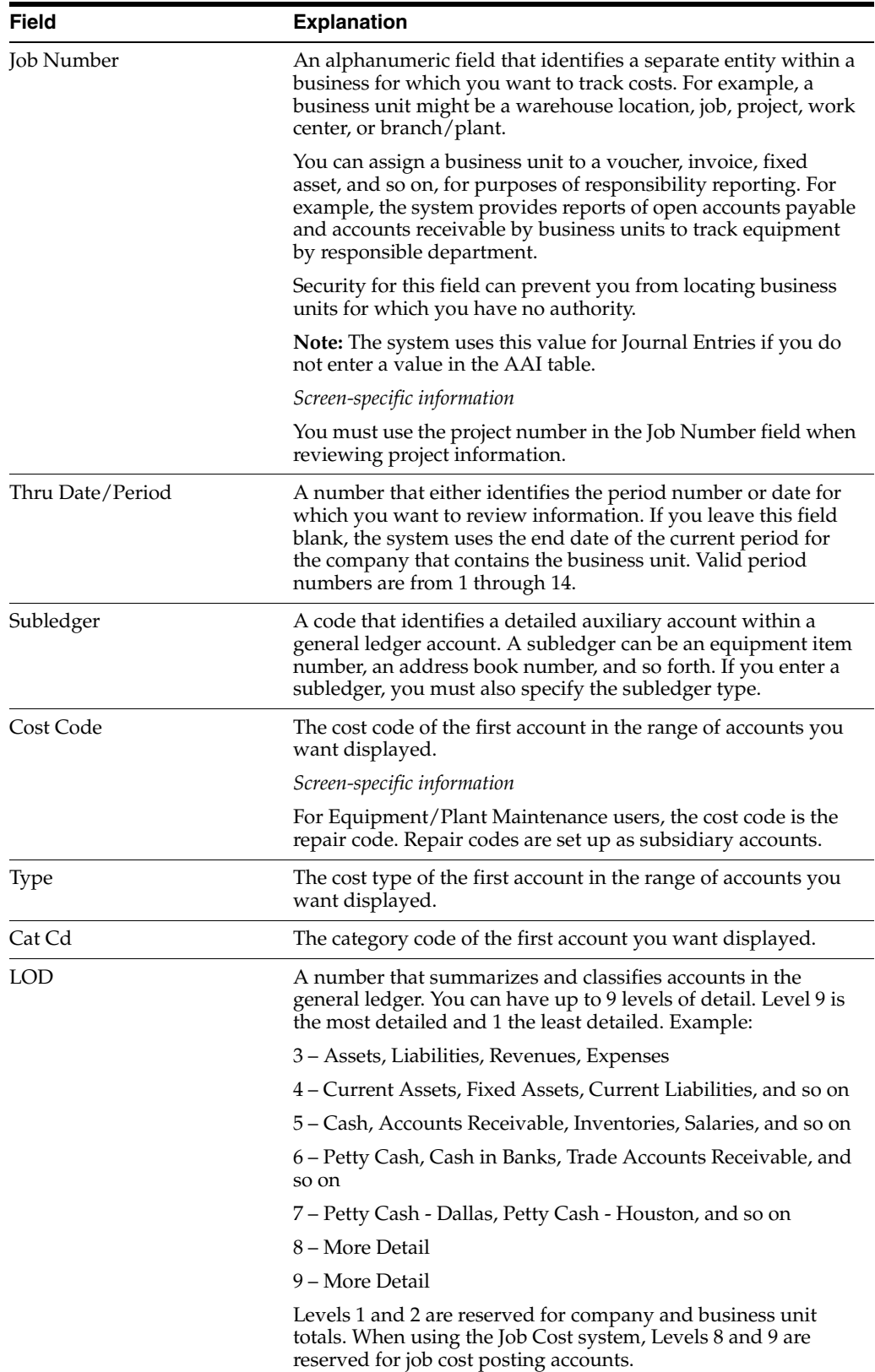

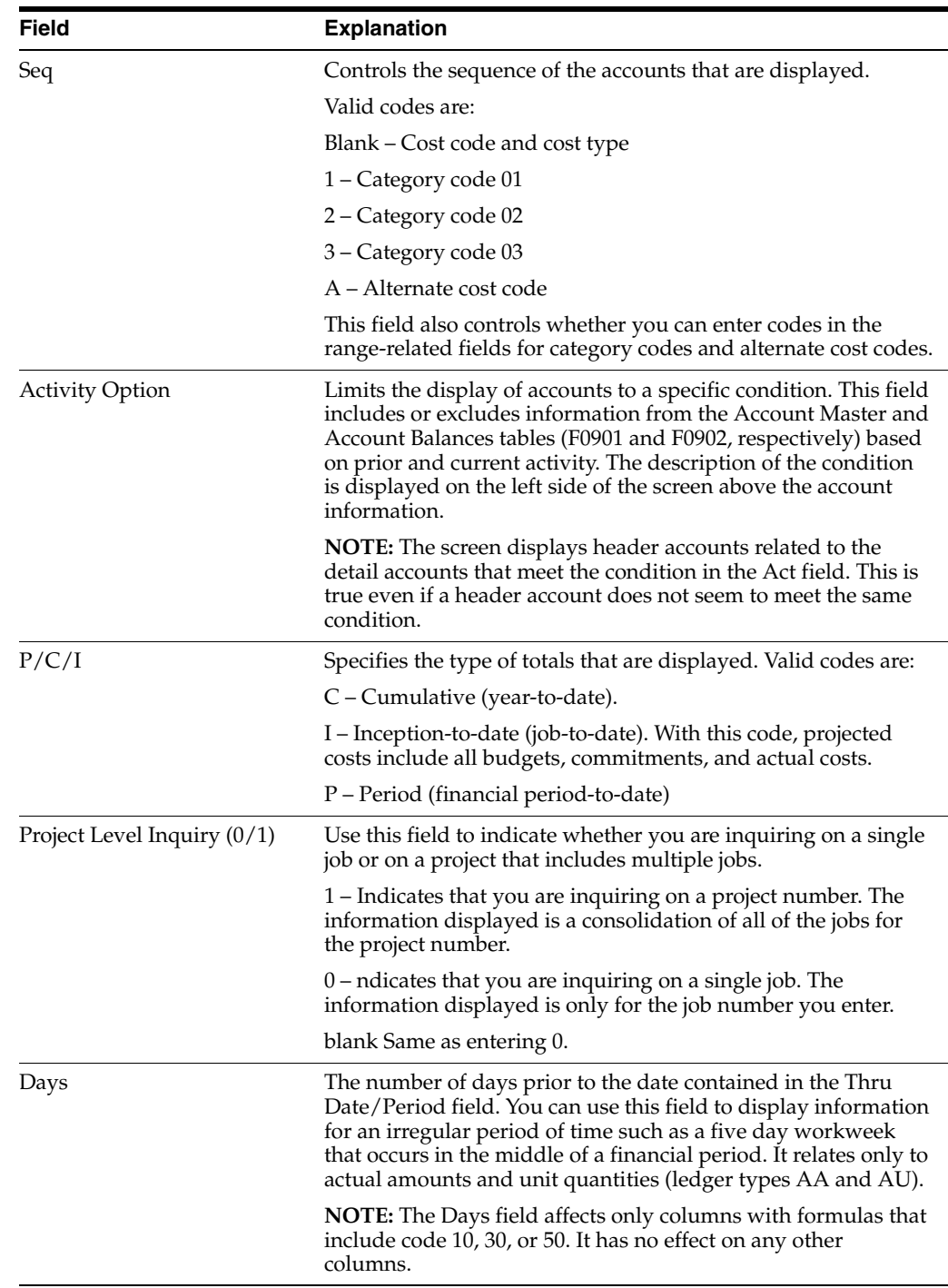

## **13.1.1 What You Should Know About**

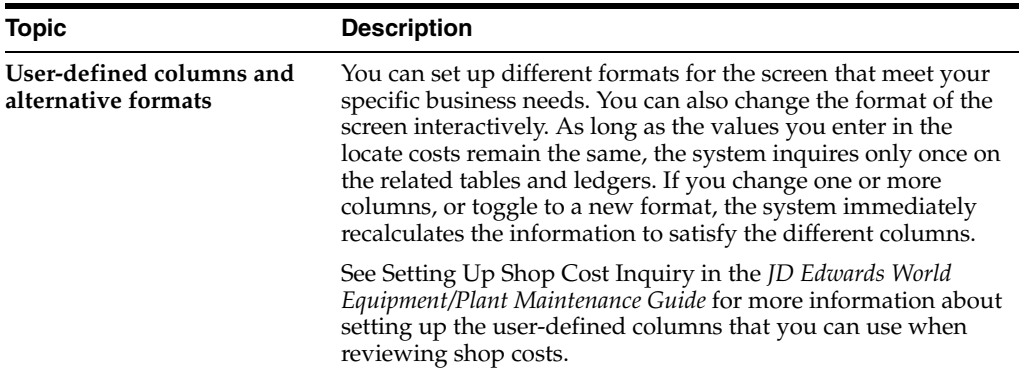

### **13.1.2 Processing Options**

See Section [50.2, "Job Status Inquiry \(P512000\)"](#page-294-1)

# <span id="page-97-0"></span>**13.2 Reviewing Shop Costs by Cost Account**

#### **Navigation**

**From Equipment/Plan Management (G13), choose Cost Inquiries and Reports**

#### **From Cost Inquiries and Reports (G1312), choose By Cost Account**

Each cost account, or object account, represents a type of cost. When you review costs by cost accounts, you get a financial perspective of business costs. For example, you might have individual cost accounts for labor, parts, and equipment. When you review shop costs by cost account, you see the total of each type of cost for a shop or business unit.

- You can use By Cost Account to review:
- All shop costs
- Individual cost account balances for an entire shop

Comparisons of actual and budget amounts, or amounts for any other two ledger types

#### **To review costs by cost account**

*Figure 13–4 By Cost Account screen*

| <b>Tools Help</b>                                                                          |                                                     |                                                        |                                                       |                            |
|--------------------------------------------------------------------------------------------|-----------------------------------------------------|--------------------------------------------------------|-------------------------------------------------------|----------------------------|
|                                                                                            | <b>ORACLE</b> JD Edwards World                      | URL<br>Document                                        | Email:                                                | World Resources<br>Support |
|                                                                                            | (1, 1)                                              |                                                        |                                                       |                            |
| Field Sensitive Help<br>Display Error Message                                              | 892121                                              | Bu Cost Recount                                        | Level of Detail.<br>Scaling Factor                    |                            |
| Display Functions<br>Toggle Display Format<br>Exit Program<br>More Details                 | 18.1411.208<br>Rocount                              |                                                        | Cum/Period(C/P).<br>Subledger                         |                            |
| Video Trial Balance by<br>Video Trial Balance by<br>Video Trial Balance by<br>Clear Screen | ŭ<br>ø.<br><b>Recount Number</b>                    | 31.88.87<br>Date:<br>前庄<br>LT:<br><b>Budget Anount</b> | 31.88.87<br>Date:<br>丽<br>LT:<br><b>Rotual Amount</b> | Request/Unit               |
|                                                                                            | 18.3988<br>10.2000<br>10.4008<br>10.4910<br>18,4100 |                                                        |                                                       |                            |
|                                                                                            | 10.4110.718<br>10.4111                              |                                                        | $223.50 -$                                            |                            |
|                                                                                            | 10.4111.DRHU<br>10.4111.208                         |                                                        | 593.00                                                |                            |

- **1.** On By Cost Account, to locate the costs you want to review, complete the following field:
	- Account
- **2.** To limit the display of cost information, complete the following fields:
	- Level of Detail
	- Scaling Factor
	- Cumulative/Period
	- Subledger/Type
	- Currency
- **3.** To specify the information you want to review in each column, complete the following fields:
	- Thru Date/Period
	- Ledger Type

## **13.2.1 What You Should Know About**

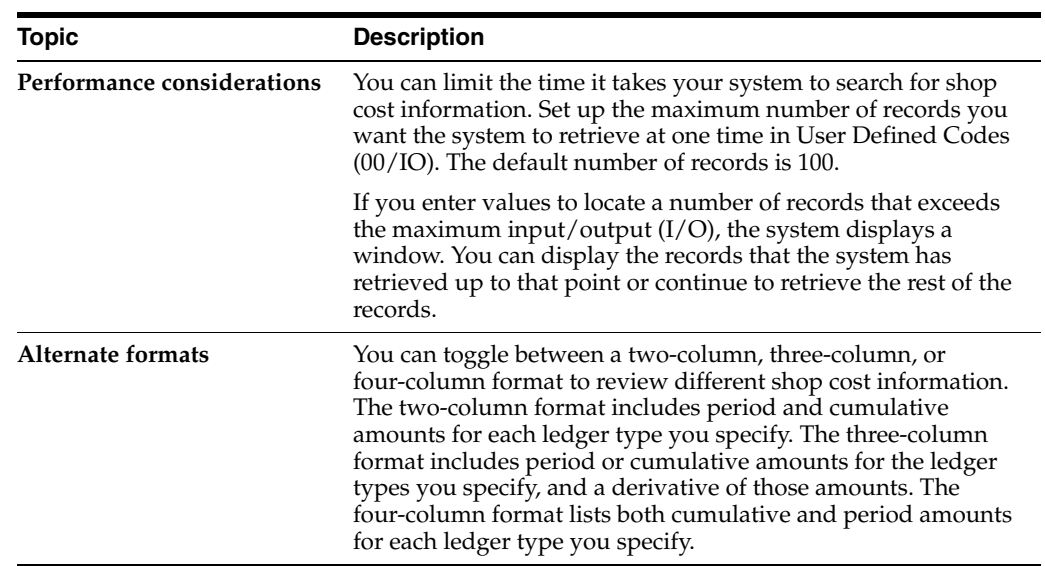

## **13.2.2 Processing Options**

See Section [50.3, "Account Balance Comparison \(P092121\)"](#page-295-0)

# **Part IV**

# **Equipment Time Billing**

This part contains these chapters:

- Chapter [14, "Equipment Time Billing,"](#page-102-0)
- Chapter [15, "Enter Charges Using Time Accounting,"](#page-104-0)
- Chapter [16, "Enter Charges Using Payroll,"](#page-112-0)
- Chapter [17, "Enter Charges Using Equipment Time Entry."](#page-118-0)

# **14**

# <span id="page-102-0"></span>**Equipment Time Billing**

This chapter contains these topics:

Chapter [14.1, "Objectives,"](#page-102-1)

Chapter [14.2, "About Equipment Time Billing,"](#page-102-2)

## <span id="page-102-1"></span>**14.1 Objectives**

- To enter equipment time in order to bill jobs
- To understand the payroll and time accounting fields related to equipment
- To understand the process of recording billing transactions in the general ledger and equipment balance tables

# <span id="page-102-2"></span>**14.2 About Equipment Time Billing**

You can charge a job or business unit for the use of your equipment. When you enter equipment billing information, the system creates debit journal entries to the Account Ledger table (F0911). You can then review and approve billing entries for posting. When you post the entries, the system creates the offsetting credit entries to the general ledger Account Balance table (F0902). You must also post equipment time billing transactions to the equipment system Item Balance table (F1202).

Use one of the following methods to enter equipment charges:

- Enter charges using Time Accounting
- Enter charges using Payroll
- Enter charges using Equipment Time Entry

The method you choose to enter equipment charges depends upon the systems that you have installed and the type of information that you need to enter.

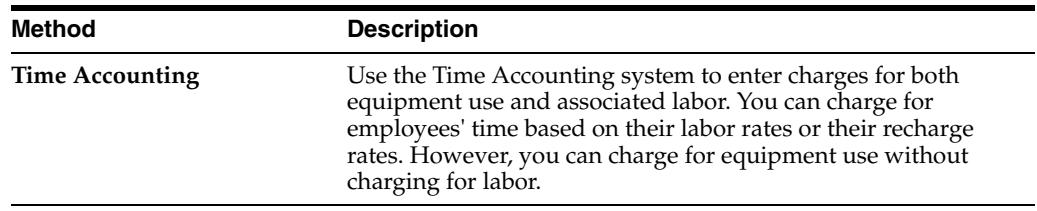

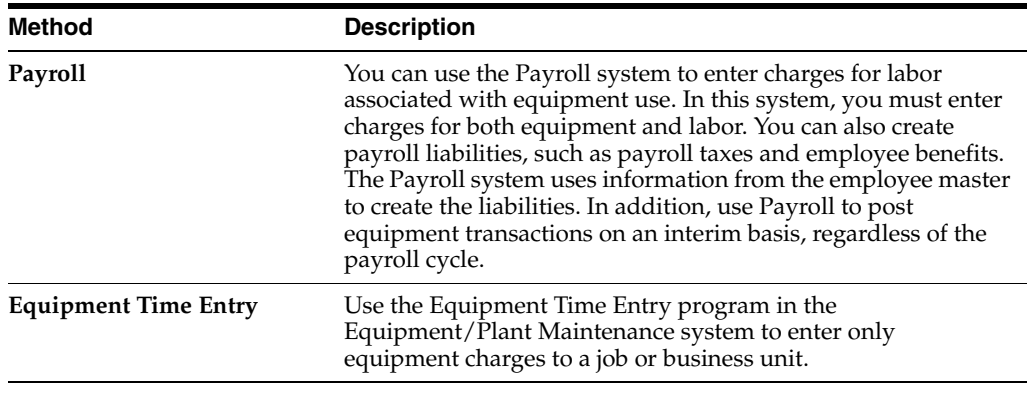

#### **Note:**

You must install Time Accounting (System 05) and Payroll (System 07/77) to use their billing features with Equipment Billing.

### **14.2.1 Before You Begin**

■ Set up the Billing Rate Table. See Chapter 38.2, "Defining Rental Rates for [Equipment,"](#page-228-0)

# <span id="page-104-0"></span>**Enter Charges Using Time Accounting**

This chapter contains these topics:

- Section [15.1, "Entering Equipment Billing Information"](#page-104-1)
- Section [15.2, "Generating Equipment Timecard Journals"](#page-108-0)
- Section [15.3, "Processing Equipment Timecard Journals"](#page-109-0)

You can use the Time Accounting System with Equipment Billing to enter charges for equipment use and associated labor.

# <span id="page-104-1"></span>**15.1 Entering Equipment Billing Information**

#### **Navigation**

#### **From Time Accounting System (G05), choose Time Entry**

The procedures that follow refer only to entering and processing equipment billing information.

#### **See Also:**

Entering Timecards with Equipment Information in the *JD Edwards World U.S. Payroll I Guide* if you want to enter employee labor

#### **To enter equipment billing information**

- **1.** On Recharge by Job/Business Unit, complete the following fields:
	- Batch Number
	- Date Worked
	- Job Worked
	- **Equipment Number**
	- **Equipment Hours**

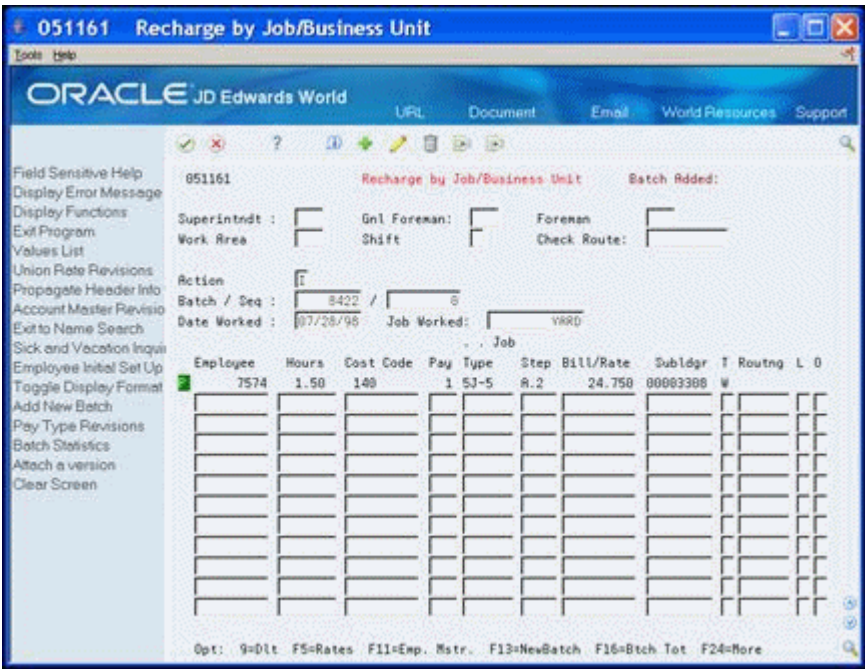

*Figure 15–1 Recharge by Job/Business Unit screen*

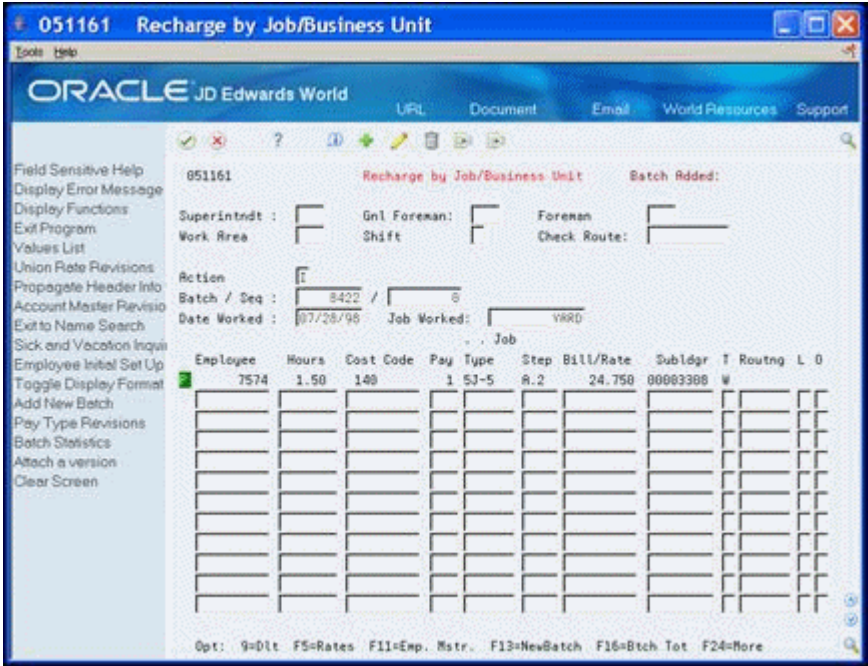

Toggle to the alternate display format with multiple equipment number entry fields if you need to enter time against more than one piece of equipment

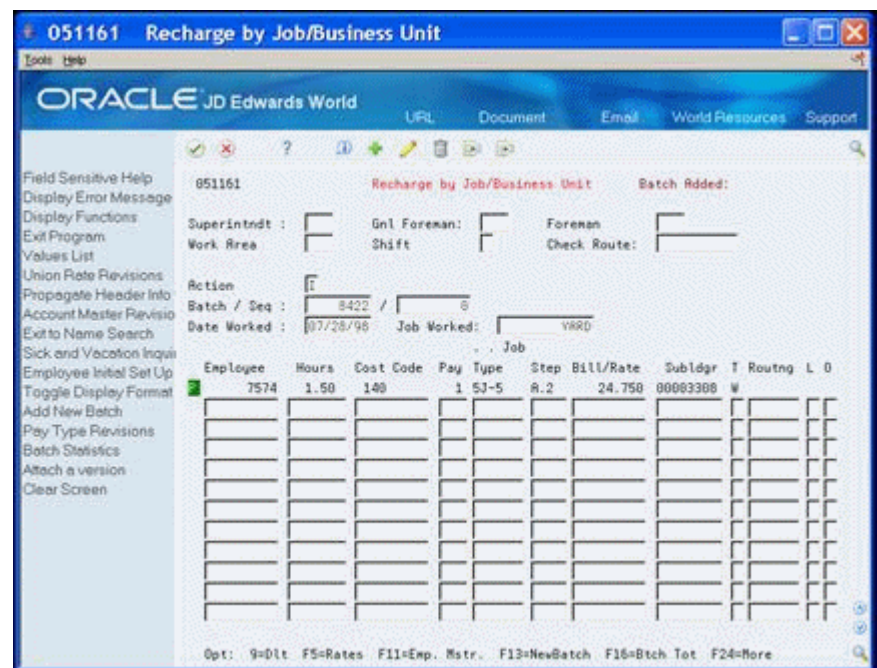

*Figure 15–2 Recharge by Job/Business Unit screen's alternate display*

- **2.** Complete the following optional fields:
	- Subsidiary
	- Rate Code
	- Rate
	- Object
- **3.** Choose Values List (F4).

*Figure 15–3 Recharge by Job/Business Unit screen*

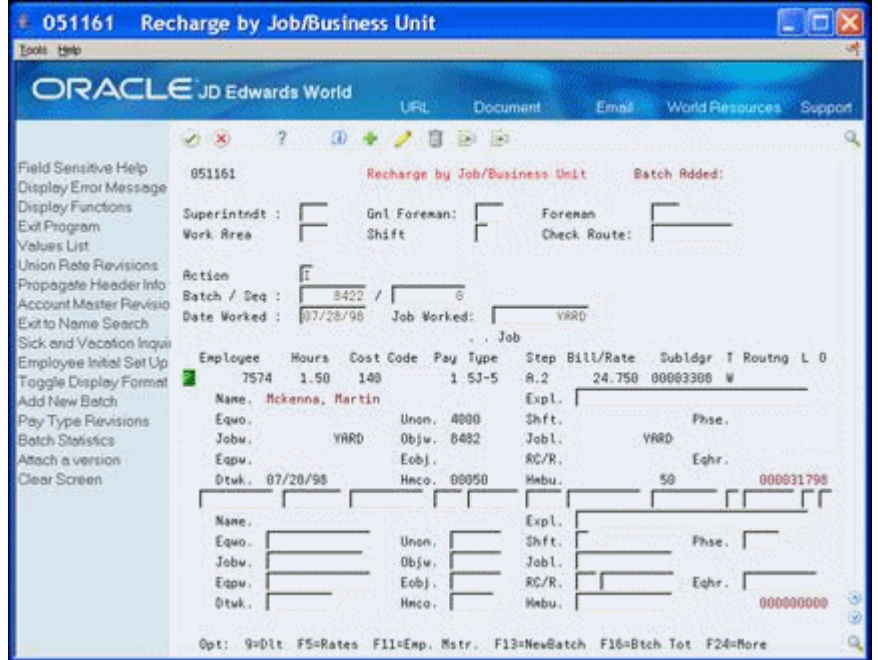

- **4.** To record the equipment used on the job, complete the following optional field:
	- Equipment Worked (Eqpw)

**Note:** Verify that you use the Equipment Worked (Eqpw) field for Equipment Billing purposes. Use the Equipment Worked On (Eqwo) field for equipment maintenance only. You use the Equipment Worked On field to record labor hours used to repair or maintain equipment.

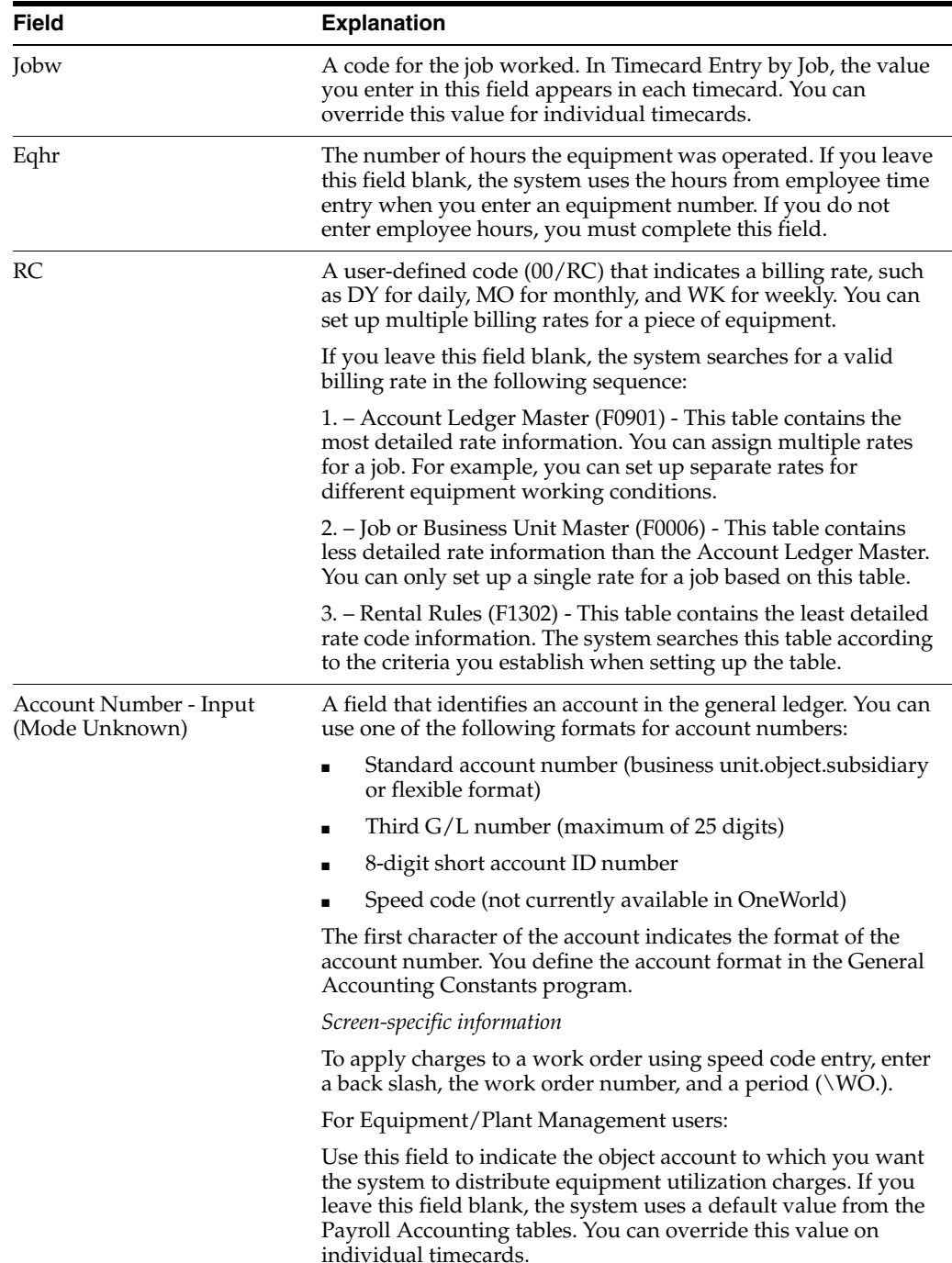
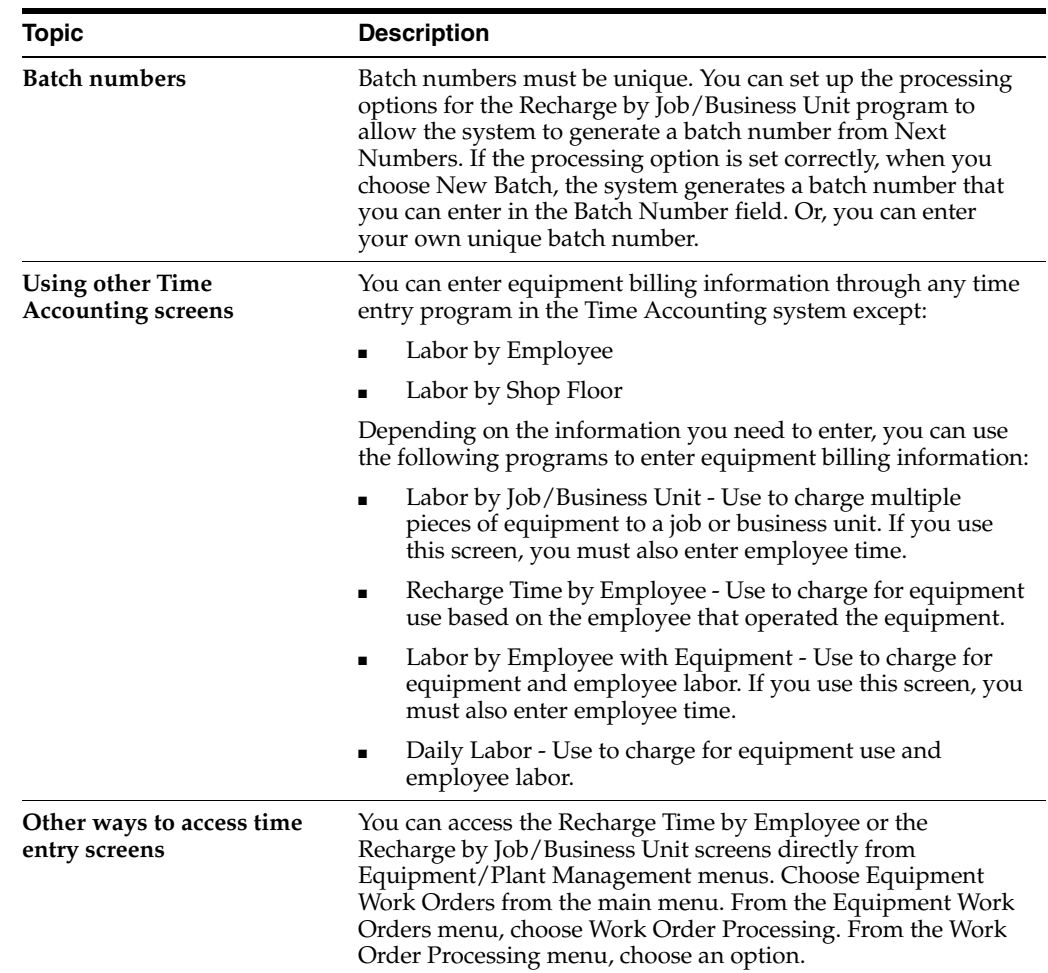

## **15.1.1 What You Should Know About**

## **15.1.2 Processing Options**

See Section [51.1, "Time Entry by Job \(Business Unit\) \(P051161\)"](#page-298-0)

## **15.2 Generating Equipment Timecard Journals**

To post equipment time entries, you must create G/L transaction records. You create G/L transaction records by generating timecard journals. To generate timecard journals, you can use equipment billing transactions, employee labor transactions, or both. This guide discusses only equipment billing transactions.

When you select Generate Timecard Journals, the system displays a DREAM Writer versions list. The DREAM Writer versions list includes DEMO versions that you can run or copy and modify to suit your needs. When you run a version, the system displays Processing Options Revisions before submitting the job for processing.

#### **Navigation**

**From Time Accounting System (G05), choose Timecard Post/History Update**

**From Timecard Post and History Update (G0513), choose Generate Timecard Journals**

## **15.2.1 What You Should Know About**

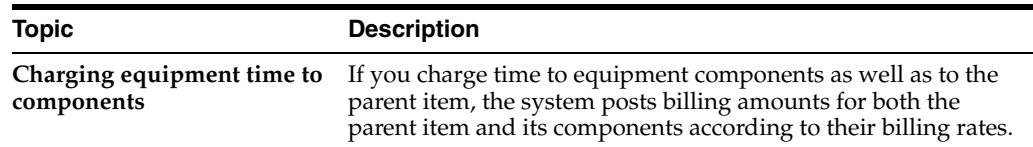

### **15.2.2 Processing Options**

See Section [51.3, "Generate Timecard Journals \(P062901\)"](#page-300-0)

#### **See Also:**

- *Generating Timecard Journals* in the *JD Edwards World Time Accounting Guide* for more information about processing employee labor transactions
- *Understand DREAM Writer* in the *JD Edwards World Technical Foundation Guide* for more information about running, copying, and changing DREAM Writer versions

## **15.3 Processing Equipment Timecard Journals**

After you enter equipment billing time and generate the timecard journals, you can verify the entries and approve the batch for posting. You can also change the status of a batch from approved to pending, for example, if you find errors and want to prevent the batch from posting. After you have approved the batch, you can post it to the  $G/L$ .

Processing timecard journals consists of the following tasks:

- Reviewing and approving timecard journals
- Posting timecard journals to the  $G/L$

#### **See Also:**

■ Processing Batch Journal Entries in the *JD Edwards World General Accounting II Guide*

#### **15.3.1 Reviewing and Approving Timecard Journals**

#### **Navigation**

**From Time Accounting System (G05), choose Timecard Post/History Update**

#### **From Timecard Post and History Update (G0513), choose Journal Batch Review**

After you enter equipment billing time and generate the timecard journals, you can verify the entries and approve the batch for posting. In addition, you can change the status of a batch from approved to pending, for example, if you find errors within the batch and want to prevent the batch from posting.

#### **To review and approve timecard journals**

- **1.** On Journal Batch Review, to locate the batch with the time journal entries for equipment time, complete any combination of the following fields:
	- User ID
	- **Batch Number**
- **Batch Date From**
- Thru
- Batch Status
- **2.** To approve the batch you want to post, complete the following field:
	- A (Batch Approved for Posting)

## **15.3.2 What You Should Know About**

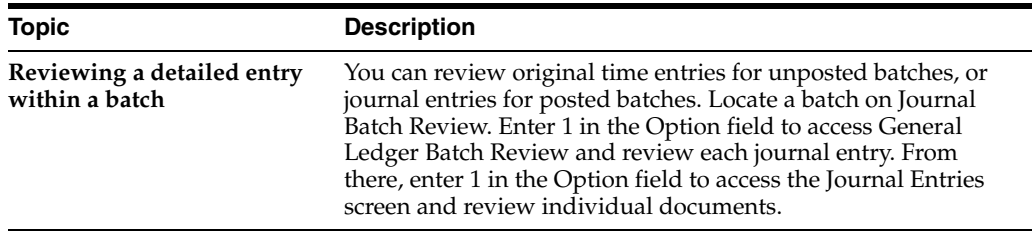

## **15.3.3 Posting Timecard Journals to the G/L**

#### **Navigation**

#### **From Time Accounting System (G05), choose Timecard Post/History Update**

#### **From Timecard Post and History Update (G0513), choose Post Journals to G/L**

After you review and approve timecard journals, you can post them to the G/L.

When you select Post Journals to G/L, the system displays the processing options for the Post General Ledger program before submitting the job for processing. After you choose the appropriate processing options, the system displays a message that a batch was submitted to post.

#### **See Also:**

■ *Understand DREAM Writer* in the *JD Edwards World Technical Foundation Guide* for more information about copying, changing, and running DREAM Writer versions

## **Enter Charges Using Payroll**

This chapter contains these topics:

- Section [16.1, "Entering Equipment Billing Information"](#page-112-0)
- Section [16.2, "Generating Equipment Timecard Journals"](#page-115-0)
- Section [16.3, "Processing Equipment Timecard Journals"](#page-116-0)
- Chapter [16.4, "Reviewing and Approving Timecard Journals,"](#page-116-1)

You can use the Payroll system to enter charges for equipment use that are associated with employee labor. You can also use the system to create payroll liabilities. When you use the Payroll system, you must enter employee labor. In addition, you can use the Payroll system to review posted equipment transactions on an interim basis, regardless of your organization's payroll cycle.

## <span id="page-112-0"></span>**16.1 Entering Equipment Billing Information**

#### **Navigation**

**From Payroll Master Menu (G07), choose Time Entry**

#### **From Time Entry (G0712), choose By Job or Business Unit**

The procedures that follow refer only to entering and processing equipment billing information.

#### **See Also:**

■ *Entering Timecards with Equipment Information* in the *JD Edwards World U.S. Payroll I Guide* if you want to enter employee labor

#### **To enter equipment billing information**

- **1.** On By Job or Business Unit, complete the following fields:
	- **Batch**
	- Date Worked
	- Job Worked

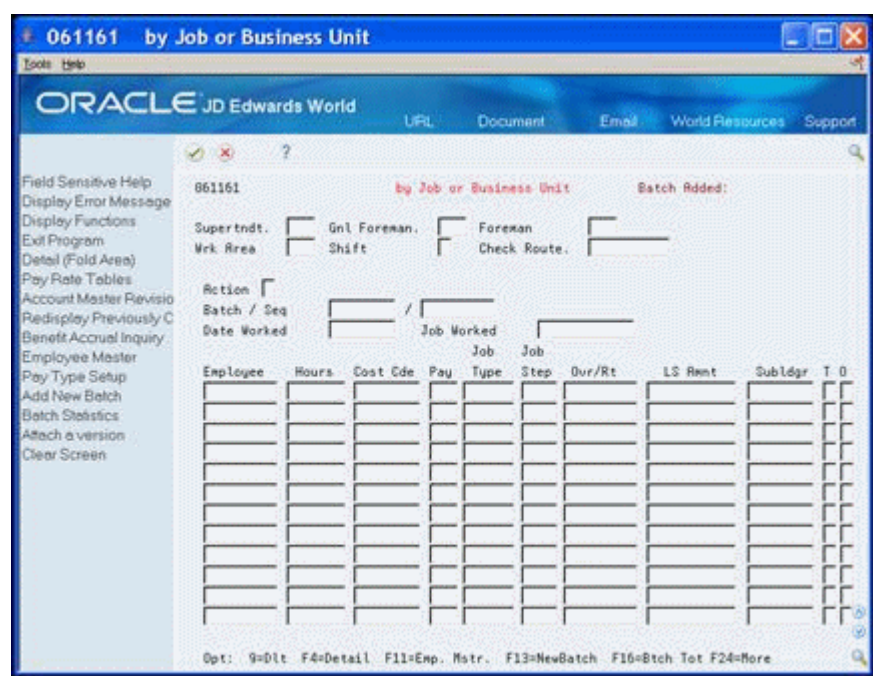

*Figure 16–1 By Job or Business Unit screen*

- **2.** To charge for employee time, complete the following fields:
	- Employee
	- Hours
	- Cost Code
	- Pay
- **3.** Choose Detail (F4).

*Figure 16–2 By Job or Business Unit screen*

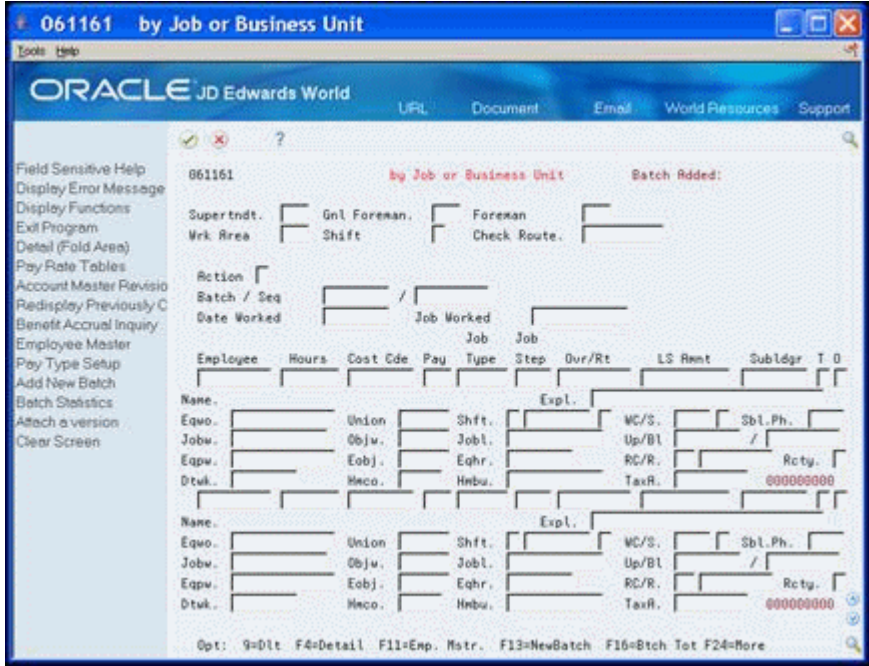

- **4.** To charge for equipment use, complete the following field:
	- Equipment Worked (Eqpw)
- **5.** Complete the following optional fields:
	- Equipment Object
	- **Equipment Hours**
	- Rate Code
	- Rate

**Note:** Verify that you use the Equipment Worked (Eqpw) field for Equipment Billing purposes. Use the Equipment Worked On (Eqwo) field for equipment maintenance only. You use the Equipment Worked On field to record labor hours used to repair or maintain equipment.

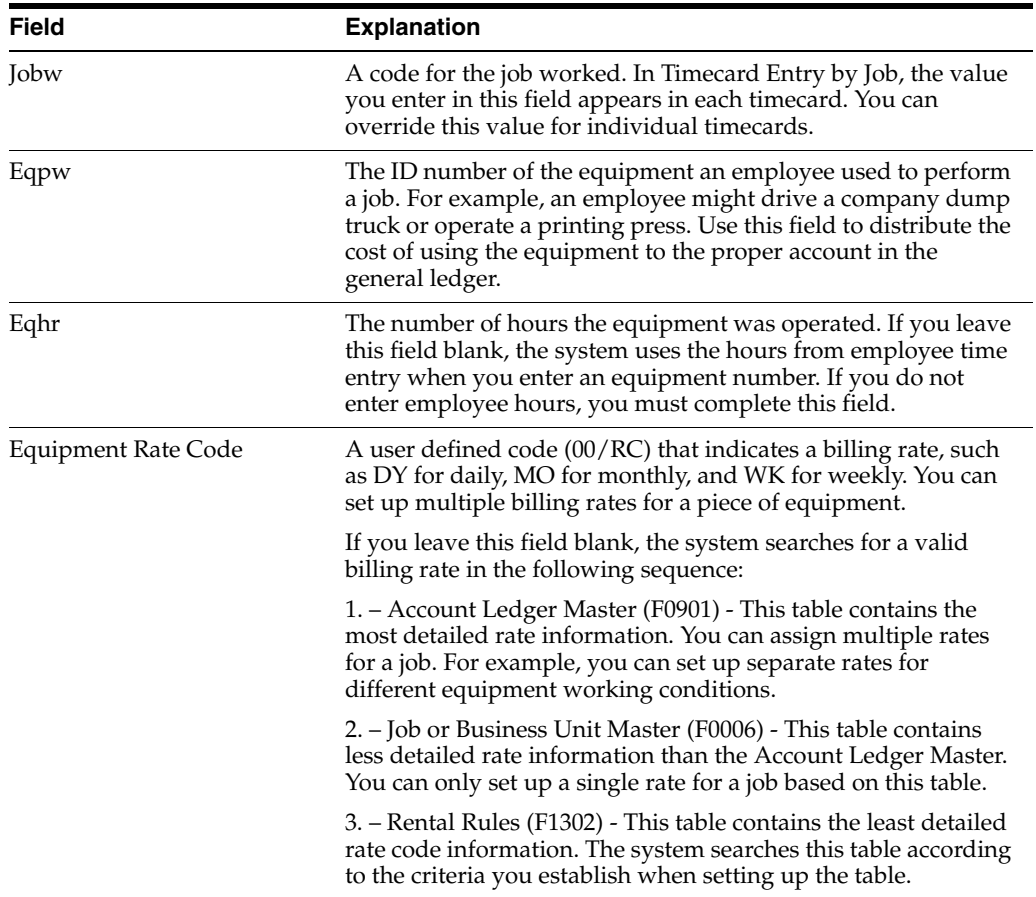

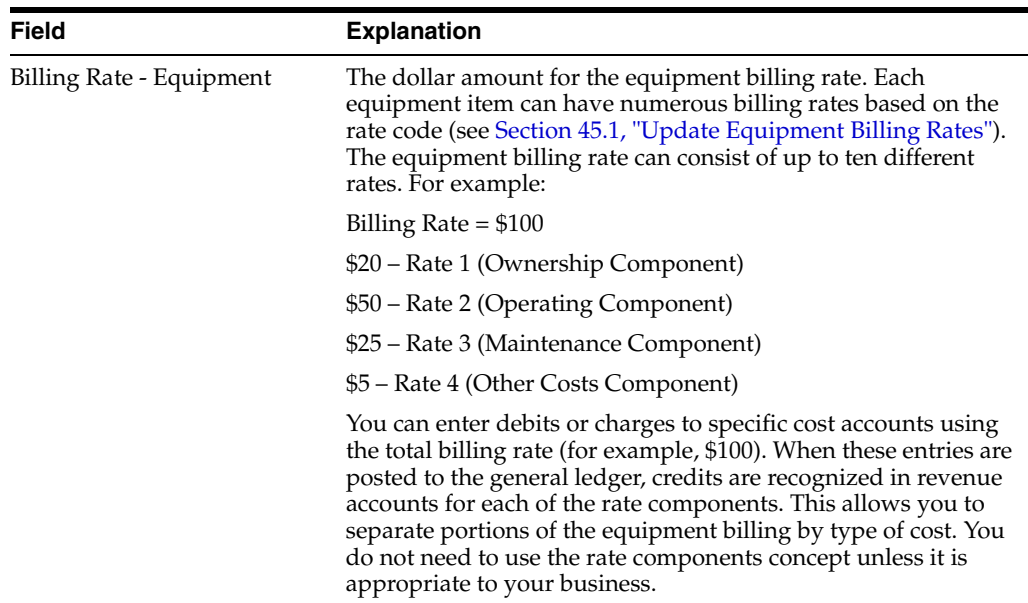

## **16.1.1 What You Should Know About**

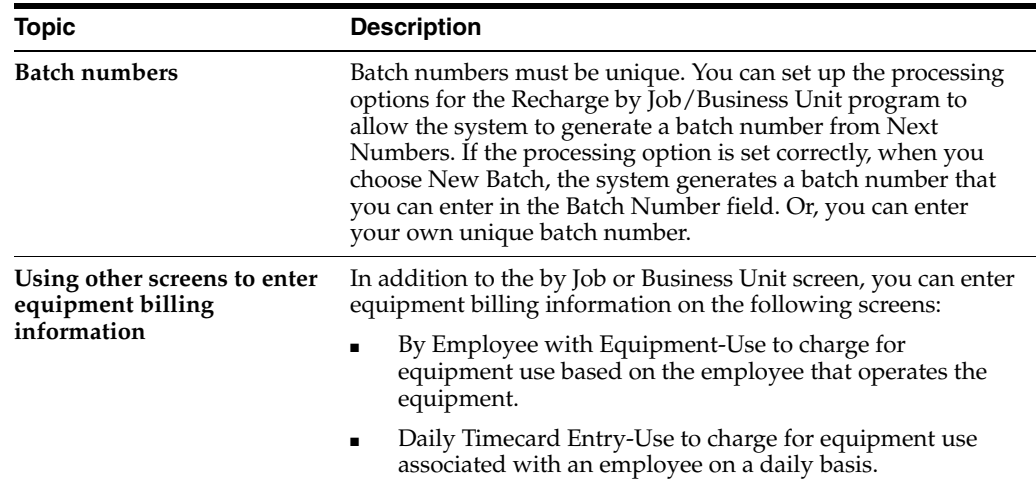

## **16.1.2 Processing Options**

See Section [51.4, "Time Entry by Job \(Business Unit\) \(P061161\)"](#page-300-1)

## <span id="page-115-0"></span>**16.2 Generating Equipment Timecard Journals**

#### **Navigation**

**From Payroll Master Menu (G07), choose Interims and Special Post**

#### **From Interims and Special Post (G0721), choose Generate Timecard Journals**

To post equipment time entries, you must create G/L transaction records. You create G/L transaction records by generating timecard journals. To generate timecard journals, you can use equipment billing transactions, employee labor transactions, or both. This guide discusses only equipment billing transactions.

When you select Generate Timecard Journals, the system displays a versions list. The versions list includes DEMO versions that you can run or copy and modify to suit your needs. When you run a version, the system displays Processing Options Revisions before submitting the job for processing.

#### **16.2.1 What You Should Know About**

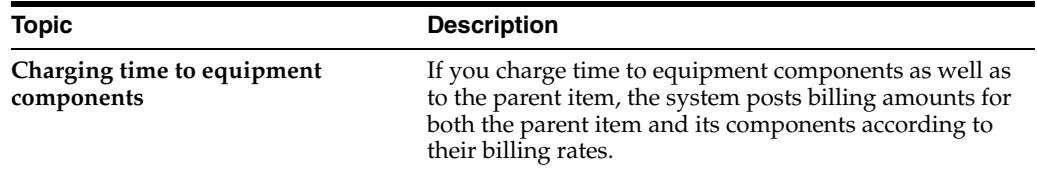

#### **See Also:**

- *Generating Timecard Pro Forma Journal Entries* in the *JD Edwards World U.S. Payroll I Guide*for more information about processing employee labor transactions
- *Understand DREAM Writer* in the *JD Edwards World Technical Foundation Guide* for more information about running, copying, and changing DREAM Writer versions

## <span id="page-116-0"></span>**16.3 Processing Equipment Timecard Journals**

After you enter equipment billing time and generate the timecard journals, you can verify the entries and approve the batch for posting. You can also change the status of a batch from approved to pending, for example, if you find errors and want to prevent the batch from posting.

Processing timecard journals consists of the following tasks:

- Reviewing and approving timecard journals
- Posting timecard journals to the G/L

#### **See Also:**

■ *Processing Batch Journal Entries* in the *JD Edwards World General Accounting II Guide* for more information about processing journal entries

## <span id="page-116-1"></span>**16.4 Reviewing and Approving Timecard Journals**

#### **Navigation**

**From Time Accounting System (G05), choose Timecard Post/History Update**

#### **From Timecard Post and History Update (G0513), choose Journal Batch Review**

After you enter equipment billing time and generate the timecard journals, you can verify the entries and approve the batch for posting. In addition, you can change the status of a batch from approved to pending, for example, if you find errors and want to prevent the batch from posting.

#### **To review and approve timecard journals**

- **1.** On Journal Batch Review, to locate the batch with the time journal entries for equipment time, complete any combination of the following fields:
	- User ID
	- Batch Number
	- Batch Date From
	- Thru
	- Batch Status
- **2.** To approve the batch that you want to post, complete the following field:
	- A (Batch Approved for Posting)

### **16.4.1 What You Should Know About**

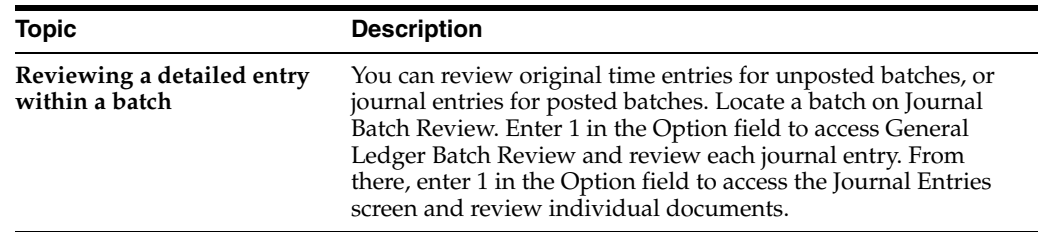

## **16.4.2 Posting Timecard Journals to the G/L**

#### **Navigation**

**From Time Accounting System (G05), choose Timecard Post/History Update**

**From Timecard Post and Histo ry Update (G0513), choose Post Journals to G/L**

After you review and approve timecard journals, you can post them to the  $G/L$ .

When you select Post Journals to  $G/L$ , the system displays processing options for the Post General Ledger program before submitting the job for processing. After you select the appropriate processing options, the system displays a message that the batch was submitted to post.

#### **See Also:**

■ *Understand DREAM Writer* in the *JD Edwards World Technical Foundation Guide* for more information about copying, changing, and running DREAM Writer versions

## **Enter Charges Using Equipment Time Entry**

This chapter contains these topics:

- Section [17.1, "Entering Equipment Time Billing Information"](#page-118-0)
- Section [17.2, "Working with a Model Time Entry"](#page-121-0)
- Section [17.3, "Processing Equipment Time Entries"](#page-122-0)
- Chapter [17.4, "Reviewing and Approving Equipment Time Entries,"](#page-122-1)
- Chapter [17.5, "Posting Equipment Time Entries,"](#page-123-0)
- Section [17.6, "Printing Equipment Time Reports"](#page-124-0)
- Chapter [17.7, "Posting Journal Report,"](#page-126-0)

Use Equipment Time Entry when you want to charge equipment time directly to a job or business unit. You can:

- Enter multiple pieces of equipment on the same screen
- Charge more than one job or account number on the same screen
- Override default billing rates
- Use Time Entry Models to facilitate data entry

## <span id="page-118-0"></span>**17.1 Entering Equipment Time Billing Information**

#### **Navigation**

**From Equipment/Plan Management (G13), choose Equipment Time Billing**

#### **From Equipment Time Billing (G1313), choose Time Entry**

When you enter equipment time, the system creates debit entries to update the Account Ledger table (F0911). When you post the entries to the Account Ledger table, the system creates the offsetting credit entries for the Account Balances table (F0902). You must then post the entries to the Item Balances table (F1202).

#### **To enter equipment time billing information**

- **1.** On Time Entry, complete the following fields:
	- **Job or Business Unit**
	- G/L Date
	- Equipment Number (Item Number)
	- **Hours**

■ Cost Code

*Figure 17–1 Time Entry screen*

| 12110<br>Esots Help                                                 | <b>Time Entry</b>    |                                                                             |            |             |                      |                 |                         |                         |                      |
|---------------------------------------------------------------------|----------------------|-----------------------------------------------------------------------------|------------|-------------|----------------------|-----------------|-------------------------|-------------------------|----------------------|
| ORACLE JD Edwards World                                             |                      |                                                                             |            | <b>UFIL</b> |                      | <b>Document</b> | Email                   | World Resources         | Support              |
|                                                                     | (1)                  | ŋ.                                                                          |            |             |                      |                 |                         |                         |                      |
| Field Sensitive Help<br>Display Error Message<br>Display Functions  | 12118                |                                                                             | Time Entry |             |                      |                 | Total Hours: 000.000,00 |                         |                      |
| Exit Program<br>Full Detail<br>Update with Redisplay<br>Clear Model |                      | <b>Rotion</b> I Batch Number<br>Doc Tupe                                    | TE.        | 2691        | Job or BU.<br>Dop No |                 | 581<br>1637             | G/L Date<br>Date Worked | 30.66.98<br>15.06.98 |
|                                                                     | Item Number          |                                                                             |            | Rt          | Hours                | Cost Cd         | Rate                    | Description             |                      |
| Equipment Billing Rates                                             | 1881                 |                                                                             |            | ITO.        | 2.80                 | 02200           | 25.00                   | <b>RR9 Motor Grader</b> |                      |
| Display Alternate Panel<br>Account Mester Revisio                   | 1001                 |                                                                             |            | ET B        | 2.00                 | 02200           | 50.00                   | <b>ANY Motor Grader</b> |                      |
| Asset Search and Local                                              | 1001<br>1805<br>1886 |                                                                             |            | 陙           | 4,00                 | 82209           | 180.00                  | ARG Motor Grader        |                      |
| Job Master Revisions                                                |                      |                                                                             |            | 厛           | 8,00                 | 82288           | 75,88                   | Office Building         |                      |
| Clear Screen                                                        |                      |                                                                             |            | NK.         | 2.00                 | 02200           | 1.250,00                | Office Building         |                      |
|                                                                     | 1040                 |                                                                             |            | 01          | 6.00                 | 02209           | 160.00                  | Caterpiller Grader,     |                      |
|                                                                     | 1840                 |                                                                             |            | bн          | 2.00                 | 02208           | 30,00                   | Caterpiller Grader,     |                      |
|                                                                     | 1842                 |                                                                             |            | lθż         | 1.00                 | 02200           | 2.200.00                | Cateroillar Crawler     |                      |
|                                                                     |                      |                                                                             |            |             |                      |                 |                         |                         |                      |
|                                                                     |                      |                                                                             |            |             |                      |                 |                         |                         |                      |
|                                                                     |                      |                                                                             |            |             |                      |                 |                         |                         |                      |
|                                                                     |                      |                                                                             |            |             |                      |                 |                         |                         |                      |
|                                                                     |                      |                                                                             |            |             |                      |                 |                         |                         |                      |
|                                                                     |                      |                                                                             |            |             |                      |                 |                         |                         | ø                    |
|                                                                     |                      | F6=Model F8=Billing Rate F13=Acct Mstr F16=Asset Srch F17=Job Mstr F24=More |            |             |                      |                 |                         |                         |                      |

- **2.** Complete the following optional fields:
	- Date Worked
	- Rate Code
	- Rate
- **3.** Choose the Full Detail (F4).

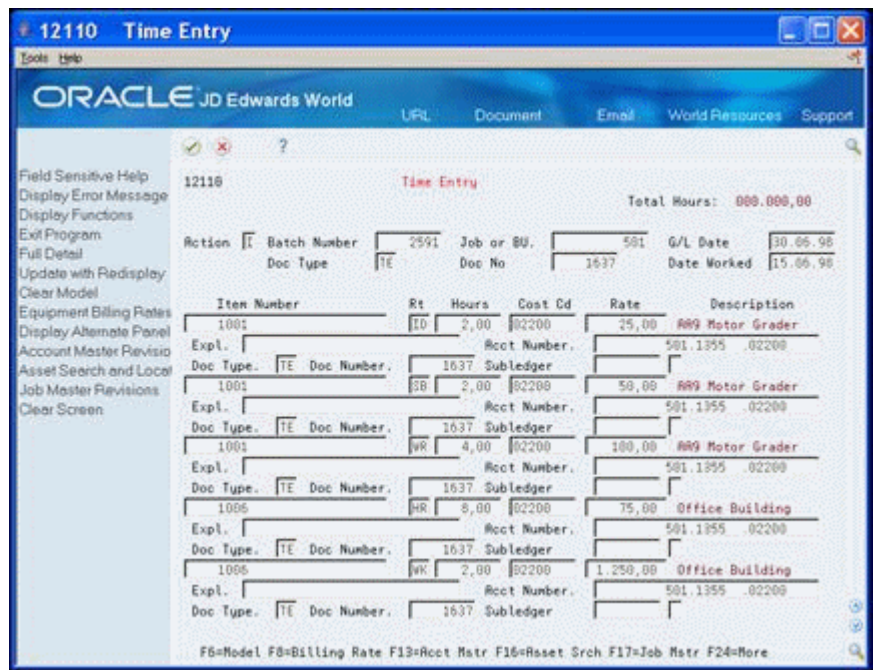

*Figure 17–2 Time Entry screen's Full Details view*

- **4.** Complete the following optional field:
	- **Account Number**

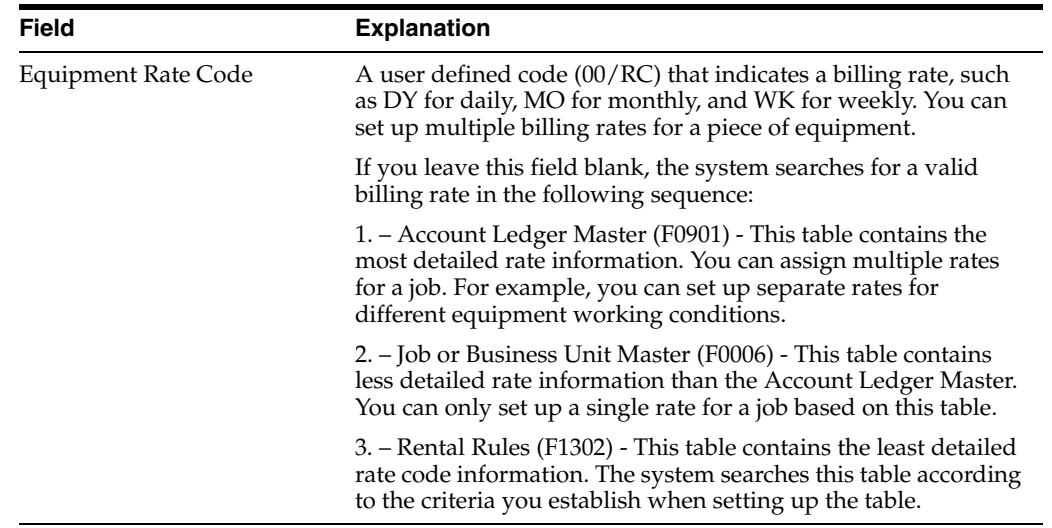

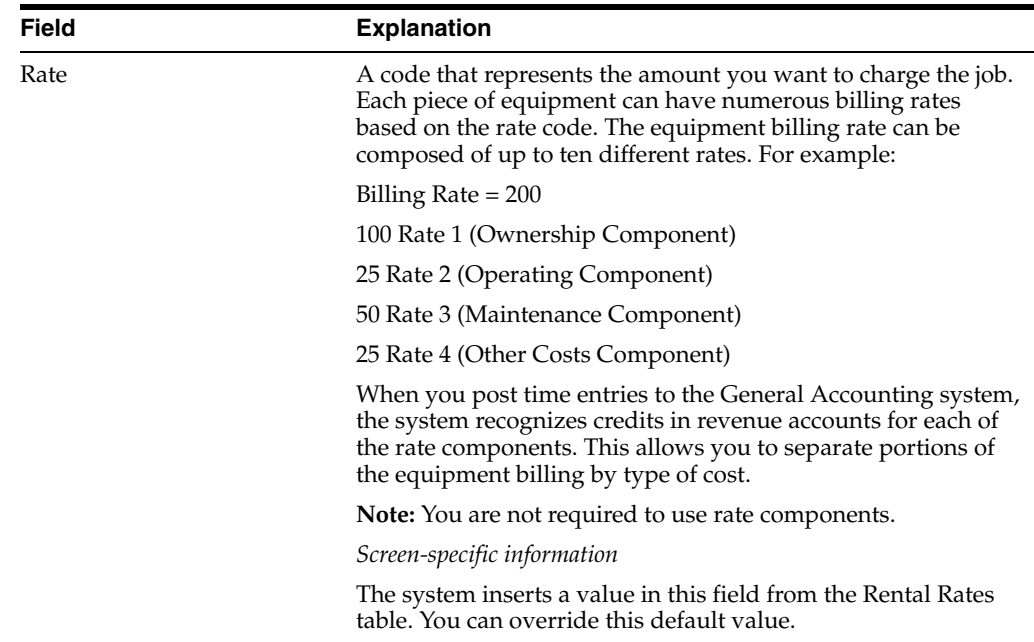

## **17.1.1 Processing Options**

See Section [51.2, "Equipment Time Entry \(P12110\)"](#page-299-0)

## <span id="page-121-0"></span>**17.2 Working with a Model Time Entry**

#### **Navigation**

#### **From Equipment/Plan Management (G13), choose Equipment Time Billing**

#### **From Equipment Time Billing (G1313), choose Time Entry**

You can save time and reduce the possibility for error by using a model time entry to create a new billing batch. A model time entry is based on any posted time entry batch. A model time entry is especially useful if you charge for equipment on a regular basis and can use the time entry batch from the prior period as a model.

## **17.2.1 Before You Begin**

Post at least one time entry to the general ledger.

#### **To use a model time entry**

- **1.** On Time Entry, complete the steps for locating a posted time entry batch.
- **2.** Choose a batch that represents typical equipment billing transactions.
- **3.** To clear the G/L Date, Date Worked, Rate, and Account Number fields, choose Clear Model (F6).

The following fields remain unchanged

- Job or Business Unit
- Document Type
- Equipment Number
- Rate Code
- **Hours**
- Cost Code
- **4.** Make any necessary modifications to the data.
- **5.** Create the new batch.

## <span id="page-122-0"></span>**17.3 Processing Equipment Time Entries**

After you enter equipment billing time, you can verify the entries and approve the batch of time entries for posting. You can also change the status of a batch from approved to pending, for example, if you find errors and want to prevent the batch from posting.

Processing time billing batches consists of the following tasks:

- Reviewing and approving equipment time entries
- Posting equipment time entries

#### **See Also:**

■ *Processing Batch Journal Entries* in the *JD Edwards World General Accounting II Guide* for more information

## <span id="page-122-1"></span>**17.4 Reviewing and Approving Equipment Time Entries**

#### **Navigation**

#### **From Equipment/Plan Management (G13), choose Equipment Time Billing**

#### **From Equipment Time Billing (G1313), choose Time Entry Journal Review**

After you enter equipment billing time, you can verify the entries and approve the batch of time entries for posting. You can also change the status of a batch from approved to pending, for example, if you find errors and want to prevent it from posting.

#### **To review and approve time entries**

- **1.** On Time Entry Journal Review, to locate the batch with the time journal entries for equipment time, complete any combination of the following fields:
	- User ID
	- **Batch Number**
	- Batch Date From
	- Thru
	- Batch Status

| 00201                                                                              | <b>Time Entry Journal Review</b>                                          |        |                                                                                  |                     |                           |         |
|------------------------------------------------------------------------------------|---------------------------------------------------------------------------|--------|----------------------------------------------------------------------------------|---------------------|---------------------------|---------|
| <b>Tools Help</b>                                                                  |                                                                           |        |                                                                                  |                     |                           |         |
|                                                                                    | <b>ORACLE</b> JD Edwards World                                            | URL.   | <b>Document</b>                                                                  | Email:              | World Resources           | Support |
|                                                                                    | 2<br>$(1 - 1)$                                                            |        |                                                                                  |                     |                           |         |
| Field Sensitive Help<br>Display Error Message<br>Display Functions<br>Exit Program | 68281<br>User ID<br>(Enter '*' for all)                                   |        | Time Entry Journal Review<br>Batch Status   Blank will display unposted, '*' all | <b>Batch Number</b> | Batch Date From:<br>Thru: | 2591    |
| Clear Screen                                                                       | 0 Rpp. Batch<br>Number Ty<br>P.<br>ĒГ<br>2591 T 19.11.91                  | Date . | . Difference<br>Input Total                                                      | Documents           | Status<br>Posted DEMOG1   | User    |
|                                                                                    |                                                                           |        |                                                                                  |                     |                           |         |
|                                                                                    |                                                                           |        |                                                                                  |                     |                           |         |
|                                                                                    |                                                                           |        |                                                                                  |                     |                           |         |
|                                                                                    |                                                                           |        |                                                                                  |                     |                           |         |
|                                                                                    |                                                                           |        |                                                                                  |                     |                           |         |
|                                                                                    |                                                                           |        |                                                                                  |                     |                           |         |
|                                                                                    | Opt: I=Detailed Batch Review . 2=View Batch Hist 3=Prt Batch Hist 24=More |        |                                                                                  |                     |                           |         |

*Figure 17–3 Time Entry Journal Review screen*

- **2.** To approve the batch that you want to post, complete the following field:
	- App (Batch Approved for Posting)

## **17.4.1 What You Should Know About**

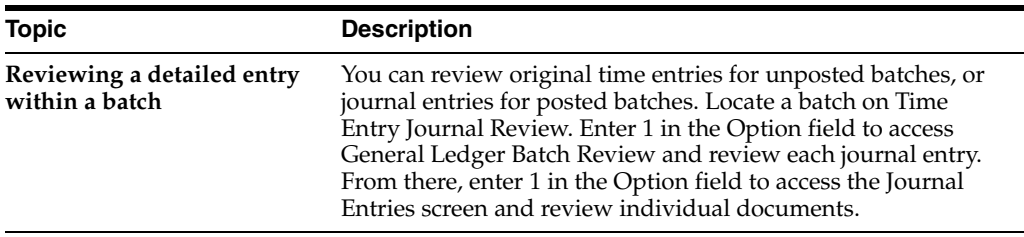

## <span id="page-123-0"></span>**17.5 Posting Equipment Time Entries**

After you review and approve journal entries for equipment time, you must post them to the general ledger and then to the equipment Item Balances table (F1202).

Posting equipment time entries consists of the following tasks:

- Posting time entries to the G/L
- Posting G/L entries to equipment

## **17.5.1 Posting Time Entries to the G/L**

#### **Navigation**

**From Equipment/Plan Management (G13), choose Equipment Time Billing From Equipment Time Billing (G1313), choose Post Time Entries to G/L**

You must post time entries to update the general ledger and equipment balances. Post the entries to the general ledger first. When you select Post Time Entries to  $G/L$ , the system displays processing options for the Post General Ledger program before submitting the job for processing. After you select the appropriate processing options, the system displays a message that a batch was submitted to post.

#### **17.5.2 Processing Options**

See Section [51.5, "General Ledger Post \(P09800\)"](#page-302-0)

#### **17.5.3 Posting G/L Entries to Equipment**

#### **Navigation**

#### **From Equipment/Plan Management (G13), choose Equipment Time Billing**

#### **From Equipment Time Billing (G1313), choose Post G/L Entries to Assets**

After you post the entries to the general ledger, post them to the equipment Item Balances table (F1202). When you post billings to equipment, the system verifies that each of your batch transactions include the following:

- A general ledger post code of P, which indicates that the transaction has been posted to G/L Account Balances table
- An account that falls within the cost account range set up in automatic accounting instructions
- A fixed asset post code of blank, which indicates the eligibility to post to the equipment Item Balances table (F1202)
- A valid equipment number
- A hold code of blank

When you select Post G/L Entries to Assets, the system displays processing options for the Post G/L Entries to Assets program before submitting the job for processing. After you select the appropriate processing options, the system displays a message that the batch was submitted to post. The post program updates the Item Balances table (F1202) and marks each transaction as posted.

#### **17.5.4 Processing Options**

See Section [51.5, "General Ledger Post \(P09800\)"](#page-302-0)

See Section [49.1, "Post Unposted F/A Entries \(P12800\)"](#page-292-0)

#### **See Also:**

■ Understand DREAM Writer in the *JD Edwards World Technical Foundation Guide* for more information about copying, changing, and running DREAM Writer versions

## <span id="page-124-0"></span>**17.6 Printing Equipment Time Reports**

You can print Equipment Time Billing reports to review information about equipment time billing transactions.

Printing Equipment Time Billing reports consists of the following tasks:

Printing the Posting Edit report

- Printing the Posting Journal report
- Printing the Time Entry Journal report

### **17.6.1 Printing the Posting Edit Report**

#### **Navigation**

From Equipment/Plan Management (G13), choose Equipment Time Billing

From Equipment Time Billing (G1313), choose Post Time Entries to G/L

When you run the post program to post journal entries to the general ledger, the system automatically creates the Posting Edit report. This is a standard report that indicates which batches posted successfully. An error message prints when a batch does not post.

#### **17.6.2 Processing Options**

See Section [51.5, "General Ledger Post \(P09800\)"](#page-302-0)

*Figure 17–4 General Ledger Post-Time Billing report*

| -4                       | 09800           |                 |                                            | JD Edwards World<br>General Ledger Post - Time Billing | Page                                                                    |                                       |
|--------------------------|-----------------|-----------------|--------------------------------------------|--------------------------------------------------------|-------------------------------------------------------------------------|---------------------------------------|
|                          | Date 12/12/17   |                 |                                            | Posting Edit Report                                    |                                                                         |                                       |
|                          |                 |                 | Create Intercompany Settlements: *         |                                                        |                                                                         |                                       |
|                          | Batch<br>Number | Date            | Batch Account Number - Input<br>Account ID |                                                        | G/L Date Do Document JE Line<br>Subldgr Ty Number Number Error Messages |                                       |
| $\overline{\phantom{a}}$ |                 | 114220 12/12/17 |                                            |                                                        |                                                                         | ***NO ERRORS*** Batch will post.<br>٠ |

#### **17.6.3 Printing the Posting Journal Report**

#### **Navigation**

**From Equipment/Plan Management (G13), choose Equipment Time Billing**

 **From Equipment Time Billing (G1313), choose Post Time Entries to G/L**

When you run the post program to post journal entries to the general ledger, the system automatically creates the Posting Journal report. This report summarizes the transactions that post to the general ledger. If you do not want the report to print, you can specify so in the Print Selection processing option for the post program.

#### **17.6.4 Processing Options**

See Section [51.5, "General Ledger Post \(P09800\)"](#page-302-0)

## <span id="page-126-0"></span>**17.7 Posting Journal Report**

| 09801 |                       | ${\small \begin{tabular}{ll} \textbf{Batch Type} & \textbf{--} \textbf{T} \\ \textbf{Batch Number} & \textbf{--} \textbf{114220} \\ \end{tabular}}$ | JD Edwards World<br>General Ledger Post - Time Billing   |        | Page                      |               | 1<br>Date 12/12/17 |
|-------|-----------------------|----------------------------------------------------------------------------------------------------|----------------------------------------------------------|--------|---------------------------|---------------|--------------------|
|       | Batch Date - 12/12/95 |                                                                                                    | Posting Journal                                          |        |                           |               |                    |
|       |                       | Post Out of Balance [11]                                                                                                    |                                                          |        |                           |               |                    |
|       |                       | Create Intercompany Settlements: *                                                                                                    |                                                          |        |                           |               |                    |
| Ty    |                       |                                                                                                    |                                                          |        |                           |               |                    |
| TE    |                       |                                                                                                    | 12958 06/15/17 00050 Equipment USD 5001.1355.02800       | 75.00  |                           | AA            | 3.00               |
|       |                       | Backhoe, Caterpillar 426                                                                                                    | 00001300                                                 |        |                           |               |                    |
| TE    |                       | Backhoe, Caterpillar 426                                                                                                    | 12958 06/15/17 00050 Equipment USD 5001.1355.02600 50.00 |        | <b>AA</b>                 |               | 2.00               |
|       |                       |                                                                                                    | 00001300                                                 |        |                           |               |                    |
| ТE    |                       | 12958 06/15/17 00050 Ownership Portion USD YARD.8421<br>Main Terminal Building                                                                      |                                                          |        | $15.00 - AA$              |               |                    |
|       |                       | Backhoe, Caterpillar 426 00001300                                                                                                    |                                                          |        |                           |               |                    |
| TE    |                       | 12958 06/15/17 00050 Operating Portion USD YARD.8422<br>Main Terminal Building                                                                      |                                                          |        | $30.00 - AA$              |               |                    |
|       |                       | Backhoe, Caterpillar 426 00001300                                                                                                    |                                                          |        | $30.00 - AA$              |               |                    |
| TE    |                       | 12958 06/15/17 00050 Maintenance Portion USD 7ARD.8423<br>Main Terminal Building                                                                    |                                                          |        |                           |               |                    |
|       |                       | Backhoe, Caterpillar 426 00001300                                                                                                    |                                                          |        |                           |               |                    |
| TE    |                       | 12958 06/15/17 00050 Ownership Portion USD YARD.8421                                                                                                |                                                          |        |                           | AA            | $3.00 -$           |
|       |                       | Main Terminal Building                                                                                                    |                                                          |        |                           |               |                    |
|       |                       | Backhoe, Caterpillar 426 00001300                                                                                                    |                                                          |        |                           |               |                    |
| TE    |                       | 12958 06/15/17 00050 Ownership Portion USD YARD.8421                                                                                                |                                                          |        | $10.00 - AA$              |               |                    |
|       |                       | Main Terminal Building<br>Backhoe, Caterpillar 426 00001300                                                                                         |                                                          |        |                           |               |                    |
| TE    |                       | 12958 06/15/17 00050 Operating Portion USD YARD.8422                                                                                                |                                                          |        | $20.00 - \lambda \lambda$ |               |                    |
|       |                       | Main Terminal Building                                                                                                    |                                                          |        |                           |               |                    |
|       |                       | Backhoe, Caterpillar 426 00001300                                                                                                    |                                                          |        |                           |               |                    |
| TE    |                       | 12958 06/15/17 00050 Maintenance Portion USD 7ARD.8423                                                                                              |                                                          |        | $20.00 - AA$              |               |                    |
|       |                       | Main Terminal Building                                                                                                    |                                                          |        |                           |               |                    |
|       |                       | Backhoe, Caterpillar 426 00001300                                                                                                    |                                                          |        |                           |               |                    |
| TE    |                       | 12958 06/15/17 00050 Ownership Portion USD YARD.8421<br>Main Terminal Building                                                                      |                                                          |        |                           | AA            | $2.00 -$           |
|       |                       | Backhoe, Caterpillar 426 00001300                                                                                                    |                                                          |        |                           |               |                    |
|       |                       |                                                                                                    | Batch Total                                              | 125.00 |                           | $125.00 - AA$ |                    |

*Figure 17–5 General Ledger Post -Tme Billing report*

#### **17.7.1 Printing the Time Entry Journal Report**

#### **Navigation**

**From Equipment/Plan Management (G13), choose Equipment Time Billing**

#### **From Equipment Time Billing (G1313), choose Print Time Journals**

Print the Time Entry Journal to review transactions that result from equipment time entries. You can print two versions of this report:

- Posted F/A. Use this report to print equipment transactions that are posted to equipment as well as the general ledger.
- Unposted  $F/A$ . Use this report to print equipment transactions that have not been posted to equipment and might or might not be posted to the general ledger.

**Note:** You determine the accounts that post to equipment when you set up automatic accounting instructions FX01 - FX98. Only the accounts within this range appear on the posted transaction ledger report. The Unposted F/A report version includes all time entry transactions, regardless of the affected accounts.

| 12310                                                  | JD Edwards World<br>Time Entry Journal<br>Posted F/A                     | Page<br>$-2/25/17$<br>Date                                             |
|--------------------------------------------------------|--------------------------------------------------------------------------|------------------------------------------------------------------------|
| Batch<br>Item<br>Number<br>Number                      | Work Rt<br>Hours Ext. Amount and Explanation<br>Date Ty Rate             | Account, Description,<br>Sub Ledger                                    |
| 2591<br>1042<br>Caterpillar Crawler, 1997              | 06/15/17 MO<br>550.00-<br>Diesel Engine, Model D8 Dozer,<br>With Ripper  | YARD.8421<br>Ownership Portion<br>Caterpillar Crawler, 1970            |
| 2591 1042<br>Caterpillar Crawler, 1997                 | 770.00-<br>06/15/17 MO<br>Diesel Engine, Model D8 Dozer,<br>With Ripper  | YARD, 8422<br>Operating Portion<br>Caterpillar Crawler, 1970           |
| 2591 1042<br>Caterpillar Crawler, 1997                 | 06/15/17 MO<br>880.00-<br>Diesel Engine, Model D8 Dozer,<br>With Ripper  | YARD.8423<br>Maintenance Portion<br>Caterpillar Crawler, 1970          |
| 2591 1042<br>Caterpillar Crawler, 1997                 | $1.00 -$<br>06/15/17 MO<br>Diesel Engine, Model D8 Dozer,<br>With Ripper | YARD.8421<br>Ownership Portion<br>Caterpillar Crawler, 1970            |
| 4511 1388<br>Scrapper, Auger, CAT 651E AEM Equipped    | 06/30/17 DY                                                              | 375.00- YARD.8421<br>Ownership Portion<br>Scrapper, Auger, CAT 651E    |
| 4511 1388<br>Scrapper, Auger, CAT 651E AEM Equipped    | 06/30/17 DY                                                              | 1,875.00 YARD.8422<br>Operating Portion<br>Scrapper, Auger, CAT 651E   |
| 4511 1388<br>Scrapper, Auger, CAT 651E                 | 06/30/17 DY<br>AEM Equipped                                              | 1,125.00 YARD.8423<br>Maintenance Portion<br>Scrapper, Auger, CAT 651E |
| 4511<br>1388<br>Scrapper, Auger, CAT 651E AEM Equipped | 06/30/17 DY                                                              | 375.00 YARD.8424<br>Other Portion<br>Scrapper, Auger, CAT 651E         |
| 4511 1388<br>Scrapper, Auger, CAT 651E AEM Equipped    | $5.00 -$<br>06/30/17 DY                                                  | YARD.8421<br>Ownership Portion<br>Scrapper, Auger, CAT 651E            |

*Figure 17–6 Time Entry Journal report*

## **17.7.2 Processing Options**

See Section [51.6, "Time Billing Journal - Posted F/A \(P12310\)".](#page-304-0)

# **Part V**

## **Equipment Location Tracking**

This part contains these chapters:

- Chapter [18, "Overview to Equipment Location Tracking,"](#page-130-0)
- Chapter [19, "Enter Location Information,"](#page-132-0)
- Chapter [20, "Review Location Information,"](#page-140-0)
- Chapter [21, "Revise Location Information."](#page-142-0)

## <span id="page-130-0"></span>**Overview to Equipment Location Tracking**

This chapter contains these topics:

- Chapter [18.1, "Objectives,"](#page-130-1)
- Chapter [18.2, "About Equipment Location Tracking,"](#page-130-2)

## <span id="page-130-1"></span>**18.1 Objectives**

To enter location information for equipment

## <span id="page-130-2"></span>**18.2 About Equipment Location Tracking**

You can enter equipment location information to keep track of where and when you physically move certain equipment. You can create and update equipment location information for planned and current relocations, and keep a log of all historical relocations.

Use Equipment Location Tracking to record equipment movement. For example, you can:

- Record equipment relocations from one job or business unit to another
- Enter location information for single pieces of equipment or groups of equipment
- Enter location information for equipment with a quantity greater than one to record relocation from a single location to multiple locations
- Consolidate location information to record the relocation of equipment from multiple locations to a single location
- Review historical, current, and planned location information
- Record equipment relocations out of sequence
- Associate text with equipment location records

Equipment location tracking consists of the following tasks:

- Entering location information
- Reviewing location information
- Revising location information

## <span id="page-132-0"></span>**Enter Location Information**

This chapter contains these topics:

Chapter [19.1, "Entering Location Information Without Inquiry,"](#page-132-1)

You create equipment location information so that you can track equipment locations as you physically transfer equipment from one job site or business unit to another. If you have multiple quantities of an equipment item, such as scaffolding, you can also:

- Relocate quantities of the same equipment item to more than one current location
- Relocate quantities of the same equipment item to a single location from more than one current location

The system uses the location information that you enter to update the Location Tracking table (F1204). You can use the following methods to enter location information:

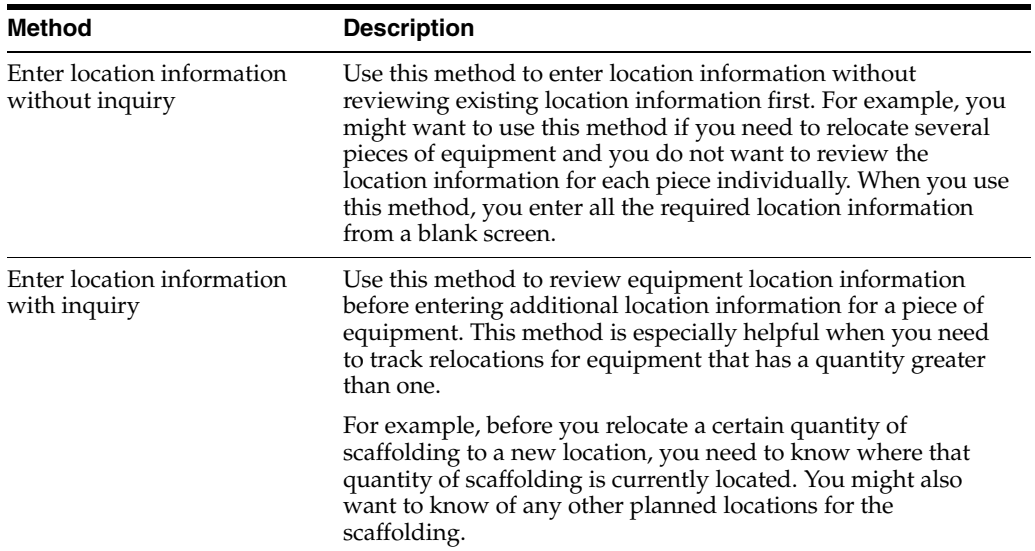

## <span id="page-132-1"></span>**19.1 Entering Location Information Without Inquiry**

#### **Navigation**

**From Equipment/Plan Management (G13), choose Equipment Location Tracking From Equipment Location Tracking (G1314), choose Transfer Processing**

#### **To enter location information without inquiry**

- **1.** On Transfer Processing, complete the following fields:
	- To (Location)
	- Equipment Number (Item Number)

*Figure 19–1 Transfer Processing screen*

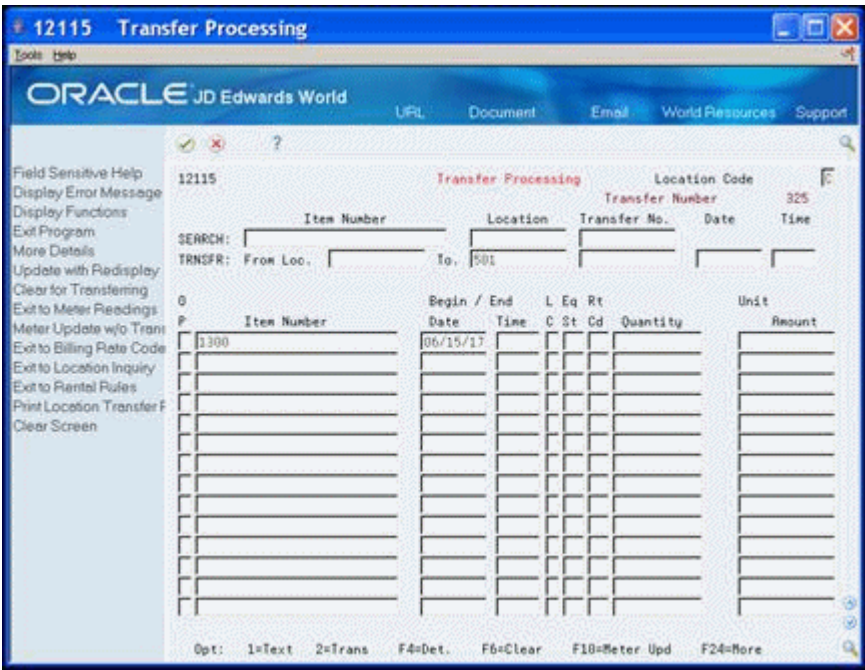

- **2.** Complete the following optional fields:
	- Date
	- Time
	- From (Location)
	- Transfer Number
- **3.** To enter location information, complete the following optional fields:
	- Equipment Status
	- Beginning Date
	- Beginning Time
- **4.** To enter additional location information, choose More Details (F4).

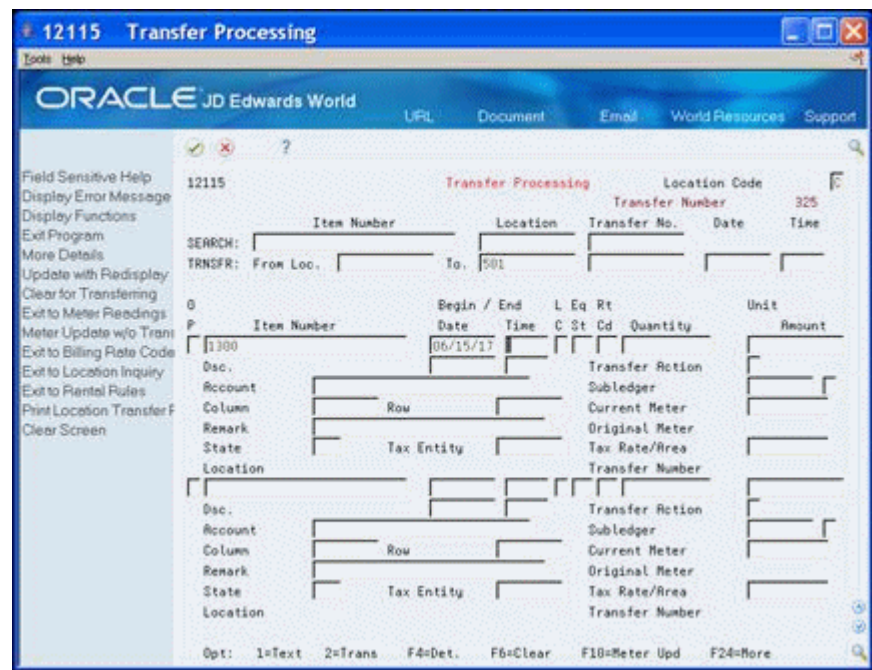

*Figure 19–2 Transfer Processing screen's More Details view*

#### **To enter location information with inquiry**

- **1.** On Transfer Processing, to review the location information for specific equipment, complete any of the following search fields:
	- Equipment Number (Item Number)
	- **Location**
	- Transfer Number
- **2.** To specify the type of location information you want to review, complete the following field:
	- Location Code

The system displays the equipment's location information. After you review the location information, you do not have to enter new location information. You can review the location information for another piece of equipment or return to the Equipment Location Tracking menu.

- **3.** To enter new location information for the equipment, complete the following fields:
	- To (Location)
- **4.** To enter more location information for the equipment, complete the following optional fields:
	- From (Location)
	- Transfer Number
	- Date
	- Time
- **5.** Choose Clear Screen (F22).

The system clears the Beginning Date and Time, Ending Date and Time, Remark fields, and related Equipment/Plant Management billing fields.

- **6.** To enter billing information, complete the following optional fields:
	- Begin Date
	- Begin Time
	- Location Code
	- Equipment Status
	- Rate Code
	- **Quantity**
	- Unit Amount
- **7.** To enter additional location information, choose More Details (F4).
- **8.** To specify different billing information, complete the following optional fields:
	- **Action**
	- **Business Unit**
	- Object
	- Subsidiary
- **9.** Choose Transfer for each piece of equipment you want to relocate.

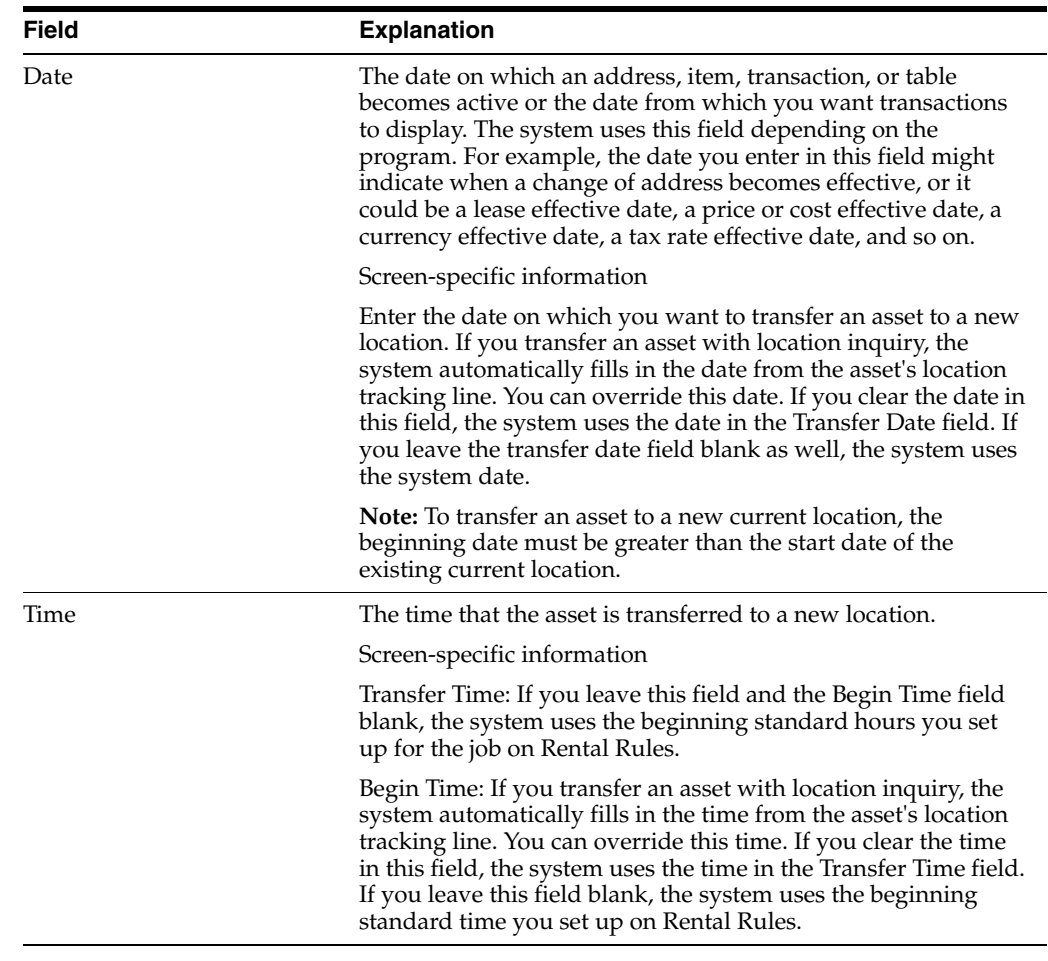

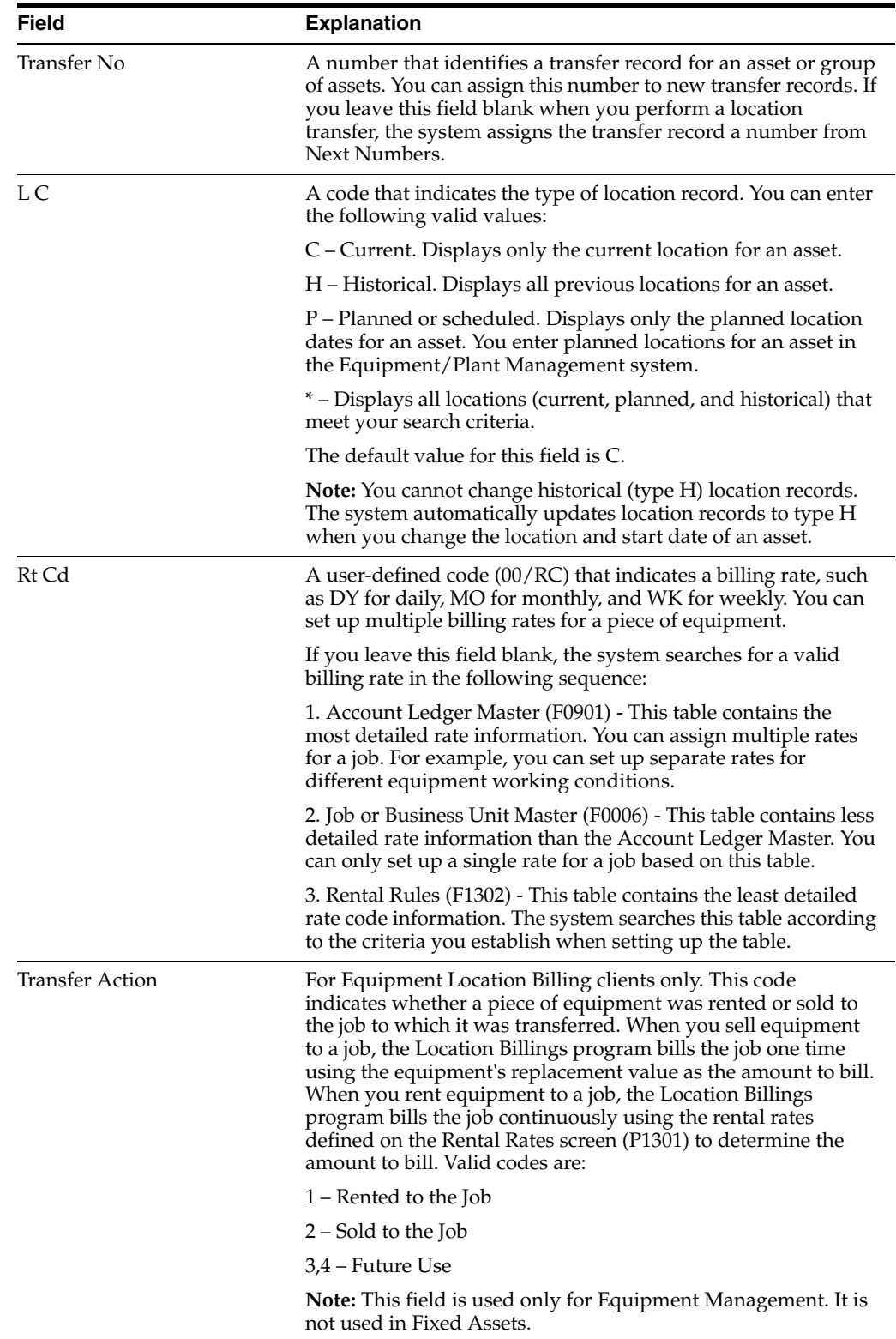

#### **What You Should Know About**

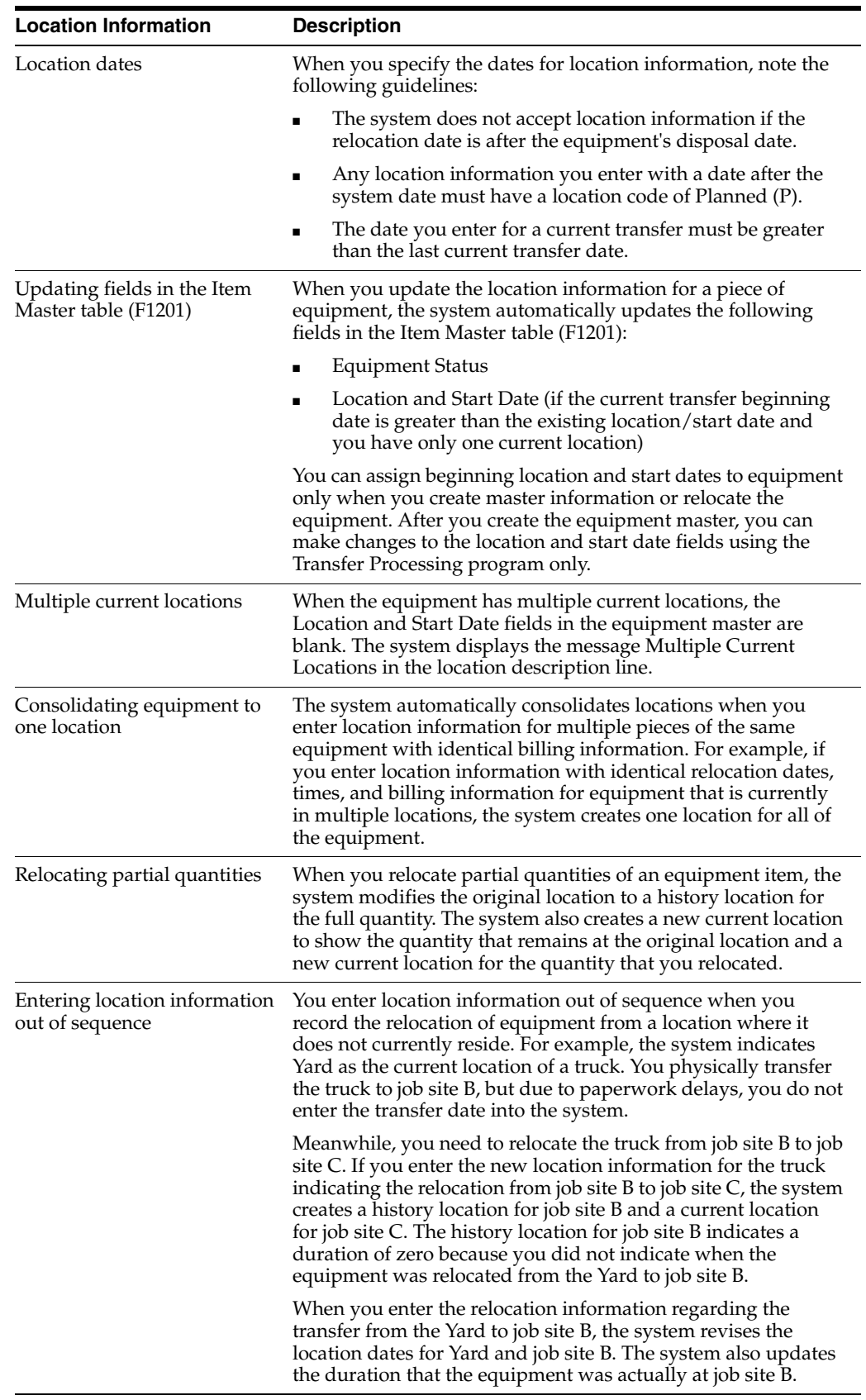

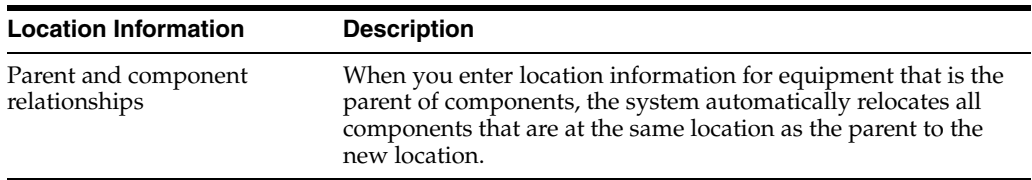

### **Processing Options**

See Section [52.1, "Location Transfer Processing \(P12115\)"](#page-306-0)

## <span id="page-140-0"></span>**Review Location Information**

This chapter contains these topics:

- Chapter [20.1, "Reviewing Location Information,"](#page-140-1)
- Chapter [20.2, "What You Should Know About,"](#page-141-0)
- Chapter [20.3, "Processing Options,"](#page-141-1)

You can use Location Inquiry to review and revise location information for a piece of equipment. You can review current, planned, and historical location information for individual pieces of equipment, or review all information for a particular location. You can enter specific dates to limit the information that the system displays. You can also delete current and planned locations

If your organization uses Location Billing to bill for equipment use, the location might include location billing information. You can use Location Revisions to make changes to location billing information if you have not yet billed for the equipment. After you bill for the use of a piece of equipment, you cannot change location billing information.

## <span id="page-140-1"></span>**20.1 Reviewing Location Information**

#### **Before You Begin**

Verify that the equipment master includes a beginning location and start date. See Enter Location Information for more information about using Transfer Processing to update beginning location and start date fields in the equipment master.

#### **To review location information**

#### **Navigation**

**From Equipment/Plan Management (G13), choose Equipment Location Tracking** 

#### **From Equipment Location Tracking (G1314), choose Location Inquiry**

- **1.** On Location Inquiry, to locate specific equipment location information, complete any of the the following fields:
	- Equipment Number (Item Number)
	- **Location**
	- **Transfer Number**

|                                                                                       |                                                                                                    |        | URL      | Document         | Email | World Resources                 | Support     |    |
|---------------------------------------------------------------------------------------|----------------------------------------------------------------------------------------------------|--------|----------|------------------|-------|---------------------------------|-------------|----|
|                                                                                       | (1)                                                                                                    |        |          |                  |       |                                 |             |    |
| Field Sensitive Help<br>Display Error Message<br>Display Functions<br>Exit Procram    | 12215                                                                                                    |        |          | Location Inquiry |       | Sequence (R/D)<br>Location Code |             | ़ि |
|                                                                                       | Item Number                                                                                                    |        | 1300     |                  |       |                                 |             |    |
|                                                                                       |                                                                                                    |        |          |                  |       |                                 |             |    |
|                                                                                       | <b>Date From</b>                                                                                                    |        |          |                  |       |                                 |             |    |
|                                                                                       | G. Begin                                                                                                    | Ending |          |                  |       |                                 | Eq L        |    |
|                                                                                       | Date                                                                                                    | Date.  | Location | Description      |       | Quantitu                        | St C        |    |
|                                                                                       |                                                                                                    |        |          |                  |       | 1.00                            |             | c  |
|                                                                                       |                                                                                                    |        | 5883     |                  |       | 1.00                            |             | H  |
|                                                                                       |                                                                                                    |        | 750      |                  |       | 1:00                            | NK H        |    |
| 42215<br>Tools Help<br>Exit to Item Mester<br>Display Alternate Panel<br>Clear Screen |                                                                                                    |        | 5001     |                  |       | 1:00                            | <b>MC H</b> |    |
|                                                                                       |                                                                                                    |        |          |                  |       |                                 | <b>SKIN</b> |    |
| More Details<br>Print                                                                 |                                                                                                    |        |          |                  |       |                                 | RV 34       |    |
|                                                                                       | <b>Location Inquiry</b><br><b>ORACLE</b> JD Edwards World<br>Backhoe, Caterpillar 426<br>Location<br>Transfer Runber<br>To Date<br>89718/87<br>86/83/93<br>89/18/87<br><b>Airport Rocess Road</b><br>85/13/93<br>06/03/93<br>Centennial Technical Park<br>84/65/93<br>05/13/93<br>Main Terminal Building<br>03/81/93<br>04/85/93<br><b>Automated Transit System</b><br>5082<br>1.00<br>82/25/93<br>03/01/93<br>Vard<br><b>VRRD</b><br>1:00<br>02/19/93<br>82/25/93<br>Sixth Avenue Road Inprovements<br>1698<br>1.00<br><b>WK H</b><br>01/15/93<br>02/19/93<br>581 Potomac Hotel<br>1.00<br><b>WK H</b><br>01/01/93 01/15/93<br>VRRD Vard<br>1.00<br>WK H<br>Ont: I=Text 2=Reuise F4=Dtls F10=Master F15=Rtt Format F21=Print F24=More |        |          |                  |       |                                 |             |    |
|                                                                                       |                                                                                                    |        |          |                  |       |                                 |             |    |
|                                                                                       |                                                                                                    |        |          |                  |       |                                 |             |    |
|                                                                                       |                                                                                                    |        |          |                  |       |                                 |             |    |
|                                                                                       |                                                                                                    |        |          |                  |       |                                 |             |    |

*Figure 20–1 Location Inquiry screen*

- **2.** To narrow your search, complete the following optional fields:
	- Date From
	- To Date
	- Location Code

## <span id="page-141-0"></span>**20.2 What You Should Know About**

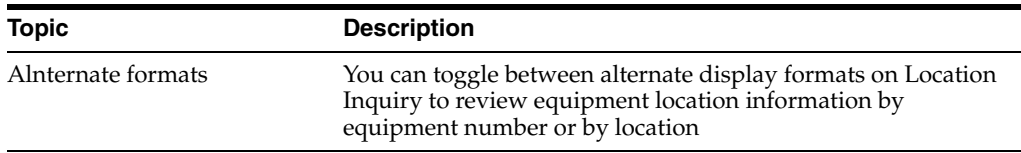

## <span id="page-141-1"></span>**20.3 Processing Options**

See Chapter [52.2, "Location Inquiry \(P12215\),"](#page-307-0).

## <span id="page-142-0"></span>**Revise Location Information**

This chapter contains these topics:

■ Chapter [21.1, "Revising Location Information,"](#page-142-1)

You can make revisions to equipment location information. For example, you can change the status of the equipment, meter reading information, or transfer number. You can also enter text messages that apply to different locations. For example, you might want to note specific instructions or explanations for a particular location. When you enter a text message for an equipment location, the system highlights the Option field next to the equipment on Location Inquiry.

If your organization uses Location Billing to bill for equipment use, the location might include location billing information. You can use Location Revisions to make changes to location billing information if you have not yet billed for the equipment. After you bill for the use of a piece of equipment, you cannot change location billing information.

## <span id="page-142-1"></span>**21.1 Revising Location Information**

#### **To revise location information**

#### **Navigation**

**From Equipment/Plan Management (G13), choose Equipment Location Tracking** 

#### **From Equipment Location Tracking (G1314), choose Location Inquiry**

- **1.** On Location Inquiry, to locate specific equipment location information, complete the following fields:
	- Equipment Number (Item Number)
	- **Location**
	- Transfer Number
	- Date From
	- To Date
	- **Sequence**
	- **Location Code**

| <b>ORACLE</b> JD Edwards World                                          |                             |                      | <b>URL</b> | Document                                            | Email | World Resources                 | Support                    |          |
|-------------------------------------------------------------------------|-----------------------------|----------------------|------------|-----------------------------------------------------|-------|---------------------------------|----------------------------|----------|
|                                                                         | $(1)$ $(1)$                 |                      |            |                                                     |       |                                 |                            |          |
| Field Sensitive Help<br>Display Error Message                           | 12215                       |                      |            | Location Inquiry                                    |       | Sequence (R/D)<br>Location Code |                            | <u>ा</u> |
| Display Functions<br>Exit Procram                                       | Item Number                 |                      | 1388       |                                                     |       | Backhoe, Caterpillar 426        |                            |          |
| More Details                                                            | Location<br>Transfer Number |                      |            |                                                     |       |                                 |                            |          |
| Evit to Item Mester<br>Display Alternate Panel<br>Print<br>Clear Screen | <b>Date From</b>            |                      |            | To Date                                             |       |                                 |                            |          |
|                                                                         | <b>Regin</b>                | Ending               |            |                                                     |       |                                 | Eq 1                       |          |
|                                                                         | Date                        | Date                 | Location   | Description                                         |       | Quantitu                        | St C                       |          |
|                                                                         | 89718/87                    |                      |            |                                                     |       | 1.98                            |                            | c        |
|                                                                         | 86/83/93                    | 89/18/87             | 5883       | <b>Alreart Rocess Road</b>                          |       | 1.00                            |                            | H        |
|                                                                         | 85/13/93                    | 06/03/93             | 750        | Centennial Technical Park                           |       | 1:00                            | NK H                       |          |
|                                                                         | 84/65/93                    | 05/13/93             | 5081       | Main Terminal Building                              |       | 1:00                            | MC H                       |          |
|                                                                         | 03/81/93<br>82/25/93        | 04/85/93             | 5002       | <b>Automated Transit Sustem</b>                     |       | 1.00                            | <b>SKIN</b>                |          |
|                                                                         | 02/19/93                    | 03/81/93<br>82/25/93 |            | VRRD Vard                                           |       | 1:00                            | 89.31                      |          |
|                                                                         | 01/15/93                    | 02/19/03             | 1698       | Sixth Avenue Road Inprovements<br>501 Potomac Hotel |       | 1.88                            | <b>WK H</b><br><b>WK H</b> |          |
|                                                                         | 01/01/93                    | 01/15/93             |            | VRRD Vard                                           |       | 1.09<br>1.00                    | WK H                       |          |
|                                                                         |                             |                      |            |                                                     |       |                                 |                            |          |
|                                                                         |                             |                      |            |                                                     |       |                                 |                            |          |
|                                                                         |                             |                      |            |                                                     |       |                                 |                            |          |

*Figure 21–1 Location Inquiry screen*

- **2.** Enter 2 in the following field to revise the location information you want to change.
	- Option

*Figure 21–2 Location Revisions screen*

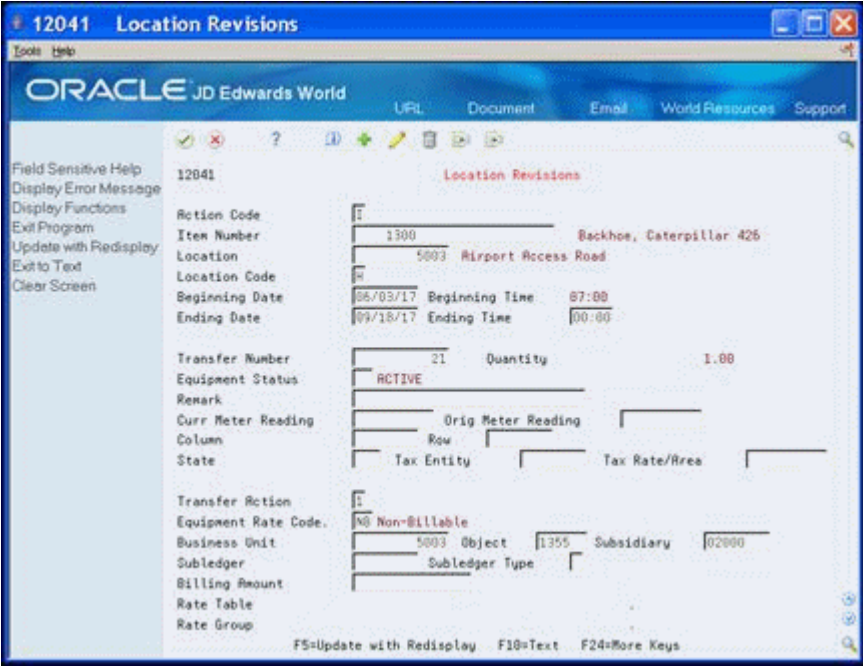

- **3.** On Location Revisions, complete any of the following fields to revise the location record:
	- Ending Date
- Ending Time
- Transfer Number
- **Equipment Status**
- Remark
- **Current Meter Reading**
- Original Meter Reading
- Column
- Row
- **4.** To revise location billing information, complete any of the following fields:
	- Transfer Action
	- **Equipment Rate Code**
	- **Business Unit**
	- Subledger
	- Subledger Type
	- Billing Amount
- **5.** To enter tracking text for the location record, choose Text (F10).

*Figure 21–3 Location Tracking Text screen*

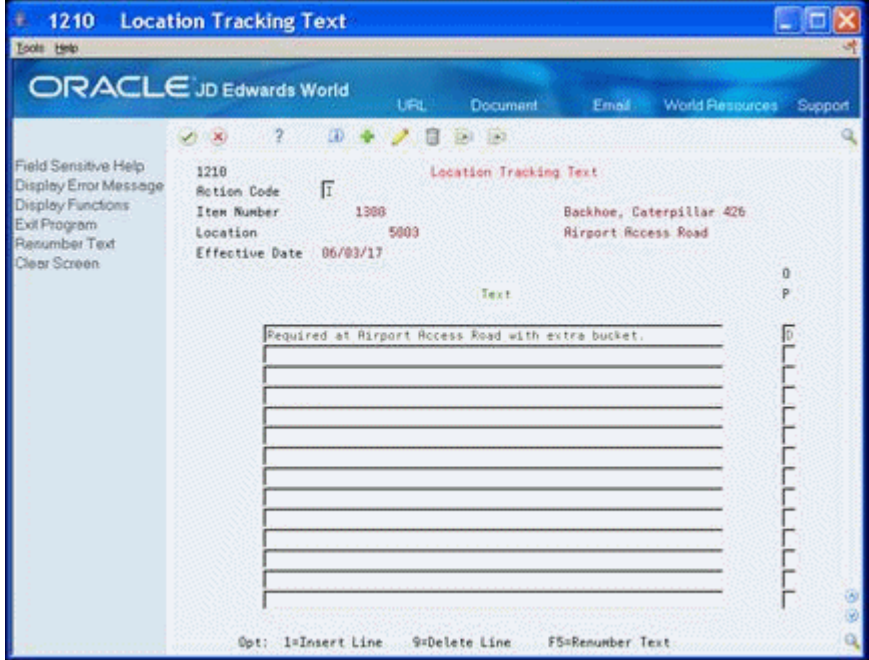

**6.** On Location Tracking Text, enter a message.

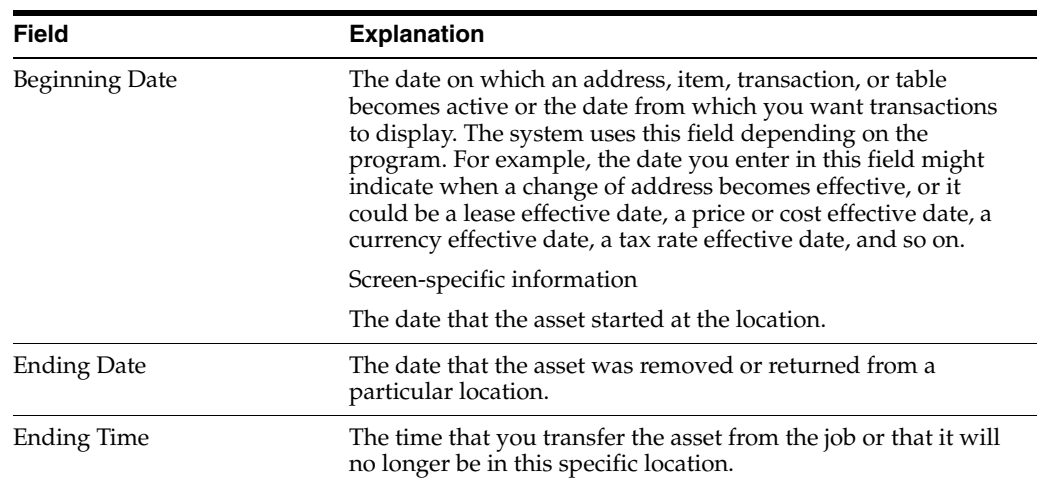

# **21.1.1 What You Should Know About**

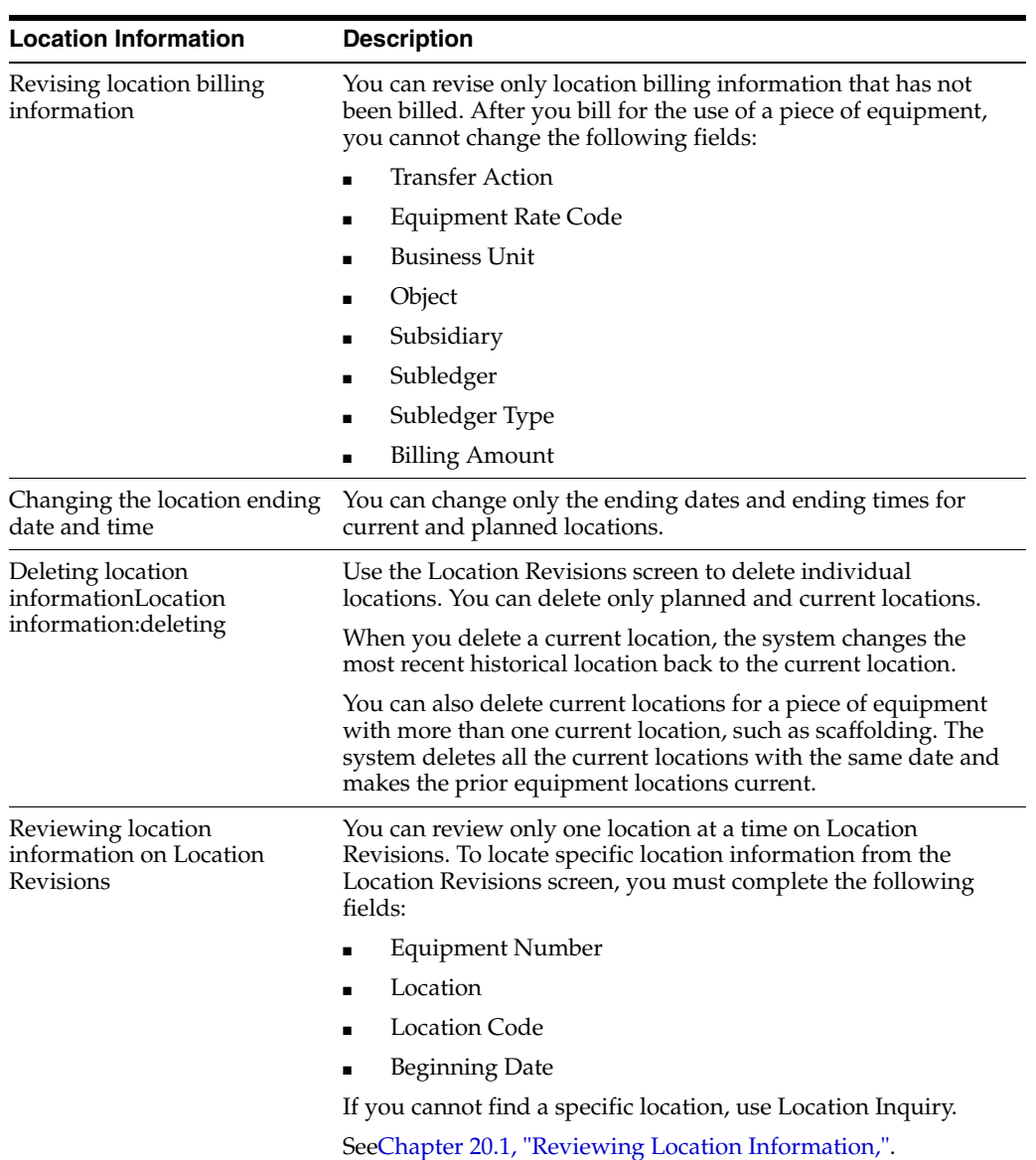

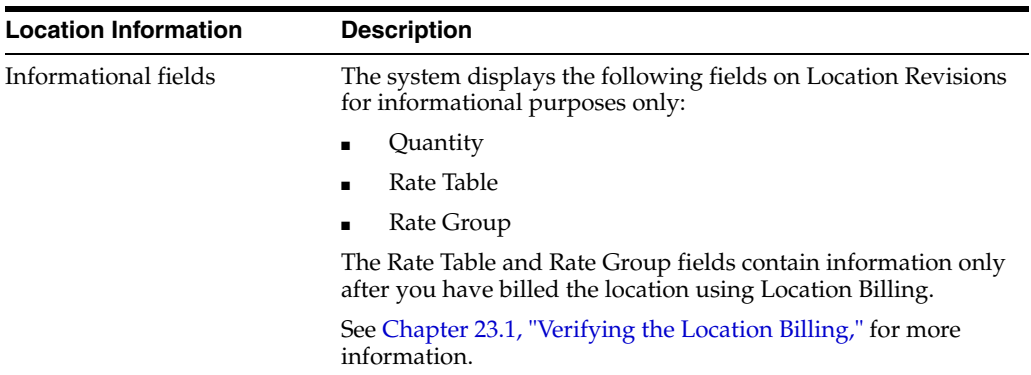

# **21.1.2 Processing Options**

See Section [52.2, "Location Inquiry \(P12215\)"](#page-307-0)

# **Part VI**

# **Equipment Location Billing**

This part contains these chapters:

- Chapter [22, "Overview to Equipment Location Billing,"](#page-150-0)
- Chapter [23, "Create Location Billings,"](#page-154-1)
- Chapter [24, "Process Location Billings,"](#page-156-0)
- Chapter [25, "Revise Location Billings."](#page-162-0)

# <span id="page-150-0"></span>**Overview to Equipment Location Billing**

This chapter contains these topics:

- Chapter [22.1, "Objectives,"](#page-150-1)
- Chapter [22.2, "About Equipment Location Billing,"](#page-150-2)

# <span id="page-150-1"></span>**22.1 Objectives**

- To bill for equipment time on the basis of location
- To post billings to the general ledger and equipment balances

# <span id="page-150-2"></span>**22.2 About Equipment Location Billing**

Use location billing when you want to bill for equipment time based solely on the location of the equipment. When you bill for equipment by location, you do not have to manually enter additional billing information. The system creates location billings based on the location information that you enter as you relocate equipment. Billing for equipment by location is particularly easy and effective when you want to bill for small tools.

You can bill for equipment based on location when you want to:

- Create location billings based on any time period.
- Assign and bill quantities of the same equipment item at different rates among different locations.
- Specify multiple billing rate codes for a single piece of equipment.
- Set up rental rates for groups of equipment or individual pieces of equipment.
- Change the billing rate after you reach a specific billing amount.
- Rent or sell equipment to a job. If you sell the equipment to a job, you can repurchase the equipment at a percentage of the replacement cost.

You can set up your system to meet your location billing needs. Use category codes to organize equipment information. Set up rental rates and billing rates to specify any default values that you want the system to use when you enter information that requires billing data. The system uses the following elements to bill equipment by location.

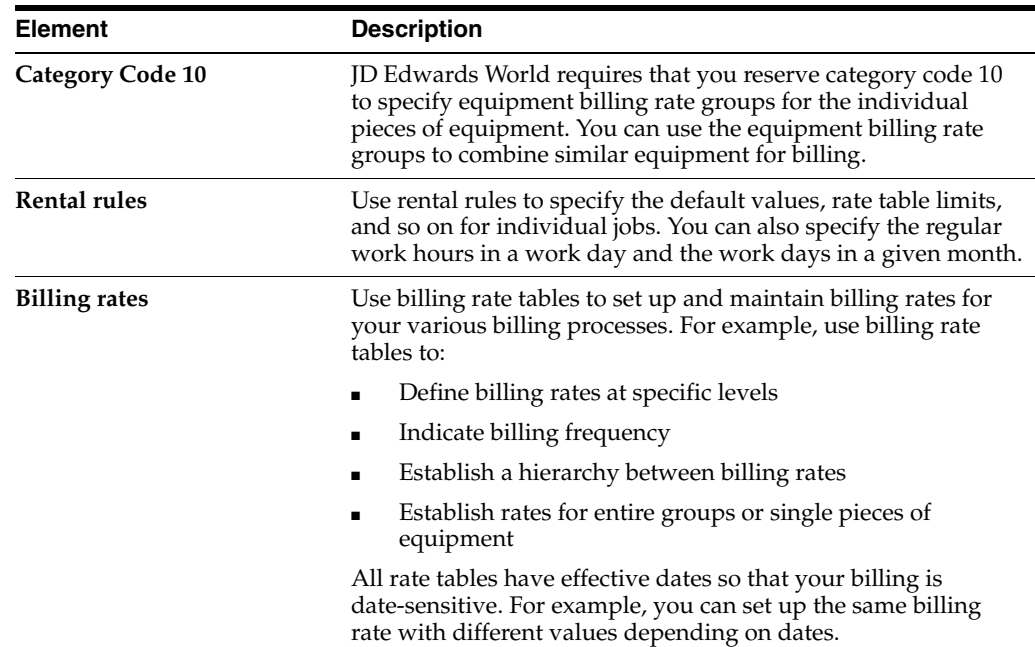

After you set up location billing and enter location information for equipment, you can create a location billing. The system automatically creates journal entries to distribute revenues and expenses to the appropriate accounts. The system creates billing journal entries based on your location billing setup and the location information for the equipment that is dated from the last bill date through the "bill to" date you specify for the billing.

Equipment location billing consists of the following tasks:

- Creating location billings
- Processing location billings
- Revising location billings

## **22.2.1 Before You Begin**

- Verify that the following information is set up:
- Valid rate codes
- Billing rate codes
- Rental Rates table
- Rental rules
- Account derivation rules

### **See Also:**

■ Chapter [38.1, "Setting Up Billing Rate Code Hierarchy,"](#page-226-0) for more information about set up tasks

The following diagram shows the flow of the location billing process in Equipment/Plant Management.

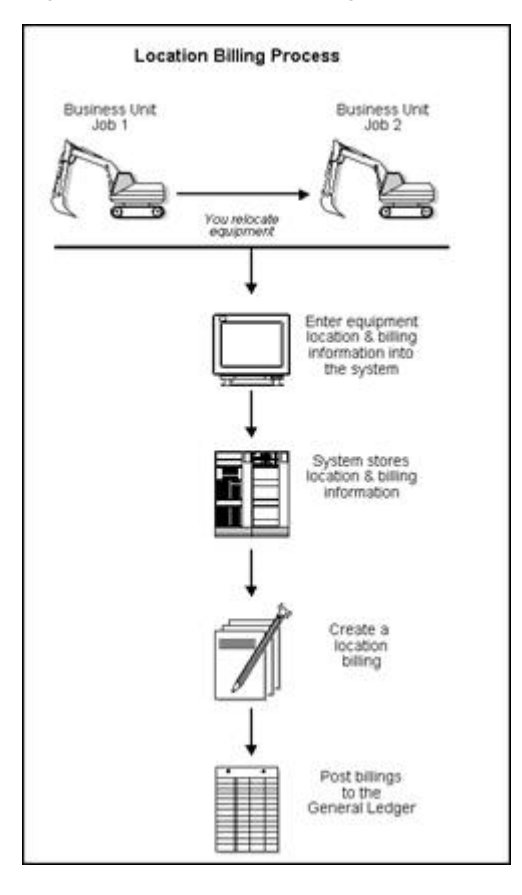

*Figure 22–1 Location Billing Process Flow in Equipment/Plant Management*

**Note:** You do not have to relocate equipment to bill by location. You can create as many billings as you want for a piece of equipment based on the initial location that you enter on the equipment master.

# <span id="page-154-1"></span>**Create Location Billings**

This chapter contains this topic:

Chapter [23.1, "Verifying the Location Billing,"](#page-154-2)

Run the Create Billings program to bill locations for equipment use. The Create Billings program is a batch program in which you use data selections to indicate what Location Tracking information you want to include in the billing. The system accesses the location information that matches your selection criteria and creates the appropriate debit and credit transactions.

The Create Billings program creates debit journal entries that affect the appropriate jobs or business units for the use of equipment based on the location information in the Location Tracking Table (F1204). The General Ledger Post program creates the credit side of the journal entry using the automatic accounting instructions that define rate components.

When you select Create Billings, the system displays a versions list. The versions lists includes DEMO versions that you can run or copy and modify to suit you needs. When you run a version, the system displays Processing Option Revisions before submitting the job for processing.

You can review and approve your batch transactions on Billing Journal Review to verify equipment location information before posting the new billing information.

### **Navigation**

**From Equipment/Plan Management (G13), choose Equipment Location Billing**

**From Equipment Location Billing (G1321), choose Create Billings**

### **Before You Begin**

**Enter any location information for the equipment you want to include in the billing.**

# <span id="page-154-2"></span><span id="page-154-0"></span>**23.1 Verifying the Location Billing**

When you run a version of the Create Billings program, the system prints a location billing register that shows:

- All equipment billed and the amount
- An explanation for all locations for which the system could not process the billing

| 1304           | J.D. Edwards & Company<br>Location Billings - Final |               |                |                 |                |                 |                       | Page No 2<br>Date - 9/28/17 |  |  |
|----------------|-----------------------------------------------------|---------------|----------------|-----------------|----------------|-----------------|-----------------------|-----------------------------|--|--|
|                | As Of - 06/30/17                                    |               |                |                 |                |                 | Batch Number 00008580 |                             |  |  |
| Item<br>Number | Description                                         | Begin<br>Date | Ending<br>Date | Hours<br>Billed | Days<br>Billed | Weeks<br>Billed | Months<br>Billed      | Billing<br>Amount.          |  |  |

*Figure 23–1 Location Billings - Final report, part 1*

*Figure 23–2 Location Billings - Final report, part 2*

| 1     | AA9 Motor Grader<br>Quantity . 1.00  | 01/01/91 06/30/17                                        |                   | 126,000.00<br>90.00 |
|-------|--------------------------------------|----------------------------------------------------------|-------------------|---------------------|
|       |                                      | Billing Rate                                             |                   | 1,400.00            |
| 1018  | .01<br>Quantity                      | Ace Truck, 3/4 Ton Pan 07/01/17 06/30/17<br>Billing Rate | 12.00<br>5.00     | 60.00               |
| 10786 | AA9 Motor Grader<br>1.00<br>Quantity | 03/15/91 04/30/91<br>Billing Rate                        | 390.00<br>25.00   | 9,750.00            |
| 10807 | bus<br>1.00<br>Quantity              | 09/26/92 06/30/17<br>Billing Rate                        | 18024.00<br>25.00 | 450,600.00          |
| 10809 | bus<br>1.00<br>Quantity              | 09/01/92 09/11/92<br>Billing Rate                        | 90.00<br>25.00    | 2,250.00            |

# **23.1.1 What You Should Know About**

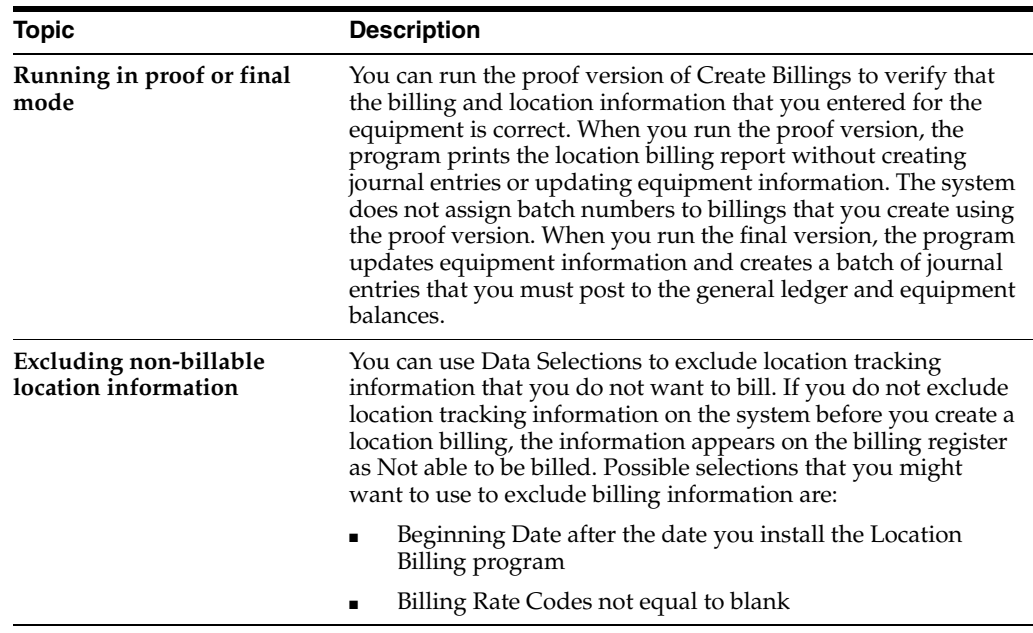

# **23.1.2 Processing Options**

See Section [53.1, "Location Billings - Proof \(P1304\)".](#page-308-0)

# <span id="page-156-0"></span>**Process Location Billings**

This chapter contains these topics:

- Section [24.1, "Reviewing a Location Billing"](#page-156-1)
- Section [24.2, "Approving a Location Billing Batch"](#page-158-0)
- Section [24.3, "Posting Location Billings"](#page-160-0)

After you create location billings, you must process the billing information to update the general ledger and equipment balances.

# <span id="page-156-1"></span>**24.1 Reviewing a Location Billing**

### **Navigation**

### **From Equipment/Plan Management (G13), choose Equipment Location Billing**

### **From Equipment Location Billing (G1321), choose Billing Inquiry**

After you create location billings, you can verify the billing information on the Billing Inquiry form before posting the billing to the general ledger.

### **To review a location billing**

- **1.** On Billing Inquiry, to locate a specific billing batch, complete any of the following fields:
	- **Location**
	- **Batch Number**
	- User ID
	- As of (Date)
	- Unposted  $(Y/N)$

| 13200<br>٠<br><b>Isole</b> two                                                                     | <b>Billing Inquiry</b>         |                   |                    |                 |           |                         |                |         |
|----------------------------------------------------------------------------------------------------|--------------------------------|-------------------|--------------------|-----------------|-----------|-------------------------|----------------|---------|
| <b>ORACLE</b> JD Edwards World                                                                     |                                |                   | URL                | <b>Documant</b> | Email     | World Resources         |                | Support |
|                                                                                                    | $20-80$                        | ż                 |                    |                 |           |                         |                |         |
| Field Sensitive Help<br>Display Error Message<br>Display Functions<br>Exit Program<br>More Details | 13289<br>Location              |                   |                    | Billing Inquiry |           | Rs of<br>Unposted (Y/N) |                | π       |
| Delete Billing Batch<br>Clear Screen                                                               | <b>Batch Number</b><br>User ID |                   |                    |                 |           |                         |                |         |
|                                                                                                    | G:Billing                      |                   |                    |                 | Rt        | Billing                 | <b>Billing</b> | P       |
|                                                                                                    | Date                           | Location          | <b>Item Munber</b> |                 | Čd        | <b>Rate</b>             | <b>Report</b>  | Č       |
|                                                                                                    | 85/38/98                       | 581               | 1814               |                 | MO        | 1,480.00                | 2.099.93       | p       |
|                                                                                                    | 86/38/98                       | 581               | 1818               |                 | <b>HR</b> | 5.08                    | 1,935.88       | p       |
|                                                                                                    | 83/31/93                       | 5003              | 1337               |                 | UK.       | 3.12                    | 283.50         |         |
|                                                                                                    | 84/30/93                       | 5003              | 1337               |                 | WK        | 3.12                    | 283.50         |         |
|                                                                                                    | 84/30/93                       | 5083              | 1337               |                 | WK.       | 3:12                    | 196.00         |         |
|                                                                                                    | 04/30/93                       | 5003              | 1337               |                 | WK.       | 3:12                    | 130.60         |         |
|                                                                                                    | 84/38/93                       | 758               | 1345               |                 | WK        | $4 - 75$                | 57.88          |         |
|                                                                                                    | 85/31/93                       | 5883              | 1337               |                 | WK        | 3:12                    | 436.88         |         |
|                                                                                                    | 85/31/93                       | 5003              | 1337               |                 | MK        | 3.12                    | 187.20         |         |
|                                                                                                    | 85/31/93                       | 750               | 1345               |                 | WK.       | 4:75                    | 5.70           |         |
|                                                                                                    | 85/31/93                       | 5884              | 1353               |                 | WK.       | 3.75                    | 49.58          |         |
|                                                                                                    | 05/31/93                       | 5883              | 1499               |                 | WK.       | 5.86                    | 630.00         |         |
|                                                                                                    | 05/31/93                       | 5803              | 1409               |                 | WK        | 5.00                    | 100.00         |         |
|                                                                                                    | 06/30/93                       | 5983              | 1337               |                 | WK.       | 3:12                    | 491.40         | ø       |
|                                                                                                    |                                | Opti. 1=Transfers | F4=More Details    | F6=Delete Batch |           | F24=More Keus           |                |         |

*Figure 24–1 Billing Inquiry screen*

**2.** To review more information for the location billing, choose More Details (F4).

*Figure 24–2 Billing Inquiry screen's More Details view*

| 13200                                                                                     | <b>Billing Inquiry</b>                     |                                                                        |                |         |                        |                 |           |                               |   |
|-------------------------------------------------------------------------------------------|--------------------------------------------|------------------------------------------------------------------------|----------------|---------|------------------------|-----------------|-----------|-------------------------------|---|
| Look telp                                                                                 |                                            |                                                                        |                |         |                        |                 |           |                               |   |
| <b>ORACLE</b> JD Edwards World                                                            |                                            |                                                                        | <b>URL</b>     |         | <b>Document</b>        |                 |           | Email World Resources Support |   |
|                                                                                           | (1, 1)                                     |                                                                        |                |         |                        |                 |           |                               |   |
| Field Sensitive Help<br>Display Error Message                                             | 13289                                      |                                                                        |                |         | <b>Billing Inquiry</b> |                 | Rs of     |                               |   |
| Display Functions<br>Exit Program<br>More Details<br>Delete Billing Batch<br>Clear Screen | Location<br><b>Batch Number</b><br>User ID |                                                                        |                |         |                        |                 |           | Unposted (Y/N)                | F |
|                                                                                           | G Billing                                  |                                                                        |                |         |                        | Rt              | Billing   | <b>Billing</b>                | p |
|                                                                                           | Date                                       | Location                                                               | Iten Number    |         |                        | Čď              | Rate.     | <b>Anount</b>                 | c |
|                                                                                           | 86/38/98                                   | 581                                                                    | 1814           |         |                        | HO <sup>-</sup> | 1,400.00  | 2.899.93                      | p |
|                                                                                           | Hours.                                     | Days. 11                                                               | Veeks.         |         | Months.                |                 | Quantity. |                               |   |
|                                                                                           | 06/30/98                                   | 501                                                                    | 1018           |         |                        |                 | HR 5.00   | 1,995.00                      | P |
|                                                                                           | Hours, 387                                 | Days.                                                                  | Weeks:         | Nonths. |                        | Quantity.       |           |                               |   |
|                                                                                           | 03/31/93                                   | 5083                                                                   | 1337           |         |                        | WK.             | $-3.12$   | 283.50                        |   |
|                                                                                           | Hours.                                     | ā<br>Days.                                                             | Meeks.         |         | Nonths.                |                 | Quantity. | 35.00                         |   |
|                                                                                           | 84/38/93                                   | 5883                                                                   | 1337           |         |                        | WK:             | 3.12      | 283.58                        |   |
|                                                                                           | Hours.                                     | B<br>Days.                                                             | Weeks.         | o.      | Nonths.                |                 | Quantitu. | 35.80                         |   |
|                                                                                           | 04/30/93                                   | 5003                                                                   | 1337           |         |                        | WK.             | 3.12      | 196.00                        |   |
|                                                                                           | Hours.                                     | Days.<br>d                                                             | <b>Weeks</b> . |         | Nonths.                |                 | Quantitu. | 35,98                         |   |
|                                                                                           | 84/38/93                                   | 5883                                                                   | 1337           |         |                        | MK.             | 3.12      | 138.80                        |   |
|                                                                                           | Hours.                                     | Daus.                                                                  | Meeks.         |         | Months.                |                 | Quantitu. | 15.80                         |   |
|                                                                                           | 04/30/93                                   | 750                                                                    | $-1345$        |         |                        | UK:             | $-4.75$   | 57.00                         |   |
|                                                                                           | Hours.                                     | Daus.                                                                  | Weeks.         |         | Months.                |                 | Quantity. | 3.00                          |   |
|                                                                                           |                                            | Opt: 1=Transfers . F4=More Details . F6=Delete Batch . F24=More Keys . |                |         |                        |                 |           |                               |   |

- **3.** To review an individual location, enter 1 in the following field:
	- Option

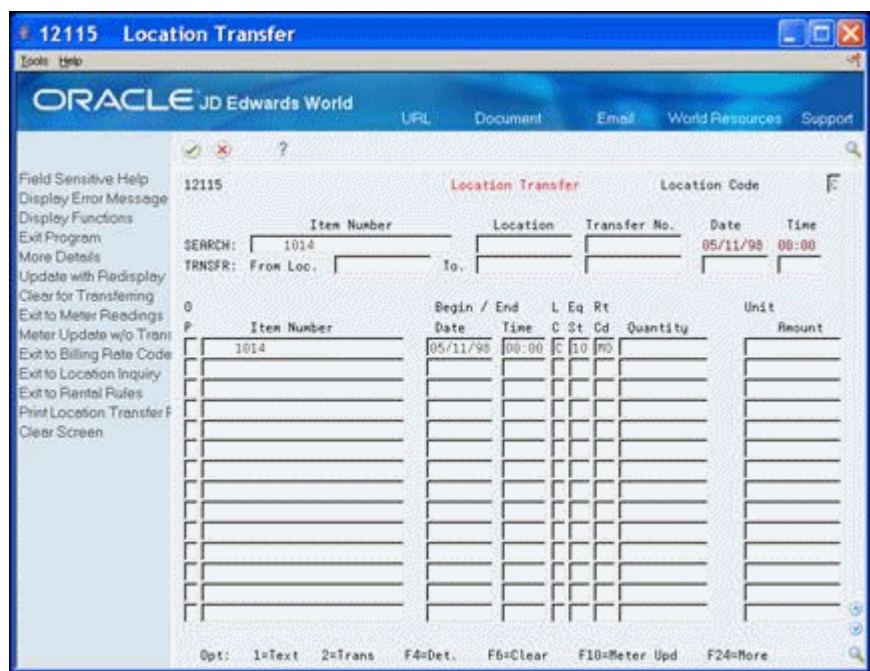

*Figure 24–3 Location Transfer screen*

# <span id="page-158-0"></span>**24.2 Approving a Location Billing Batch**

### **Navigation**

From **Equipment/Plan Management (G13), choose Equipment Location Billing**

### **From Equipment Location Billing (G1321), choose Billing Journal Review**

If your system is set up to require batch approval, you must approve billing batches before the system can post them. You can approve your location billings by batch or review each transaction individually. If you review a batch and find it in error, you can prevent it from posting by changing the status of the batch from approved to pending.

### **To approve a location billing batch**

- **1.** On Billing Journal Review, to locate a specific billing batch, complete the following fields:
	- User ID
	- **Batch Status**
	- Batch Number
	- **Batch Date From**
	- Batch Date Thru

| ORACLE JD Edwards World                                                                            |                                              |                                                                                                    |                                                        | <b>URL</b> | <b>Document</b>                                              |                                                                | Email World Resources Support                                                                                           |      |
|----------------------------------------------------------------------------------------------------|----------------------------------------------|----------------------------------------------------------------------------------------------------|--------------------------------------------------------|------------|--------------------------------------------------------------|----------------------------------------------------------------|----------------------------------------------------------------------------------------------------|------|
| Field Sensitive Help<br>Display Error Message<br>Display Functions<br>Exit Program<br>Clear Screen | $\sqrt{2}$<br>68281<br>User:ID<br>0.860<br>г | 2<br>łκ<br>(Enter '*' for all)<br>. . Batch<br>Number Tu<br>3824<br>$-$ T-<br>3625 : T<br>3826 7<br>3827 T | Date -<br>18/12/93<br>18/12/93<br>18/12/93<br>18/12/93 |            | <b>Billing Journal Review</b><br>. Difference<br>Input Total | Batch Status Blank will display unposted, '*' all<br>Documents | <b>Batch Number</b><br>Batch Date From:<br>Thru:<br>Status:<br>Pendin DEMO<br>Pendin DEMB<br>Pendin DEMO<br>Pendin DEMO | User |
|                                                                                                    |                                              |                                                                                                    |                                                        |            |                                                              |                                                                |                                                                                                    |      |

*Figure 24–4 Billing Journal Review screen*

- **2.** To change the status of a billing batch, complete the following field:
	- App (Approved)

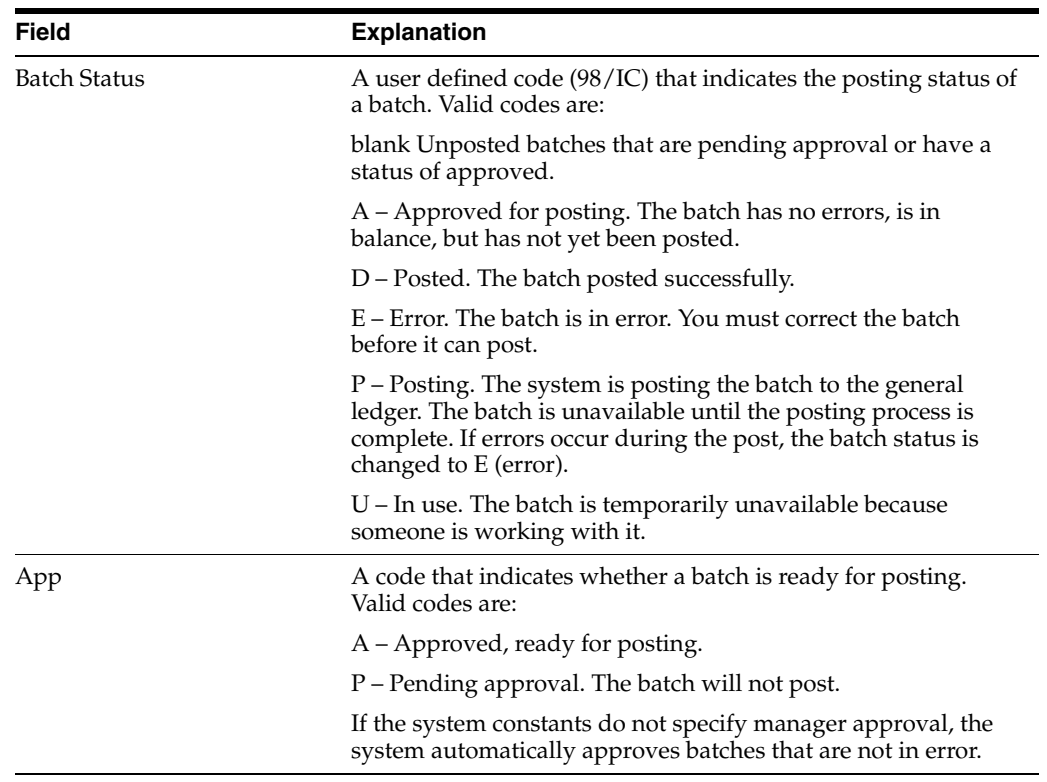

# <span id="page-160-0"></span>**24.3 Posting Location Billings**

### **Navigation**

### **From Equipment/Plan Management (G13), choose Equipment Location Billing**

## **From Equipment Location Billing (G1321), choose Post Billings to G/L**

You must post billings to the general ledger and equipment balances. Post the billings to the general ledger first. When you post to the general ledger, the system updates the Account Balances table (F0902) and creates the credit side of the billing.

After you post the location billings to the general ledger, you must then post them to equipment. When you post the billings to equipment, the system updates the Item Balances table (F1202). You can post the billings to equipment, or you can set up your system to post the billings to equipment when you run the post to the general ledger.

## **24.3.1 Processing Options**

See Section [51.5, "General Ledger Post \(P09800\)"](#page-302-0)

### **See Also:**

■ Chapter [10.1, "Posting a Batch of Journal Entries,"](#page-76-0)

# <span id="page-162-0"></span>**Revise Location Billings**

This chapter contains these topics:

- Section [25.1, "Revising Unposted Location Billings"](#page-162-1)
- Section [25.2, "Revising Posted Location Billings"](#page-164-0)

If you find an error in your location billing information, you can revise the billing to correct the error.

# <span id="page-162-1"></span>**25.1 Revising Unposted Location Billings**

### **Navigation**

From Equipment/Plan Management (G13), choose Equipment Location Billing

From Equipment Location Billing (G1321), choose Billing Journal Review

You cannot revise unposted billings created in Location Billing. If you need to change location billing information before you post the billing to the general ledger, you must delete the billing and re-create it.

You can delete unposted location billing batches on the Equipment Time Entry form only. On Time Entry, enter the number of the location billing batch you want to delete. When you delete a location billing batch you delete both the Account Ledger transaction in the general ledger and the Equipment Billing Transaction.

### **To revise unposted location billings**

**1.** On Billing Journal Review, to locate a specific billing batch, complete the following fields:

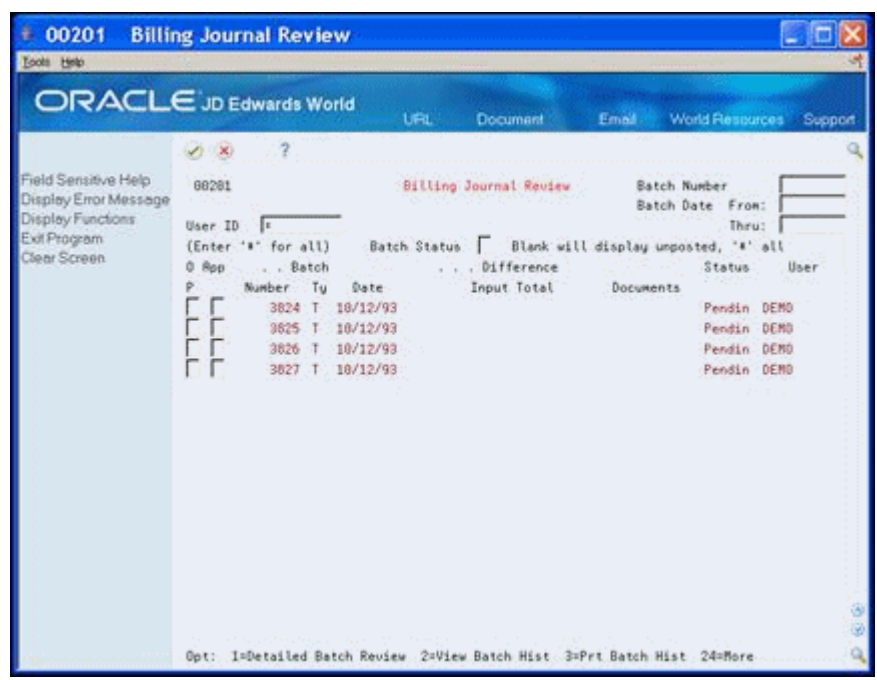

*Figure 25–1 Billing Journal Review screen*

- **2.** To review the individual billings for the batch, enter 1 in the following field:
	- Option

*Figure 25–2 Time Entry Journal Review screen*

| 12201                                                                                              | <b>Billing Journal Review</b>                                                               |                                                                                                    |                   |                                                                                                   |                                                             |                  |         |  |
|----------------------------------------------------------------------------------------------------|---------------------------------------------------------------------------------------------|----------------------------------------------------------------------------------------------------|-------------------|---------------------------------------------------------------------------------------------------|-------------------------------------------------------------|------------------|---------|--|
| <b>Isola</b> Help<br>ORACLE JD Edwards World                                                       |                                                                                             |                                                                                                    | <b>URL</b>        | Document                                                                                          | Email                                                       | World Fleasurces |         |  |
| Field Sensitive Help<br>Display Error Message<br>Display Functions<br>Exit Program<br>Clear Screen | $(1 - X)$<br>12201<br>Batch Number<br>Batch Date<br>User ID<br>J.E.<br>ß<br>Number.<br>1895 | DEMO<br>Explanation<br>Location Billing Record<br>1896 Location Billing Record<br>1897 Location Billing Record<br>1898 Location Billing Record | 3825.<br>10/12/93 | Time Entry Journal Reutew<br>G/L<br>Date<br>06/30/95<br>66/38/98<br>66/36/98<br>86/38/98<br>Total | Brount<br>57.00<br>283.58<br>130.88<br>196.00<br><br>667,30 |                  | Support |  |
|                                                                                                    |                                                                                             | Option: 1=Individual Document Review                                                                                                    |                   |                                                                                                   | F24=More Keys                                               |                  | 66      |  |

**3.** On Billing Journal Review, enter 1 in the Option field to review the individual equipment time entry for the billing.

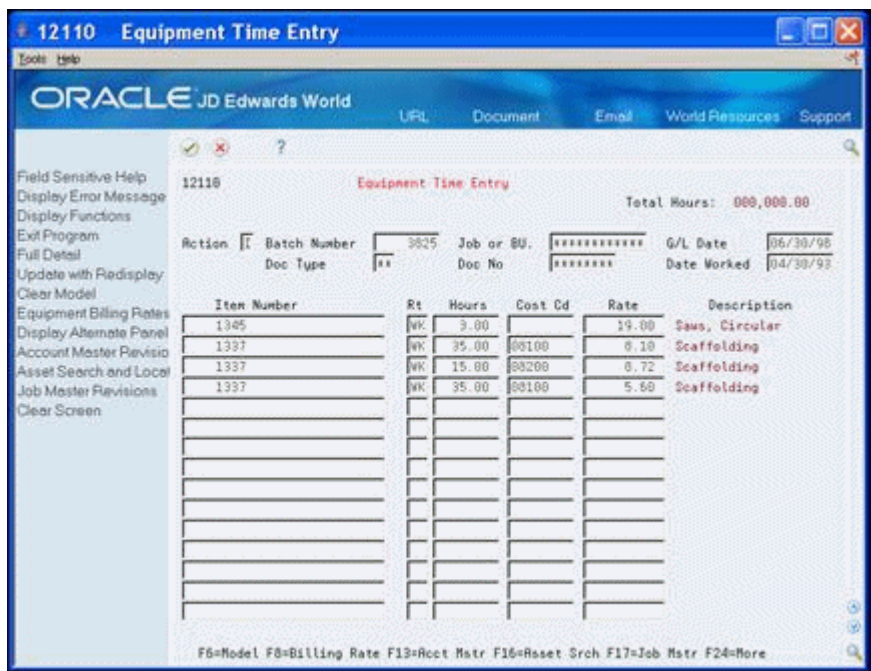

*Figure 25–3 Equipment Time Entry screen*

# <span id="page-164-0"></span>**25.2 Revising Posted Location Billings**

### **Navigation**

From Equipment/Plan Management (G13), choose Equipment Location Billing

### **From Equipment Location Billing (G1321), choose Billing Inquiry**

You can revise billings that post successfully to the general ledger.

Revising posted billing information consists of the following tasks:

- Deleting the location billing record
- Creating a revised billing

# **25.2.1 Before You Begin**

■ Void the G/L transaction for the billing that you want to revise. See Voiding a Posted Journal Entry in the *JD Edwards World General Accounting I Guide*.

### **To delete the location billing record**

**1.** On Billing Inquiry, to locate the billing information you want to delete, complete the following field:

| 13200<br>٠<br><b>Isola</b> telp                                                                    | <b>Billing Inquiry</b>         |                  |                 |                        |           |                         |               |         |
|----------------------------------------------------------------------------------------------------|--------------------------------|------------------|-----------------|------------------------|-----------|-------------------------|---------------|---------|
| <b>ORACLE</b> JD Edwards World                                                                     |                                |                  | <b>URL</b>      | Document               | Email     | <b>World Resources</b>  |               | Support |
|                                                                                                    | (2)                            | 2                |                 |                        |           |                         |               |         |
| Field Sensitive Help<br>Display Error Message<br>Display Functions<br>Exit Program<br>More Details | 13289<br>Location              |                  |                 | <b>Billing Inquiry</b> |           | Rs of<br>Unposted (Y/N) |               | π       |
| Delete Billing Batch<br>Clear Screen                                                               | <b>Batch Number</b><br>User ID |                  |                 |                        |           |                         |               |         |
|                                                                                                    | Billing<br>ũ.                  |                  |                 |                        | Rt        | Billing                 | Billing       | P       |
|                                                                                                    | Date                           | Location         | Iten Number     |                        | Čd        | Rate.                   | <b>Report</b> | C       |
|                                                                                                    | 85/38/98                       | 581              | 1814            |                        | MO        | 1,480.00                | 2,099.93      | p       |
|                                                                                                    | 86/38/98                       | 581              | 1818            |                        | <b>HR</b> | 5.08                    | 1,935.88      | P       |
|                                                                                                    | 83/31/93                       | 5003             | 1337            |                        | MK.       | 3.12                    | 283.56        |         |
|                                                                                                    | 84/30/93                       | 5003             | 1337            |                        | WK        | 3.12                    | 283.50        |         |
|                                                                                                    | 84/30/93                       | 5983             | 1337            |                        | <b>MK</b> | 3.12                    | 196.00        |         |
|                                                                                                    | 04/30/93                       | 5003             | 1337            |                        | WK.       | 3:12                    | 130.60        |         |
|                                                                                                    | 84/38/93                       | 758              | 1345            |                        | WK        | $4 - 75$                | 57.00         |         |
|                                                                                                    | 85/31/93                       | 5883             | 1337            |                        | <b>MK</b> | 3:12                    | 436.88        |         |
|                                                                                                    | 85/31/93                       | 5003             | 1337            |                        | MK        | 3.12                    | 187.20        |         |
|                                                                                                    | 85/31/93                       | 750              | 1345            |                        | WK.       | 4:75                    | 5.70          |         |
|                                                                                                    | 85/31/93                       | 5884             | 1353            |                        | MK.       | 3.75                    | 49.58         |         |
|                                                                                                    | 05/31/93                       | 5683             | 1499            |                        | WK.       | 5.86                    | 630.00        |         |
|                                                                                                    | 05/31/93                       | 5803             | 1409            |                        | MK.       | 5.00                    | 100.00        |         |
|                                                                                                    | 06/30/93                       | 5003             | 1337            |                        | WK.       | 3:12                    | 491.40        | ٧       |
|                                                                                                    |                                | Opt: 1=Transfers | F4=More Details | F6=Delete Batch        |           | F24=More Keys           |               |         |

*Figure 25–4 Billing Inquiry screen*

**2.** To delete the location billing, choose Delete Batch (F6).

### **To create a revised billing**

To create a revised billing, change any billing information that is in error. You might need to change a location through Location Revisions, or create a new location though Transfer Processing.

After you change your billing information, run Create Billings. The system creates a billing based on the new location information that you entered.

#### **See Also:**

- Chapter [21.1, "Revising Location Information,"](#page-142-0)
- Chapter [19.1, "Entering Location Information Without Inquiry,"](#page-132-0)
- Chapter [23.1, "Verifying the Location Billing,"](#page-154-0)

# **Part VII**

# **Equipment Billing Reports**

This part contains these chapters:

- Chapter [26, "Overview to Equipment Billing Reports,"](#page-168-0)
- Chapter [27, "Print Standard Reports,"](#page-170-0)
- Chapter [28, "Print Analytical Reports,"](#page-176-0)
- Chapter [29, "Print Other Reports."](#page-182-0)

# <span id="page-168-0"></span>**Overview to Equipment Billing Reports**

This chapter contains these topics:

- Chapter [26.1, "Objectives,"](#page-168-1)
- Chapter [26.2, "About Equipment Billing Reports,"](#page-168-2)

## <span id="page-168-1"></span>**26.1 Objectives**

- To identify the DREAM Writer reports available for Equipment Billing
- To use DREAM Writer reports for reporting equipment billing information

# <span id="page-168-2"></span>**26.2 About Equipment Billing Reports**

You can print and review Equipment Billing reports to help you manage Equipment Billing information. You can print the following types of Equipment Billing reports:

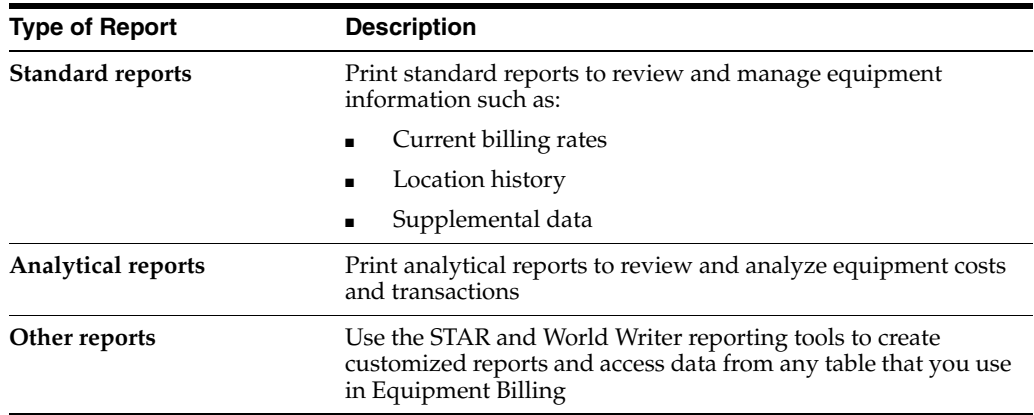

Printing Equipment Billing reports consists of the following tasks:

- Printing standard reports
- Printing analytical reports
- Printing other reports

### **See Also:**

■ *Understand DREAM Writer* in the *JD Edwards World Technical Foundation Guide* for information about running, copying, and changing DREAM Writer versions

# <span id="page-170-0"></span>**Print Standard Reports**

This chapter contains these topics:

- Section [27.1, "Printing the Billing Rates Report"](#page-170-1)
- Section [27.2, "Printing the Location Tracking Report"](#page-171-0)
- Section [27.3, "Printing Supplemental Data Reports"](#page-172-0)
- Chapter [27.4, "Printing the Data by Item Number Report,"](#page-172-1)
- Chapter [27.5, "Printing the Data by Data Type Report,"](#page-173-0)
- Chapter [27.6, "Printing the Specification Data Report,"](#page-174-0)

Print a standard report to review and manage information such as billing rates, location history, specification data, and so on.

# <span id="page-170-1"></span>**27.1 Printing the Billing Rates Report**

### **Navigation**

**From Equipment/Plan Management (G13), enter 29**

**From Equipment/Plan Management Setup (G1341), choose Equipment Billing**

### **From Equipment Billing Setup (G1343), choose Billing Rates Report**

Print the Billing Rates report to review the billing rates that are established for specific pieces of equipment or groups of equipment. The report includes the following information:

- Rate table
- Rate group
- Equipment number
- **Effective** dates
- Rate code
- **Billing Rate**

| 12426                                    |                    |       |        |    | JD Edwards World<br>Equipment Billing Rates |                         | Page -    | $\overline{2}$<br>Date $-4/23/17$ |               |
|------------------------------------------|--------------------|-------|--------|----|---------------------------------------------|-------------------------|-----------|-----------------------------------|---------------|
| Rte Rte                                  | Item               | Begin | Ending | Rt |                                             | Billing Rate Components |           |                                   |               |
| $\mathbf{r}$ and $\mathbf{r}$<br>Tbl Grp | Number/Description | Date  | Date   | Cd | Rate                                        | Ownership               | Operating | Maintenance Other                 |               |
| 01                                       |                    |       |        | DN | 15.00                                       | 5.00                    |           | 8.00                              | 2.00          |
|                                          |                    |       |        | DY | 100.00                                      | 20.00                   | 40.00     | 32.00                             | 8.00          |
|                                          |                    |       |        | ΠR | 25.00                                       | 5.00                    | 10.00     | 8.00                              | 2.00          |
|                                          |                    |       |        | MO | 1,400.00                                    | 280.00                  | 560.00    |                                   | 450.00 110.00 |
|                                          |                    |       |        | 3B | 8.00                                        |                         |           |                                   |               |
|                                          |                    |       |        | WK | 400.00                                      | 80.00                   | 160.00    | 128.00                            | 32.00         |
|                                          |                    |       |        | WR | 30.00                                       | 5.00                    | 15.00     | 8.00                              | 2.00          |
|                                          |                    |       |        | 01 | 30.00                                       | 5.00                    | 12.00     | 13.00                             |               |
|                                          |                    |       |        | 02 | 465.00                                      | 80.00                   | 180.00    | 205.00                            |               |
|                                          |                    |       |        | 03 | 1,530.00                                    | 280.00                  | 600.00    | 650.00                            |               |
|                                          |                    |       |        | 04 | 125.00                                      | 20.00                   | 50.00     | 55.00                             |               |

*Figure 27–1 Billing Rates report, part 1*

### *Figure 27–2 Billing Rates report, part 2*

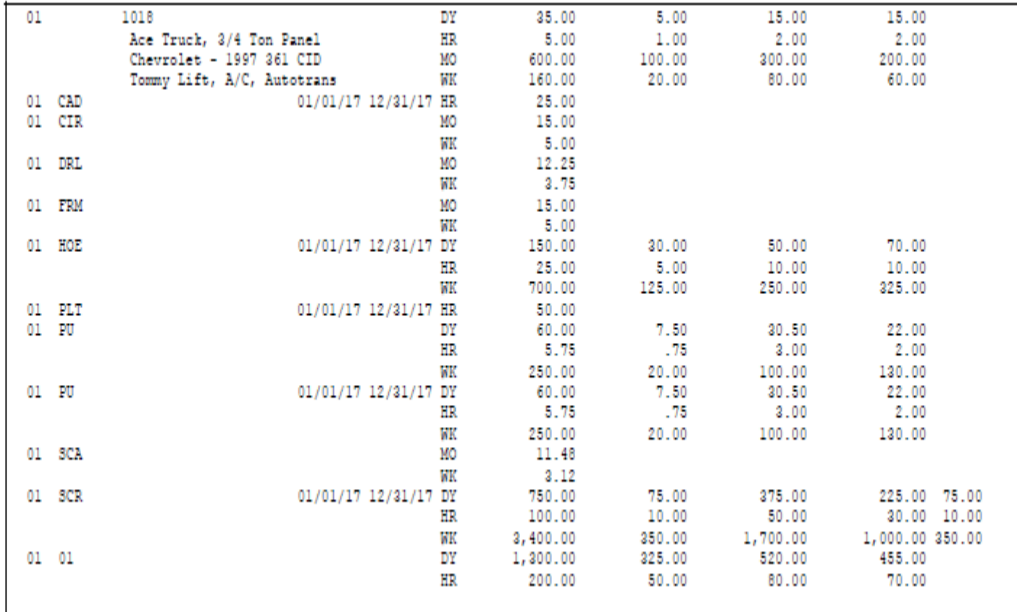

## **27.1.1 Processing Options**

See Section [54.1, "Equipment Billing Rates \(P12426\)"](#page-310-0)

# <span id="page-171-0"></span>**27.2 Printing the Location Tracking Report**

You can print the Location Tracking report to review equipment location information. This report prints current, historical, and planned locations for each piece of equipment. You can specify that the report print location tracking text associated with a piece of equipment. The system draws information for this report from the Location Tracking table (F1204). You can print this report by equipment number or by location.

### **Navigation**

**From Equipment/Plan Management (G13), choose Equipment Location Tracking From Equipment Location Tracking (G1314), choose Location Tracking Report**

| 12460                |                                      |                        | JD Edwards World<br>Location Tracking Report<br>By Item Number |                                                                              |                        | Page $-$ 2<br>Date - $.4/22/17$          |                 |
|----------------------|--------------------------------------|------------------------|----------------------------------------------------------------|------------------------------------------------------------------------------|------------------------|------------------------------------------|-----------------|
| Item Number. . 10823 | Exhaust Fan, 500hp                   |                        |                                                                |                                                                              |                        |                                          |                 |
| Item<br>Number       | Location                             | Description            | L From /<br>C Date                                             | Thru<br>Remark<br>Begin                                                      | Number                 | Transfer Rt<br>Cd<br>Quantity            | Eq A<br>st c    |
| 10823                | L1<br>Aisle.<br>Bus Unit.            | Bin.<br>SHOP Obj. 8435 | C 05/05/94 00:00<br>Sub.                                       | $00:00$ Amt.<br>Sbl/Type.                                                    | Rate Grp.<br>Rate Tbl. | 1.00<br>Curr Meter.<br>Orig Meter.       |                 |
| 10823                | <b>STORES</b><br>Aisle.<br>Bus Unit. | Bin.<br>SHOP Obj. 8435 |                                                                | H 02/02/93 00:00 Component Transfer<br>03/15/93 00:00 Amt.<br>Sub. Sbl/Type. | Rate Grp.<br>Rate Tbl. | NB 1.00<br>Curr Meter.<br>Orig Meter.    | AV 1            |
| 10823                | L2<br>Aisle.<br>Bus Unit.            | Bin.<br>SHOP Obj. 8435 | H 03/15/93 00:00<br>04/07/94 00:00 Amt.                        | Sub. Sbl/Type.                                                               | Rate Grp.<br>Rate Tbl. | 36 NB 1.00<br>Curr Meter.<br>Orig Meter. | WK 1            |
| 10823                | MSHOP<br>Aisle.<br>Bus Unit.         | Bin.<br>SHOP Obj. 8435 | H 04/07/94 00:00<br>05/05/94 00:00 Amt.<br>Sub.                | Sbl/Type.                                                                    | Rate Grp.<br>Rate Tbl. | 37 NB 1.00<br>Curr Meter.<br>Orig Meter. | DS <sub>1</sub> |

*Figure 27–3 Location Tracking report*

## **27.2.1 Processing Options**

See Section [54.2, "Location Tracking Report \(P12460\)"](#page-310-1)

# <span id="page-172-0"></span>**27.3 Printing Supplemental Data Reports**

You can print supplemental data reports to review supplemental data information for equipment. For example, you can print the Specification Data report to review all of the specification data that you assigned to a piece of equipment.

Printing supplemental data reports consists of the following tasks:

- Printing the Data by Item Number report
- Printing the Data by Data Type report
- Printing the Specification Data report

# <span id="page-172-1"></span>**27.4 Printing the Data by Item Number Report**

### **Navigation**

**From Equipment/Plan Management (G13), choose Equipment Information**

**From Equipment Information (G1311), choose Supplemental Data**

### **From Supplemental Data (G1318), choose Report by Item**

Print the Data by Item Number report to review all the supplemental data for a specific piece of equipment. The system accesses information from the following tables to generate this report:

- Fixed Asset Supplemental Data Types (F12090)
- Fixed Asset Supplemental Data Codes Type (F12092)
- Fixed Asset Supplemental Data Text (F12093)
- Item Master (F1201)

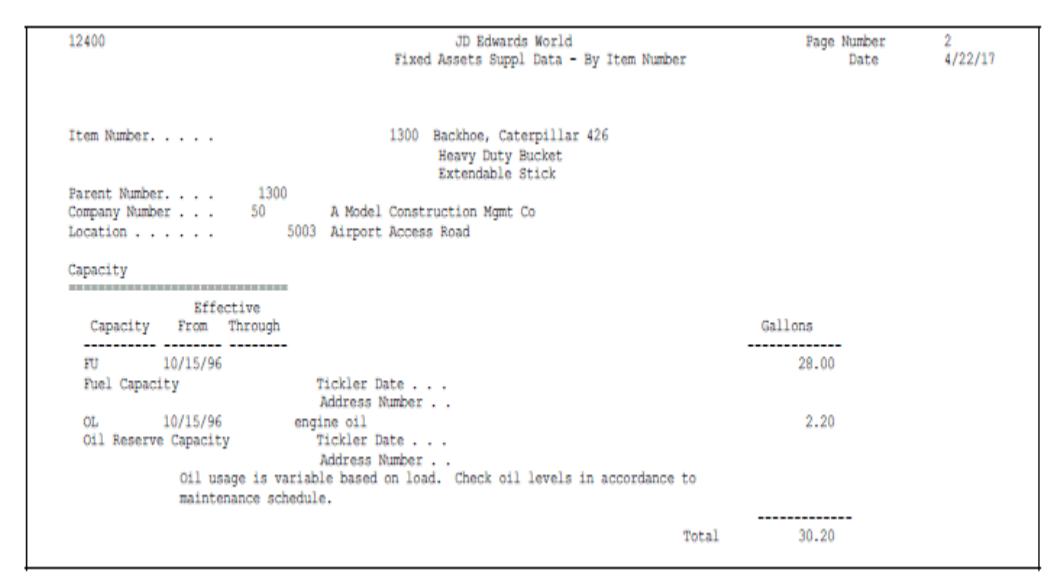

*Figure 27–4 Fixed Assets Supplemental Data - By Item Number report*

## **27.4.1 Processing Options**

See Section [54.3, "Fixed Assets Supplemental Data \(P12400\)"](#page-311-0)

# <span id="page-173-0"></span>**27.5 Printing the Data by Data Type Report**

### **Navigation**

**From Equipment/Plan Management (G13), choose Equipment Information**

**From Equipment Information (G1311), choose Supplemental Data**

**From Supplemental Data (G1318), choose Report by Data Type**

Print the Data by Data Type report to review selected supplemental data by type for individual pieces of equipment. The system accesses information from the following tables to generate this report:

- Fixed Asset Supplemental Data Types (F12090)
- Fixed Asset Supplemental Data Codes Type (F12092)
- Fixed Asset Supplemental Data Text (F12093)
- Item Master (F1201)

| 12440                                             | JD Edwards World<br>Page Number<br>All Item Numbers by Data Type - Item #<br>Date                                                                                                    | 2<br>4/23/17 |
|---------------------------------------------------|----------------------------------------------------------------------------------------------------|--------------|
| Capacity<br>,,,,,,,,,,,,,,,,,,,,,,,,,,,,,,,,,,,,, |                                                                                                    |              |
| Item Number                                       | Effective Date<br>Name<br>From Through                                                                                                    | Gallons      |
|                                                   |                                                                                                    |              |
|                                                   | Capacity FU Puel Capacity<br>1001 AA9 Motor Grader 10/15/96<br>Tickler Date Address Number                                                                                                    | 100.00       |
|                                                   | 1300 Backhoe, Caterpillar 426 10/15/96<br>Tickler Date Address Number                                                                                                    | 28.00        |
|                                                   | Total for: Fuel Capacity                                                                                                    | 128.00       |
| Capacity OL                                       | $\begin{tabular}{ll} \text{OL} & \text{OL} & \text{0il Reserve Capacity} \\ \text{1001} & \text{AA9 Motor Gradient} & \text{10/15/96} \end{tabular}$<br>Engine oil<br>Tickler Date Address Number<br>The oil usage is variable based on amount of loads being moved. Check oil<br>levels on a regular basis. | 7.25         |
|                                                   | 1300 Backhoe, Caterpillar 426 10/15/96 engine oil<br>Tickler Date Address Number<br>Oil usage is variable based on load. Check oil levels in accordance to<br>maintenance schedule.                                                                                                    | 2.20         |
|                                                   | Total for: Oil Reserve Capacity                                                                                                    | 9.45         |
|                                                   | Total for: Capacity                                                                                                    | 137.45       |

*Figure 27–5 All Item Numbers by Data Type report - Item #4* 

## **27.5.1 Processing Options**

See Section [54.4, "All Item Numbers by Data Type - Alpha/Item Number \(P12440\)"](#page-311-1)

# <span id="page-174-0"></span>**27.6 Printing the Specification Data Report**

### **Navigation**

**From Equipment/Plan Management (G13), choose Equipment Information From Equipment Information (G1311), choose Supplemental Data From Supplemental Data (G1318), choose Specification Data Report**

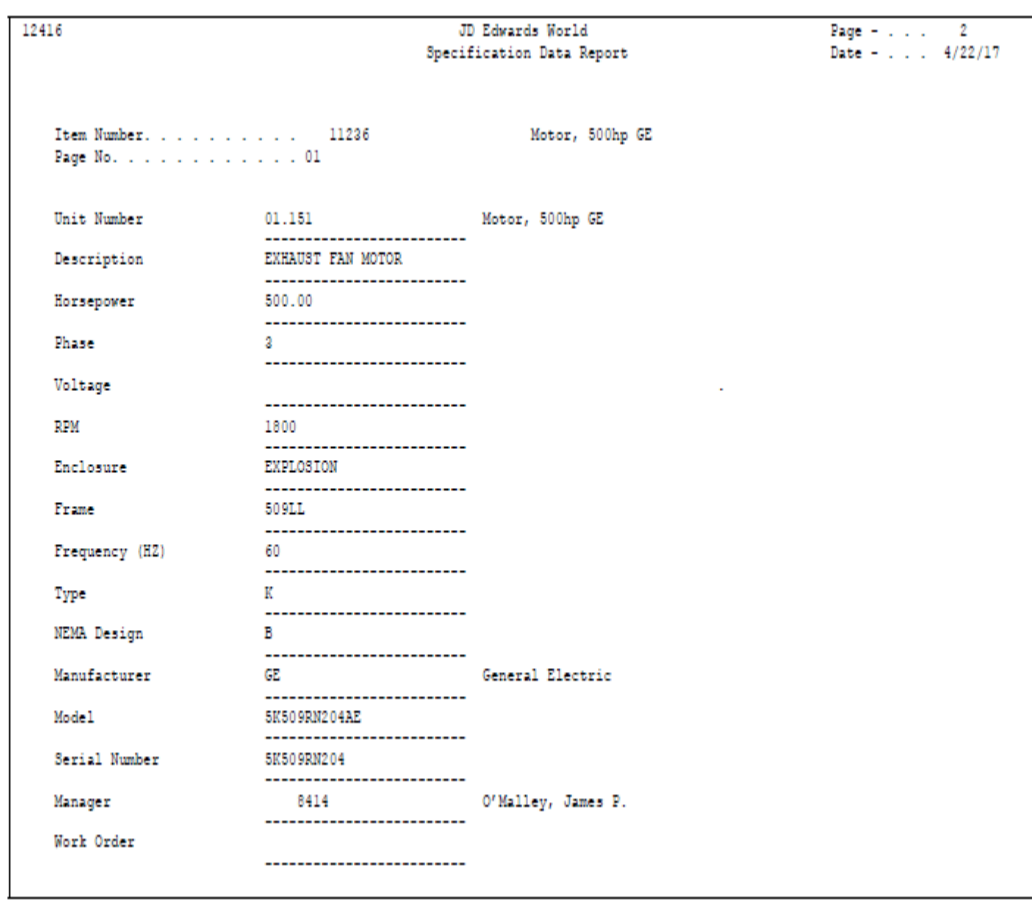

*Figure 27–6 Specification Data Report*

# **27.6.1 Processing Options**

See Section [54.5, "Specification Data Report \(P12416\)"](#page-311-2)

# <span id="page-176-0"></span>**Print Analytical Reports**

This chapter contains these topics:

- Section [28.1, "Printing the Equipment Cost Analysis Report"](#page-176-1)
- Section [28.2, "Printing the Equipment Variance Report"](#page-178-0)
- Section [28.3, "Printing the Transaction Ledger Report"](#page-180-0)

To review and analyze equipment costs and transactions, print an analytical report.

# <span id="page-176-1"></span>**28.1 Printing the Equipment Cost Analysis Report**

### **Navigation**

**From Equipment/Plan Management (G13), choose Cost Inquiries and Reports**

**From Cost Inquiries and Reports (G1312), choose Equipment Cost Analysis**

Print the Equipment Cost Analysis report to review a printed version of the Cost Summary by Cost Account screen. The report shows all the costs and expenses for a piece of equipment, such as acquisition costs, depreciation amounts, revenue and expense amounts, and so on. You can review equipment costs on an inception-to-date, year-to-date, and month-to-date basis.

Use the Units Selection processing option to indicate whether to print units such as hours, miles, or fuel. You determine the units for each piece of equipment when you enter meter information. You can review the total units accumulated for a piece of equipment as well as the per unit cost for each account. The system calculates per unit costs by dividing account balances by total accumulated units. You can review these costs on an inception-to-date, year-to-date, and month-to-date basis.

You can print three versions of the Equipment Cost Analysis report:

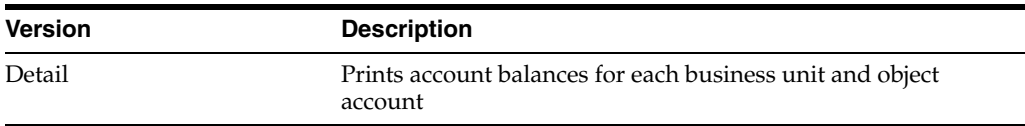

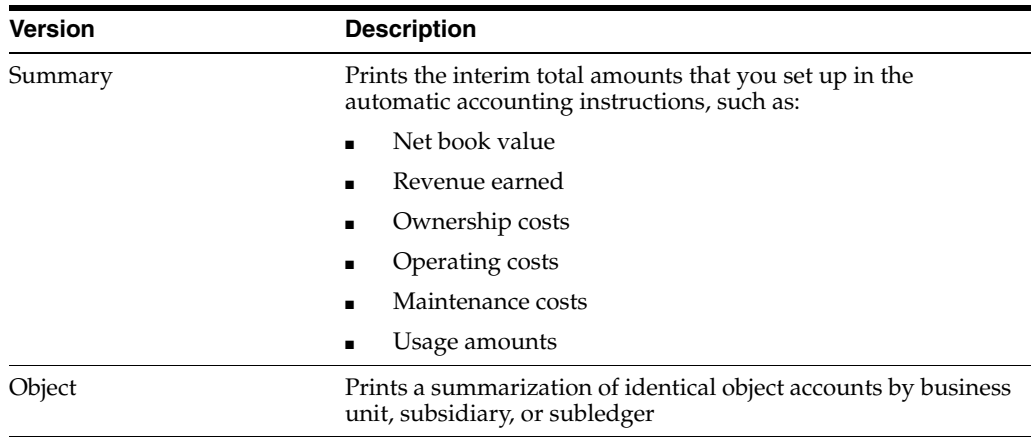

Use the Ledger Type Selection processing option to determine the ledger type and the Print Selection processing option to omit items with zero account balances. Use data selections to print this report for selected companies, business units, category codes, and so on.

# **28.1.1 Equipment Cost Analysis - Detail**

| 12424           |                |                                                                                   |           | JD Edwards World<br>Equipment Cost Detail                                                        |                                                                 |            | Through Date/Period - 06/30/17                      | Page $-$ 3 | Date - $07/26/16$                                |
|-----------------|----------------|-----------------------------------------------------------------------------------|-----------|--------------------------------------------------------------------------------------------------|-----------------------------------------------------------------|------------|-----------------------------------------------------|------------|--------------------------------------------------|
|                 | Item<br>Number | Asset Description<br>Rocount Number                                               | $Sub$ $S$ | Cost Account<br>Ledger T Description                                                             | <b>Allen Allen Allen Amount I all alleged and</b><br><b>ITD</b> | <b>YTD</b> |                                                     | <b>MTD</b> |                                                  |
|                 |                | 1001 AA9 Motor Grader<br>Ripper, Power Assist, Push<br>Block, Scarifier, Encl Cab |           | Miles or Hours - In                                                                              | 859.00                                                          |            | 859.00                                              |            | 859.00                                           |
|                 |                | 50.2030<br>50.2130                                                                |           | Net Book Value<br>Heavy Equipment<br>Accum Depr - Equipm                                         | 57, 443.21<br>$20, 105, 14 - 5, 744, 34 -$                      |            |                                                     |            | $957.39 -$                                       |
|                 |                | Net Book Value                                                                    |           |                                                                                                  | 37, 338, 07                                                     |            | $5,744.34-$                                         |            | $957.39 -$                                       |
|                 |                | YARD. 8421<br>YARD, 8422<br>YARD, 8423<br>YARD, 8424                              |           | Revenue Earned<br>Ownership Portion<br>Operating Portion<br>Maintenance Portion<br>Other Portion | $200.00 -$<br>$140.00 -$<br>$190.00 -$<br>$20.00 -$             |            | $200.00 -$<br>$140.00 -$<br>$190.00 -$<br>$20.00 -$ |            | $200.00 -$<br>$140.00 -$<br>190.00-<br>$20.00 -$ |
|                 |                | Revenue Earned                                                                    |           |                                                                                                  | $550.00 -$                                                      |            | $550.00 -$                                          |            | $550.00 -$                                       |
|                 |                | YARD, 8441                                                                        |           | Ownership Costs<br>Depreciation                                                                  | 5,744.34 5,744.34                                               |            |                                                     |            | 957.39                                           |
|                 |                | Ownership Costs                                                                   |           |                                                                                                  | 5,744.34                                                        |            | 5,744.34                                            |            | 957.39                                           |
| 0.06            |                | 50.8451                                                                           |           | Operating Costs<br>FOG                                                                           |                                                                 | 49.25      |                                                     | 49.25      |                                                  |
|                 |                | 50.8452                                                                           |           | Tires                                                                                            |                                                                 | 8,925.45   |                                                     | 8,925.45   |                                                  |
| 10.39           |                |                                                                                   |           |                                                                                                  |                                                                 |            |                                                     |            |                                                  |
| ------<br>10.45 |                | Operating Costs                                                                   |           |                                                                                                  |                                                                 | 8,974.70   |                                                     | 8,974.70   |                                                  |
|                 |                | 50.8481                                                                           |           | Maintenance Costs<br>Brake System                                                                |                                                                 | 12.96      |                                                     | 12.96      |                                                  |
| 0.02            |                | 50.8482                                                                           |           | Drives/Differential                                                                              |                                                                 | 321.33     |                                                     | 321.33     |                                                  |
| 0.37<br>0.10    |                | 50.8485                                                                           |           | Labor                                                                                            |                                                                 | 150.96     |                                                     | 150.96     |                                                  |

*Figure 28–1 Equipment Cost Detail report, part 1*

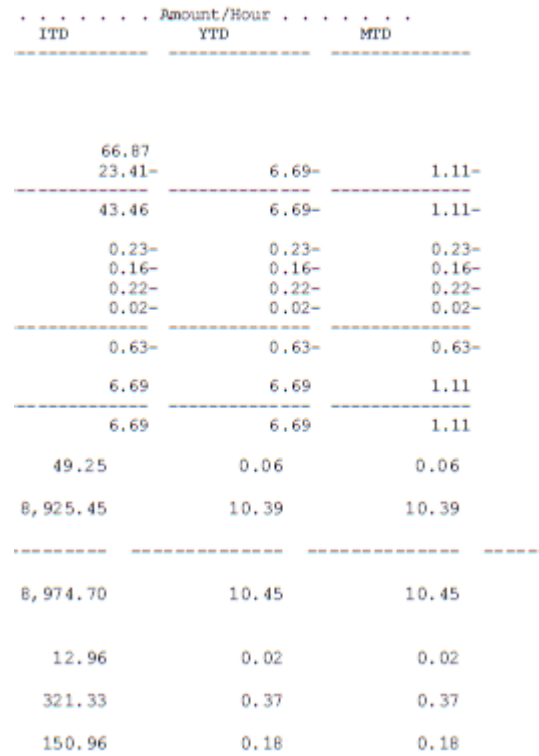

*Figure 28–2 Equipment Cost Detail report, part 2*

# <span id="page-178-0"></span>**28.2 Printing the Equipment Variance Report**

### **Navigation**

**From Equipment/Plan Management (G13), choose Cost Inquiries and Reports**

### **From Cost Inquiries and Reports (G1312), choose Equipment Variance Report**

Print the Equipment Variance report to review the total revenues and expenses generated by a piece of equipment, as well as the variance between revenues and expenses. You can review usage hours and unit costs for each item that you select. The report displays a grand total of revenue, expense, and usage amounts for all pieces of equipment at the end of the report.

You can print two versions of the Equipment Variance report:

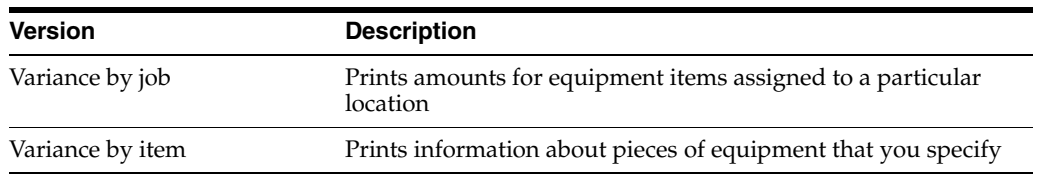

# **28.2.1 Equipment Variance Report - By Job**

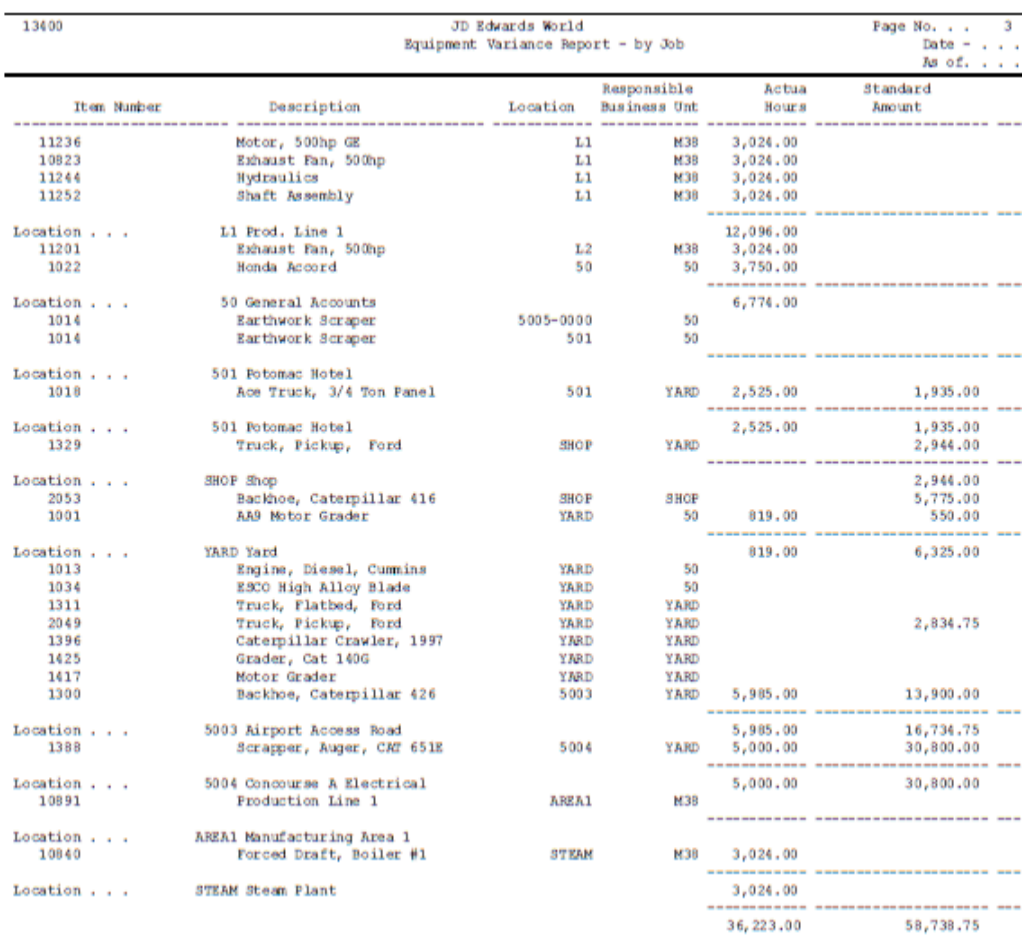

## *Figure 28–3 Equipment Variance Report by Job*
| Actual<br>Amount              | Variance                              | Estimated<br>Rate<br>-- ---- | Actual<br>Ra be | Rate<br>Variance |  |
|-------------------------------|---------------------------------------|------------------------------|-----------------|------------------|--|
| 24,767.44                     | $24,767.44-$                          |                              | 8.19            | $8.19 -$         |  |
| 24,767.44                     |                                       |                              |                 |                  |  |
| 1,171.98                      | $1, 171.98-$                          |                              | .31             | $.31 -$          |  |
| 1,171.98                      |                                       |                              |                 |                  |  |
| 1,158.21<br>386.07            | $1, 158.21 -$<br>$386.07 -$           |                              |                 |                  |  |
| -----------------<br>1,544.28 | ---------------------                 |                              |                 |                  |  |
| 444.41<br>-------             | 1,490.59<br>-----------------         | .76                          | .17             | , 59             |  |
| 444.41<br>1,449.60            | 1,494.40                              |                              |                 |                  |  |
| -----------<br>1,449.60       | _________                             |                              |                 |                  |  |
| 2,968.90<br>14,246.90         | 2,806.10<br>13, 696.90-               | .67                          | 17.39           | $16.72-$         |  |
| _______________<br>17,215.80  | --------------------                  |                              |                 |                  |  |
| 982.97                        | $982.97-$                             |                              |                 |                  |  |
| 549.68                        | $549.68-$                             |                              |                 |                  |  |
| 1,978.85                      | $1,978.85-$                           |                              |                 |                  |  |
| 1,605.85                      | 1,228.90                              |                              |                 |                  |  |
| 14,611.85<br>21,432.90        | 14, 611.85-<br>$21,432.90-$           |                              |                 |                  |  |
| 18,113.20                     | $18, 113.20 -$                        |                              |                 |                  |  |
| 4,107.16                      | 9,792.84                              | 2.32                         | .68             | 1.64             |  |
| --------------------------    | -----------                           |                              |                 |                  |  |
| 63,382.46                     |                                       |                              |                 |                  |  |
| 19,903.19                     | 10,896.81                             | 6.16                         | 3.98            | 2.18             |  |
|                               | ------------------------------------- |                              |                 |                  |  |
| 19,903.19                     | 64,890.57-                            |                              |                 |                  |  |
| 64,890.57                     |                                       |                              |                 |                  |  |
| 64,890.57                     |                                       |                              |                 |                  |  |
|                               |                                       |                              |                 |                  |  |
|                               | -----------------------------------   |                              |                 |                  |  |
|                               |                                       |                              |                 |                  |  |

*Figure 28–4 Equipment Variance Report by Job, right side*

#### **28.2.2 Processing Options**

See Section [54.7, "Equipment Variance Report - by Job \(P13400\)"](#page-312-0)

## **28.3 Printing the Transaction Ledger Report**

#### **Navigation**

**From Equipment/Plan Management (G13), choose Cost Inquiries and Reports**

#### **From Cost Inquiries and Reports (G1312), choose Transaction Ledger**

Print the Transaction Ledger report to review all transactions for equipment items. Transactions print by company and appear in the order they occurred.

Unless you specify otherwise, this report includes all equipment transactions that have accumulated in the Account Ledger table (F0911).

You can print two versions of this report:

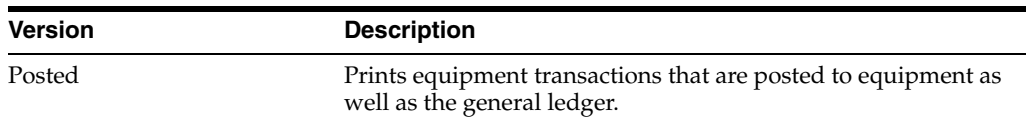

| <b>Version</b> | <b>Description</b>                                                                                                    |
|----------------|----------------------------------------------------------------------------------------------------|
| Unposted       | Prints equipment transactions that have not been posted to<br>equipment. The transactions are not necessarily posted to the<br>general ledger. |

*Figure 28–5 Fixed Asset Ledger - Posted report*

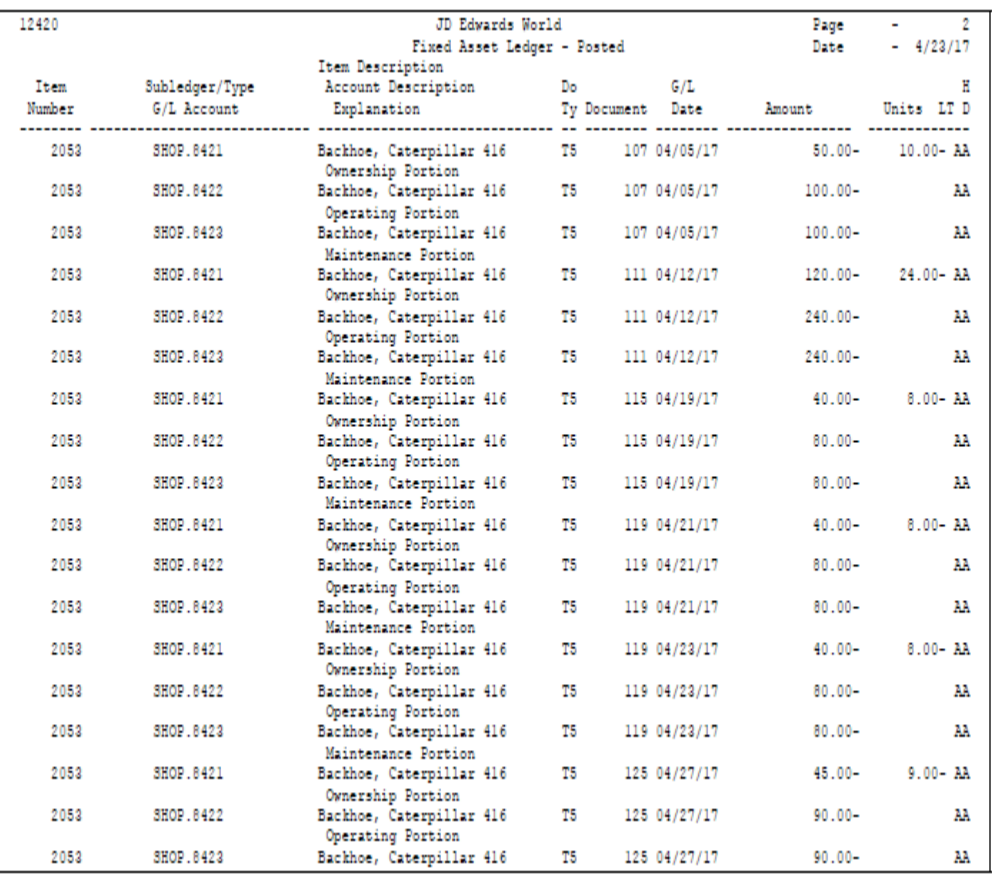

### **28.3.1 Processing Options**

See Section [54.8, "Fixed Asset Ledger - Posted \(P12420\)"](#page-313-0)

# **Print Other Reports**

This chapter contains these topics:

- Section [29.1, "Working with Report Writer"](#page-182-0)
- Section [29.2, "Working with World Writer"](#page-182-1)

You can customize reports to review Equipment Billing information using Report Writer and World Writer.

### <span id="page-182-0"></span>**29.1 Working with Report Writer**

#### **Navigation**

**From Equipment/Plan Management (G13), choose Cost Inquiries and Reports**

#### **From Cost Inquiries and Reports (G1312), choose Report Writer**

You can use Report Writer to maintain and execute various versions of the Spreadsheet Tool For Asset Reporting (STAR). Report Writer performs functions similar to the standard DREAM Writer Version, but you can define your columns to suit your needs. Report Writer reports on information that the system stores in the Item Master table (F1201) and the Item Balances table (F1202).

#### **See Also:**

■ STAR Guide for information about running, copying, and changing STAR versions

### <span id="page-182-1"></span>**29.2 Working with World Writer**

You can use World Writer reports to access information from all the tables on your system. You can create World Writer reports from any record or table in your database. JD Edwards World provides several predefined World Writer reports. In Equipment Billing, these predefined reports are based on the License Master table (F1206), the Location Tracking table (F1204), and the Status History table (F1307). You can change the fields and data selection on any of these reports.

You can access several predefined World Writer reports by choosing the following navigation paths:

- From the Equipment Information menu (G1311), choose World Writer Reports. The following reports are available:
	- License Renewal Report
	- **Equipment Status History Report**
- From the Equipment Location Tracking menu (G1314), choose Location World Writer Reports. The following reports are available:
	- Equipment Location History Report
	- Equipment Location Detail with Remarks Report
	- Equipment Location Detail with Audit Trail Report

#### **See Also:**

■ *JD Edwards World World Writer Guide* for additional information about creating, running, and changing World Writer reports

# **Part VIII**

# **System Setup**

This part contains these chapters:

- Chapter [30, "Overview to System Setup,"](#page-186-0)
- Chapter [31, "Set Up Equipment Constants,"](#page-190-0)
- Chapter [32, "Set Up User Defined Codes,"](#page-196-0)
- Chapter [33, "Set Up Automatic Accounting Instructions,"](#page-200-0)
- Chapter [34, "Set Up Next Numbers,"](#page-208-0)
- Chapter [35, "Set Up Depreciation Account Rules,"](#page-212-0)
- Chapter [36, "Set Up Ledger Depreciation Rules,"](#page-216-0)
- Chapter [37, "Map Category Codes,"](#page-222-0)
- Chapter [38, "Set Up Equipment Billing,"](#page-226-0)
- Chapter [39, "Set Up Supplemental Data,"](#page-244-0)
- Chapter [40, "Set Up Shop Cost Inquiry,"](#page-256-0)
- Chapter [41, "Set Up the Accounting Rules Table,"](#page-262-0)
- Chapter [42, "Set Up Journal Summary Rules."](#page-266-0)

# <span id="page-186-0"></span>**Overview to System Setup**

This chapter contains these topics:

- Chapter [30.1, "Objectives,"](#page-186-1)
- Chapter [30.2, "About System Setup,"](#page-186-2)

### <span id="page-186-1"></span>**30.1 Objectives**

To set up the information necessary to use Equipment Billing features

# <span id="page-186-2"></span>**30.2 About System Setup**

Before you can use Equipment Billing, you must define certain information that the system uses when it processes equipment billing functions.

System setup consists of the following tasks:

- Setting up equipment constants
- Setting up user defined codes
- Setting up automatic accounting instructions
- Setting up next numbers
- Setting up depreciation account rules
- Setting up ledger depreciation rules
- Mapping category codes
- Setting up equipment billing
- Setting up supplemental data
- Setting up shop cost inquiry
- Setting up the accounting rules table
- Setting up journal summary rules

# **30.2.1 What Do These Setup Features Do?**

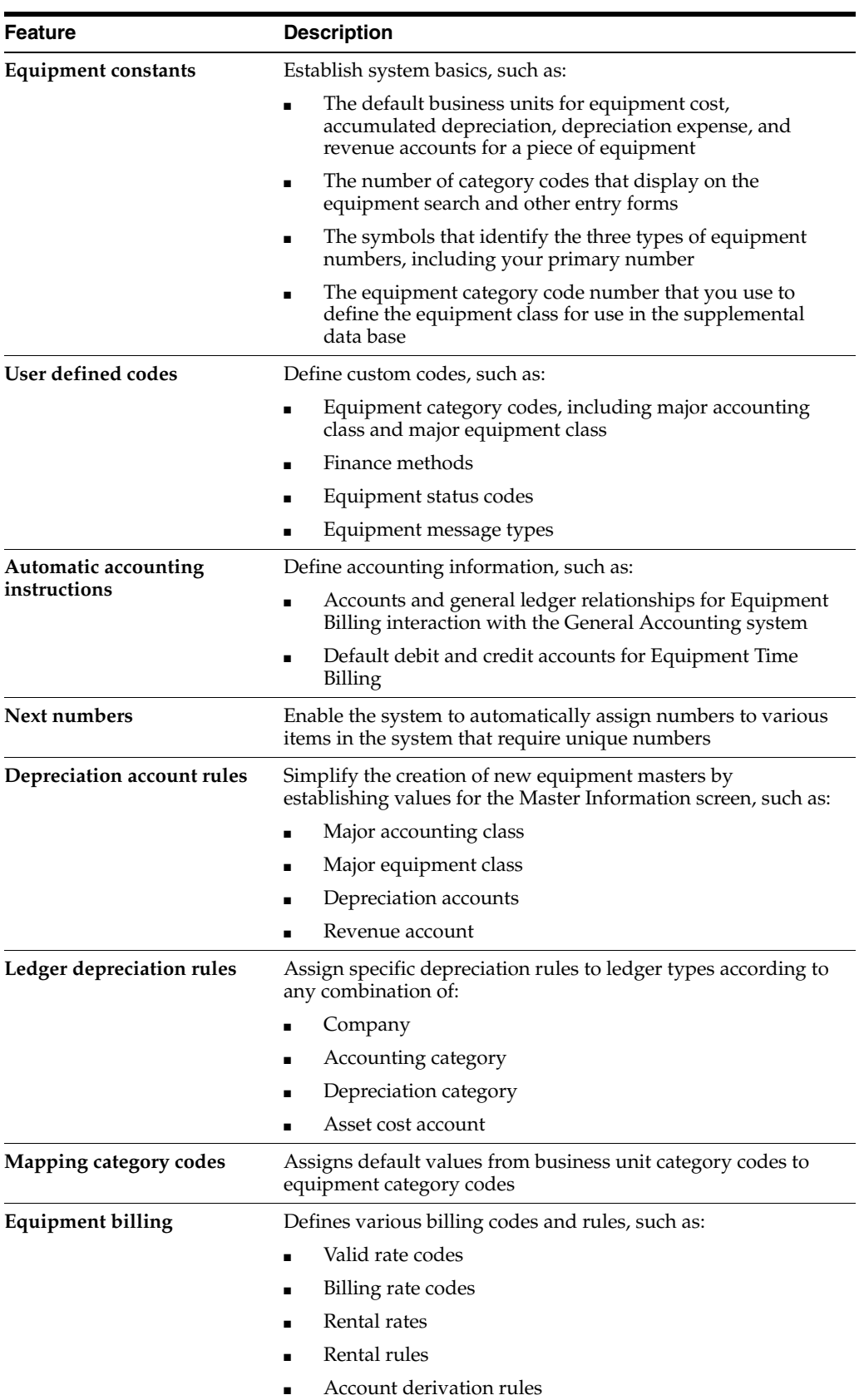

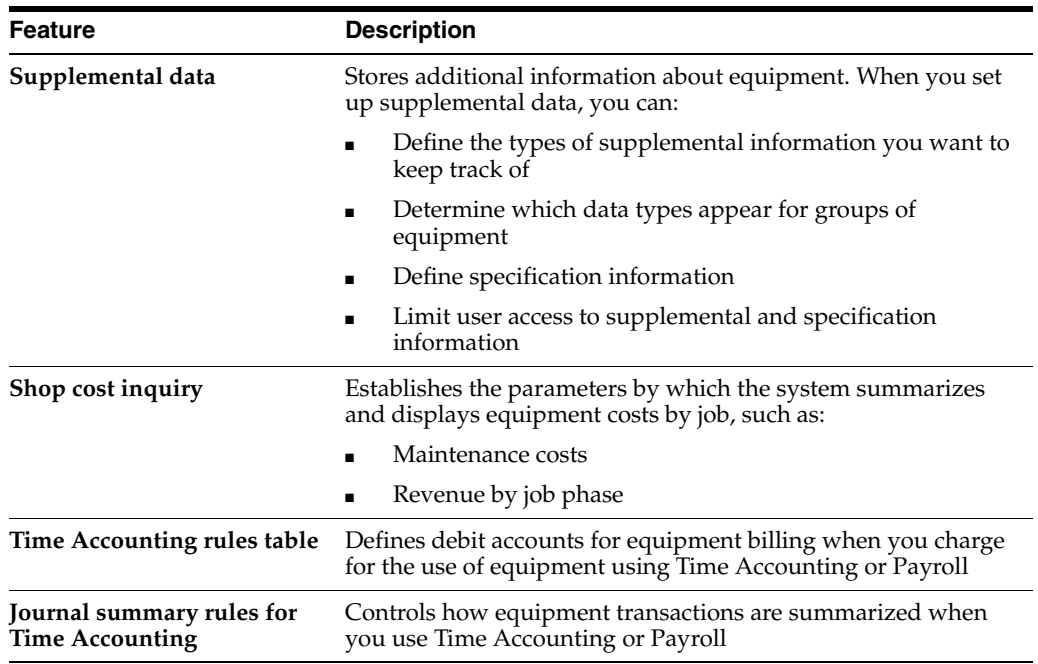

# <span id="page-190-0"></span>**Set Up Equipment Constants**

This chapter contains these topics:

■ Chapter [31.1, "Set Up Equipment Constants,"](#page-190-1)

### <span id="page-190-1"></span>**31.1 Set Up Equipment Constants**

You set up equipment constants to control how your business environment uses Equipment Billing features. For example, when you define a default business unit for depreciation expense in equipment constants, the system automatically transfers this information to Depreciation Information whenever you add a new piece of equipment to the system. You can also specify the business unit that appears as a default value for the asset accounts when you create an equipment master for a new piece of equipment.

You set up equipment constants only one time for Equipment Billing. Typically, you should not change the system constants, but some situations exist in which you might need to change them. If you change the system constants, you should understand the consequences. For example, if you change the default business unit for asset accounts, the change affects only the equipment that you add to the system after the change, not the equipment that exists in the system prior to the change.

For some equipment constants you must perform an additional process to update the system to your latest change. For example, if you change the symbol for your primary equipment number on the constants screen, you must also run the Refresh Item Number in Fixed Assets Global Updates.

**Note:** The values you set up for the Equipment/Plant Management system on Equipment Constants also affect the Fixed Assets system.

#### **Navigation**

**From Equipment/Plan Management (G13), enter 29** 

**From Equipment/Plan Management Setup (G1341), choose Equipment Constants**

#### **To set up equipment constants**

**1.** On Equipment Constants, choose Fixed Assets Constants (F10).

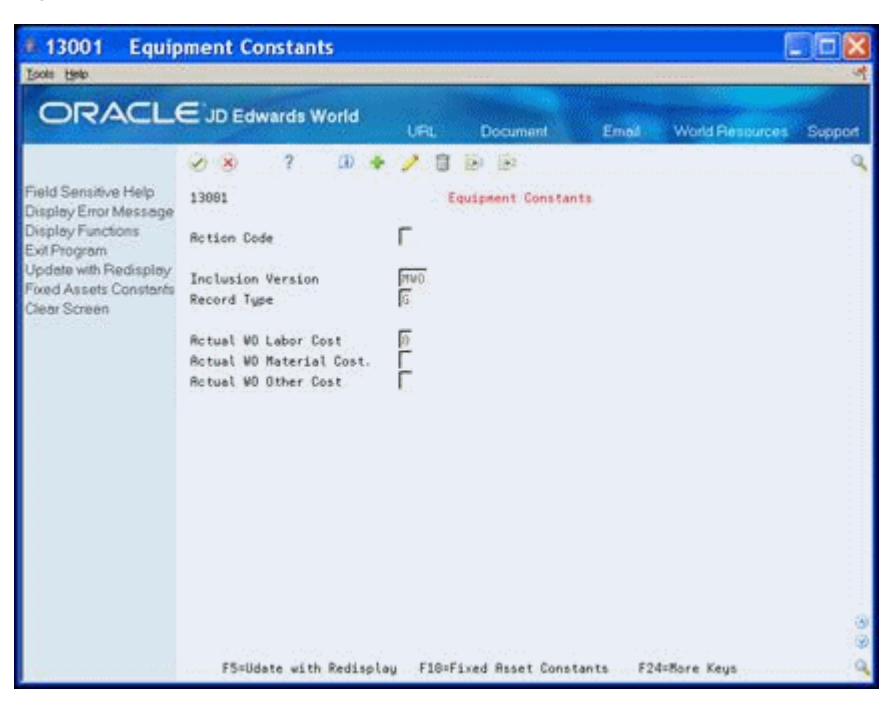

*Figure 31–1 Equipment Constants screen*

- **2.** On P & E Constants Revisions, complete the following fields:
	- Default Asset Cost Business Unit
	- Default Depreciation Expense Business Unit
	- Default Accumulated Depreciation Business Unit
	- Default Revenue-Billing Business Unit
	- Depreciation Category Code
	- Calculate Depreciation Utilizing Rules
	- Lock Accumulated Depreciation Account
	- Lock Depreciation Expense Account
	- Symbol to Identify Item Number
	- Symbol to Identify Unit Number
	- Symbol to Identify Serial Number
	- Supplemental Category Code
	- Display first 10 category codes

|                                                                    | 001012 P & E Constants Revisions                            |                           |                         |
|--------------------------------------------------------------------|-------------------------------------------------------------|---------------------------|-------------------------|
| Tools Help                                                         |                                                             |                           |                         |
|                                                                    | <b>ORACLE</b> JD Edwards World<br><b>URL</b>                | <b>Document</b><br>Email: | World Resources Support |
|                                                                    | $30^{\circ}$<br>2<br>0.1 193<br>$\mathcal{N}$ $\mathcal{N}$ |                           |                         |
| Field Sensitive Help<br>Display Error Message<br>Display Functions | 681812                                                      | & E Constants Reulaions   |                         |
| Exit Program<br>Clear Screen                                       | <b>Rotion Code</b>                                          | г                         |                         |
|                                                                    | Default Rsset Cst BU: Y=Resp BU, N=Co No                    |                           |                         |
|                                                                    | Default Depr Exp BU: V=Resp BU, N=Deflt                     | 医医医胚                      |                         |
|                                                                    | Default Roowm Dep BU: Y=Resp BU, N=Deflt                    |                           |                         |
|                                                                    | Default Reu-Bill BU: Y=Resp BU, N=Deflt                     |                           |                         |
|                                                                    | Depreciation Cat. Cd                                        |                           |                         |
|                                                                    | Calculate Depr Utilizing Rules                              |                           |                         |
|                                                                    | Lock Accumulated Depr Account                               |                           |                         |
|                                                                    | Lock Depr Expense Rocount                                   |                           |                         |
|                                                                    | Sumbol to Identify Item Number                              |                           |                         |
|                                                                    | Sumbol to Identify Unit Number                              | Ē                         |                         |
|                                                                    | Sumbol to Identify Serial Mumber                            |                           |                         |
|                                                                    | Supplemental Cat. Cd                                        | $\sqrt{82}$               |                         |
|                                                                    | Display all 10 report codes (Y/N)                           | F                         |                         |
|                                                                    | F24=Hore Keys                                               |                           |                         |

*Figure 31–2 P&E Constants Revisions screen*

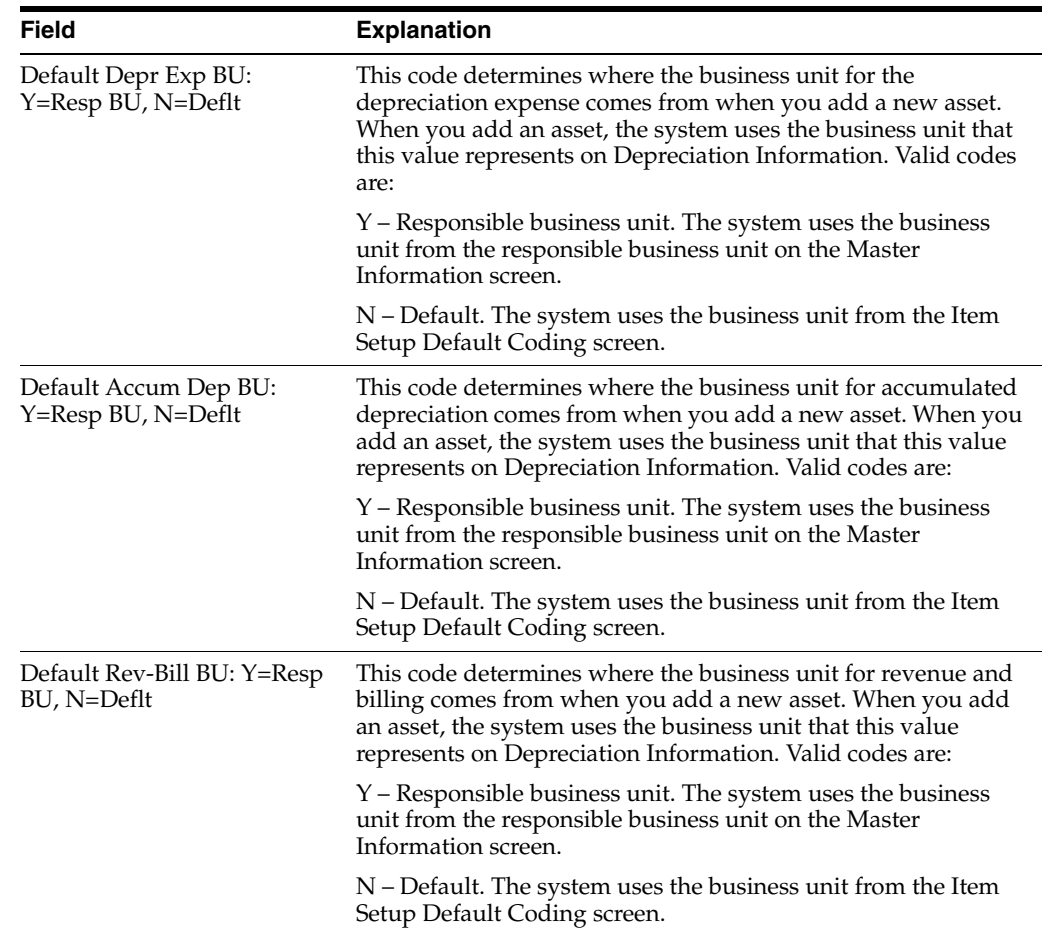

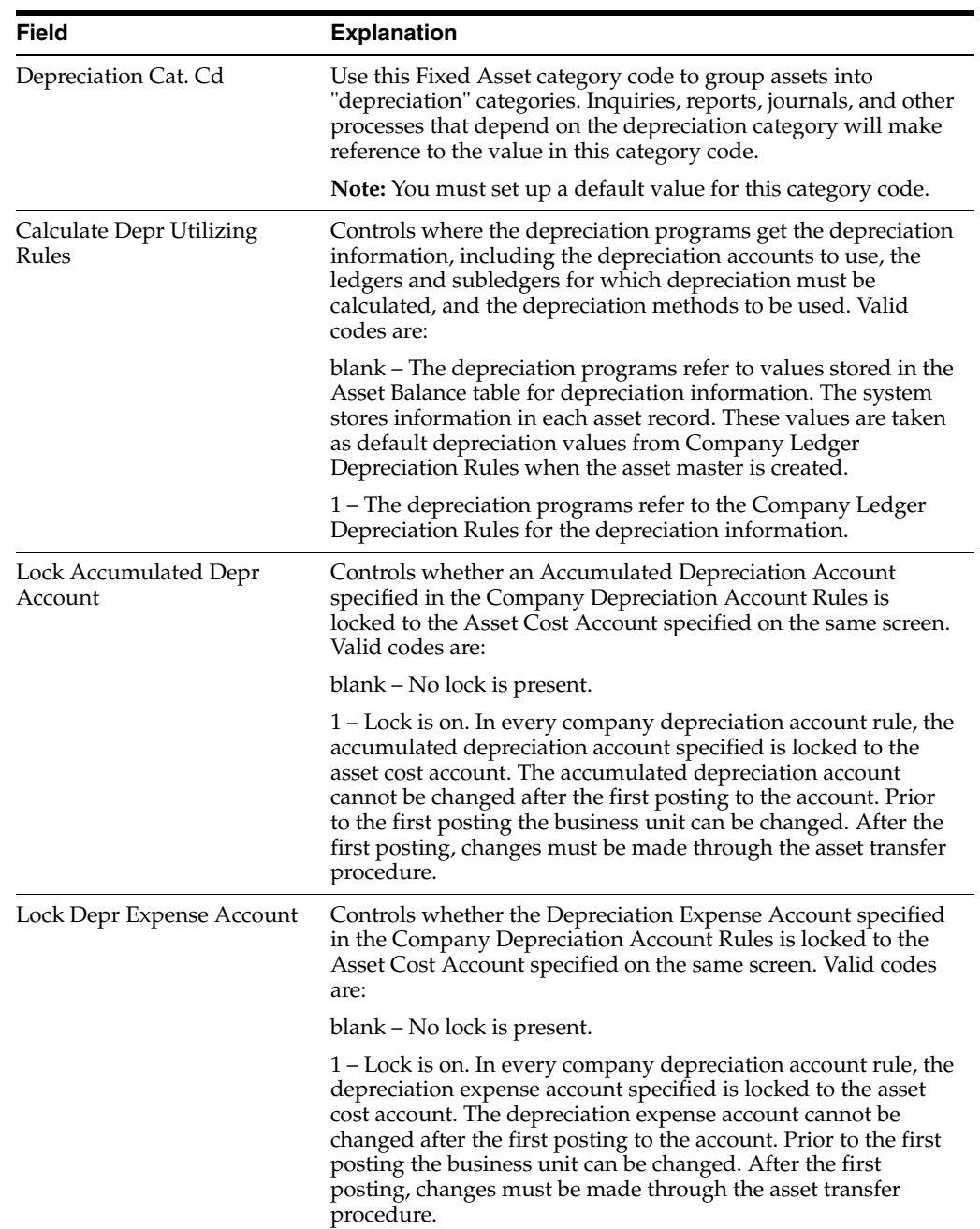

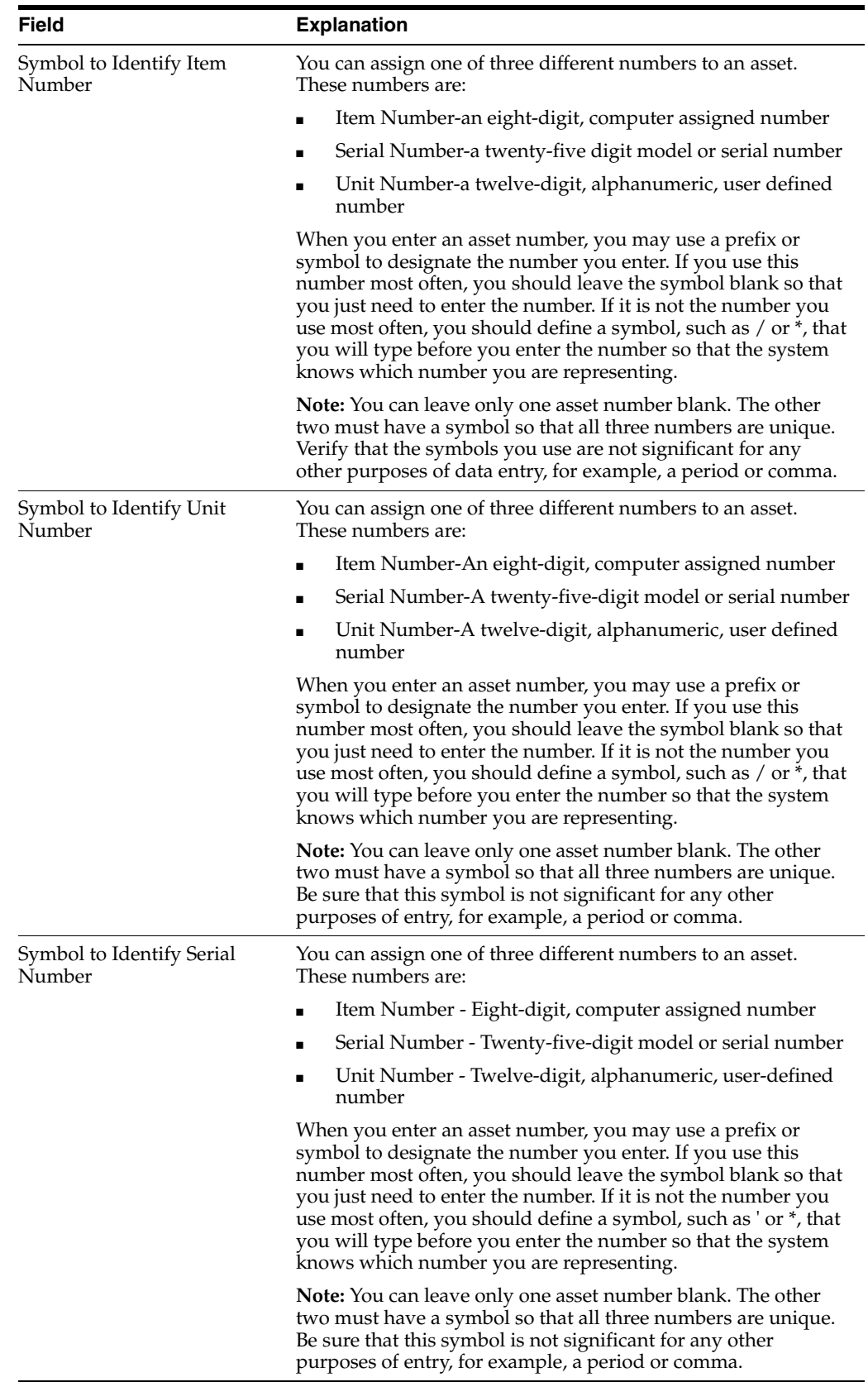

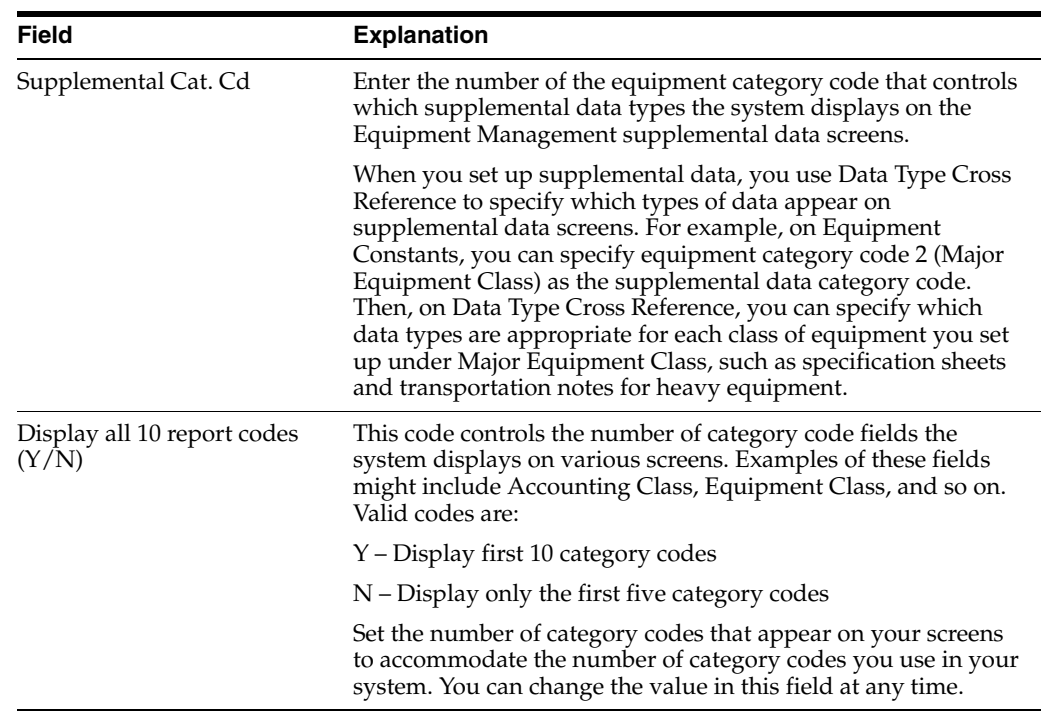

# <span id="page-196-0"></span>**Set Up User Defined Codes**

This chapter contains these topics:

- Chapter [32.1, "Major Accounting Class \(12/C1\),"](#page-197-0)
- Chapter [32.2, "Major Equipment Class \(12/C2\),"](#page-197-1)
- Chapter [32.3, "Additional Class \(12/C3-C0, 12/F1-F0, 12/21, 12/22, 12/23\),"](#page-197-2)
- Chapter [32.4, "Equipment Status \(12/ES\),"](#page-197-3)
- Chapter [32.5, "Equipment Message Type \(12/EM\),"](#page-197-4)
- Chapter [32.6, "Equipment Billing Rate \(00/RC\),"](#page-197-5)
- Chapter [32.7, "Rental Rate Tables \(13/TB\),"](#page-197-6)
- Chapter [32.8, "Finance Methods \(12/FM\),"](#page-197-7)
- Chapter [32.9, "Ledger Types for Equipment Journal Entries \(12/LT\),"](#page-198-0)

Many fields throughout Equipment Billing accept only user defined codes. You can customize fields in your system by setting up user defined codes to meet the needs of your business environment.

User defined codes are stored in tables related to a specific system and code type. For example, 12/FM represents system 12 (Fixed Assets) and user defined code list FM (Finance Methods). User defined code tables determine what codes are valid for the individual fields in your system. If you enter a code that is not valid for a field, the system displays an error message. For example, you can only enter codes in the major accounting class code field on Master Information that exist in the user defined code table for system 12 and code type C1.

You can access all user defined code tables through a single user defined code screen. After you select a user defined code screen from a menu, change the system code field and the user defined code type field to access another user defined code table. The system stores user defined codes in the User Defined Codes table (F0005).

**Caution:** User defined codes are central to JD Edwards World systems. You must be thoroughly familiar with user defined codes before you change them.

The following user defined codes are primary to Equipment Billing:

# <span id="page-197-0"></span>**32.1 Major Accounting Class (12/C1)**

Use to group equipment into categories, such as office equipment, furniture, heavy equipment, plant equipment, and so on.

JD Edwards World recommends that you set up a one-to-one relationship with major accounting class and the asset cost account to aid in running STAR reports.

# <span id="page-197-1"></span>**32.2 Major Equipment Class (12/C2)**

Use to further break down equipment into subclasses. For example, set up codes to divide office equipment into groups such as copiers, computers, printers, and so on.

# <span id="page-197-2"></span>**32.3 Additional Class (12/C3-C0, 12/F1-F0, 12/21, 12/22, 12/23)**

Use these codes to further group equipment into meaningful classifications based on your needs. Your system comes with many predefined values which you can use or modify. For instance, class code 3 (12/C3) is set up as Manufacturer, class code 4 (12/C4) is Model Year, and so on.

If you use Equipment Location Billing you must use category code 10 to define billing rate groups.

# <span id="page-197-3"></span>**32.4 Equipment Status (12/ES)**

Use to identify the operational status of equipment, such as whether it is available, working, down, or disposed of.

The Fixed Assets System might also use equipment status codes to track types of disposals.

# <span id="page-197-4"></span>**32.5 Equipment Message Type (12/EM)**

Use to define and group different types of messages, such as planned maintenance, problem reporting, lease terms, and so on.

# <span id="page-197-5"></span>**32.6 Equipment Billing Rate (00/RC)**

Use to define values for various equipment rates, such as available, idle, non-billable, hourly, and so on. You must define equipment rate codes to run location or time entry billings. The codes you define are used by Equipment Billing to determine billing frequency and rate when you bill your equipment. JD Edwards World provides you with a number of predefined billing rate codes that you can use or modify. You can also set up new billing rate codes.

# <span id="page-197-6"></span>**32.7 Rental Rate Tables (13/TB)**

Use to specify different rate tables for location billing.

# <span id="page-197-7"></span>**32.8 Finance Methods (12/FM)**

Use to specify how you acquire a piece of equipment, such as a lease or outright purchased. The system stores finance method information in the Item Master table (F1201).

# <span id="page-198-0"></span>**32.9 Ledger Types for Equipment Journal Entries (12/LT)**

Use to specify ledger types that you want to function in a manner out of the normal system design. For example, you might want special ledgers for the following journal entries:

- Entries that represent amounts you do not want to copy from the AA ledger for asset cost accounts, such as entries that represent alternate currency amounts
- $G/L$  journal entries that you create to post to non-AA ledgers
- Entries that you want to post to fixed assets but not the  $G/L$
- Entries that you do not want to post to fixed assets, even though they meet all of the normal posting criteria

**Note:** Set up these ledger types only for exceptions. Any ledger that you set up in this table you must also define for the General Accounting Ledger Types table (09/LT).

Use special handling codes to indicate how you want the system to process data for these additional ledgers. Valid codes for this table's special handling codes are as follows:

1 - Disconnect AA ledger so that the system does not copy entries from the ledger to asset cost accounts, as is the case for an alternate currency ledger

2 - Post to fixed assets but not to the general ledger, as is the case for adjustments to tax ledgers (this involves potential integrity issues)

9 - Never post ledger to fixed assets, as is the case for a BA (Budget Amount) ledger

blank - Create journal entries for this ledger, as is the case for a NI (Net Insider) ledger

#### **To set up a user defined code**

#### **Navigation**

**From Equipment/Plan Management (G13), enter 29** 

#### **From Equipment/Plan Management Setup (G1341), choose User Defined Codes**

- **1.** On User Defined Codes, complete the following fields to locate a user defined code table:
	- System Code
	- User Defined Codes

| 00051                                                                                                    | <b>General User Defined Codes</b> |                                                                        |                                                                      |                 |
|----------------------------------------------------------------------------------------------------|-----------------------------------|------------------------------------------------------------------------|----------------------------------------------------------------------|-----------------|
| <b>Tools Help</b><br><b>ORACLE</b> JD Edwards World                                                                         |                                   | <b>Document</b><br>URL                                                 | World Resources<br>Email:                                            | Support         |
|                                                                                                    | 2<br>$(1)$ $(1)$                  | œ<br>390<br>3041                                                       |                                                                      |                 |
| Field Sensitive Help<br>Display Error Message<br>Display Functions<br>Exit Procesm<br>More Details<br>User Defined Code Typ | 88851<br><b>Rotion Code</b>       | General User Defined Codes<br>п                                        | Susten Code<br>User Defined Codes<br>Skip To Code<br>Equipment Class | $\frac{12}{52}$ |
| Repository Services                                                                                                    | 83 Character<br>Code              | Description                                                            |                                                                      |                 |
| Redisplay Previously C<br>Memo (Cursor Sensitive                                                                            |                                   |                                                                        |                                                                      |                 |
| <b>Where Used</b>                                                                                                    | <b>BLR</b>                        | <b>Batler</b>                                                          |                                                                      |                 |
| Alternate Lang Desc (C)                                                                                                    | FП                                | <b>Motors</b><br>(M)                                                   |                                                                      |                 |
| Print User Defined Code                                                                                                    | 83                                | Gear Reducers & Gear Box                                               |                                                                      |                 |
| Clear Screen                                                                                                    | $-24$                             | <b>Roitators</b>                                                       |                                                                      |                 |
|                                                                                                    | 85                                | Moints & Cranes                                                        |                                                                      |                 |
|                                                                                                    | 師                                 | Conveyors                                                              |                                                                      |                 |
|                                                                                                    | 67                                | Scales                                                                 |                                                                      |                 |
|                                                                                                    | 88                                | Fans & Blowers                                                         |                                                                      |                 |
|                                                                                                    | 69                                | 3/4" Res. Water Neter                                                  |                                                                      |                 |
|                                                                                                    | 10                                | Gas Neters                                                             |                                                                      |                 |
|                                                                                                    | 108                               | 3/4" Residential Mater Meter                                           |                                                                      |                 |
|                                                                                                    | 108                               | Residential Electric Neter                                             |                                                                      |                 |
|                                                                                                    | 1800                              | Seneration Plant #4                                                    |                                                                      |                 |
|                                                                                                    |                                   |                                                                        |                                                                      | G<br>۵          |
|                                                                                                    |                                   | F5=Code Tupes F14=Nemo F15=Where Used F18=Translate F21=Print F24=More |                                                                      |                 |

*Figure 32–1 General User Defined Codes screen*

- **2.** To revise the table, complete the following fields:
	- Character Code
	- Description

# **32.9.1 What You Should Know About**

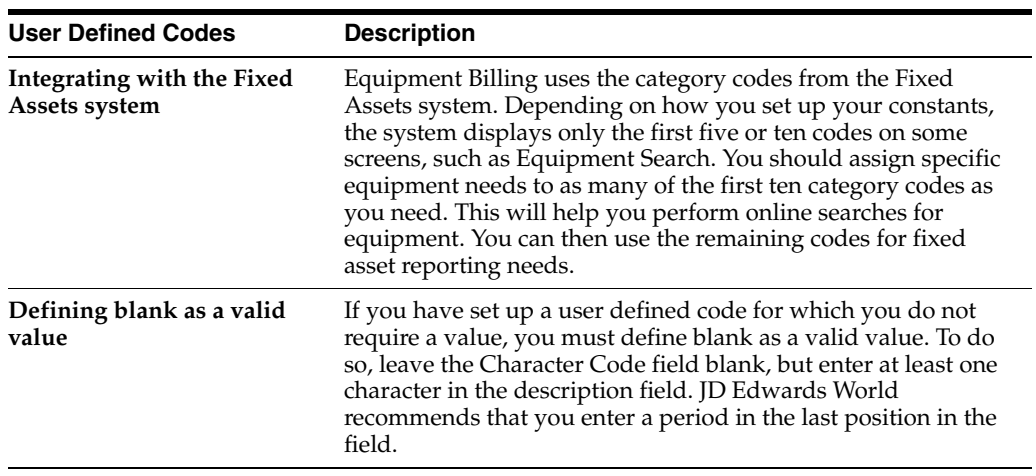

#### **See Also:**

■ Work with User Defined Codes in the*JD Edwards World Technical Foundation Guide* for more information about setting up user defined codes

# <span id="page-200-0"></span>**Set Up Automatic Accounting Instructions**

This chapter contains these topics:

- Section [33.1, "About Automatic Accounting Instructions"](#page-200-1)
- Section [33.2, "Working with AAI Screens"](#page-204-0)

### <span id="page-200-1"></span>**33.1 About Automatic Accounting Instructions**

Many JD Edwards World programs need information about your account structure and specific account values in order to process business transactions properly. You define your account structure and specific account values using automatic accounting instructions (AAIs). The system stores the AAI values that you define for your company in the Automatic Accounting Instructions Master table (F0012). Whenever a program performs an accounting function, it accesses the Automatic Accounting Instructions Master table.

AAIs define the rules by which Equipment Billing and the General Accounting system interact. When you define AAIs, you establish how the system processes equipment billing transactions for various programs. For example, AAIs set the rules by which general ledger transactions can post to Equipment Billing.

#### **33.1.1 AAI Ranges**

You set up AAIs by company, based on ranges of account numbers. The system includes predefined ranges. You must specify the business unit, object, and subsidiary accounts for the ranges as necessary.

You must set up the following AAIs and AAI ranges for Equipment Billing:

- FTD Identifies debit accounts for equipment time entry
- FTC Identifies credit accounts for equipment time and location billing if you do not use rate components
- FTC1-FTC0 Identifies credit accounts for equipment time and location billing if you use rate components
- FTxx Identifies credit accounts for equipment time and location billing that track units by billing rate code
- FMJE Identifies debit accounts for time entry models
- FX Identifies accounts that post to equipment
- FC Identifies asset cost accounts
- FA Identifies accounts for which the system can automatically create any necessary equipment masters when you run a post to equipment
- AT Identifies accounts and descriptive text that define totals for summary reporting

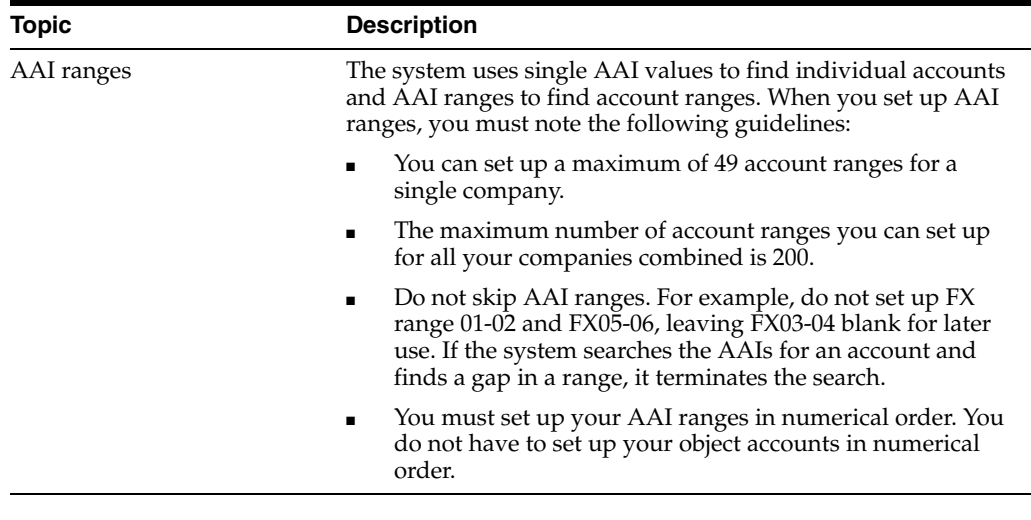

#### **What You Should Know About**

**Note:** The guidelines that follow pertain only to the AAIs relevant to Equipment Billing.

#### **FTD AAI**

The system uses the FTD AAI to determine what account to debit when you bill equipment time to a job. You enter the business unit (job) and subsidiary (cost code) on the Time Entry screen. If you choose to enter an object account on the Time Entry screen, it overrides the object account that you set up for this AAI.

When you set up FTD AAIs, you must apply the following rules:

- Set up the FTD AAI for company 00000. In addition, you can set it up for specific companies.
- Specify the object account number for the FTD AAI. The system does not use the business unit and subsidiary.

#### **FTC AAI**

When you bill equipment time to a job without using rate components, the Post General Ledger program searches for an appropriate credit account. First, the program searches for the revenue account that you set up in the equipment master. If it does not find the revenue account on the equipment master, the program searches for an FTC account for a specific company. If it does not find one, the program uses the FTC account that you set up for company 00000.

When you set up FTC AAIs, you must apply the following rules:

- Set up the FTC AAI for company 00000. You can also set it up for specific companies.
- Specify complete account numbers for the FTC AAI (that is, the business unit, object, and subsidiary, if used).

#### **FTC1 - FTC0 AAIs**

The system charges a percentage of the billing rate to the account that you define for each of these AAIs, based on the amount of the rate component. You use rate components for things such as ownership, operating costs, and maintenance costs.

If you use rate components, the last digit of this AAI identifies the rate component. You can use FTC1 - FTC0 to define ten different rate component accounts. For example, you might use FTC1 to define the object account for component 1 (ownership), FTC2 for component 2 (operating costs), and so on. If the billing rate is 100, and rate component 1 is 75 and rate component 2 is 25, then FTC1 receives 75 and FTC2 receives 25.

Specify the object account only for these AAIs. The system credits the object account when you enter equipment time and create location billings. The system retrieves the business unit from the revenue credit account on the equipment master. If the first character in the business unit field of the FTC1 or FTC0 accounts is an asterisk (\*), the system retrieves the business unit from the debit entry.

When you set up FTC1 - FTC0 AAIs, you must apply the following rules:

- You must set up these AAIs for company 00000. You can also set them up for specific companies.
- You do not use a subsidiary account with these AAIs.

#### **See Also:**

Chapter [38.1, "Setting Up Billing Rate Code Hierarchy,"](#page-226-1)

#### **FTxx AAIs**

The system uses the FTxx AAIs to track units, such as hours and miles by billing rate code. The xx portion of the FT range represents a user defined billing rate code. You can use these codes to track how you use your equipment, and run reports accordingly. For example, you might set up FTWR for billed working hours (where WR is your billing rate code for working), FTID for billed idle hours, FTDN for billed down hours, and so on.

If you do not use these AAIs to track units in the system, the system adds the units to the units field of the account that you define in the FTC AAI range or the FTC1 - FTC0 AAIs.

When you set up the FTxx AAIs, you must set up these AAIs for company 00000. You can also set them up for specific companies.

#### **FMJE Range**

The system uses the FMJE range in the AAIs to determine the object accounts to use when you create equipment time entry models. The system recognizes this range of accounts as debit accounts. Set up this range to exclude accounts that you don't normally use in time entry but that you might have entered into an equipment time entry batch that was later used as a model.

When you set up the FMJE range in the AAIs, you must apply the following rules:

- Set up two AAIs for each range of accounts. FMJE01 defines the beginning of the first range and FMJE02 defines the end of the first range. FMJE03 defines the beginning of the second range and FMJE04 defines the end of the second range, and so on.
- Define up to 49 account ranges with the last range being FMJE97 FMJE98.
- Set up this AAI range only for company 00000.

Specify object accounts only.

#### **FX Range**

The system uses the FX range in the AAIs to determine which journal entries in the general ledger can post to equipment. You must specify all equipment accounts within the FX range of accounts. For example:

FX01 - FX02 - Beginning and ending range for asset cost accounts

FX03 - FX04 - Beginning and ending range for accumulated depreciation accounts

FX05 - FX06 - Beginning and ending range for depreciation expense accounts

When you set up the FX range of AAIs, you must apply the following rules:

- Define up to 49 FX ranges, starting with FX01 FX02 and ending with FX97 FX98.
- Ending ranges must be even numbers, such as FX02 and FX98.
- FX ranges can be company specific, or you can use the default company 00000 to set up the FX range for all your companies at once. If you set up a company specific FX range for one company, you must set up the FX ranges for all companies. In addition, when you set up the FX range for multiple companies, the range for each company must begin with FX01 - FX02.
- Specify an object account for each FX range.
- Subsidiary accounts are optional. If you want to include all subsidiaries in the FX range, include .99999999 in the ending range. For example, if you use subsidiary accounts, you might have a range of accounts that includes accounts 3000 - 4000.99999999. This way, if you add other subsidiaries to your chart of accounts at a later time, you do not have to change your AAIs.

#### **FC Range**

The system uses the FC range in the AAIs to determine which accounts are reserved for asset cost accounts.

When you set up the FC range of AAIs, you must apply the following rules:

- Define up to 49 FC ranges.
- Define account ranges for all asset cost accounts.
- Set up FC account ranges for company 00000 only. The FC range is not company specific.

#### **FA Range**

The system uses the FA range in the AAIs to identify which asset cost accounts allow the system to create necessary equipment masters when you run a post to equipment. If you post a transaction with a cost account in the FA range for a piece of equipment that does not have an equipment master existing in the system, the program you run to post costs to equipment automatically creates the equipment master.

When you set up the FA range, you must apply the following rules:

- Define up to 49 FA ranges.
- Define only asset cost accounts for this AAI range.
- Set up Item Setup Default Coding for the asset cost account. The system uses the default values on the Item Setup Default Coding screen to create equipment masters.

FA ranges can be company specific, or you can use the default company 00000 to set up the FA range for all your companies at once. If you set up a company specific FA range for one company, you must set up the FA ranges for all companies.

#### **AT Range**

The system uses the AT range in the AAIs to determine which general ledger accounts to include in the summary lines on the Cost Summary screen. Use AT01 - AT99 to specify these interim total accounts and wording that the system displays for each total on the Cost Summary screen. Use AT00 to define the account in which you want to store statistical information for hours or miles.

For example, you might specify your balance sheet accounts are in account range 1000 - 3999 and your income and expense accounts are in the 4000 - 8999 range. You could set up your AT range as follows:

- AT01. Object account 4000. This interim total sums all object accounts below 4000, or accounts 0 - 3999. The system does not include object account 4000.
- AT02. Object account 9000. This interim total sums all object accounts between 4000 - 8999. The system does not include object account 9000.

When you set up the AT range of AAIs, you must apply the following rules:

- Define interim totals between AT01 AT99.
- Use AT00 to define the account number that stores statistical information, such as hours or miles.
- The system automatically creates a grand total on the Cost Summary screen. You do not need to specify an interim total for the Cost Summary grand total.

#### **See Also:**

See Work with AAIs in the *JD Edwards World General Accounting I Guide*

### <span id="page-204-0"></span>**33.2 Working with AAI Screens**

#### **Navigation**

**From Equipment/Plan Management (G13), enter 29** 

#### **From Equipment/Plan Management Setup (G1341), choose Automatic Accounting Instructions**

The Automatic Accounting Instructions screen shows an index, or list, of the AAIs in the JD Edwards World systems.

You can use the Page Up and Page Down icons to move through the screens and view all the AAIs, or you can skip to a specific AAI by entering its sequence number in the Skip to Sequence Number field.

#### **Examples-Automatic Accounting Instructions Screens**

The following graphics show examples of the various Automatic Accounting Instructions screens that you use when you set up or review AAIs:

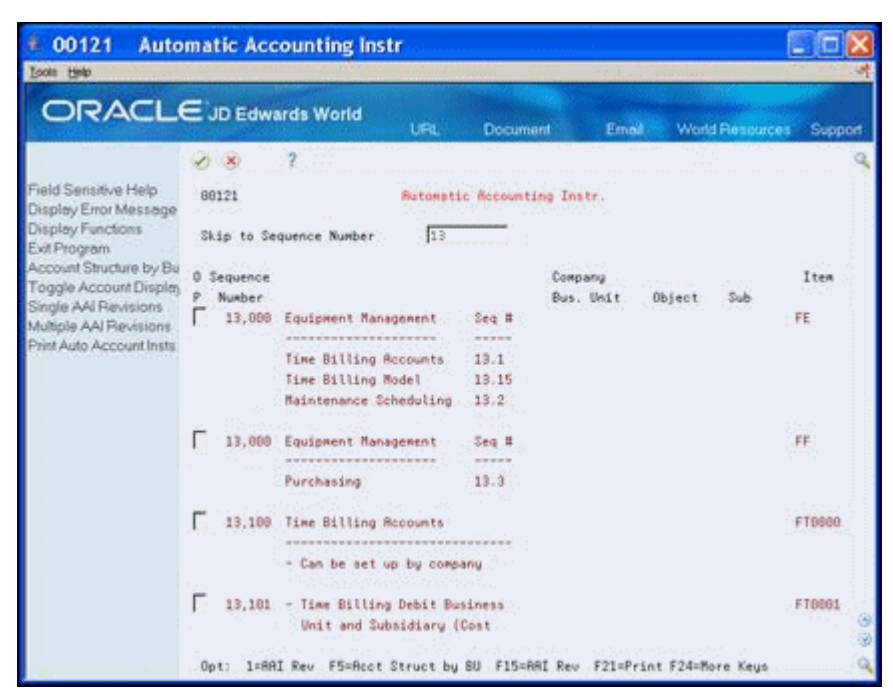

*Figure 33–1 Automatic Accounting Instructions*

The sequence number does not serve a programming function. The system uses it determine where an AAI appears in the list. For example, 13.000, 13.100, 13.101. Programs are set up to search for a specific AAI item. The item is the hard-coded name of the AAI and you can not make changes to this. For example, FE, FF, FT0000, and FT0001.

You access AAI entry screens to make either single or multiple AAI revisions. Use the Single AAI Revisions screen to revise any AAI for a particular company. Use the Multiple AAI Revisions screen to revise or add more than one AAI for a company or specific AAIs for multiple companies.

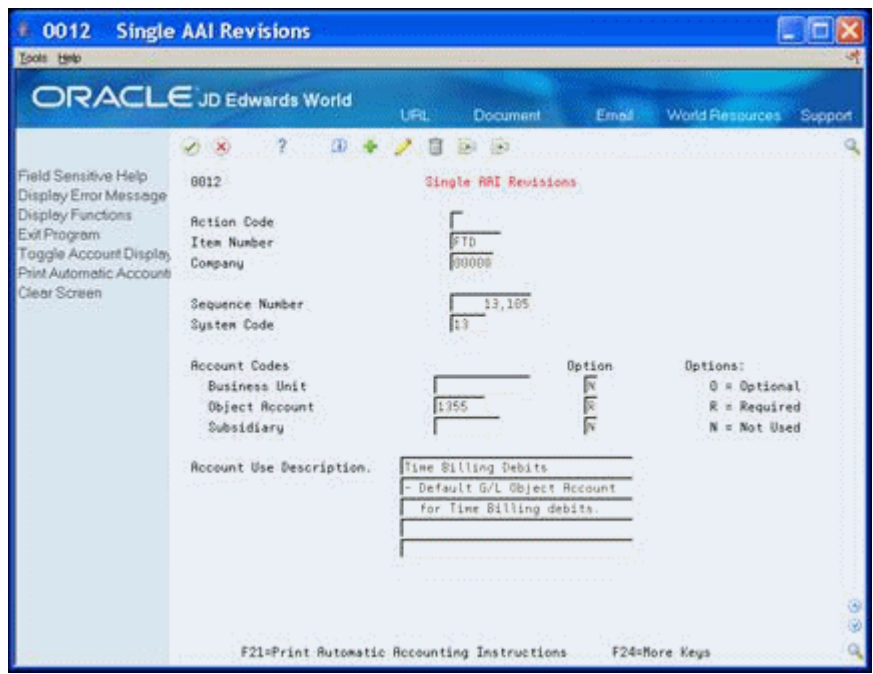

*Figure 33–2 Single AAI Revisions screen*

*Figure 33–3 Muliple AAI Revisions screen*

| Field Sensitive Help<br>Display Error Message<br>Display Functions<br>Exit Program<br>Full Detail<br>Toggle Screen Format (<br>n.<br>Clear Screen | $\times$<br>86122<br><b>Rotion Code</b><br>Item Number<br>Item | $\overline{2}$<br>0.4<br>$\overline{\mathbb{E}}$<br>FID | $\mathcal{L}$<br>日 | <b>TALL</b><br>Multiple ARI Reutaions |       |                       |  |
|----------------------------------------------------------------------------------------------------|----------------------------------------------------------------|---------------------------------------------------------|--------------------|---------------------------------------|-------|-----------------------|--|
|                                                                                                    |                                                                |                                                         |                    |                                       |       |                       |  |
|                                                                                                    |                                                                |                                                         |                    |                                       |       |                       |  |
|                                                                                                    |                                                                |                                                         |                    |                                       |       |                       |  |
|                                                                                                    | P. Number                                                      | <b>Business</b><br><b>Beitt</b><br>Co                   | Obj<br><b>O</b>    | Sub.<br>Root<br>0 Recount             | $0 -$ | Description           |  |
|                                                                                                    | FID                                                            | 08008                                                   | 同<br>1355          | 国                                     |       | X Time Billing Debits |  |
|                                                                                                    |                                                                |                                                         |                    |                                       |       |                       |  |
|                                                                                                    |                                                                |                                                         |                    |                                       |       |                       |  |
|                                                                                                    |                                                                |                                                         |                    |                                       |       |                       |  |
|                                                                                                    |                                                                |                                                         |                    |                                       |       |                       |  |
|                                                                                                    |                                                                |                                                         |                    |                                       |       |                       |  |
|                                                                                                    |                                                                |                                                         |                    |                                       |       |                       |  |
|                                                                                                    |                                                                |                                                         |                    |                                       |       |                       |  |
|                                                                                                    |                                                                |                                                         |                    |                                       |       |                       |  |
|                                                                                                    |                                                                |                                                         |                    |                                       |       |                       |  |

# **33.2.1 Processing Options**

See Section [55.1, "AAIs - Fixed Assets \(P00121\)"](#page-314-0)

# <span id="page-208-0"></span>**Set Up Next Numbers**

This chapter contains this topic:

■ Chapter [34.1, "Setting Up Next Numbers,"](#page-208-1)

When you set up next numbers, you enable the system to automatically assign unique numbers to certain items. For example, when you create an equipment master for a new piece of equipment, the system assigns a unique item number to the equipment. You must set up next numbers for the following items:

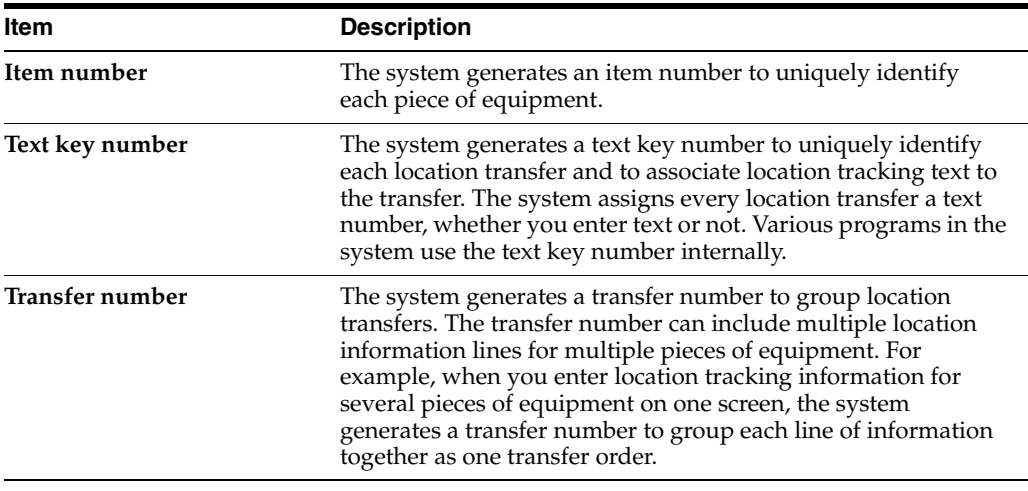

**Note:** Equipment Billing does not use the Fixed Assets Document Number.

# <span id="page-208-1"></span>**34.1 Setting Up Next Numbers**

The system stores all next numbers for Equipment Billing in the Fixed Assets system (system 12). The system generates next numbers from the Next Numbers table (F0002).

#### **Navigation**

**From Equipment/Plan Management (G13), enter 29**

**From Equipment/Plan Management Setup (G1341), choose Next Numbers**

#### **To set up next numbers**

**1.** On Next Numbers, to locate next numbers for a particular system, complete the following field:

■ System Code

*Figure 34–1 Next Numbers screen*

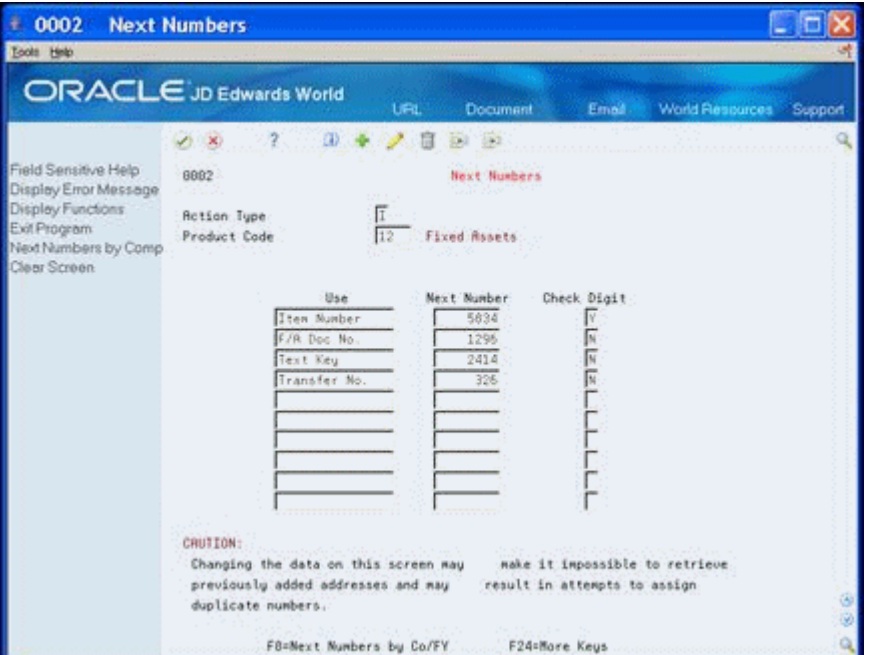

- **2.** For each number that you want to set up, complete the following fields:
	- Next Number
	- Check Digit

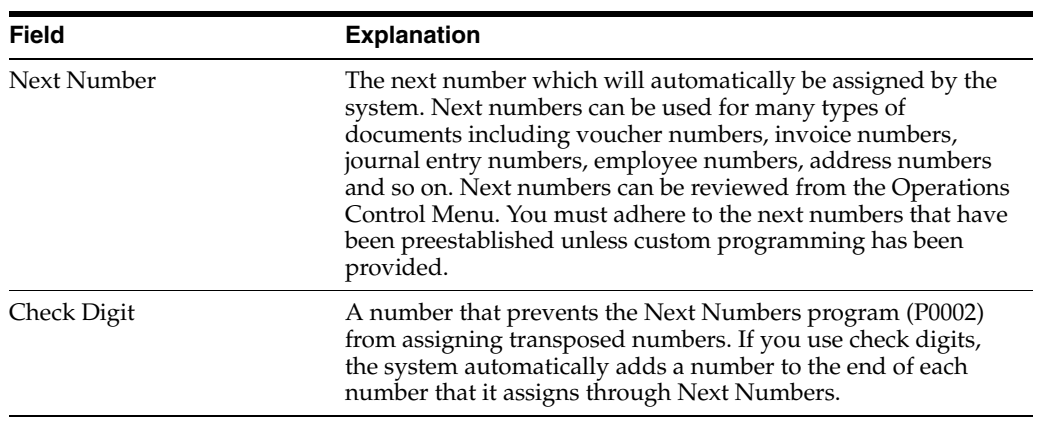

#### **What You Should Know About**

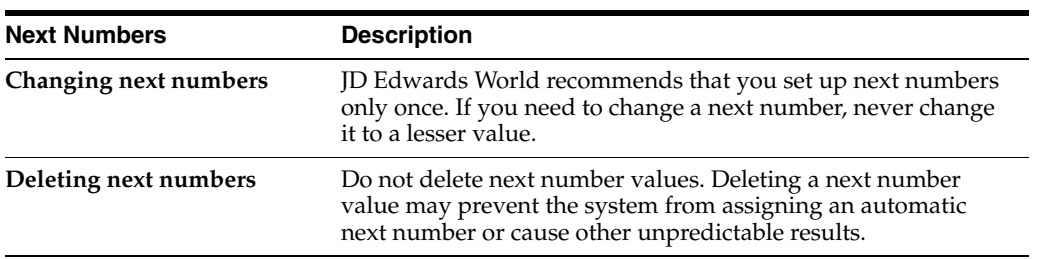

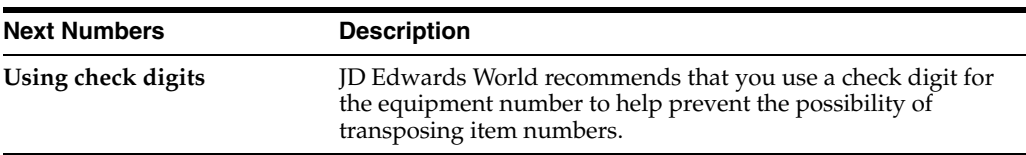

# <span id="page-212-0"></span>**Set Up Depreciation Account Rules**

This chapter contains this topic:

■ Chapter [35.1, "Setting Up Depreciation Account Rules,"](#page-212-1)

Before you create equipment masters, you must set up depreciation account rules. Depreciation account rules define links between asset cost accounts and depreciation accounts. Depreciation account rules simplify the creation of equipment masters by defining how the system classifies equipment. In addition, the system posts depreciation amounts to the accounts that you specify in the depreciation account rules.

The Fixed Assets system also uses the values that you set up on Company Depreciation Account Rules. JD Edwards World recommends that you coordinate with your accounting department when you set up or change depreciation account rules.

**Note:** You must set up depreciation account rules for every combination of company and asset cost account. Ensure that you set up depreciation account rules for any new cost accounts or companies that you add to your system at a later time. If you make any changes to depreciation account rules, you should verify that the values are correct before you create new equipment masters.

# <span id="page-212-1"></span>**35.1 Setting Up Depreciation Account Rules**

You can set up date-sensitive depreciation account rules. For example, if depreciation for a particular class of assets, such as heavy equipment, must post to different accounts after January 1, you can set up a rule with an effective date of January 1. As of January 1, the system posts depreciation for heavy equipment to the accounts you specify in the date-specific rule.

#### **Navigation**

**From Equipment/Plan Management (G13), enter 29**

#### **From Equipment/Plan Management Setup (G1341), choose Depreciation Account Rules**

To set up depreciation account rules

- **1.** On Depreciation Account Rules, complete the following fields:
	- Company Number
	- **Asset Cost Object**

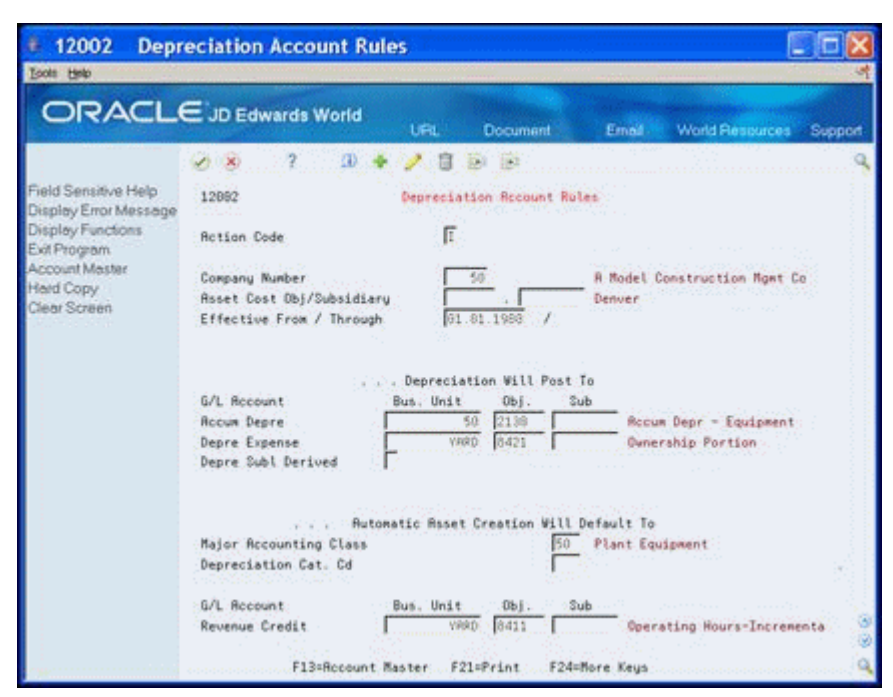

*Figure 35–1 Depreciation Account Rules screen*

- **2.** Complete the following optional fields:
	- **Asset Cost Subsidiary**
	- Effective From Date
	- Major Accounting Class
	- Major Equipment Class
- **3.** To specify an accumulated depreciation account, complete the following fields:
	- Accumulated Depreciation Business Unit
	- Accumulated Depreciation Object
	- Accumulated Depreciation Subsidiary
- **4.** To specify a depreciation expense account, complete the following fields:
	- Depreciation Expense Business Unit
	- Depreciation Expense Object
	- Depreciation Expense Subsidiary
- **5.** To specify a default account for revenue credit, complete the following fields:
	- Revenue Default Credit Business Unit
	- Revenue Default Credit Object
	- Revenue Default Credit Subsidiary

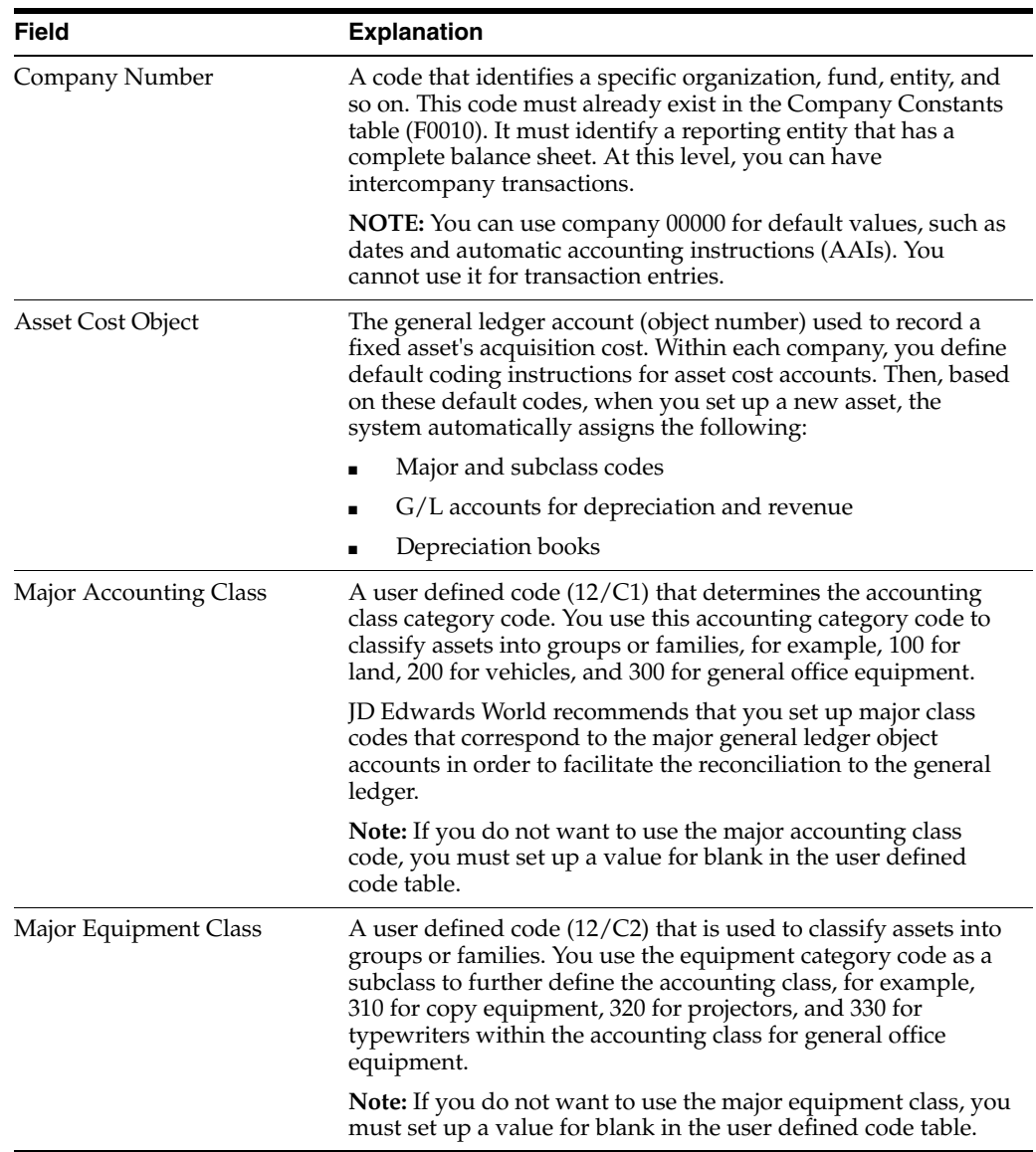

# **35.1.1 What You Should Know About**

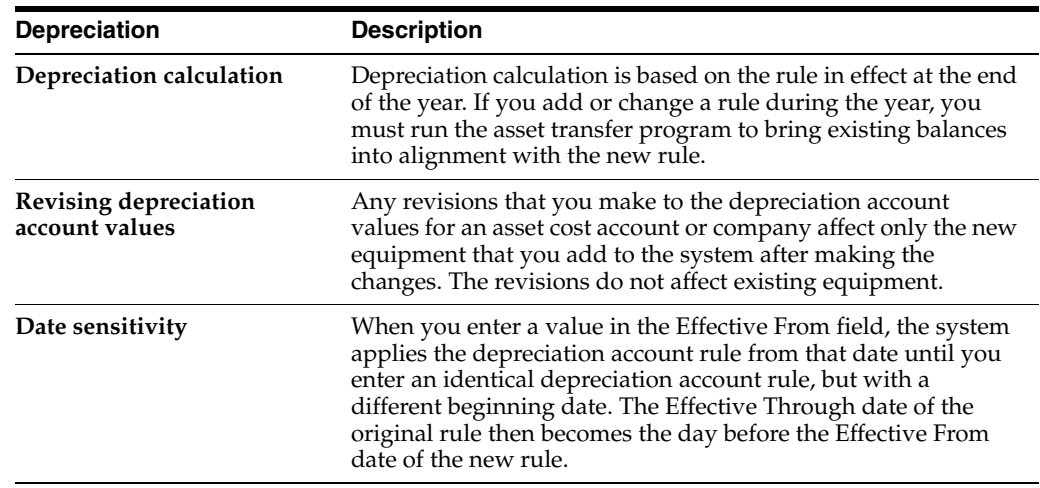

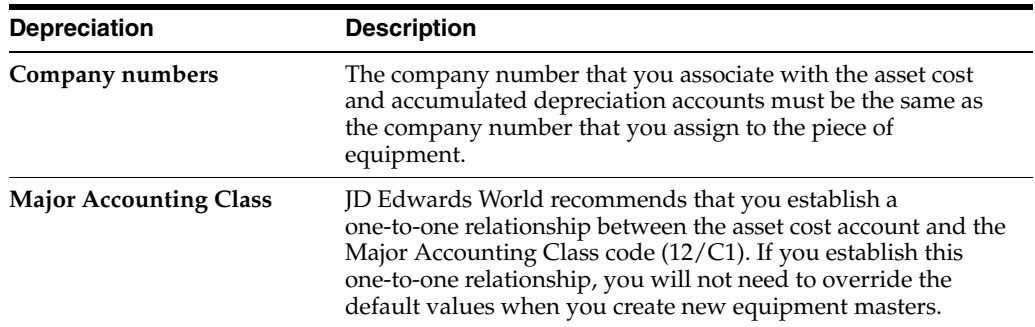
# **Set Up Ledger Depreciation Rules**

This chapter contains this topic:

Chapter [36.1, "Setting Up Ledger Depreciation Rules,"](#page-216-0)

Before you can create equipment masters, you must set up ledger depreciation rules. When you set up ledger depreciation rules, you define the depreciation methods that the system uses to calculate depreciation for specific ledger types. As a minimum, you must set up a depreciation rule for the AA (Actual Amounts) ledger type for each company and asset cost account combination that you have in the system. You can set up as many ledger depreciation rules as you need, based on any combination of the following:

- **Company**
- Accounting category
- Depreciation category
- Asset cost account
- **Effective From**

The values that you set up on Company Ledger Depreciation Rules are also used by the Fixed Assets system. JD Edwards World recommends that you coordinate with your accounting department when you set up or change ledger depreciation rules.

### **See Also:**

Understand Standard Depreciation Methods, Understand User Defined Depreciation Methods and Setting Up User Defined Depreciation in the *JD Edwards World Fixed Assets Guide* for more information about valid field combinations that you can apply to ledger depreciation rules

### <span id="page-216-0"></span>**36.1 Setting Up Ledger Depreciation Rules**

### **Navigation**

**From Equipment/Plan Management (G13), enter 29**

**From Equipment/Plan Management Setup (G1341), choose Ledger Depreciation Rules**

### **To set up ledger depreciation rules**

**1.** On Ledger Depreciation Rules, complete at least one of the following fields for each ledger depreciation rule that you want to set up:

- Company
- Accounting Category
- Depreciation Category
- Asset Cost Object

*Figure 36–1 Ledger Depreciation Rules screen*

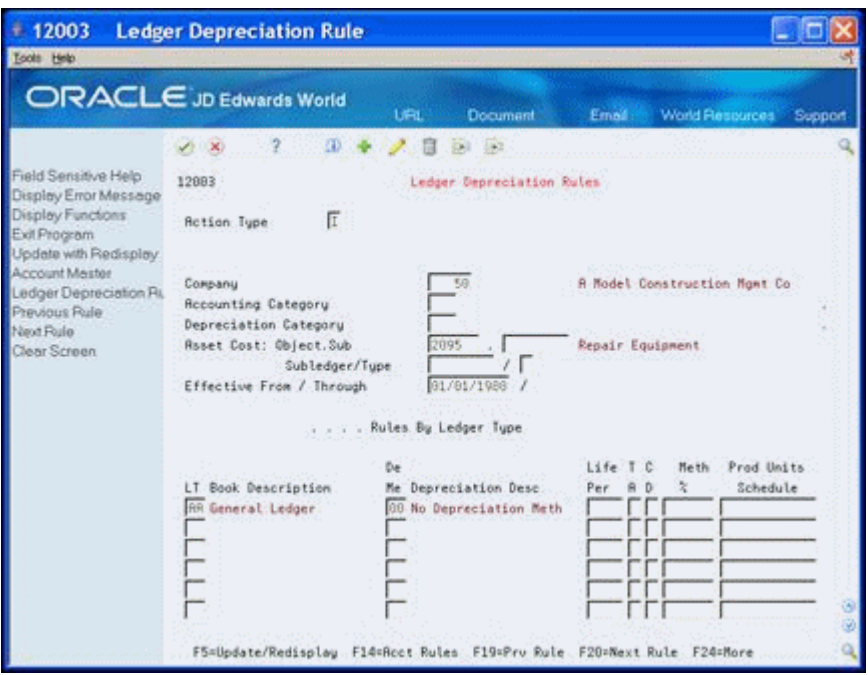

- **2.** Complete any of the following optional fields:
	- Asset Cost Subsidiary
	- Asset Cost Subledger
	- Subledger Type
	- Effective From Date
- **3.** For each ledger depreciation rule that you want to set up, complete a valid combination of the following fields:
	- Ledger Type
	- Depreciation Method
	- Life Periods
	- Investment Term Apportionment Code (TA)
	- Compute Direction
	- Method Percent
	- Production Units Schedule

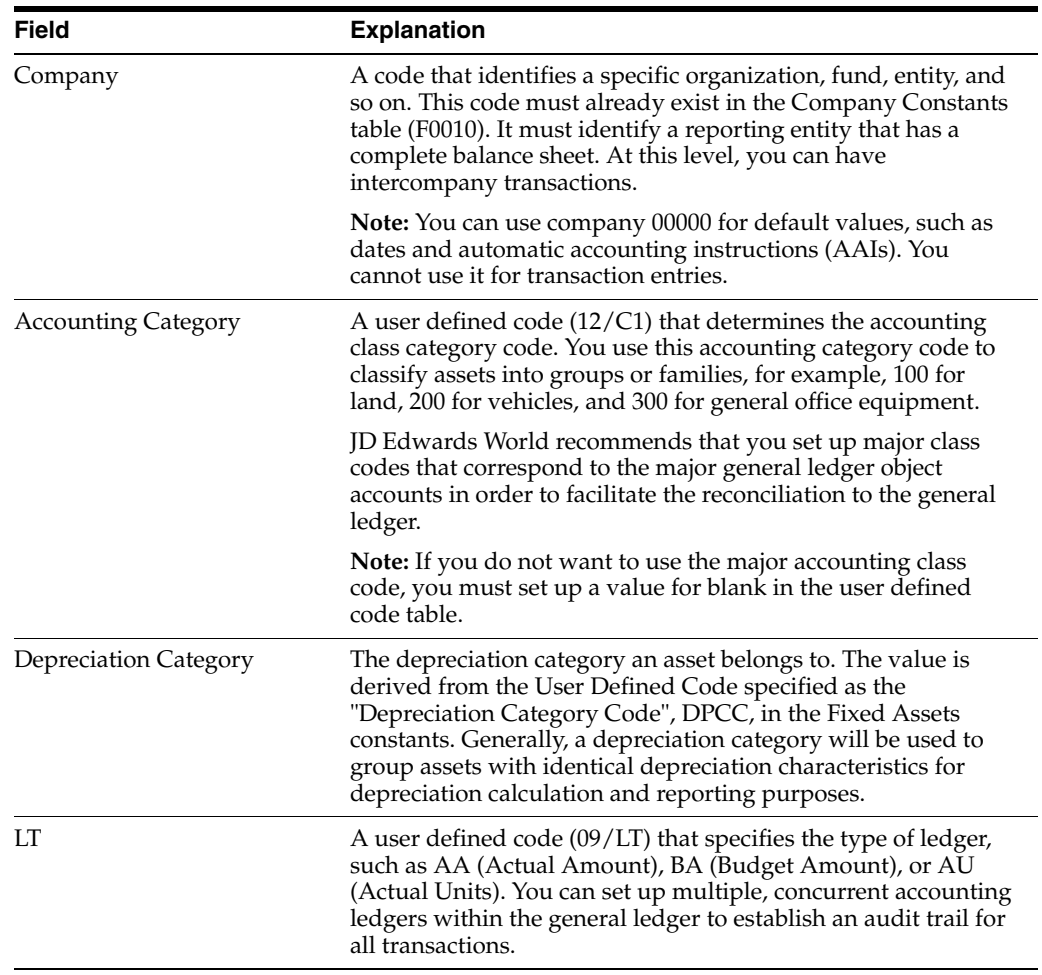

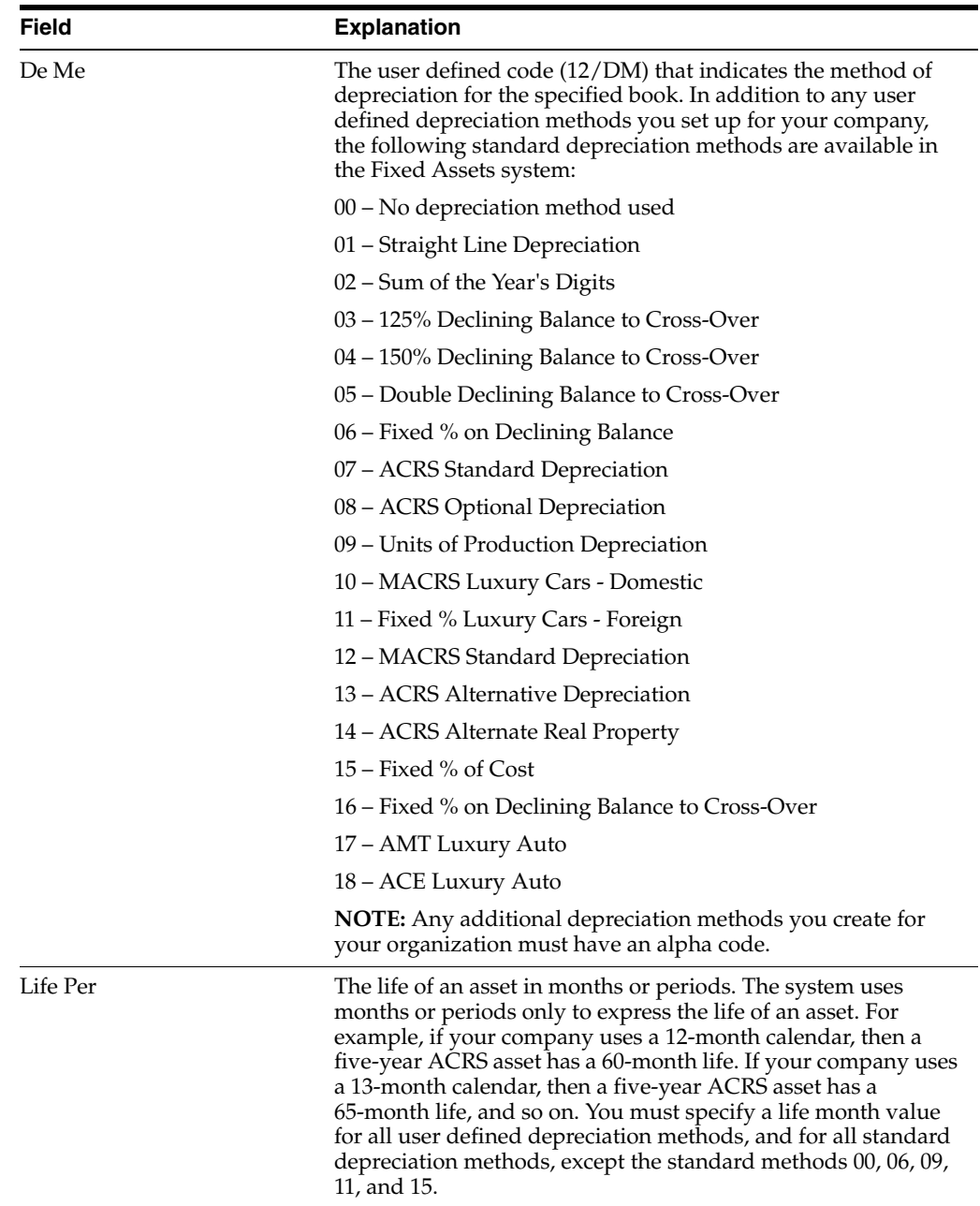

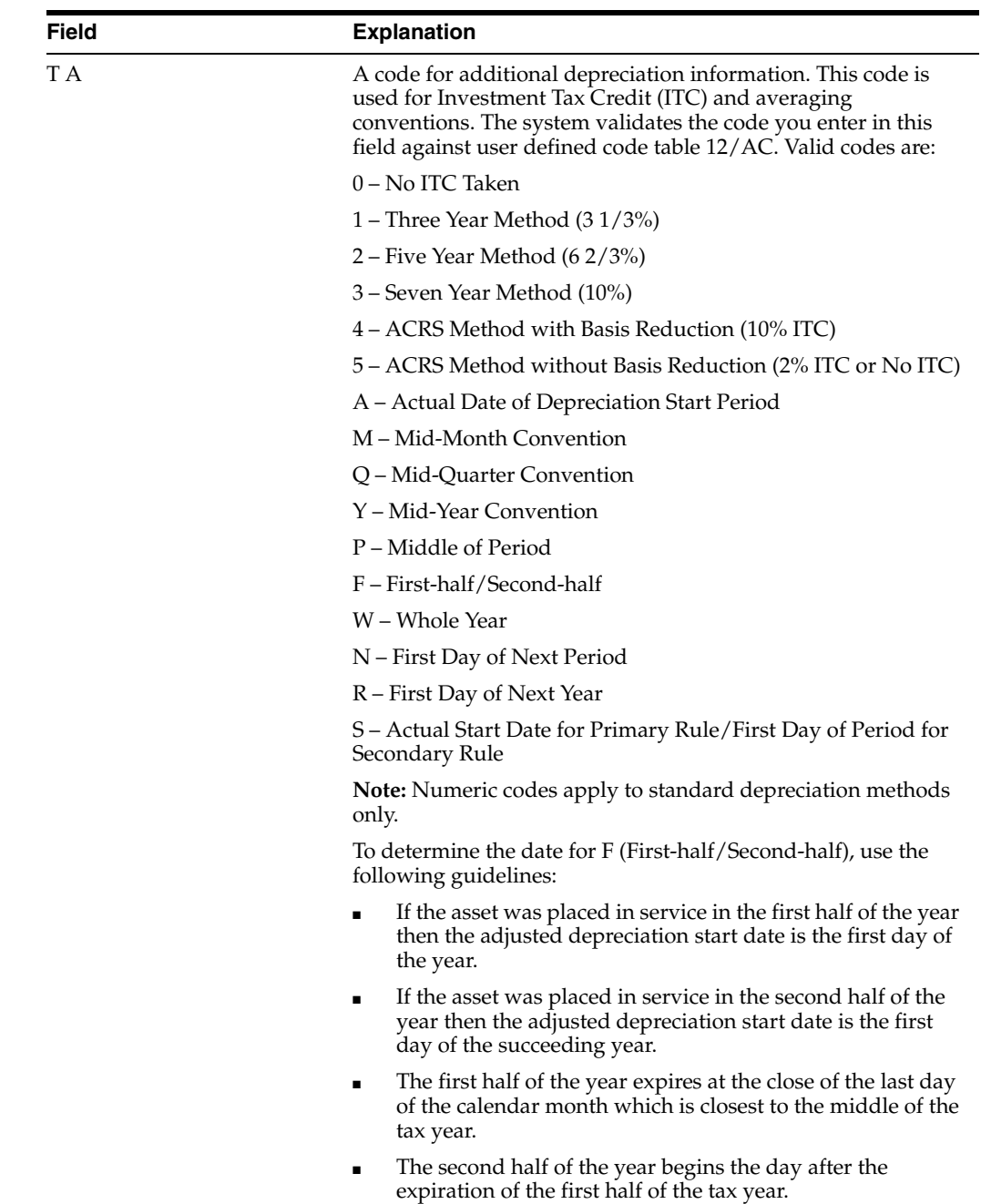

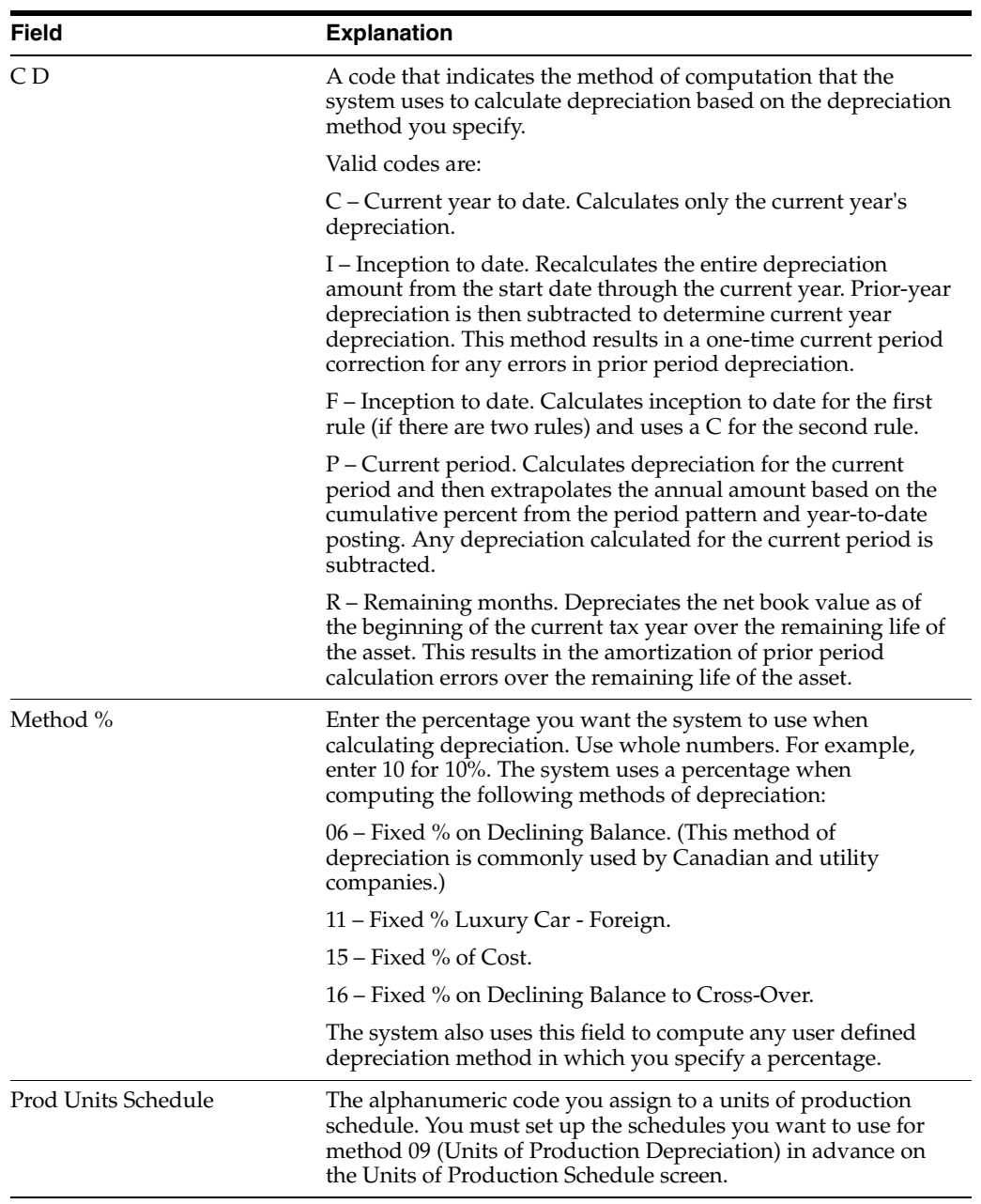

### **36.1.1 What You Should Know About**

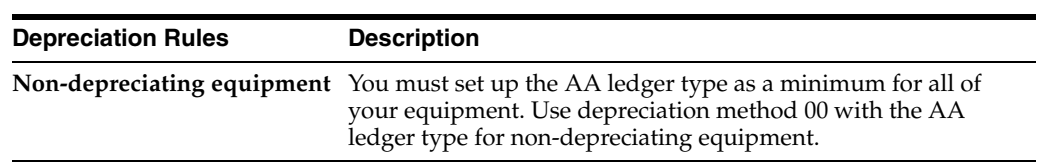

# **Map Category Codes**

This chapter contains this topic:

■ Chapter [37.1, "Mapping Category Codes,"](#page-222-0)

If you set up category codes for your business units that facilitate tracking and reporting on equipment, you can set up your system to automatically assign category codes from the responsible business unit to equipment category codes. When you enter master information for a new piece of equipment, the category codes that you specify from the responsible business unit automatically appear on the Equipment Master screen.

## <span id="page-222-0"></span>**37.1 Mapping Category Codes**

### **Navigation**

**From Equipment/Plan Management (G13), enter 29**

**From Equipment/Plan Management Setup (G1341), choose Category Code Mapping**

### **To map category codes**

- **1.** On Category Code Mapping, to indicate how you want to map the category codes, complete the following field:
	- Mapping Type

| 1391<br><b>Isola</b> tele                                                  | <b>Category Code Mapping</b>     |                                                                                           |                                                                 |                                                                                                 |  |
|----------------------------------------------------------------------------|----------------------------------|-------------------------------------------------------------------------------------------|-----------------------------------------------------------------|-------------------------------------------------------------------------------------------------|--|
| <b>ORACLE</b> JD Edwards World                                             |                                  | <b>URL</b>                                                                                | Document                                                        | World Resources Support<br>Email                                                                |  |
|                                                                            | $(1 - 1)$<br>2                   | ω                                                                                         | 193                                                             |                                                                                                 |  |
| Field Sensitive Help<br>Display Error Message                              | 1391                             |                                                                                           | Category Code Mapping                                           |                                                                                                 |  |
| Display Functions<br>Exit Program<br>Update with Redisplay<br>Clear Screen | Rotion Code<br>Mapping Tupe      |                                                                                           | <b>Susiness Unit to Equipment</b><br><b>Nap From</b>            |                                                                                                 |  |
|                                                                            | Nap to<br>Category Code<br>8 国田田 | Description<br>Category Code 6<br>Category Code &<br>Category Code 11<br>Category Code 13 | Category Code<br>09<br>$\overline{11}$<br>$\overline{19}$<br>15 | Description<br>BU Reporting Code 9<br>Division (Energy)<br>Plan (Job Cost)<br>Field<br>(Energy) |  |
|                                                                            |                                  |                                                                                           | F5=Update.with.RedisplayF24=Nore.Keys                           |                                                                                                 |  |

*Figure 37–1 Category Code Mapping screen*

- **2.** Complete the following fields:
	- Map to Category Code
	- Map From Category Code

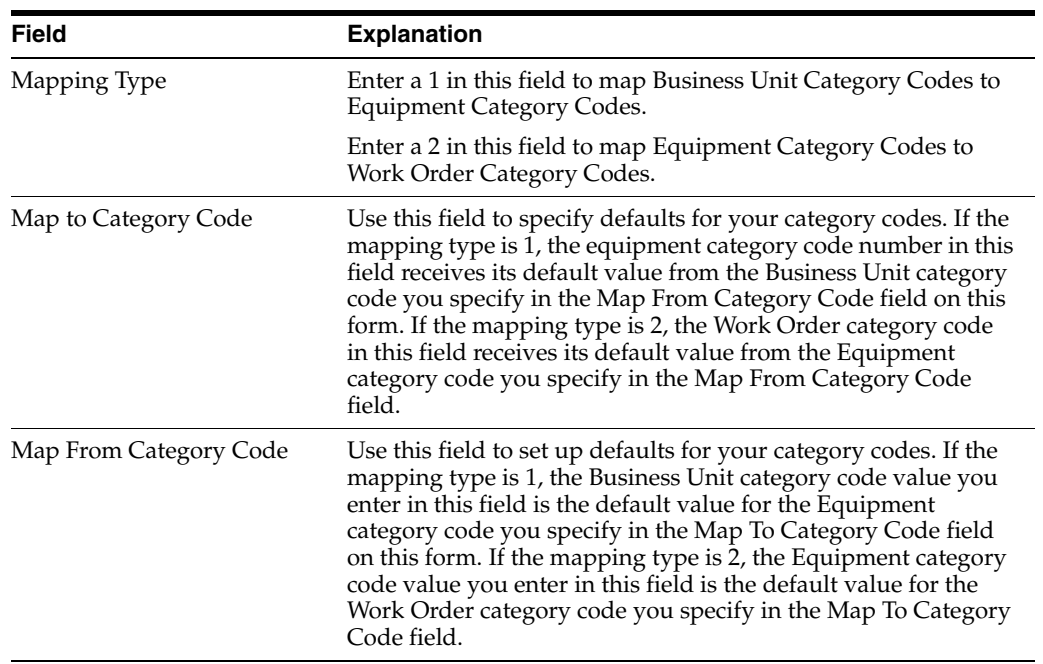

## **37.1.1 What You Should Know About**

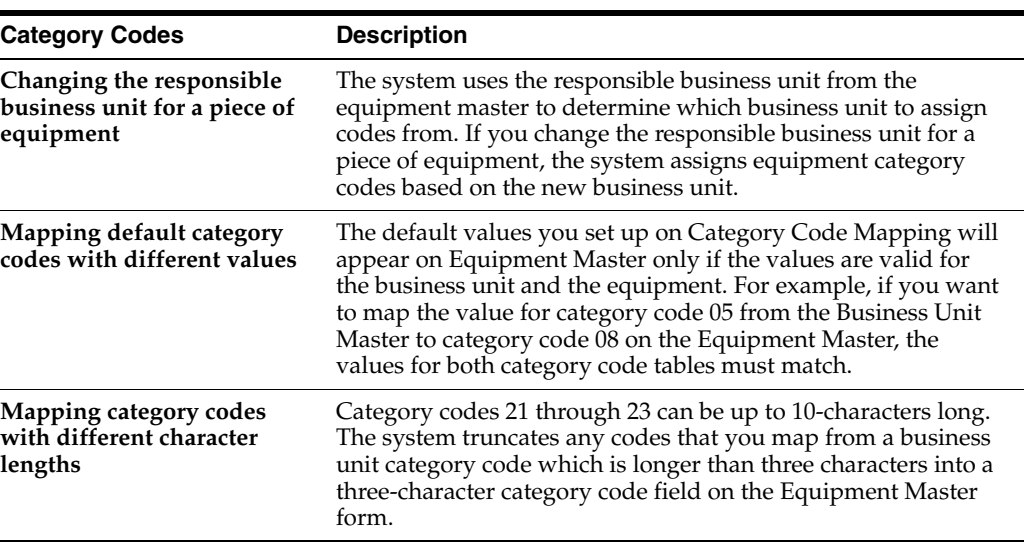

# **Set Up Equipment Billing**

This chapter contains these topics:

- Section [38.1, "Setting Up Billing Rate Code Hierarchy"](#page-226-0)
- Section [38.2, "Defining Rental Rates for Equipment"](#page-228-0)
- Section [38.3, "Defining Rental Rules"](#page-232-0)
- Section [38.4, "Setting Up Account Distribution Rules"](#page-238-0)

To charge a job or business unit for the use of equipment, you must perform several setup tasks that are unique to equipment billing. For example, if you use location billing to bill for equipment use, you must set up a billing rate code hierarchy for each billing rate code that you define.

### <span id="page-226-0"></span>**38.1 Setting Up Billing Rate Code Hierarchy**

### **Navigation**

**From Equipment/Plan Management (G13), enter 29**

**From Equipment/Plan Management Setup (G1341), choose Equipment Billing**

#### **From Equipment Billing Setup (G1343), choose Billing Rate Code Setup**

If you bill equipment by location, you must set up a billing rate code hierarchy for each billing rate code you define. For instance, if you normally charge for a piece of equipment using a weekly rate, but use the equipment at a particular site for only three days, the system needs to know the rate to charge for the equipment use. The system uses the hierarchy that you establish to determine when to use the daily rate code instead of the weekly rate code.

If you charge for a piece of equipment at a weekly rate, your billing rate code hierarchy only includes hourly and daily rates. If you assign a job a monthly rate, your hierarchy also includes a weekly rate. For example, if you charge a piece of equipment for ten days using a monthly rate, the system uses the weekly rate because it is lower than the sum of the daily rates and lower than the monthly rate.

In addition to establishing the hierarchy for billing rate codes, you can:

- Indicate whether a rate code is billable or nonbillable
- Indicate billing frequency for a rate code

### **38.1.1 Before You Begin**

Define valid billing rate codes

### **To set up billing rate code hierarchy**

- **1.** On Billing Rate Code Setup, complete the following fields:
	- Equipment Rate Code
	- Billing Frequency
	- Billable  $(Y/N)$

*Figure 38–1 Billing Rate Code Setup screen*

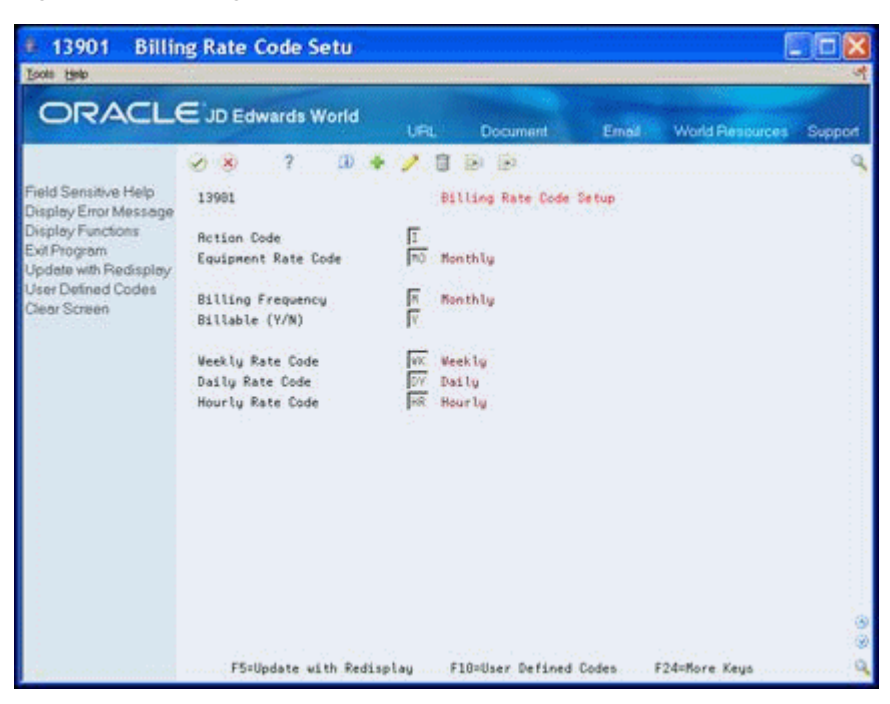

- **2.** Complete the following fields, if applicable:
	- Weekly Rate Code
	- Daily Rate Code
	- Hourly Rate Code

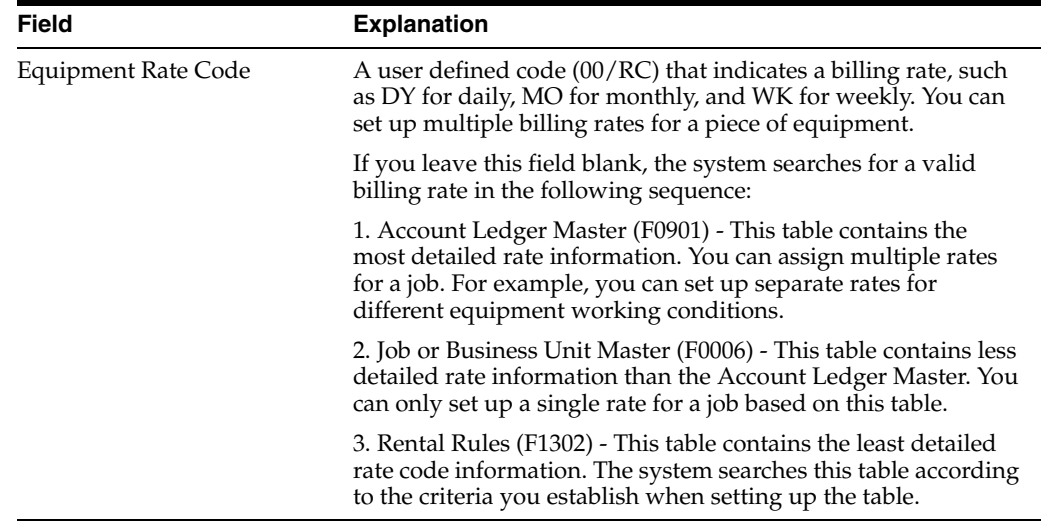

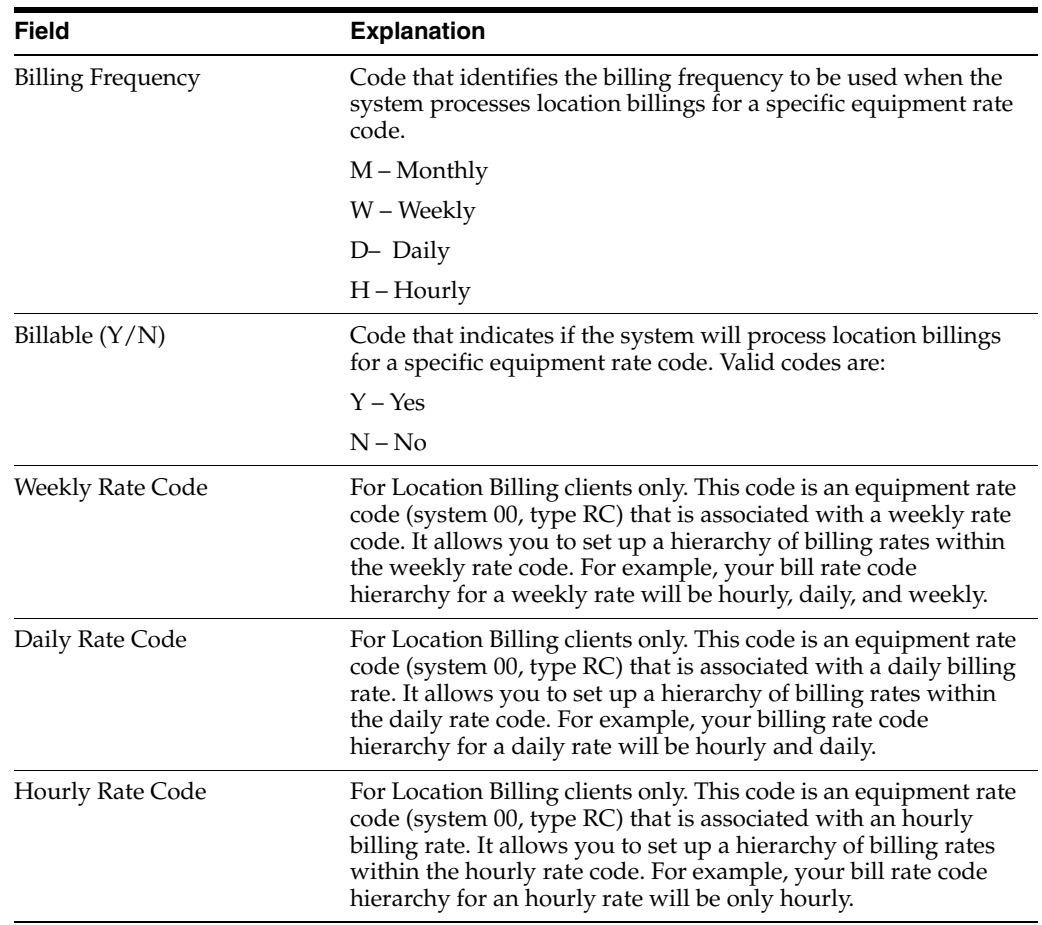

# <span id="page-228-0"></span>**38.2 Defining Rental Rates for Equipment**

### **Navigation**

**From Equipment/Plan Management (G13), enter 2**

 **From Equipment/Plan Management Setup (G1341), choose Equipment Billing**

 **From Equipment Billing Setup (G1343), choose Rental Rates Table**

When you run a location or time entry billing, the system searches for rental rates to apply to a piece of equipment. For example, you can charge for a piece of equipment at a higher hourly rate if the equipment is used for only a short period of time, but at a lower hourly rate if the equipment is used for an extended period of time. Or you can charge different seasonal rates for the use of equipment. You can set up rental rate tables for specific rate groups, dates, and pieces of equipment. If you use billing rate components, use this table to assign billing rates for each component.

### **38.2.1 Before You Begin**

■ Define valid billing rate codes (00/RC). If you are using Location Billing, you must also define valid billing rate codes on Billing Rate Code Setup. If you are setting up a rate code for time entry, you need to define the rate code in the user defined codes only.

### **See Also:**

■ Section [32.1, "Major Accounting Class \(12/C1\)"](#page-197-0)

### **To define rental rates**

- **1.** On Rental Rates Table, to set up or locate a rental rate table, complete the following field:
	- Rate Table

### *Figure 38–2 Rental Rates Table screen*

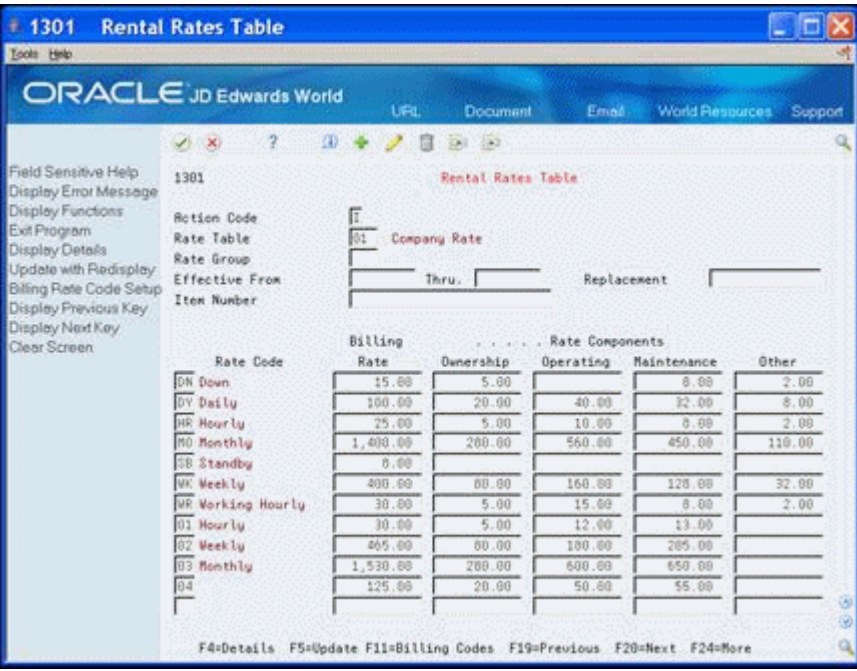

- **2.** To further define the table or narrow your search, complete the following optional fields:
	- Rate Group
	- Effective From (Date)
	- Thru (Date)
	- Equipment Number
- **3.** To establish rental rates for the table, complete the following fields:
	- Rate Code
	- Billing Rate
- **4.** To define a limit for the table, complete the following optional field:
	- Replacement Cost

See Section [38.3, "Defining Rental Rules"](#page-232-0) for more information about setting up limits for your rental rules.

- **5.** To further define the rental rules for the table, complete the following optional rate component fields:
	- Ownership
- Operating
- Maintenance
- Other
- **6.** To review Rate Components 05-10, choose Details (F4).

*Figure 38–3 Rental Rates Table screen, Detail area*

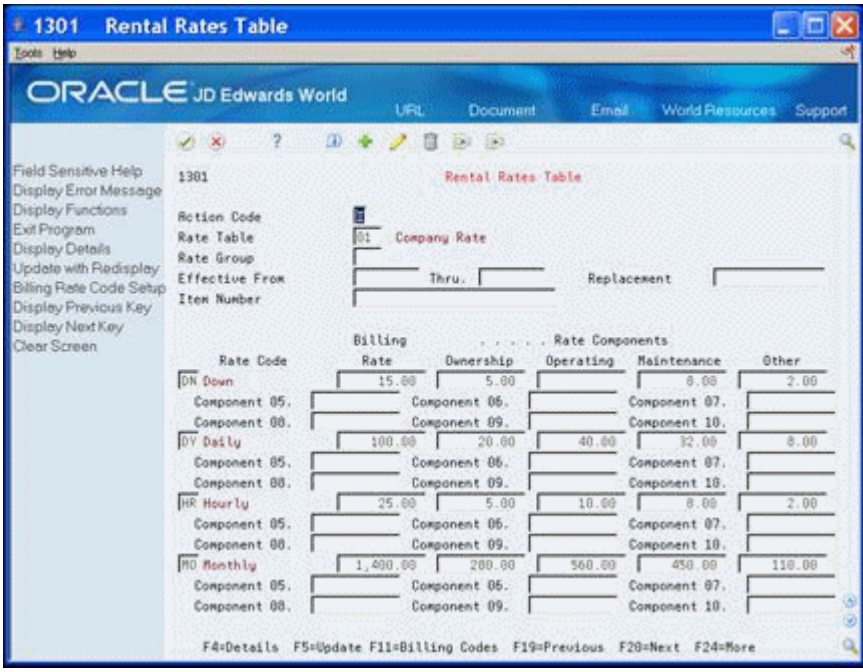

**7.** To define additional rate components for the table, complete any of the fields.

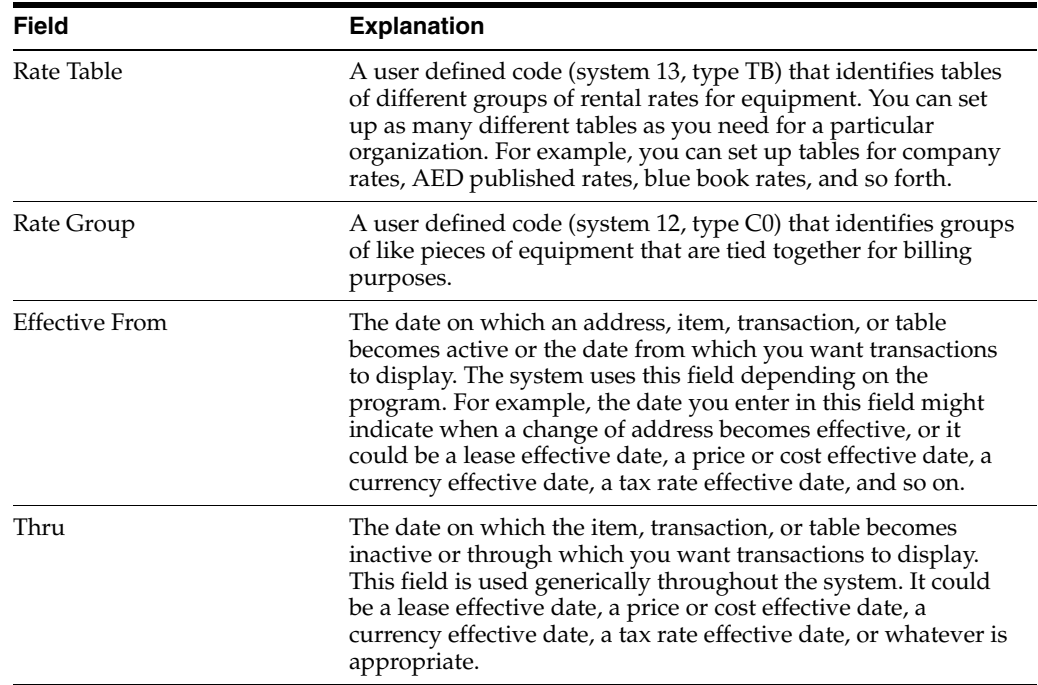

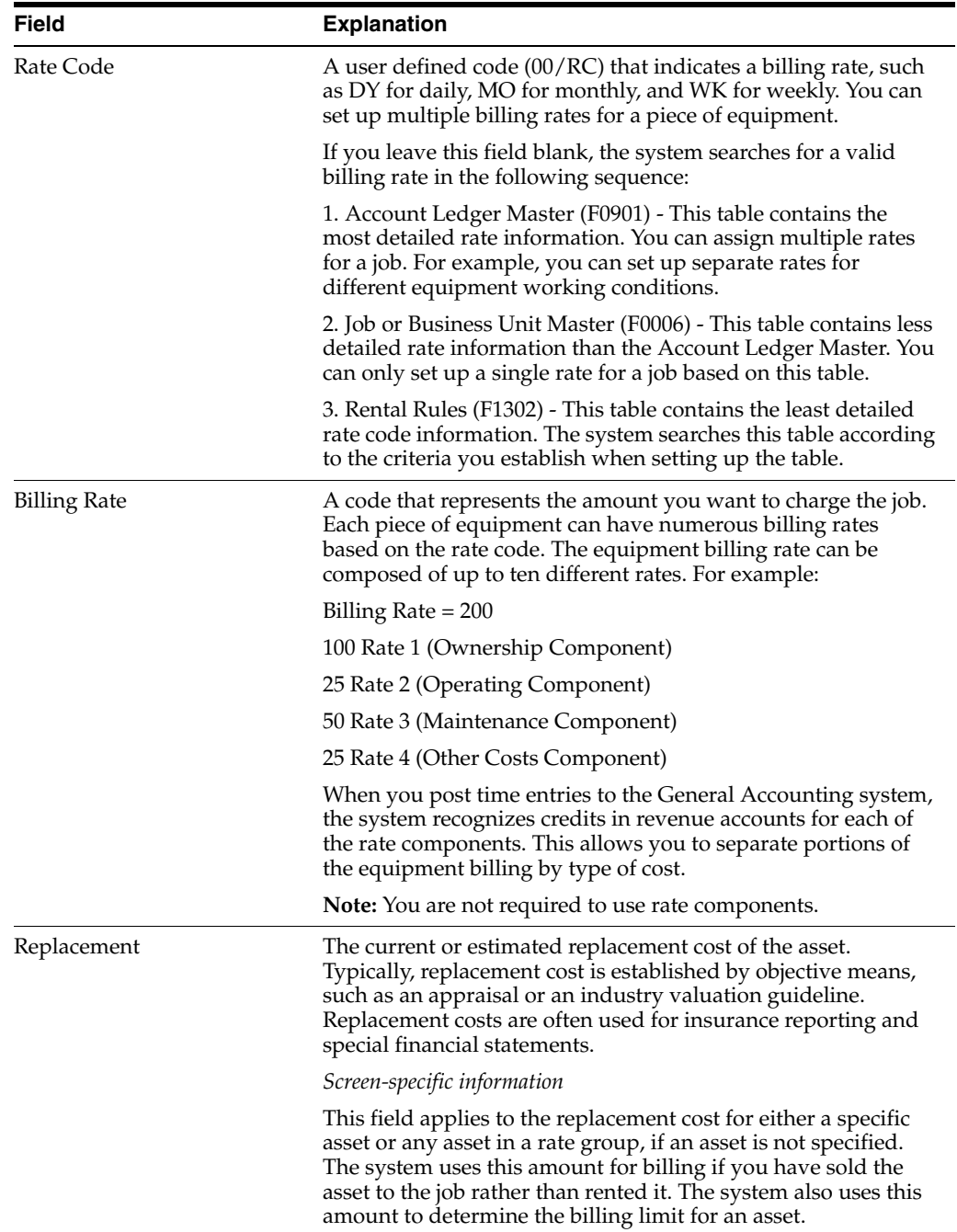

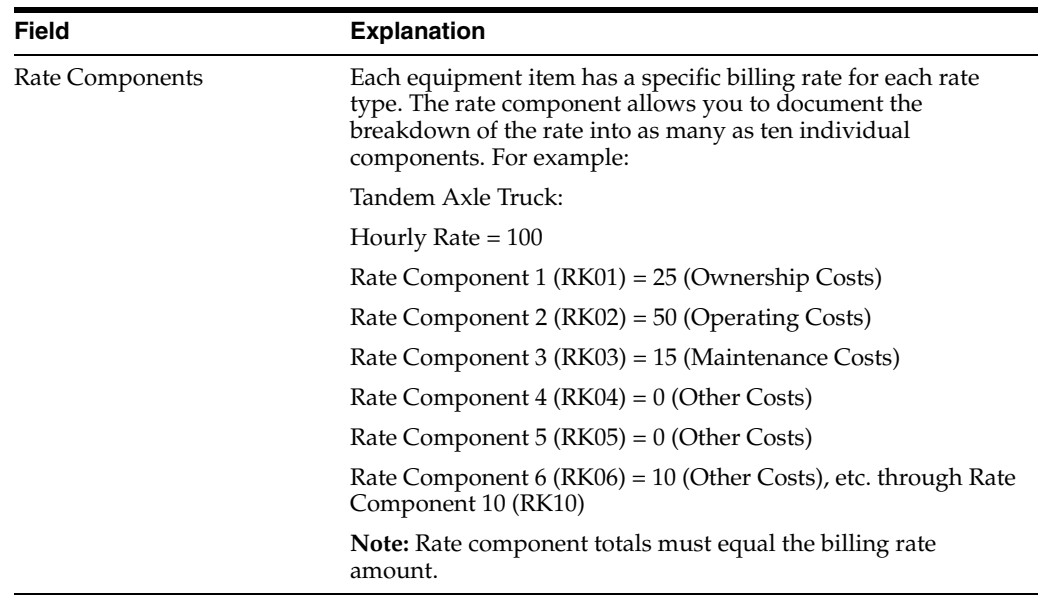

### **38.2.2 What You Should Know About**

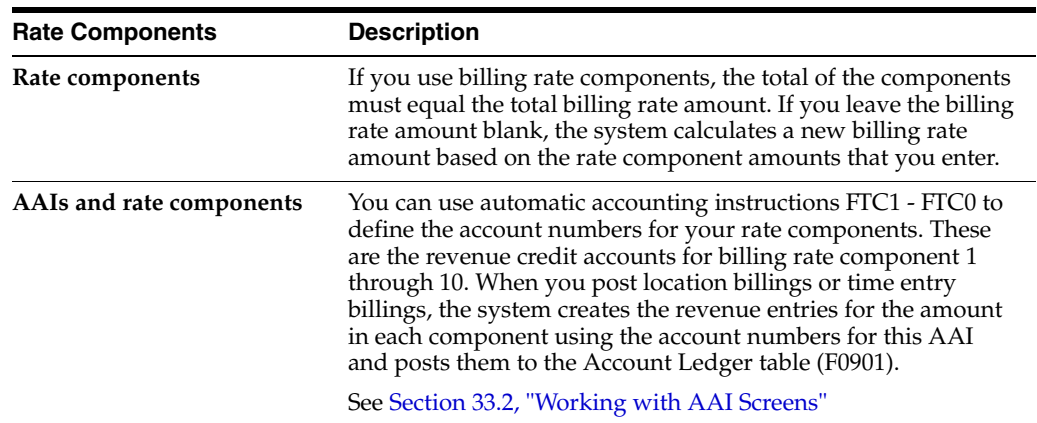

### <span id="page-232-0"></span>**38.3 Defining Rental Rules**

### **Navigation**

**From Equipment/Plan Management (G13), enter 29 From Equipment/Plan Management Setup (G1341), choose Equipment Billing From Equipment Billing Setup (G1343), choose Rental Rules**

**From Equipment/Plan Management (G13), enter 29 From Equipment/Plan Management Setup (G1341), choose Equipment Billing From Equipment Billing Setup (G1343), choose Rental Rules**

**From Equipment/Plan Management (G13), enter 29 From Equipment/Plan Management Setup (G1341), choose Equipment Billing From Equipment Billing Setup (G1343), choose Rental Rules**

Use the Rental Rules program to specify the rental rate table that you want the system to apply to a time or location billing. In addition, for location billing you use rental rules to:

- Specify equipment billing limits after which the system changes to another rental rate table
- Override effective dates to keep one rate table in effect, regardless of future changes
- Set proration rules to determine whether the system calculates equipment charges based on the hierarchy that you establish for equipment rate codes, or on a monthly proration basis
- Indicate the hierarchy of rental rate tables that you want to use
- Indicate if a piece of equipment was sold rather than rented to the job
- Define standard work days and hours

You must set up equipment rental rules for each company and define the values for each job or business unit within that company.

**Note:** You must set up a default company (company 00000) and a blank default job for each company, including the default company 00000 (company 00000).

### **To define rental rules**

- **1.** On Rental Rules, complete the following field:
	- Company

*Figure 38–4 Rental Rules screen*

| 1302<br><b>Esots</b> Help                                                                                                    | <b>Rental Rules</b>                                                                                  |                                                                                                    |                                                                                                    |                                                                                       |                                                            |                                       |
|----------------------------------------------------------------------------------------------------|----------------------------------------------------------------------------------------------------|----------------------------------------------------------------------------------------------------|----------------------------------------------------------------------------------------------------|---------------------------------------------------------------------------------------|------------------------------------------------------------|---------------------------------------|
| <b>ORACLE</b> JD Edwards World                                                                                                    |                                                                                                    | URL                                                                                                    | Document                                                                                                    | Email:                                                                                | World Resources                                            | Support                               |
| Field Sensitive Help<br>Display Error Message<br>Display Functions<br>Exit Program<br>Display Details<br>Update with Redisplay<br>Exit to Billing Rates Tab<br>Billing Rate Code Setup<br>Exit to Account Derivatic<br>Clear Screen | $\sqrt{2}$<br>1382<br><b>Rotion Code</b><br>Company<br>Skip to Job<br>ø<br>Job<br>581<br>758<br>1698 | œ<br>匠<br>00050<br>Description<br>Company Default<br>Potemac Hotel<br>Centennial Tech<br>Sixth Roenue Ro | 183<br>Rental Rules<br>A Model Construction Mgmt Co.<br>Rate<br>Table<br>Percnt<br>180.00<br>ĭ.<br>81<br>E.<br>109.99<br>95.88<br>11<br>81<br>100.00<br>11<br>04<br>ï.<br>1.<br>ï<br>ĩ<br>1 | Rt<br>Bill<br>Cd<br>Limit<br><b>IHR</b><br>80.69<br>68.68<br>HR<br>75.68<br>101<br>HR | Next<br>Tble Percnt<br>100.00<br>62<br>188.89<br><b>B5</b> | Billing<br>Pro<br>Date<br>Rte<br>医医区区 |
|                                                                                                    | $0p$ t:                                                                                              | 1=Calendar 9=Dlt F4=Dtls F5=Update F10=Rates F11=Bill Codes F24=More                                     | 1.<br>1.                                                                                                    |                                                                                       |                                                            |                                       |

- **2.** For each company, complete the following fields:
	- Job
	- Rate Table
	- Rate Code
- **3.** Complete the following optional fields:
	- Pro Rate
	- Percent (Percent Override 01)
	- Bill Limit
	- Next Table
	- Percent (Subsequent Percent Override)
	- Billing Date
- **4.** To review more information, including additional rental rate tables 02-05, choose Details (F4).

*Figure 38–5 Rental Rules screen, Detail area*

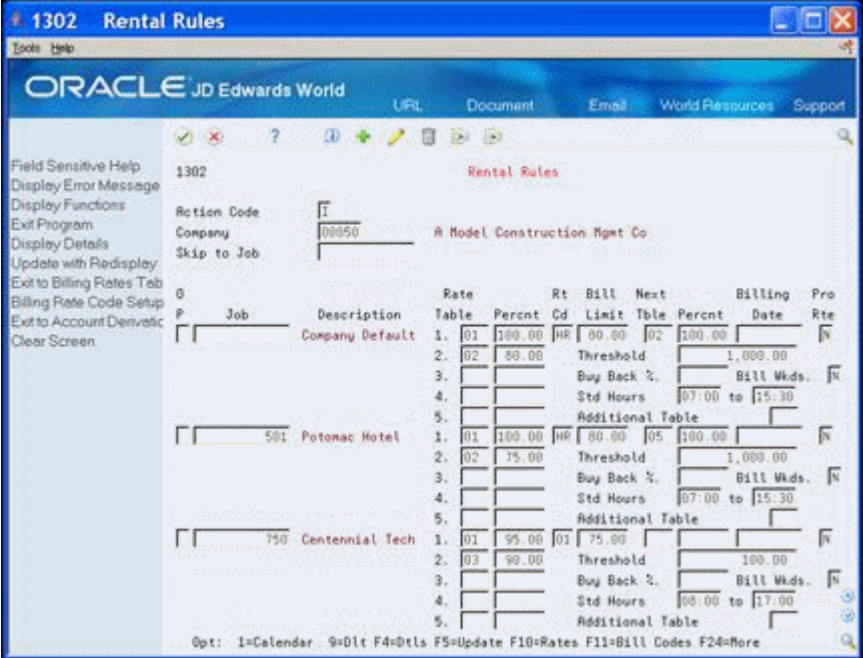

- **5.** Complete the following optional fields:
	- Rate Table 2-5
	- **Threshold**
	- Buy Back %
	- Bill Weekends
	- Standard Hours (From/To)
	- Additional Table
- **6.** To make changes to the specific work days for a job, enter 1 in the following field:
	- Option

*Figure 38–6 Exclusion Days window*

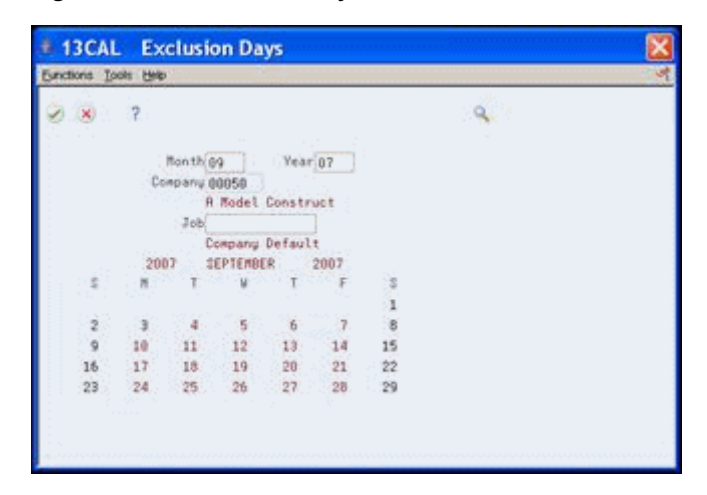

- **7.** On Exclusion Days, locate a specific month and year for a company or job.
- **8.** Select the date that you want to include or exclude for rental rules.
- **9.** To toggle the status of individual days, choose Include/Exclude.

The system highlights dates that are excluded from the rental rules.

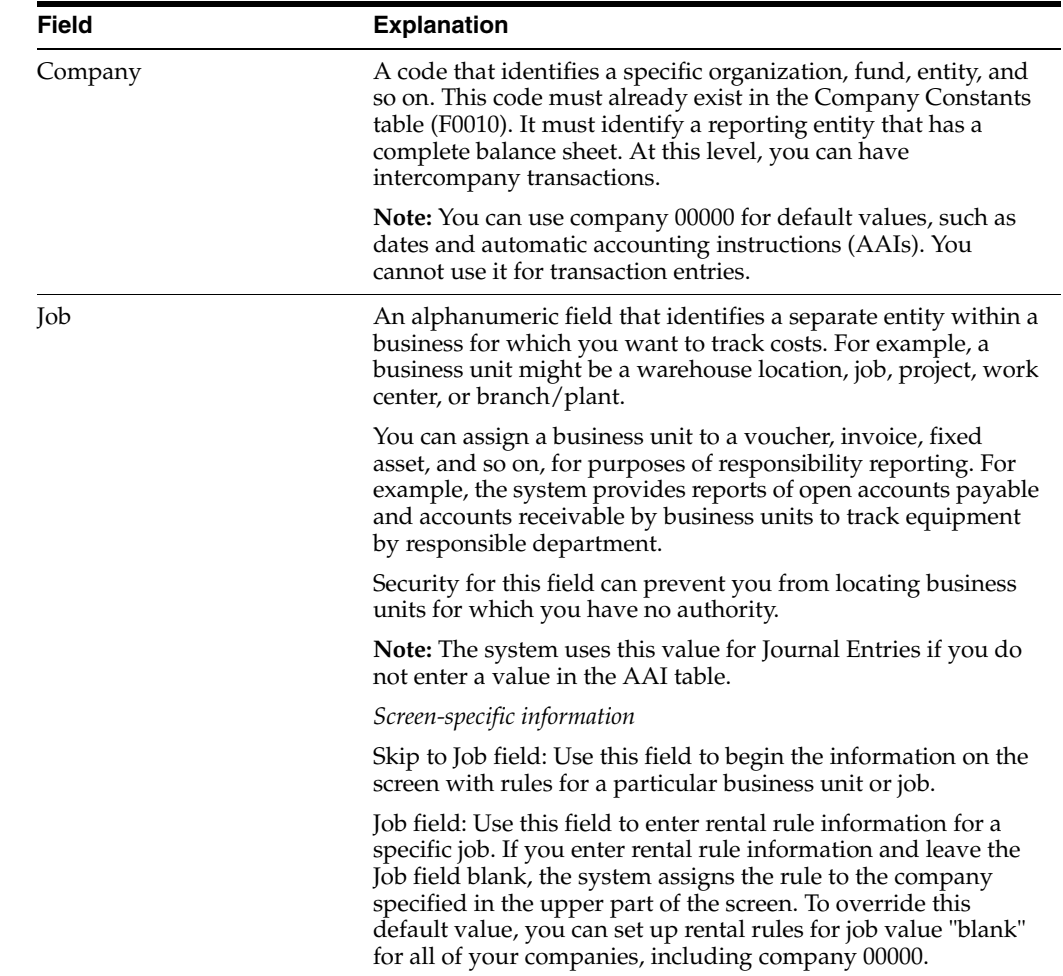

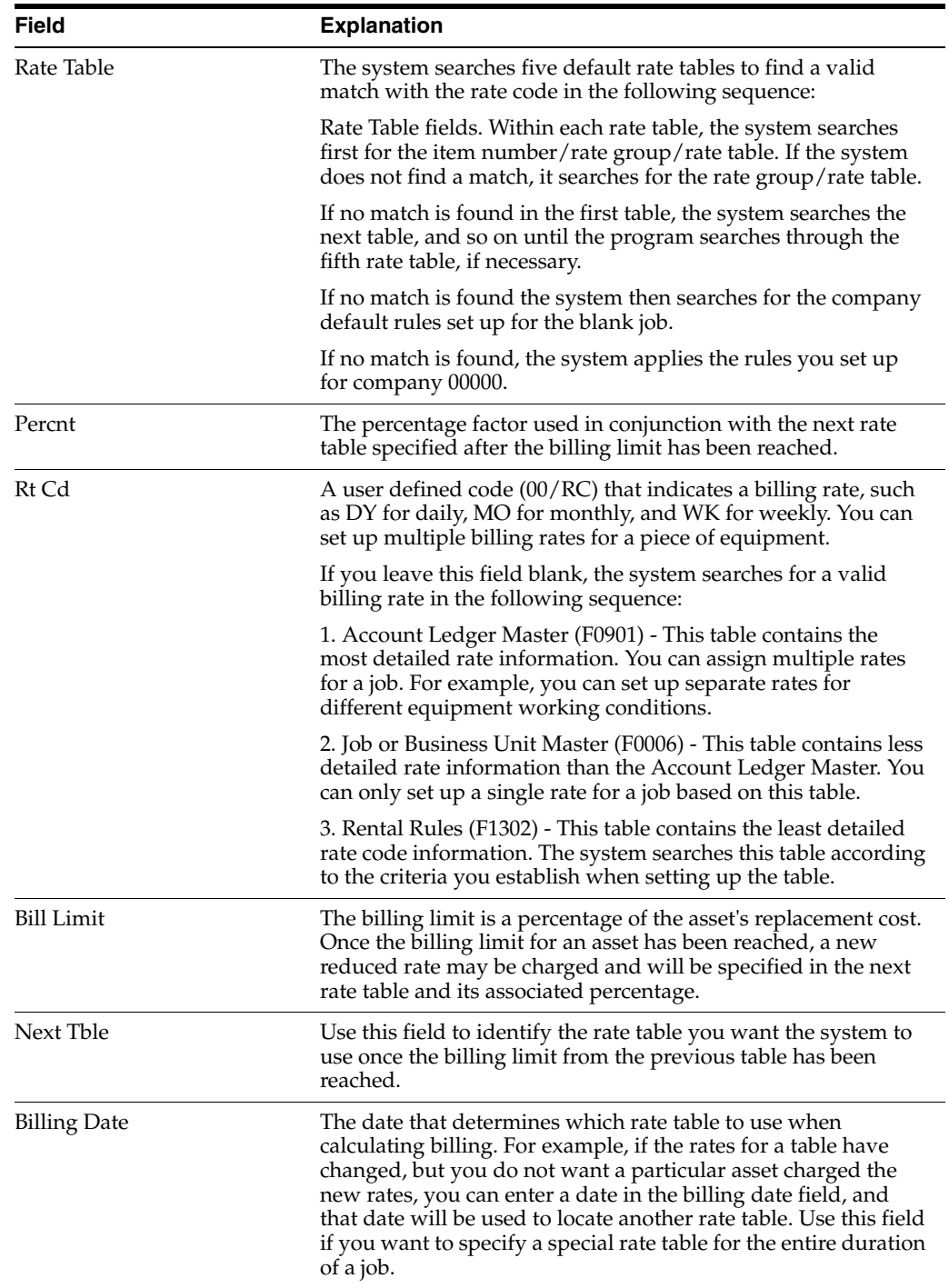

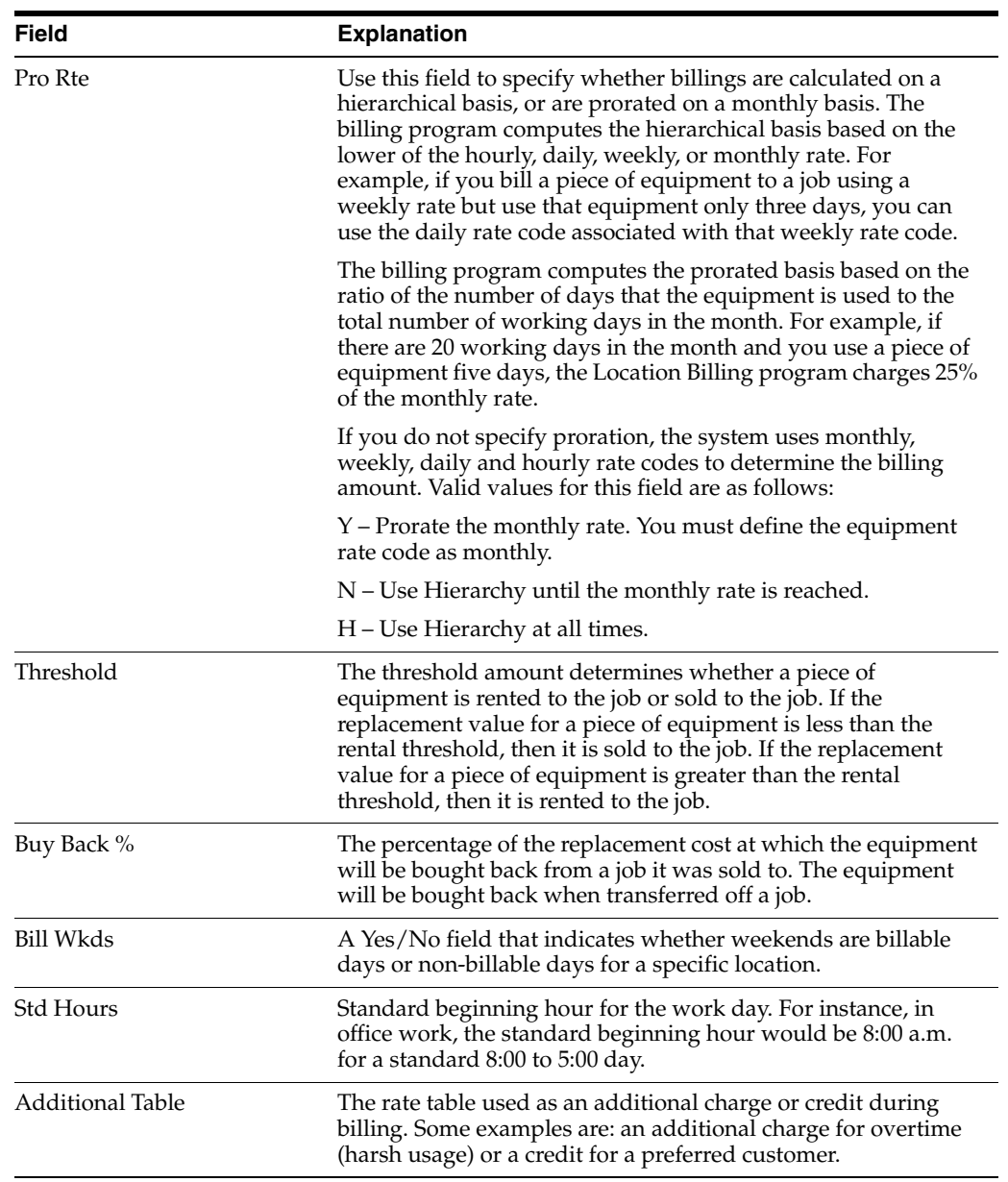

## **38.3.1 What You Should Know About**

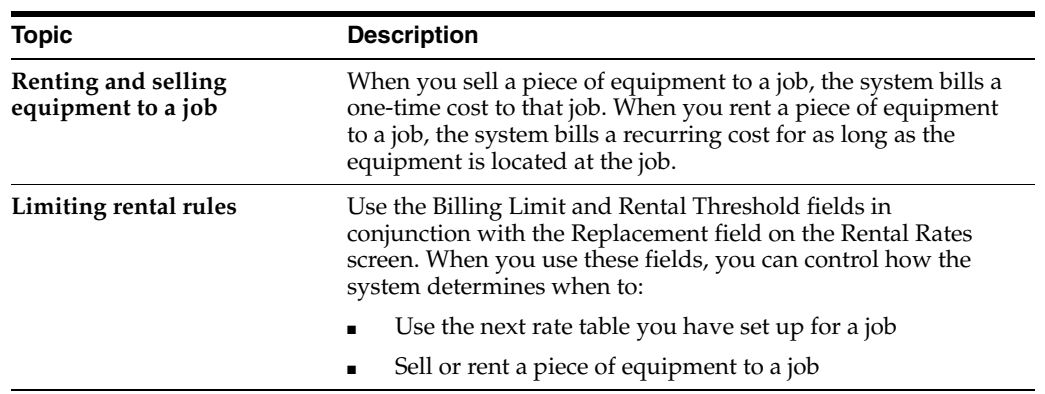

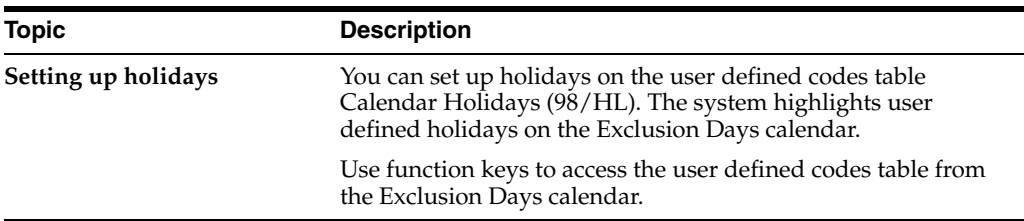

### <span id="page-238-0"></span>**38.4 Setting Up Account Distribution Rules**

### **Navigation**

**From Equipment/Plan Management (G13), enter 29**

**From Equipment/Plan Management Setup (G1341), choose Equipment Billing**

#### **From Equipment Billing Setup (G1343), choose Account Derivation Rules**

Set up account distribution rules to provide the system with instructions for the distribution of equipment location billings.

When you set up account distribution rules, you create an account derivation table. When you create account derivation tables, you supply the system with:

- Billing account numbers for location billings
- Transfer action codes to distribute location billings to the appropriate accounts

The system uses the account distribution rules that you set up in the Equipment Distribution Rules table (F1305) to search for the proper accounts to charge for equipment use based on location. You must set up an account derivation table for every company that you need, to indicate the specific distribution rules. As a minimum, you should set up a default account derivation table for company 00000. The rules that you specify in this table apply to all companies that do not need specific account derivation rules. You should also set up a blank job for all companies, including company 00000. The system uses the blank job when you specify an account with no specific distribution information such as job, rate group, or equipment number.

You can set up account distribution rules based on any of the following equipment information:

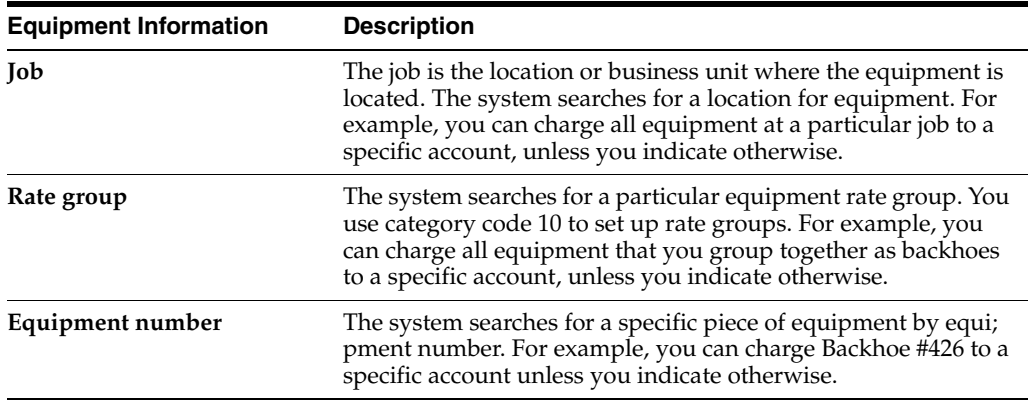

When you relocate equipment, the system searches the Equipment Distribution Rules table (F1305) for information that matches the equipment information. After the system finds a match, it derives the account information from the table and

discontinues the search. If the system finds no match, it applies the rules that you set up for the default company.Search sequence:account distribution rules

The system searches from the most specific to the most general account distribution information that you set up in the Equipment Distribution Rules table. Refer to the following search sequence to determine appropriate combinations for your account distribution requirements:

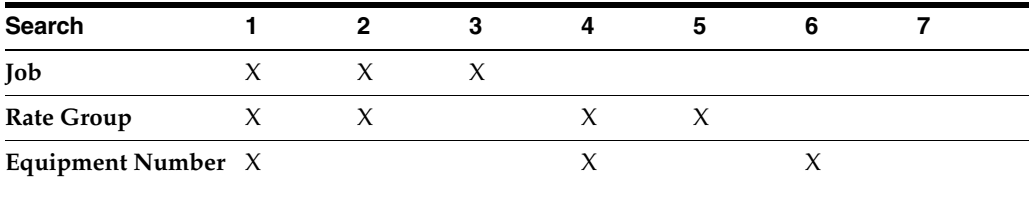

If the system does not find a rule after completing each search sequence step, it uses the distribution information you specify for company 00000.

For example, you can set up a rule in the account derivation table for company XYZ. The rule specifies that you charge all billings for rate group 003 equipment to a business unit you identify within the company as SHOP. You also set up a second rule for the same company and rate group, but specify job 101 (business unit YARD) for a select piece of equipment. This rule overrides the first rule. Based on this rule, the system distributes the billing for the equipment to the business unit YARD.

The following graphic illustrates an example of how you might set up a rule in the account derivation table for company XYZ.

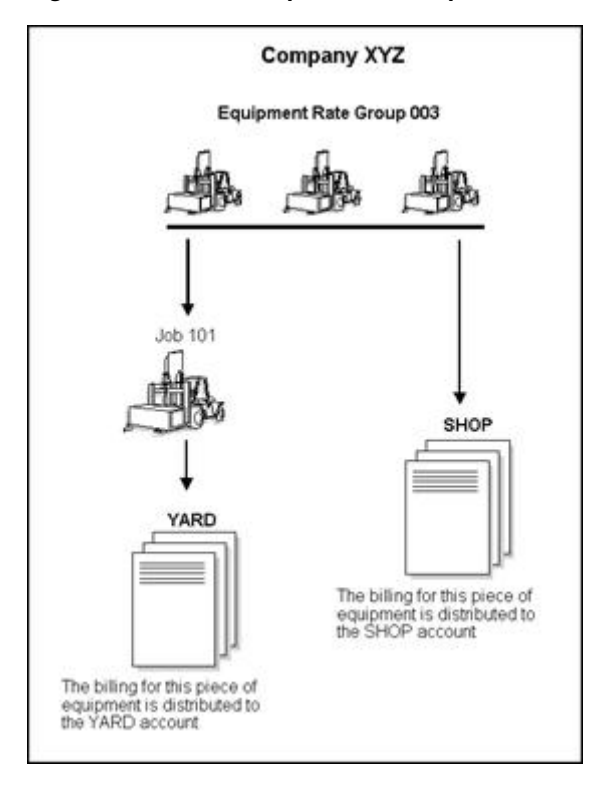

*Figure 38–7 An Example Rule Set Up in the Account Derivation Table*

#### **To create an account derivation table**

- **1.** On Account Derivation Rules, complete the following fields:
	- Company
	- Business Unit
	- Object
	- Subsidiary

*Figure 38–8 Account Derivation Rules screen*

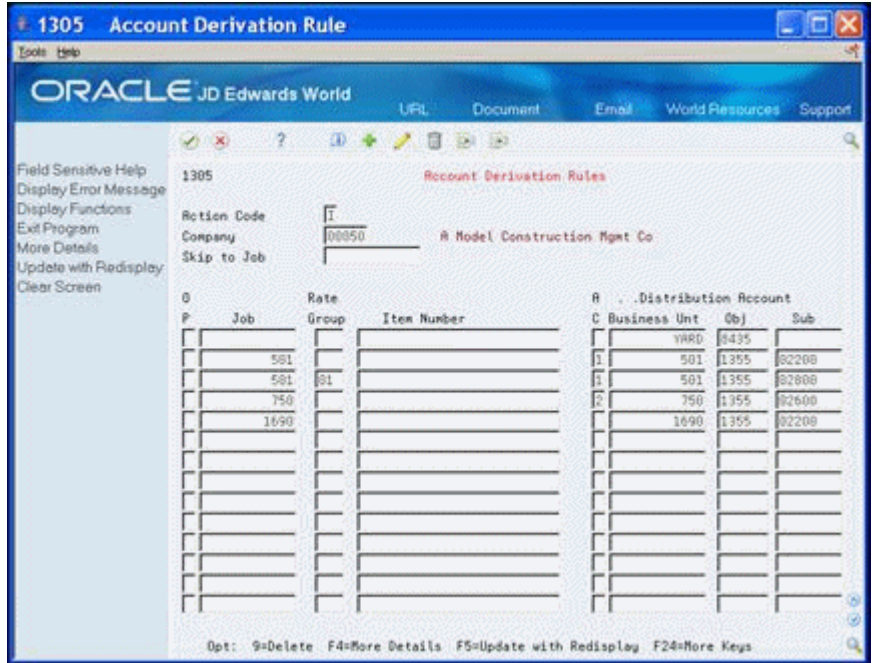

- **2.** For each distribution account, complete any of the following fields:
	- Job
	- Rate Group
	- Equipment Number (Item Number)

If you are setting up the default distribution account for a specific company, leave the previous fields blank.

- **3.** Complete the following optional field:
	- AC (Transfer Action Code)
- **4.** Choose More Details (F4).

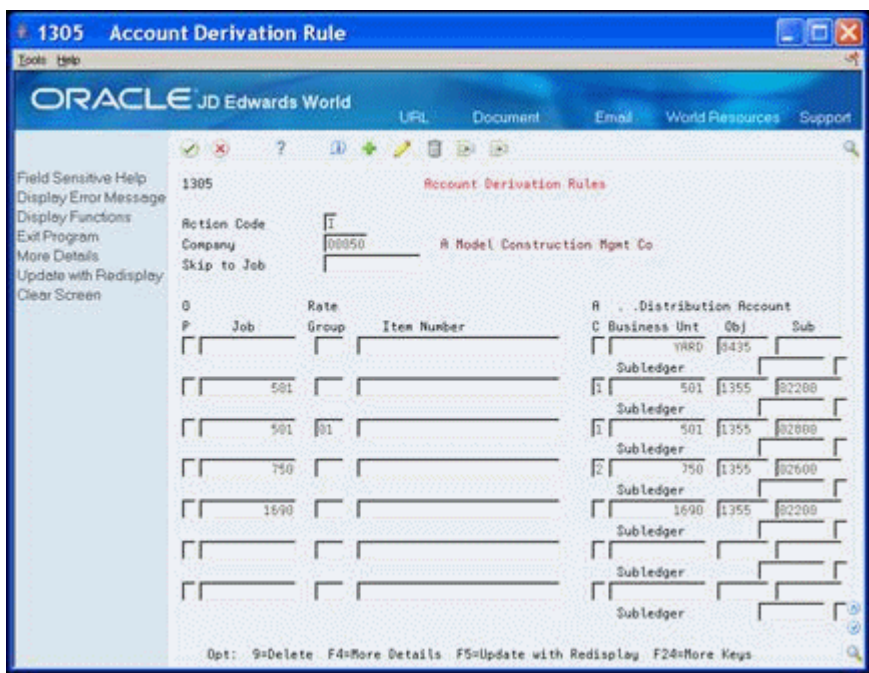

*Figure 38–9 Account Derivation Rules screen, More Details view*

- **5.** Complete the following optional field:
	- Subledger/type

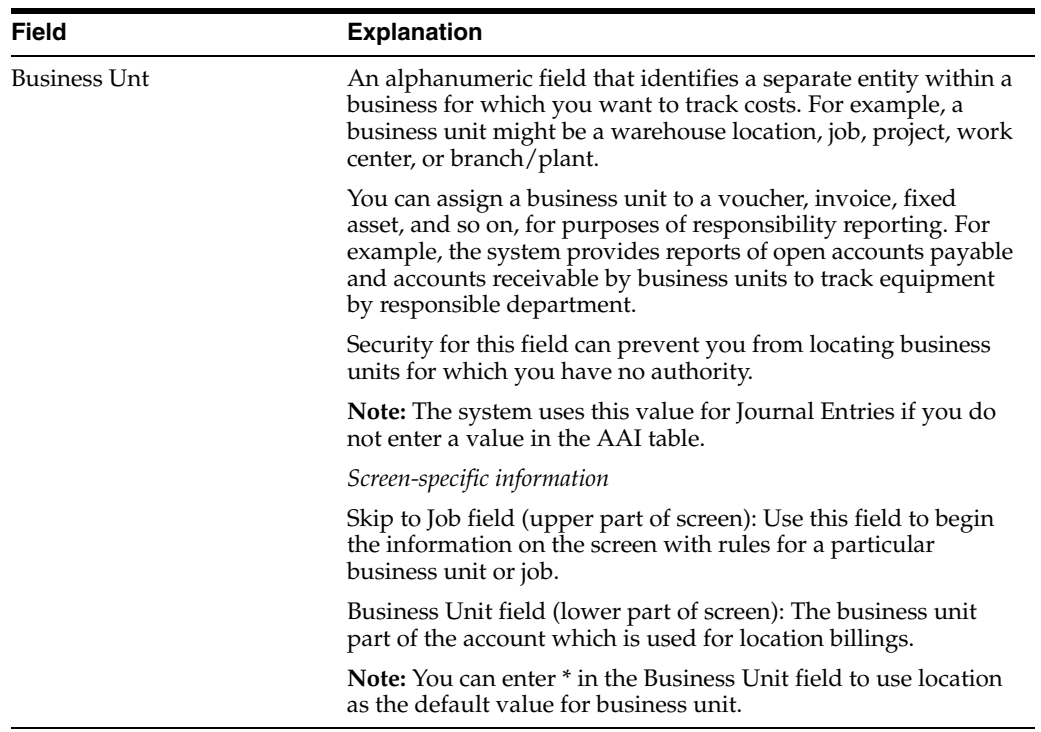

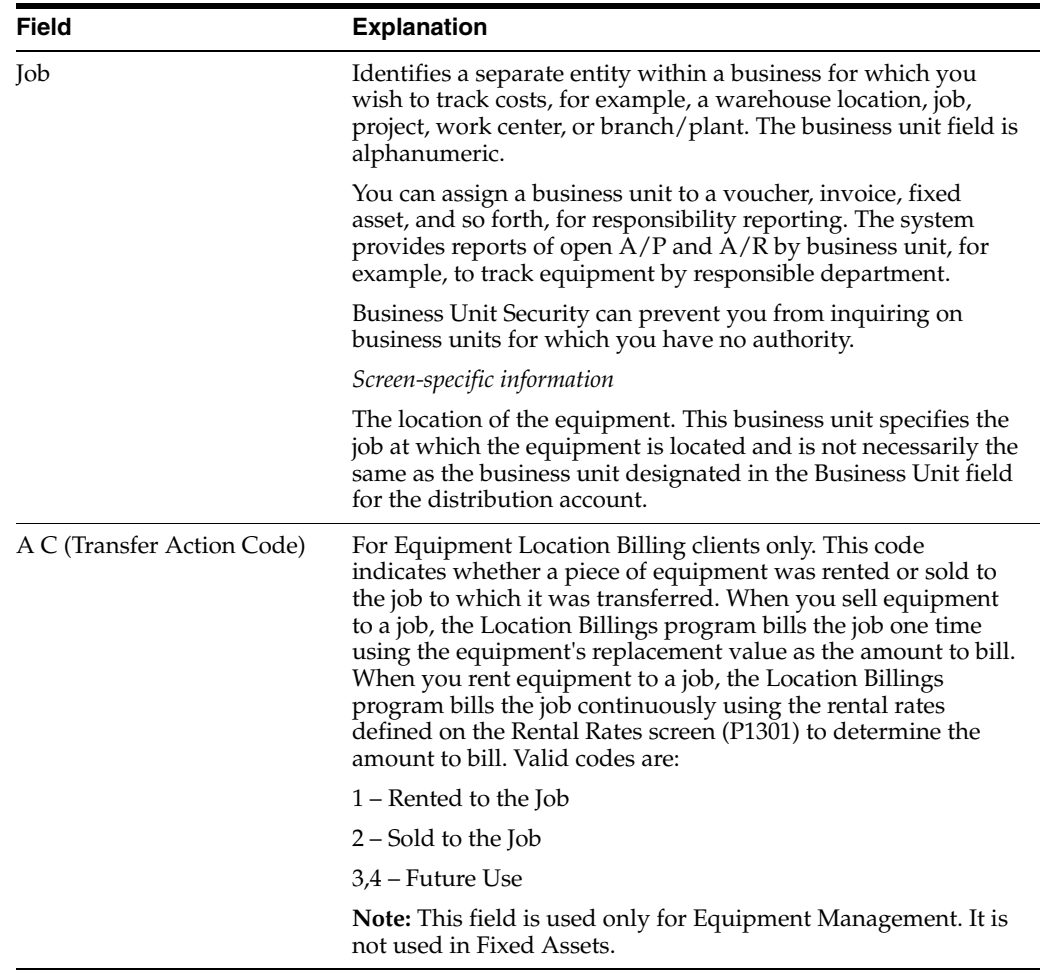

## **38.4.1 What You Should Know About**

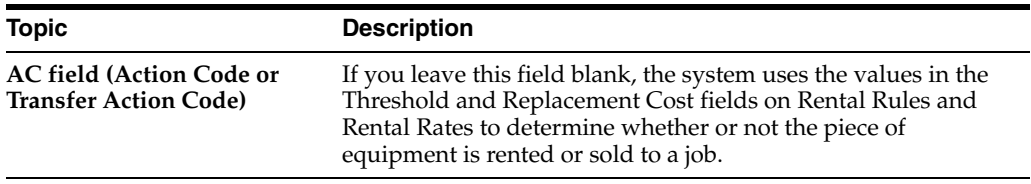

# **Set Up Supplemental Data**

This chapter contains these topics:

- Section [39.1, "Setting Up Data Types"](#page-244-0)
- Section [39.2, "Assigning Data Types to Equipment"](#page-251-0)
- Section [39.3, "Setting Up Supplemental Data Security"](#page-252-0)

Set up supplemental data to track your equipment according to characteristics you define. You can define as many types of supplemental data as you need.

You can determine which types of data appear for groups of equipment by using Data Type Cross Reference. You can also define and track nameplate and other static information using Specification Sheets. In addition, you can control which users have access to supplemental data by using Supplemental Data Security.

### <span id="page-244-0"></span>**39.1 Setting Up Data Types**

You must set up the types of supplemental data that you want to maintain. You can use the following supplemental data formats:

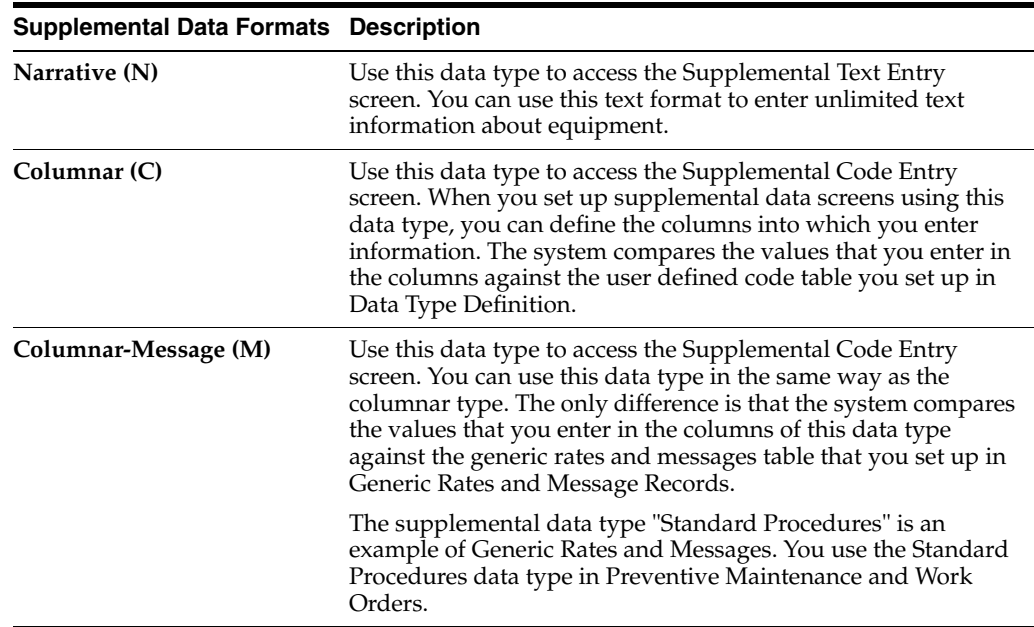

The system stores the supplemental data types that you set up in the Supplemental Data Types table (F12090).

Setting up supplemental data types consists of the following tasks:

- Defining supplemental data types
- Defining specification data types

### **39.1.1 What You Should Know About**

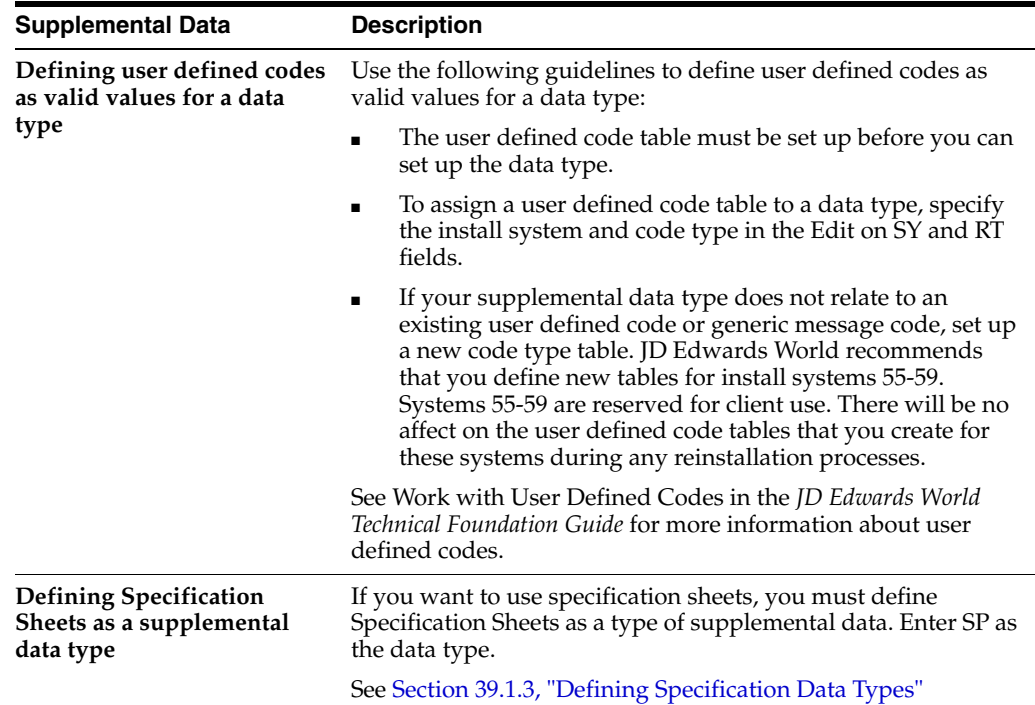

### **39.1.2 Defining Supplemental Data Types**

### **Navigation**

**From Equipment/Plan Management (G13), enter 29**

### **From Equipment/Plan Management Setup (G1341), choose Supplemental Data**

### **From Supplemental Data Setup (G1344), choose Data Type Definition**

You must define the data types for the supplemental data that you want to maintain for your system. Use supplemental data to further define the equipment in your system. You can define as many types of supplemental data as you need.

### **To define supplemental data types**

- **1.** On Data Type Definition, complete the following fields:
	- Type Data
	- Description
	- Display Mode

| <b>ORACLE</b> JD Edwards World                                                                   |                       |                                                          | URL. |             | <b>Document</b>             | Email:                       | World Resources       |                      | Support              |
|--------------------------------------------------------------------------------------------------|-----------------------|----------------------------------------------------------|------|-------------|-----------------------------|------------------------------|-----------------------|----------------------|----------------------|
|                                                                                                  | (1)                   | $\overline{\mathcal{X}}$<br><b>GD</b>                    |      | 12,932      |                             |                              |                       |                      |                      |
| Field Sensitive Help<br>Display Error Message<br>Display Functions                               |                       | 12098                                                    |      |             | Data Tupe Definition        |                              |                       |                      |                      |
| Exit Program<br>More Detail<br><b>User Defined Code</b><br>Generic Rates/Messagi<br>Clear Screen | Tu                    | <b>Rotion Code</b><br>Skip To Tupe                       |      | b           |                             |                              |                       | Edit<br>6h           |                      |
|                                                                                                  | DE<br>CP<br>pp        | Description<br>Capacitu<br>Detailed Description          |      | C<br>W      | Code Title<br>Capacity      | <b>Ant Title</b><br>Gallons  | SY <sub>1</sub><br>12 | RT<br>rе             | ż<br>匠<br>π          |
|                                                                                                  | DN<br>HI              | Drawing Number<br>Heights                                |      | c<br>ic     | <b>Drawing No</b><br>Height | Feet/Inche                   | 12                    | HI                   | 冨<br>握<br>冨          |
|                                                                                                  | 1.N<br>LP<br>LT       | Lengths<br>Lease Payment Terms<br>Lease Tavation Terms   |      | Ċ<br>C<br>Ċ | Length<br>Terms.            | Feet/Inchs<br>Paynent        | 12                    | LN                   | ß<br>ħ               |
|                                                                                                  | 加自<br>MD<br><b>HS</b> | Manufacturer<br>Model Vear<br>Material Safety Data Sheet |      | Ē<br>c<br>c | Brand<br>Name<br>Material   | Cost<br>Rimount<br>Quantity. | 12<br>12              | C4                   | П<br>肩<br>Ñ          |
|                                                                                                  | 0R<br>萨               | Oil Readings<br>Specification Sheets                     |      | c<br>C<br>Г | 01t                         | Readings                     | 12                    | ÚŘ                   | 冨<br>同<br>同          |
|                                                                                                  | TN<br>UB<br>WD.       | Transportation Notes<br>Vibration Readings<br>Widths     |      | c<br>c      | Vibration<br>Width          | Readings<br>Feet/Inchs.      | 12<br>12              | VB<br>W <sub>D</sub> | Īĩ<br>$\overline{N}$ |

*Figure 39–1 Data Type Definition screen*

- **2.** Complete the following optional fields:
	- Code Title
	- Amount Title
	- System Code (SY)
	- System Code (RT)
	- Word Search
- **3.** Choose More Details (F4).

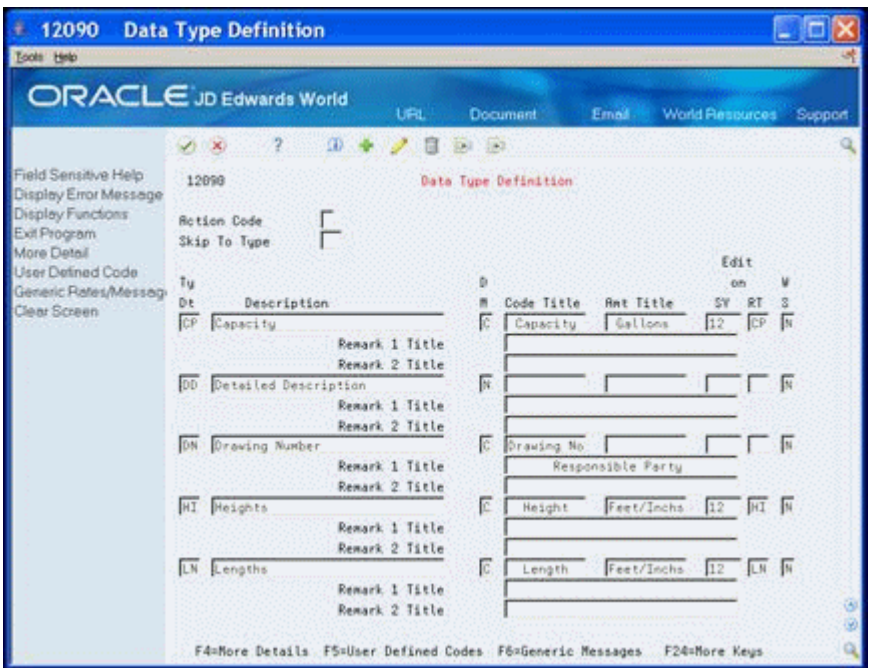

*Figure 39–2 Data Type Definition screen, More Detail view*

- **4.** Complete the following optional fields:
	- Remark 1 Title
	- Remark 2 Title

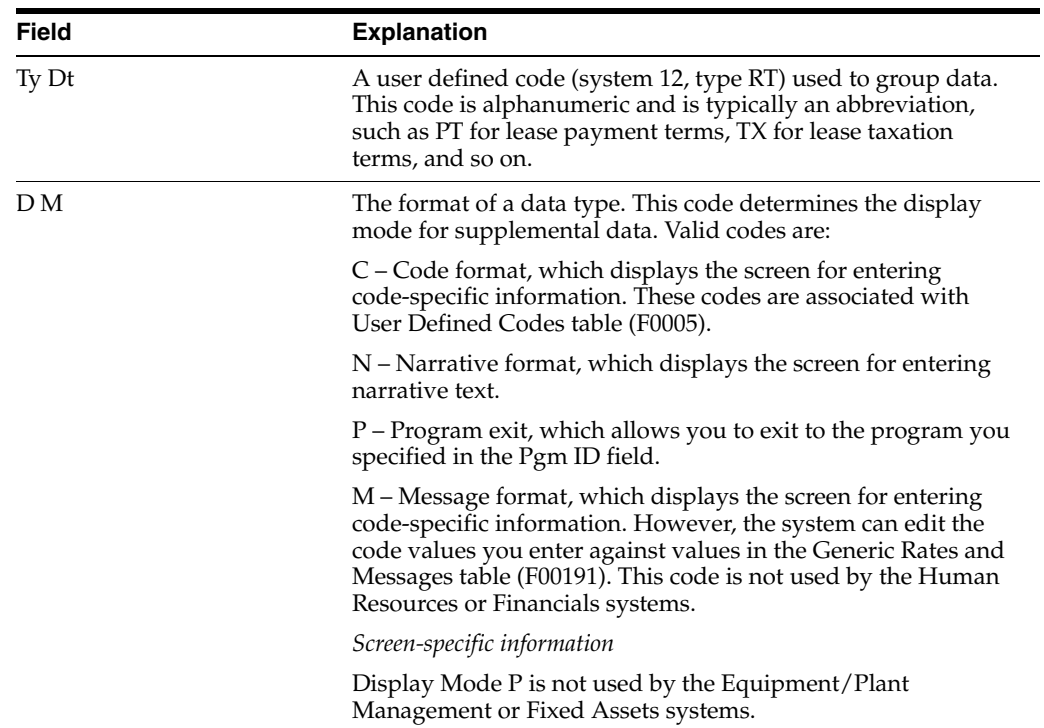

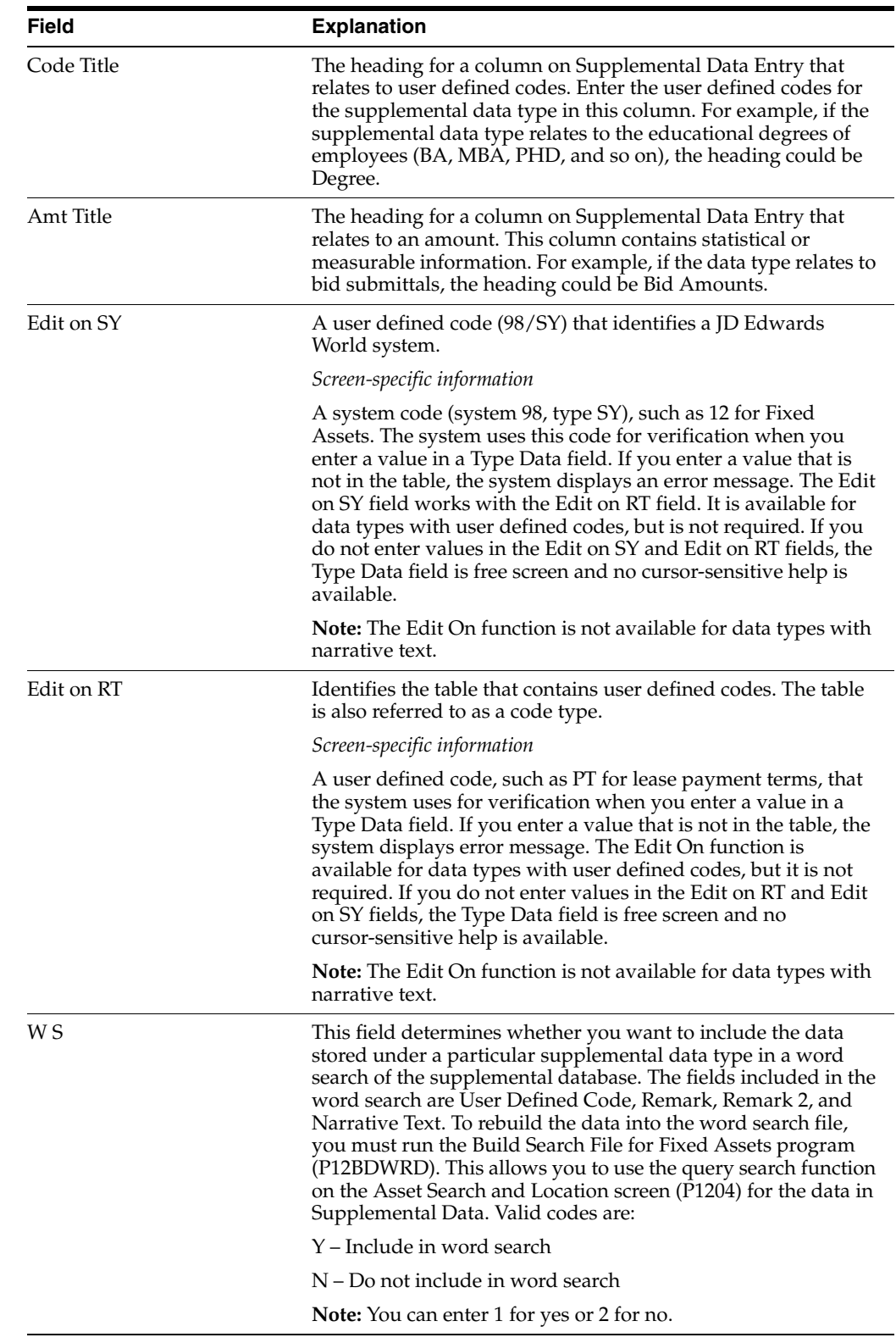

# <span id="page-248-0"></span>**39.1.3 Defining Specification Data Types**

**Navigation From Equipment/Plan Management (G13), enter 29**

### **From Equipment/Plan Management Setup (G1341), choose Supplemental Data**

### **From Supplemental Data Setup (G1344), choose Specification Cross Reference**

Use Specification Data to define which types of static data, such as nameplate information, that you want to record for a particular equipment class. For each equipment class, you can create up to 99 pages of data with as many as 16 data fields per page. You can set up the sequence in which the data displays and specify the names for the various data fields.

### **Before You Begin**

Define Specification Sheets as a supplemental data type

### **To define specification data types**

- **1.** On Specification Cross Reference, to indicate the type of equipment to which you want to associate the specification data, complete the following field:
	- Category Code (Major Equipment Class)

### *Figure 39–3 Specification Cross Reference screen*

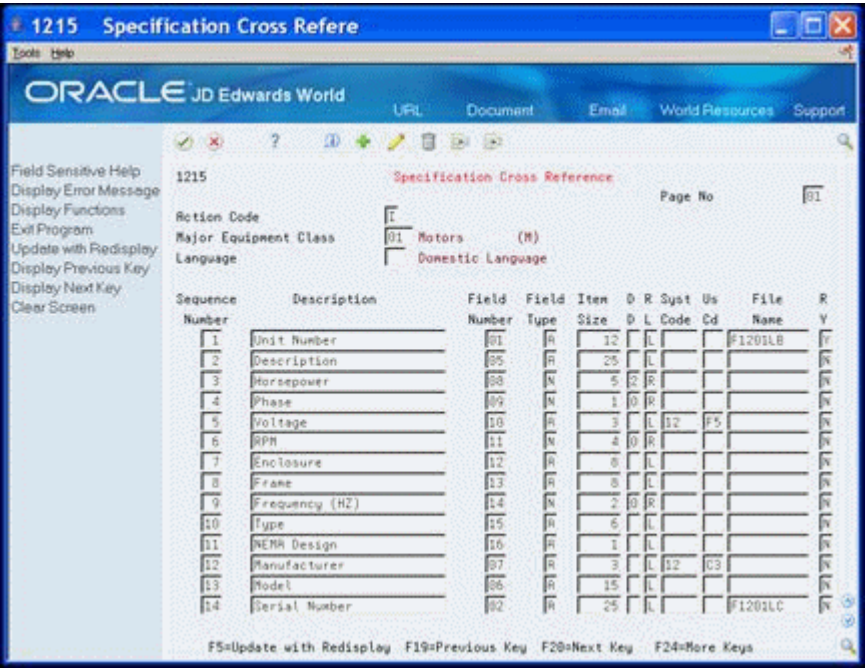

- **2.** For each type of specification data that you want to define, complete the following fields:
	- Sequence Number
	- Description
	- Field Number
	- Field Type
	- Item Size
- **3.** To further define the specification data type, complete any of the following optional fields:
	- Display Decimals (DD)
- Right or Left Justify (RL)
- Required Field (RY)
- **4.** To edit specification data against a user defined code, complete the following fields:
	- System Code
	- User Defined Code
- **5.** To edit specification data against information in a specific table, complete the following field:
	- File Name
- **6.** To create a new page if an equipment class requires more than 16 specification data types, complete the following field:
	- Page Number
- **7.** Complete the following optional field:
	- Language

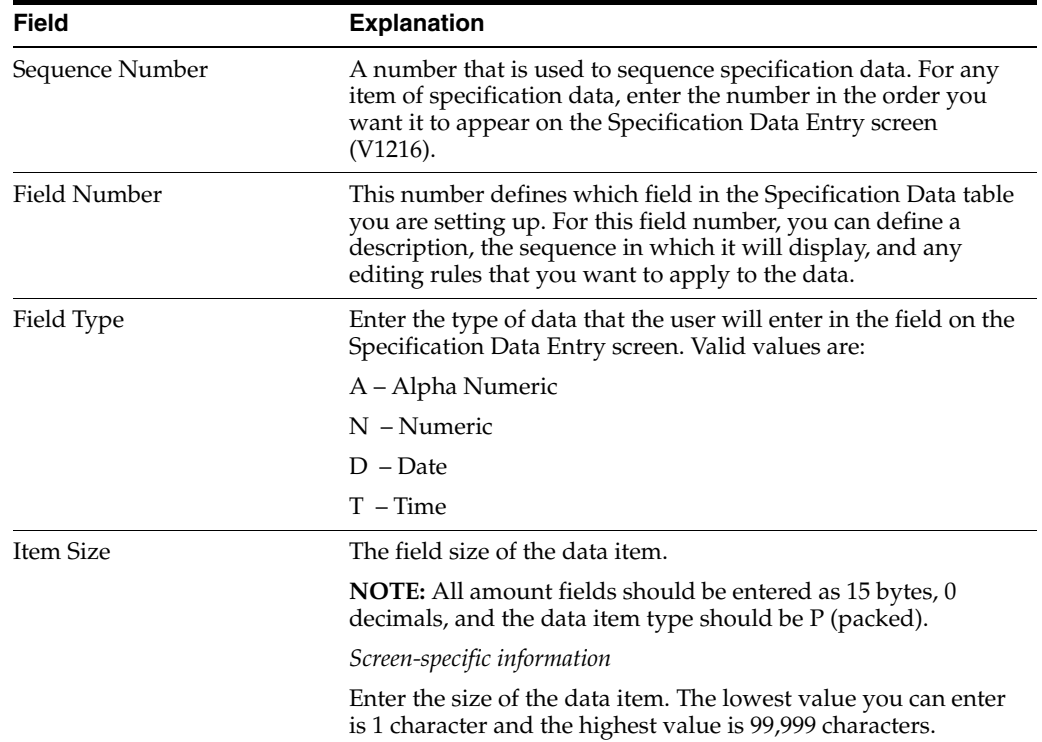

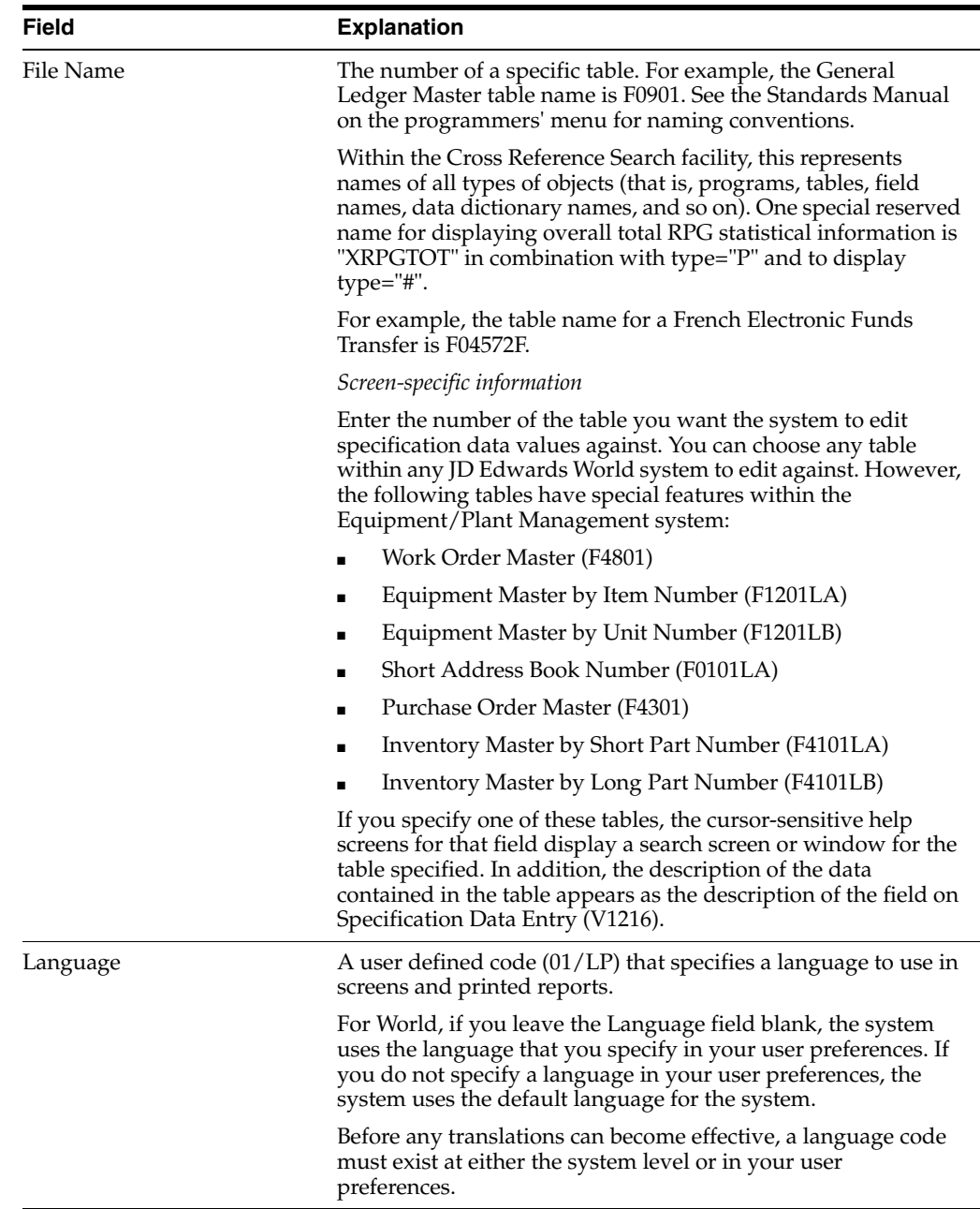

# <span id="page-251-0"></span>**39.2 Assigning Data Types to Equipment**

### **Navigation**

**From Equipment/Plan Management (G13), enter 29**

### **From Equipment/Plan Management Setup (G1341), choose Supplemental Data**

### **From Supplemental Data Setup (G1344), choose Data Type Cross Reference**

You can define which types of supplemental data appear for a specific class of equipment using Data Type Cross Reference. For example, you might want to track separate supplemental data types for electrical equipment and diesel-powered equipment. You can specify that supplemental data types for electrical equipment, such as voltage, amperage, and so on, do not appear for equipment for which the data
is not applicable. If you choose not to use this feature, all supplemental data types that you define display for all classes of equipment. You specify the category code that you want to use to define the equipment class when you set up equipment constants.

### **39.2.1 Before You Begin**

- Define supplemental category codes on Equipment Constants
- Define supplemental data types

#### **To assign supplemental data types to equipment**

**1.** On Data Type Cross Reference, locate a specific equipment category code value.

*Figure 39–4 Data Type Cross Reference screen*

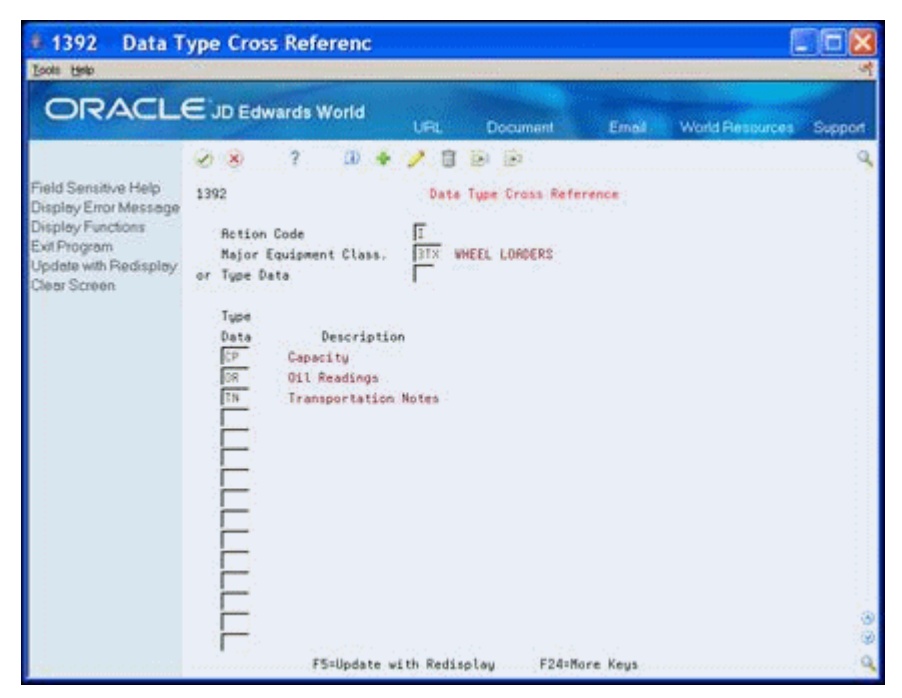

**2.** Assign all data types that you want to associate with the type or class of equipment.

## **39.2.2 What You Should Know About**

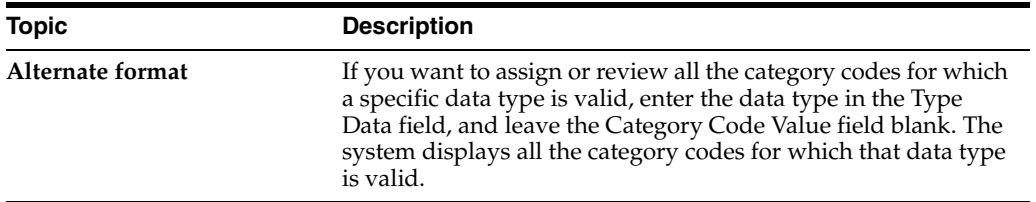

# **39.3 Setting Up Supplemental Data Security**

#### **Navigation**

**From Equipment/Plan Management (G13), enter 29**

#### **From Equipment/Plan Management Setup (G1341), choose Supplemental Data**

#### **From Supplemental Data Setup (G1344), choose Supplemental Data Security**

Use Supplemental Data Security to prevent or permit access to some or all supplemental data types according to the user ID. For example, you can allow a user access to all data types except the data type for lease payment terms (PT) or prevent a user from gaining access to any supplemental data. This feature allows you to maintain sensitive information about equipment.

All users have access to all supplemental data types until you set up security.

Setting up supplemental data security consists of the following tasks:

- Preventing access to a data type
- Permitting access to a data type

#### **To prevent access to a data type**

- **1.** On Supplemental Data Security, complete the following fields:
	- User ID
	- Type of Data

#### *Figure 39–5 Supplemental Data Security screen*

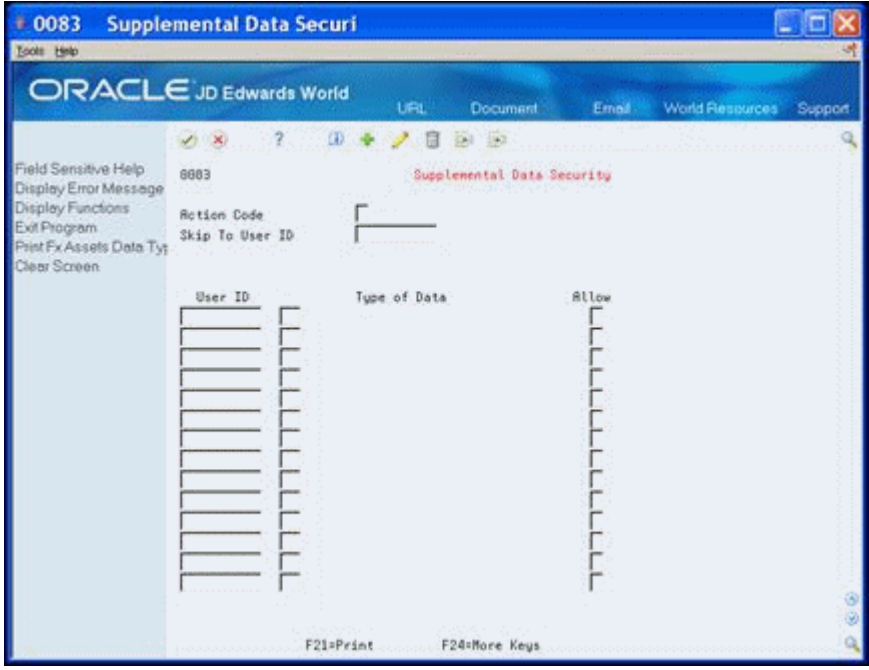

**2.** Type N in the Allow field.

#### **To permit access to a data type**

- **1.** On Supplemental Data Security, complete the following fields:
	- User ID
	- Type of Data
- **2.** Type Y in the Allow field.
- **3.** Type \*PUBLIC in the User ID field.

**4.** Type N in the Allow field.

Typing N in the Allow field for \*Public prevents all unauthorized users from accessing supplemental data types.

# **Set Up Shop Cost Inquiry**

This chapter contains these topics:

- Section [40.1.1, "What You Should Know About"](#page-259-0)
- Section [40.2.1, "Processing Options"](#page-260-0)
- Section [40.3.1, "Processing Options"](#page-261-0)

You can set up different formats for the Shop Cost Inquiry screen that meet your specific business needs. You can also define inquiry formats and inquiry paths.

After you set up the system to display specific information on the Shop Cost Inquiry screens, you can access the different formats and columns interactively. As long as the values you enter in the location costs remain the same, the system inquires only once on the related tables and ledgers. If you change one or more columns, or toggle to a new format, the system immediately recalculates the information to satisfy the different columns.

# **40.1 Defining Inquiry Columns**

#### **Navigation**

**From Job Cost (G51), enter 29**

#### **From Job Cost System Setup (G5141), choose Define Inquiry Columns**

You must define the columns for Shop Cost Inquiry. The definition of a column can include the following information:

- **Heading**
- Calculation for the amount or unit quantity
- Format of the amount or unit quantity
- Glossary item in the data dictionary

The system stores the column information in the Inquiry Columns table (F5192).

#### **To define inquiry columns**

- **1.** On Define Inquiry Columns, complete the following fields:
	- Column Name
	- Formula

| 51921<br>Looks Help                                          | <b>Define Inquiry Columns</b>                                       |                      |          |        |                 |         |
|--------------------------------------------------------------|---------------------------------------------------------------------|----------------------|----------|--------|-----------------|---------|
|                                                              | ORACLE JD Edwards World                                             | <b>URL</b>           | Document | Email: | World Resources | Support |
|                                                              | œ<br>2.<br>(1, 1)                                                   |                      | 393      |        |                 |         |
| Field Sensitive Help<br>Display Error Message                | 51921<br>Define Inquiry Columns                                     |                      |          |        |                 |         |
| Display Functions<br>Exit Program<br>Previous Column Definit | <b>Retion Code</b><br>Column Name                                   | II.<br>URR           |          |        |                 |         |
| Next Column Definition<br>Clear Screen                       | Description<br>Column Heading 1                                     | Variance<br>Variance |          |        |                 |         |
|                                                              | Column Heading 2<br>Formula                                         | Report 5<br>$1 - 12$ |          |        |                 |         |
|                                                              | Decimal Positions<br>Edit Code<br>Connas - No Zero Ba<br>Multiplier |                      |          |        |                 |         |
|                                                              | Glossary Item                                                       |                      |          |        |                 |         |
|                                                              | Description                                                         |                      | Resource | Units  | Header Units    |         |
|                                                              | <b>Retual Values</b>                                                |                      |          | 21     | 41              |         |
|                                                              | JA/JU Original Budget Values                                        |                      | $^{22}$  | 42     |                 |         |
|                                                              | JA/JU Revised Budget Values                                         |                      | 23       | 43     |                 |         |
|                                                              | 51/RB 51/RU Original Budget                                         |                      | 24       | 44     |                 |         |
|                                                              | 51/RB 51/RU Revised Budget                                          |                      | 25       | 45     |                 |         |
|                                                              | Open Connitment Values                                              |                      | 26       | 46     |                 |         |
|                                                              | Total Contract Values                                               |                      | 27       | đ3     |                 |         |
|                                                              | F19/F28=Previous/Next-Column                                        | F24=More Keys        |          |        |                 |         |

*Figure 40–1 Define Inquiry Columns screen*

- **2.** Complete the following optional fields:
	- Description
	- Column Heading 1
	- Column Heading 2
	- Decimal Positions
	- Edit Code
	- Multiplier
	- Glossary Item

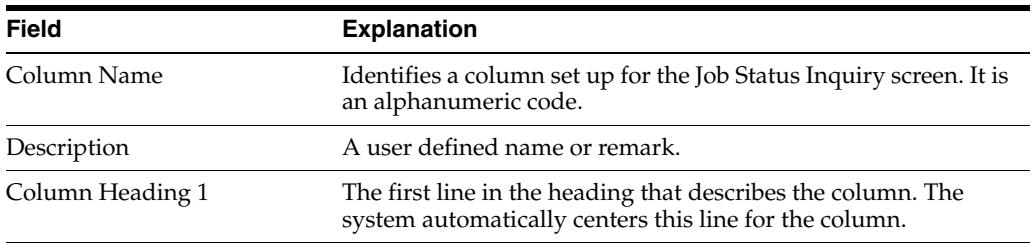

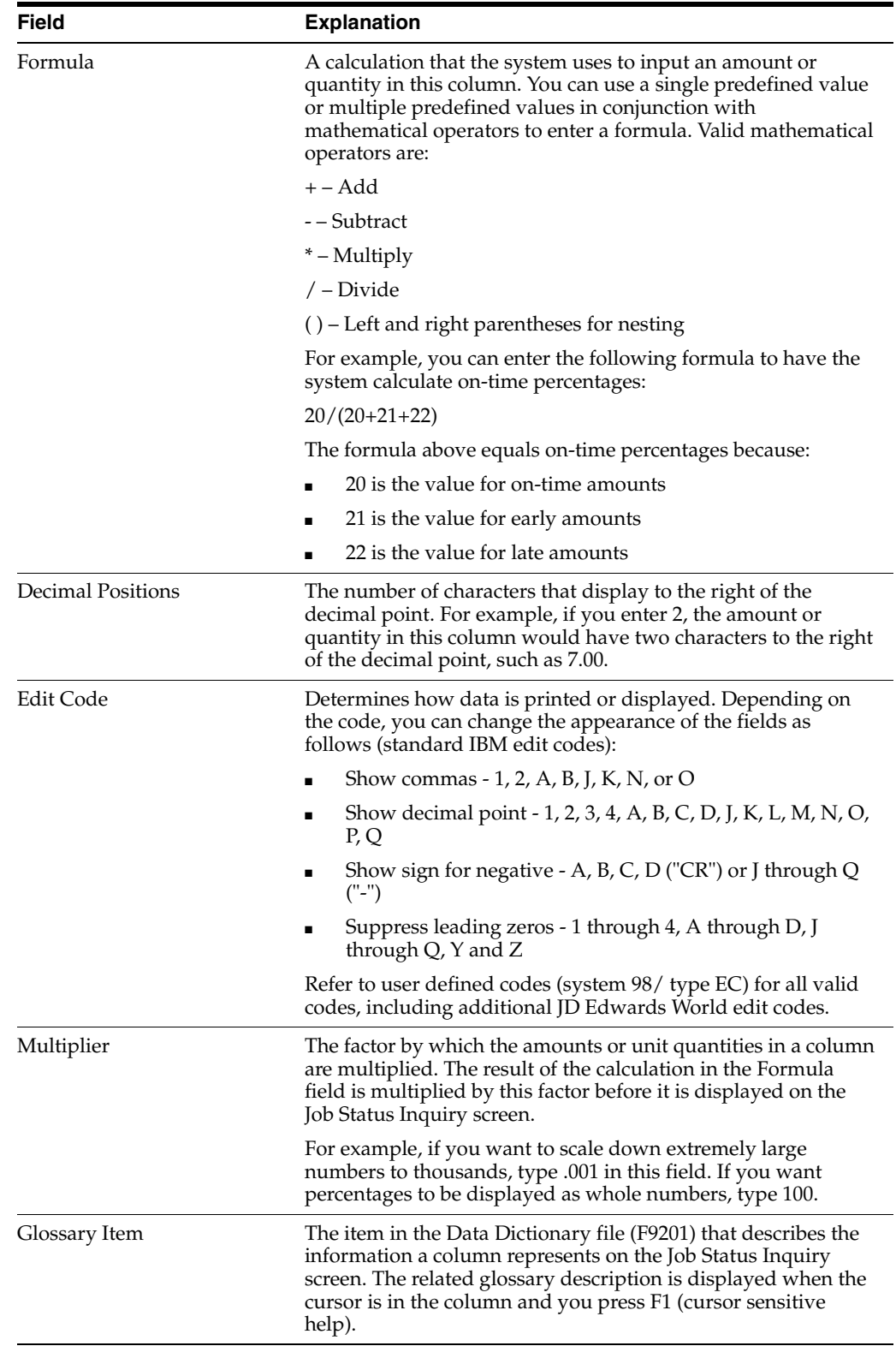

# <span id="page-259-0"></span>**40.1.1 What You Should Know About**

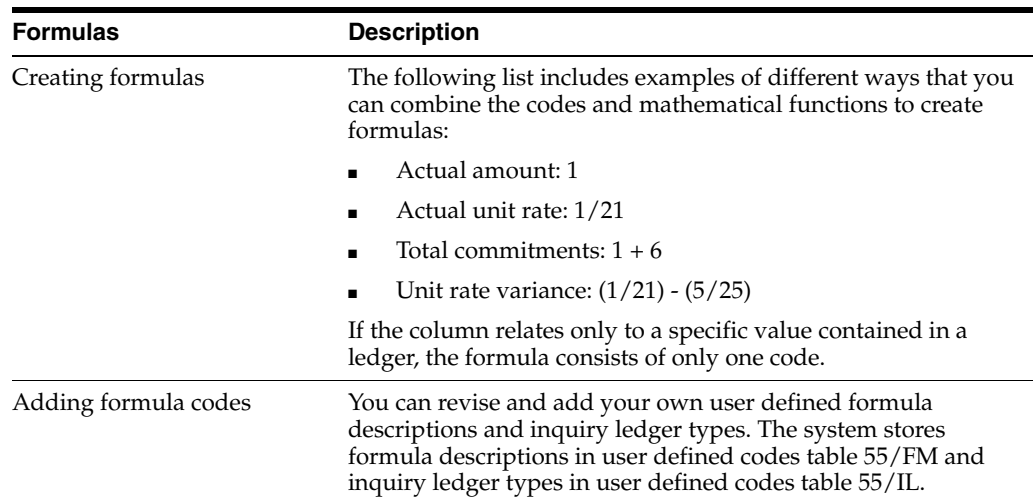

# **40.2 Defining Inquiry Formats**

#### **Navigation**

**From Job Cost (G51), enter 29**

**From Job Cost System Setup (G5141), choose Define Inquiry Formats**

After you define the columns for Shop Cost Inquiry, you can group them into formats. A format can include up to four columns, which appear on Shop Cost Inquiry in the same order that you define them in the format. You do not need to enter a value in each of the four column fields. For example, you can set up a format with two columns. The system stores the format definitions in the Inquiry Formats table (F5193).

#### **To define inquiry formats**

On Define Inquiry Formats, for each format, complete the following fields:

- Format Name
- Description
- Column 1
- Column 2
- Column 3
- Column 4

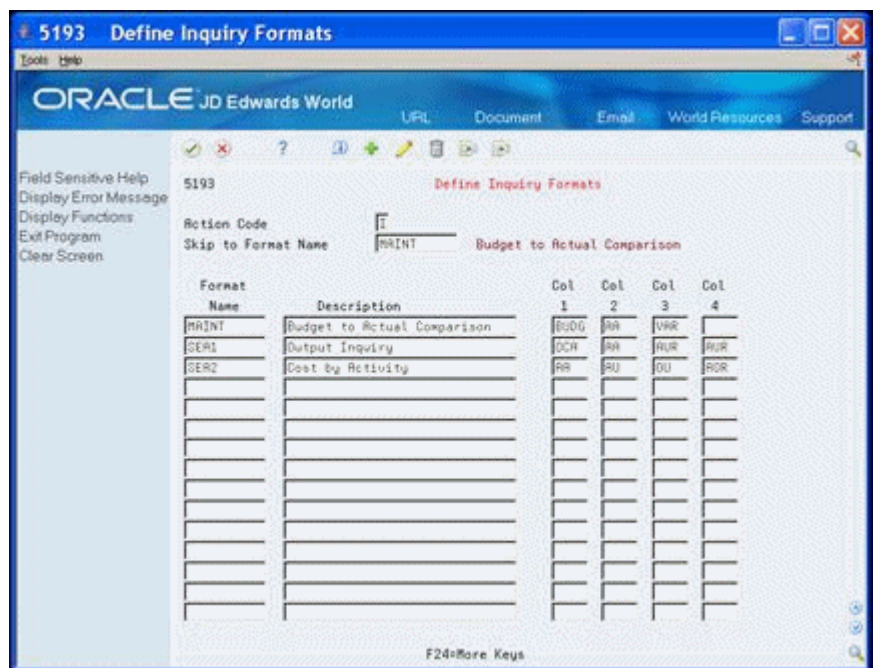

*Figure 40–2 Define Inquiry Formats screen*

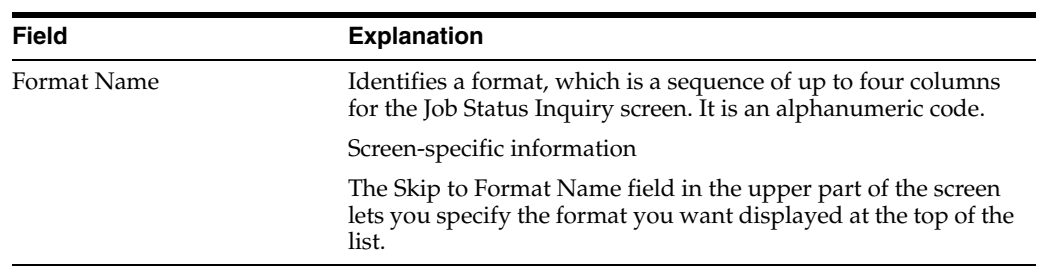

### <span id="page-260-0"></span>**40.2.1 Processing Options**

See Section [55.2, "Define Formats - Job Status Inquiry \(P5193\)"](#page-314-0)

# **40.3 Defining Inquiry Paths**

#### **Navigation**

**From Job Cost (G51), enter 29**

**From Job Cost System Setup (G5141), choose Define Inquiry Paths**

After you define the formats for Shop Cost Inquiry, you can group them into paths. A path is a "chain" of more than one format. After you select a path on Shop Cost Inquiry, you can toggle the different formats into the sequences that you define. The system stores the path definitions in the Inquiry Paths table (F5194).

Defining inquiry paths consists of the following tasks:

- Section[, "To define an inquiry path"](#page-261-1)
- Section[, "To arrange formats into a new sequence"](#page-261-2)

| 51941<br><b>Ecols</b> Help                                                                         | <b>Define Inquiry Paths</b> |                |                                                                         |                                       |       |                 |         |
|----------------------------------------------------------------------------------------------------|-----------------------------|----------------|-------------------------------------------------------------------------|---------------------------------------|-------|-----------------|---------|
| <b>ORACLE</b> JD Edwards World                                                                     |                             |                | URL                                                                     | Document                              | Erned | World Resources | Support |
|                                                                                                    | 2.<br>(1, 1)                | ω              |                                                                         | iou like                              |       |                 |         |
| Field Sensitive Help<br>Display Error Message<br>Display Functions<br>Exit Program<br>Clear Screen | 51941                       |                |                                                                         | Define Inquiry Paths                  |       |                 |         |
|                                                                                                    | Rotion Code                 | T              |                                                                         |                                       |       |                 |         |
|                                                                                                    | Path Name<br>Description    |                | JOBANOUNTS<br>Job Amount Inquiry Path                                   |                                       |       |                 |         |
|                                                                                                    |                             |                |                                                                         |                                       |       |                 |         |
|                                                                                                    | Fornat                      | Disply         |                                                                         |                                       |       |                 |         |
|                                                                                                    | Name                        | Seq.           | Description                                                             |                                       |       |                 |         |
|                                                                                                    | FORMATOS<br>F09/R192        |                | 1.00 Rev Bud, Open Conn, Rotual, ERC<br>2,00 Rev. Bud, Rotual, ETC, ERC |                                       |       |                 |         |
|                                                                                                    | F09/IRT83                   |                | 3.00 Rev Bud, Rotual, Proj 0/U, ERC                                     |                                       |       |                 |         |
|                                                                                                    | FORMATOA                    |                | 4.00 Rev Bud, Rotual, 2 Comp.ERC                                        |                                       |       |                 |         |
|                                                                                                    | FORMATOS                    | 5.00           |                                                                         | Rev Bud, Days Prior, Rotual, ERC      |       |                 |         |
|                                                                                                    | FORMATOS                    |                |                                                                         | 6,08 Rev Bud, Days Prior, Rotual, ETC |       |                 |         |
|                                                                                                    |                             | 7,00           |                                                                         |                                       |       |                 |         |
|                                                                                                    |                             | 0.00           |                                                                         |                                       |       |                 |         |
|                                                                                                    |                             | 9,00           |                                                                         |                                       |       |                 |         |
|                                                                                                    |                             | 10,00<br>11,00 |                                                                         |                                       |       |                 |         |
|                                                                                                    |                             | 12,00          |                                                                         |                                       |       |                 |         |
|                                                                                                    |                             | 13,00          |                                                                         |                                       |       |                 |         |
|                                                                                                    |                             | 14,00          |                                                                         |                                       |       |                 |         |
|                                                                                                    |                             | 15.00          |                                                                         |                                       |       |                 |         |
|                                                                                                    |                             |                |                                                                         | F24=Hore Keys                         |       |                 |         |

*Figure 40–3 Define Inquiry Paths screen*

#### <span id="page-261-1"></span>**To define an inquiry path**

- **1.** On Define Inquiry Paths, complete the following fields:
	- Path Name
	- Description
- **2.** For each format in the path, complete the following field:
	- Format Name
	- Display Sequence

#### <span id="page-261-2"></span>**To arrange formats into a new sequence**

- **1.** On Define Inquiry Paths, complete the following field:
	- Path Name
- **2.** To reorder the formats into a new sequence, complete the following field:
	- Display Sequence

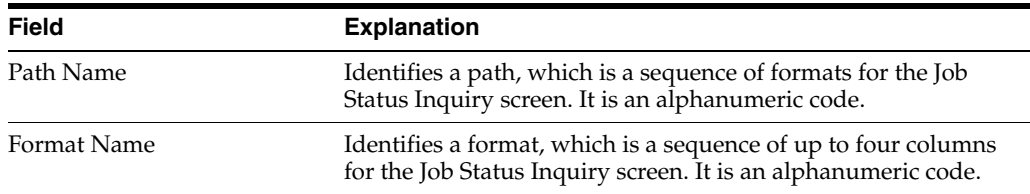

## <span id="page-261-0"></span>**40.3.1 Processing Options**

See Section [55.3, "Define Paths - Job Status Inquiry \(P51941\)"](#page-314-1)

# **Set Up the Accounting Rules Table**

This chapter contains this topic:

Section [41.1.1, "Before You Begin"](#page-262-0)

# **41.1 Set Up the Accounting Rules Table**

If you charge equipment use by using Time Accounting or Payroll, you must set up a journal type that instructs the system how to distribute equipment costs to the proper object account. You set up the journal type in an accounting rules table.

As a minimum, you must set up a default company 00000 and at least one object account with a journal type ED (Equipment Distribution). You can set up tables for other companies as well. The system always searches for accounting rules by a specific company first. If no company is found, the system applies rules according to the default company. In addition, you can enter multiple equipment debit accounts for any given job.

The system uses the equipment billing rate code and the job to apply charges to the correct object account. When you enter a journal type of ED, and then choose Help in the Typ (Type) field the Accounting Rules table displays the User Defined Codes Window with equipment groups (12/C0). When you specify journal type ED, you can enter only valid equipment billing groups in the Typ field.

**Note:** When you associate an object account with journal type ED, the system applies accounting rules only to the equipment that you specify in the Equipment Worked (EQPW) field on equipment time entry screens in Payroll or Time Accounting. The system does not apply rules to equipment in the Equipment Worked On (EQWO) field.

#### <span id="page-262-0"></span>**41.1.1 Before You Begin**

Verify that the equipment billing rate codes are set up

#### **Navigation**

**From Time Accounting System (G05), enter 29**

**From Time Accounting Setup (G054), choose Payroll Constants and Tables**

**From Additional Constants and Tables (G0541), choose Debit-Labor/Billing/Equipment**

Alternatively, you can access the Accounting Rules Table from the Automatic Accounting Instructions menu (G074); choose Debit - Direct Labor/Billings/Equipment.

#### **To set up the accounting rules table**

- **1.** On Debit-Labor/Billing/Equipment, complete the following fields:
	- Company
	- Distribution Account Object
	- Journal Type (JT)

*Figure 41–1 Debit-Labor / Billing / Equipment screen*

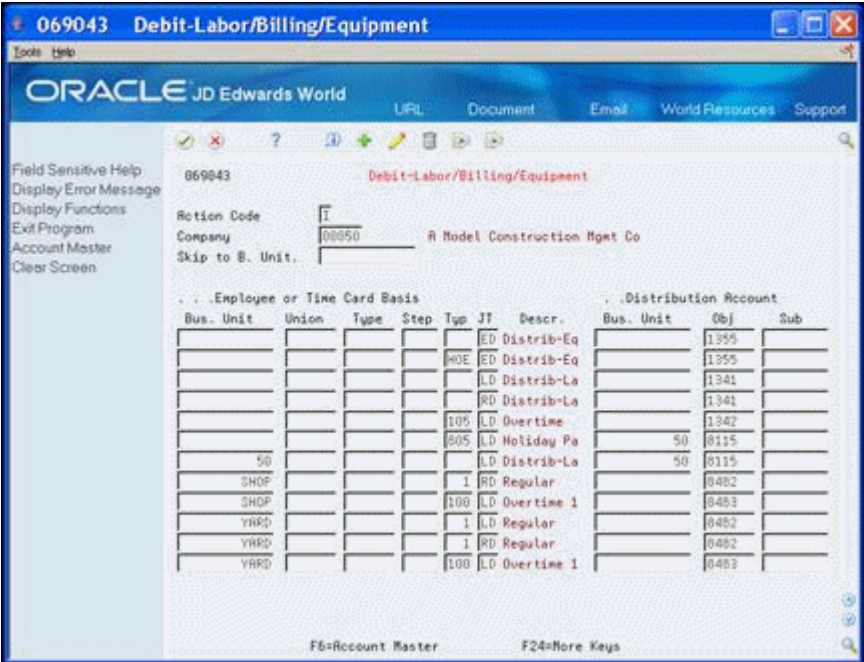

- **2.** Complete the following optional fields:
	- Employee or Time Card Basis Business Unit
	- Typ (Type)

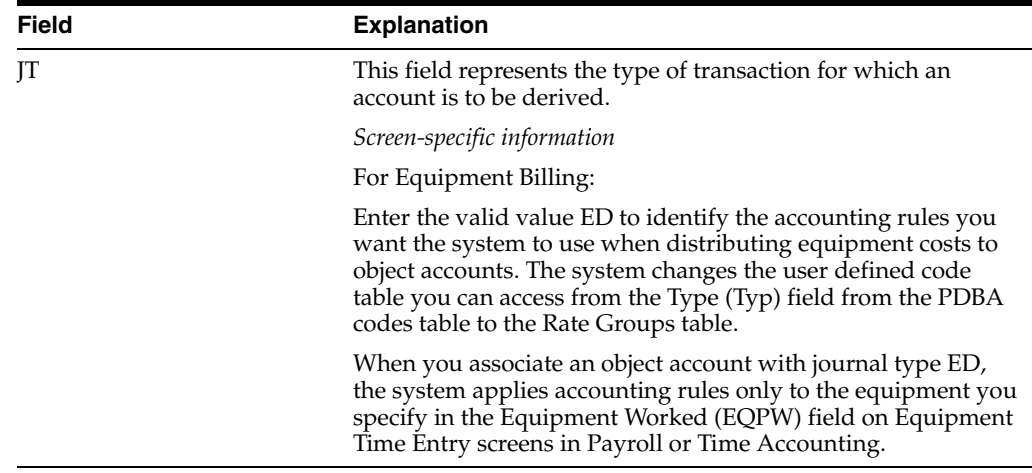

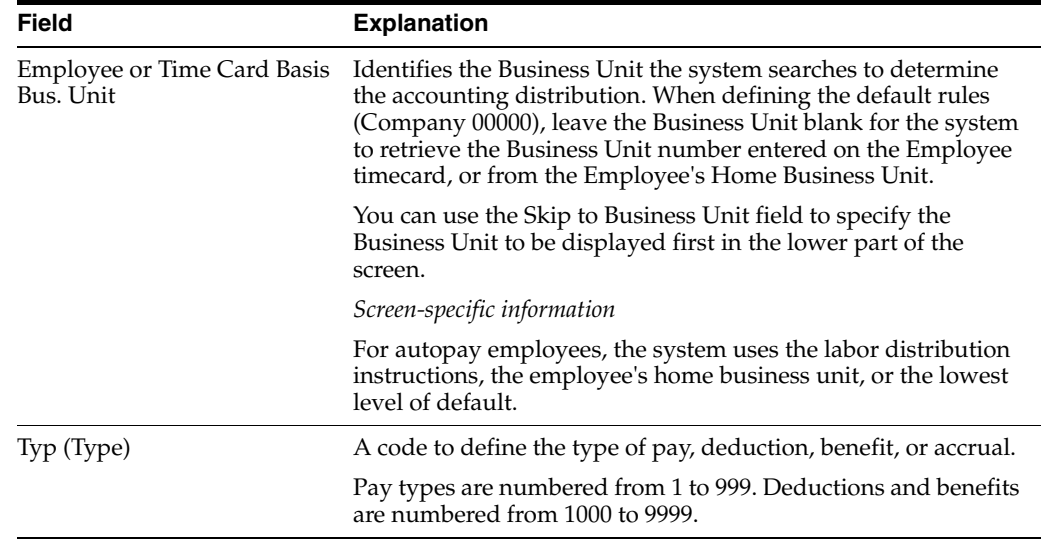

#### **See Also:**

- Section [32.6, "Equipment Billing Rate \(00/RC\)"](#page-197-0)for more information about setting up equipment billing rate codes
- Set Up AAIs for Payroll in the *JD Edwards World U.S. Payroll II Guide*for more information about using the Debit - Labor/Billing/Equipment screen

# **Set Up Journal Summary Rules**

<span id="page-266-0"></span>This chapter contains this topic:

■ Chapter [42, "Set Up Journal Summary Rules."](#page-266-0)

You must set up rules which the system uses to summarize Time Accounting or Payroll transactions before posting them to the general ledger. You can set up these rules for single accounts or ranges of accounts within each company. You must set up default rules for Company 00000.

# **42.1 Setting Up Journal Summary Rules**

#### **Navigation**

**From Time Accounting System (G05), enter 29**

**From Time Accounting Setup (G054), choose Payroll Constants and Tables**

**From Additional Constants and Tables (G0541), choose Journal Summarization Rules**

#### **To set up journal summary rules**

Alternatively, you can access Journal Summary Rules from the Automatic Accounting Instructions menu (G074), choose Journal Summarization Rules.

- **1.** On Journal Summarization Rules, complete the following field:
	- **Company**

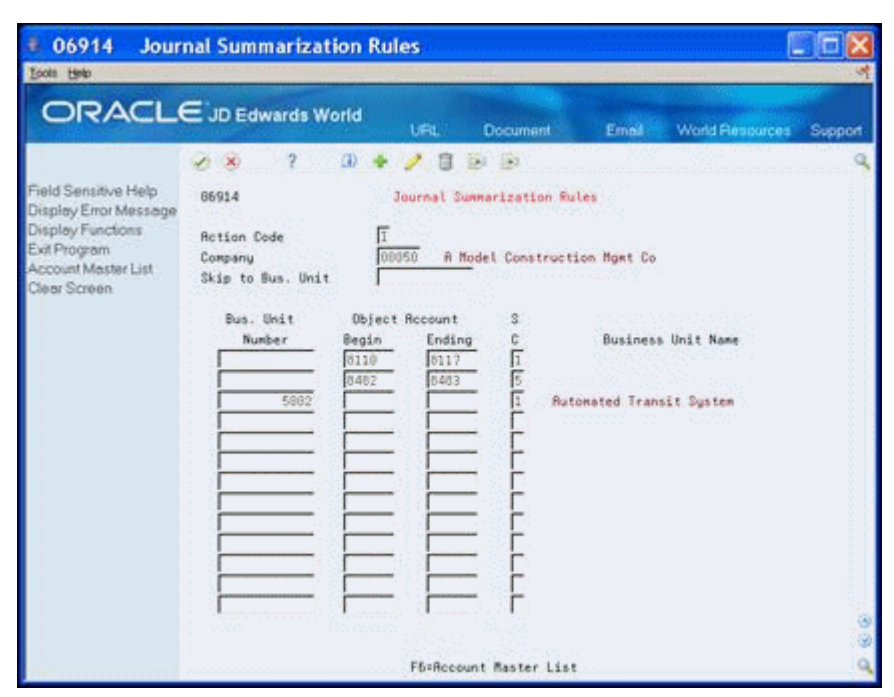

*Figure 42–1 Journal Summarization Rules screen*

- **2.** For each object account for which you want to set up summarization rules, complete the following fields:
	- **Business Unit**
	- Object Account Beginning
	- Object Account Ending
	- Summarization Code

**Caution:** If you are summarizing from Time Accounting or Payroll and you want to ensure an audit trail for equipment transactions, you must set up the system so that it does not summarize equipment transactions. For those ranges of accounts, choose No Summarization or No summarization with Employee Name.

#### **See Also:**

■ Set Up AAIs for Payroll in the *JD Edwards World U.S. Payroll II Guide* for more information about setting up journal summarization rules

# **Part IX Global Updates**

This part contains these chapters:

- Chapter [43, "Global Updates,"](#page-270-0)
- Chapter [44, "Update the Message Log,"](#page-272-0)
- Chapter [45, "Update Equipment Billing Rates,"](#page-274-0)
- Chapter [46, "Update the Search Word Table,"](#page-278-0)
- Chapter [47, "Update Fixed Asset Information."](#page-280-0)

# **43**

# <span id="page-270-0"></span>**Global Updates**

This chapter contains these topics:

- Section [43.1, "Objectives"](#page-270-1)
- Section [43.2, "About Global Updates"](#page-270-2)

# <span id="page-270-1"></span>**43.1 Objectives**

- To make global changes to equipment information
- To identify the purpose of each global update program
- To determine when each global update program should be used

# <span id="page-270-2"></span>**43.2 About Global Updates**

You can make system-wide changes to Equipment Billing information using global update processes.

Run global updates to ensure that the data in your Equipment Billing tables is consistent and current. For example, if you change a billing rate code, you can run Update Billing Rates to reflect the change in all of your billing rate tables.

Equipment Billing global updates consists of the following tasks:

- Updating the message log
- Updating equipment billing rates
- Updating the search word table
- Updating fixed asset information

# <span id="page-272-0"></span>**Update the Message Log**

This chapter contains this topic:

Section [44.1, "Update the Message Log"](#page-272-1)

# <span id="page-272-1"></span>**44.1 Update the Message Log**

You need to run this update only if you use tickler miles or hours on equipment messages. You run the Update Message Log program to update the tickler units in the Message Log. For example, if you set up a reminder message to display at 3,000 miles for a piece of equipment, you use this update to ensure that the message displays when the equipment reaches the 3,000 mile mark.

Update Message Log compares tickler dates with the system date and tickler units (for example, miles or hours) to the current unit reading that you record for the corresponding piece of equipment. The program updates all units that reach or exceed the tickler amounts that you post in the AT00 automatic accounting instruction. When the system completes the update it highlights the corresponding equipment number and description on Equipment Search to indicate that a message exists for the equipment.

When you select Update Message Log, the system submits the job directly to batch. You should update the message log frequently to keep message tickler units current. JD Edwards World recommends running Update Message Log as part of your unattended operations.

#### **Navigation**

**From Equipment/Plan Management (G13), enter 27**

**From Advanced Operations (G1331), choose Update Message Log**

#### **See Also:**

- Section [6.1, "Entering an Equipment Message"](#page-54-0) for more information about using tickler dates and units
- Overview to Unattended Night Operations (Sleeper) in the *JD Edwards World Technical Foundation Guide* for more information about running unattended operations (Sleeper)

# <span id="page-274-0"></span>**Update Equipment Billing Rates**

This chapter contains this topic:

Section [45.1, "Update Equipment Billing Rates"](#page-274-1)

# <span id="page-274-1"></span>**45.1 Update Equipment Billing Rates**

You can globally add, change, or delete the billing rate codes that you set up in the Billing Rates table. When you make changes to a billing rate code, you can also change any of the components associated with the rate code that you set up on the Rental Rates table.

For example, use Global Billing Rates Update to make the following changes to the Billing Rate Codes and Rental Rates tables:

- Delete an entire billing rate code
- Specify a new billing rate for an existing billing rate code
- Define a new rate code
- Make the same change to several existing rate tables at once

After you specify the Billing Rate Code that you want to change, you can make changes to rate code tables based on any of the following:

- Any combination of Rate Table, Rate Group, Equipment Number, and Start Effective Date fields
- Equipment numbers, based on any combination of Company, Responsible Business Unit, Location, Category Code 1 and Category Code 2

#### **To update equipment billing rates**

#### **Navigation**

**From Equipment/Plan Management (G13), enter 27**

#### **From Advanced Operations (G1331), choose Global Billing Rates Update**

- **1.** On Global Billing Rates Update, to identify the rate code you want to revise, complete the following field:
	- Equipment Rate Code

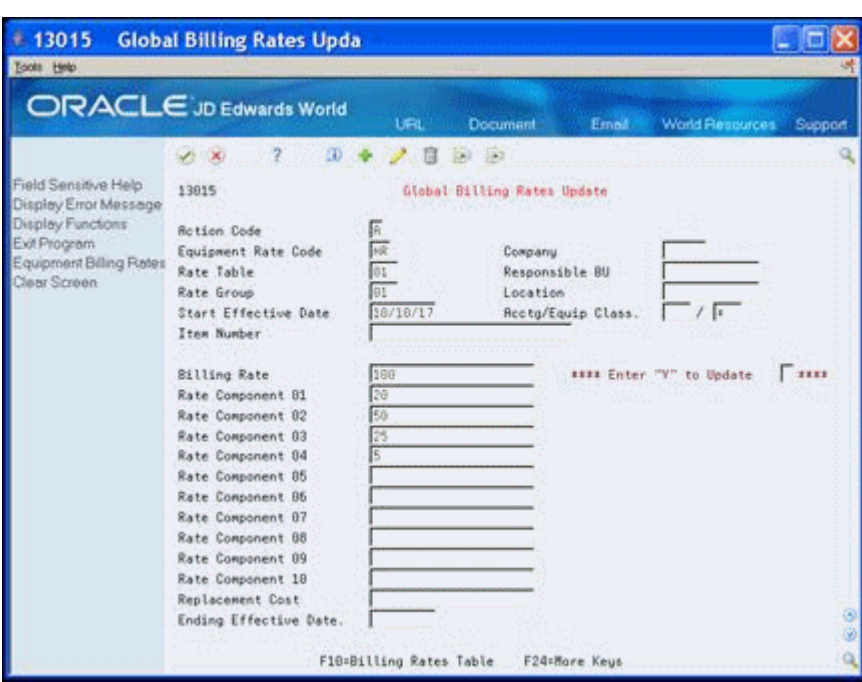

*Figure 45–1 Global Billing Rates Update screen*

- **2.** To identify the tables that you want to update with the new rate code information, complete the following fields:
	- **Company**
	- Rate Table
	- Responsible Business Unit
	- Rate Group
	- **Location**
	- **Start Effective Date**
	- Category Codes 1-2
	- Item Number
- **3.** To make changes to the billing rate for the rate code, complete any of the following fields:
	- **Billing Rate**
	- Rate Component 01-10
	- Replacement Cost
	- Ending Effective Date

The system prompts you to verify the new information.

- **4.** To accept the changes, enter Y in the following field:
	- Enter Y to Update

The system submits the update directly to batch. After the job is complete, you can view your changes on the Billing Rates Table.

## **45.1.1 What You Should Know About**

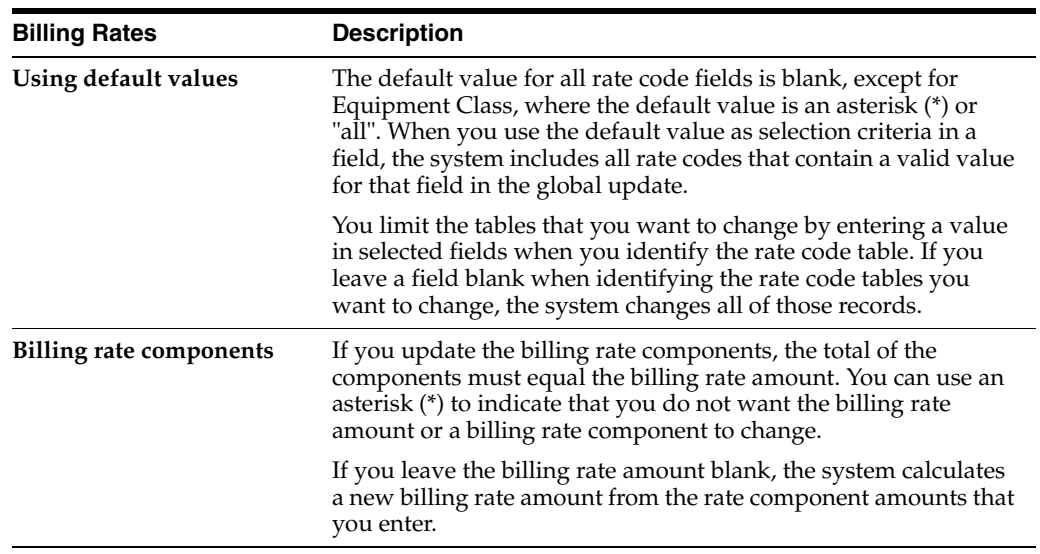

#### **See Also:**

- Section [38.1, "Setting Up Billing Rate Code Hierarchy"](#page-226-0) for more information about how the system uses the Billing Rate Code table that you define to bill for equipment use
- Section [38.2, "Defining Rental Rates for Equipment"](#page-228-0) for more information about how the system uses the Rental Rates table that you define to bill for equipment use

# <span id="page-278-0"></span>**Update the Search Word Table**

This chapter contains this topic:

Section [46.1, "Update the Search Word Table"](#page-278-1)

# <span id="page-278-1"></span>**46.1 Update the Search Word Table**

You must build a search word table before you can perform a query search for equipment. For example, you might perform a query search if you need to locate the equipment master for a piece of equipment, but you do not know the equipment number. The Search Word table consists of possible words you might use on a search form to access the equipment information that you need.

The Build Search Word Table program scans your equipment information and creates a Search Word table on all the words that you enter in the following tables:

- Item Master table (F1201)
	- Equipment description fields
	- Any remark fields
	- Model number
	- Any of the first ten category codes
	- AFE number
- Supplemental Data tables (F12090, F12092, F12093)
	- User defined code values
	- Remark fields
	- Narrative text

When you select Build Search Word Table, the system submits the job directly to batch. You should run this update to maintain and refresh the Search Word table as you add, change, and delete equipment. JD Edwards World recommends running this program as part of your unattended operations.

#### **Navigation**

**From Equipment/Plan Management (G13), enter 27**

**From Advanced Operations (G1331), choose Build Search Word Table**

## **46.1.1 What You Should Know About**

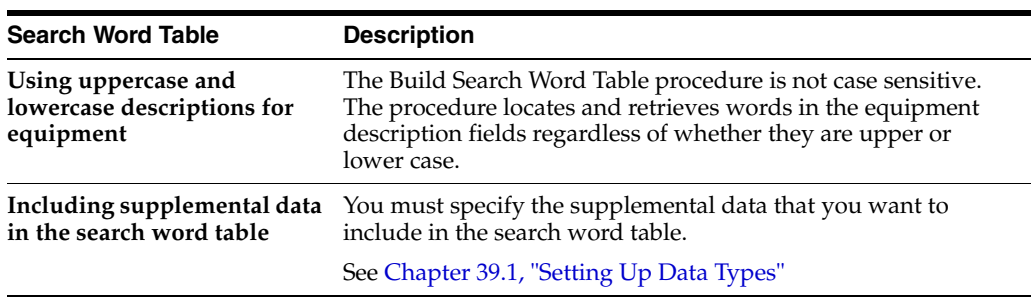

#### **See Also:**

- Chapter [5, "Search for Equipment Information"o](#page-48-0)r more information about performing a query search to locate equipment
- Overview to Unattended Night Operations (Sleeper) in the *JD Edwards World Technical Foundation Guide* for more information about running unattended operations (Sleeper)

# <span id="page-280-0"></span>**Update Fixed Asset Information**

This chapter contains these topics:

- Chapter [47.1, "Updating Company Numbers and Accounts"](#page-280-1)
- Chapter [47.2, "Reposting Damaged Account Balances"](#page-281-0)
- Chapter [47.3, "Updating the Item Number"](#page-282-0)
- Chapter [47.4, "Updating Planned Equipment Locations"](#page-282-1)
- Chapter [47.5, "Purging Selected Asset Information"](#page-283-0)

Update fixed asset information to maintain consistent and current account information for accurate equipment billing and location tracking.

## <span id="page-280-1"></span>**47.1 Updating Company Numbers and Accounts**

#### **Navigation**

**From Equipment/Plan Management (G13), enter 27** 

**From Advanced Operations (G1331), choose Fixed Assets Global Updates**

#### **From Advanced Operations (G1231), choose Update Company Number, BU/Obj/Sub-1202**

Company numbers and account numbers in the Item Balances table (F1202) should always be the same as those in the Account Master table (F0901). Run Update Company Number, Business Unit/Object/Subsidiary in the F1202 from the F0901 to correct any situations in which these numbers do not match.

Run Update Company Number, Business Unit/Object/Subsidiary any time you change an existing account in your chart of accounts. For example:

- When you change the object or subsidiary of an existing account
- When you assign existing accounts to a different business unit
- When you assign an existing business unit to a different company

When you update company numbers and business unit/object/subsidiary, the system submits the job directly to batch. The program updates information from the Account Master table based on the system-assigned, short account ID number.

**Caution:** JD Edwards World recommends that you run this program during non-business hours. Verify that no one accesses the general accounting or fixed asset tables when you run this program. The program is unable to update accounts that are locked by other system applications. There is no affect on any account that a user accesses elsewhere in the system during the update.

# <span id="page-281-0"></span>**47.2 Reposting Damaged Account Balances**

#### **Navigation**

**From Equipment/Plan Management (G13), enter 27** 

**From Advanced Operations (G1331), choose Fixed Assets Global Updates** 

#### **From Advanced Operations (G1231), choose Repost Ledger**

You can repost damaged account balances in the Item Balances table (F1202) to restore system integrity. You should run the repost only if you have no other method of restoring account information. Run the repost, for example, if account balance information is damaged as a result of hardware failure.

This program reposts only the transactions that include all of the following:

- A valid period number.
- A code that indicates a post to both the general ledger and fixed assets or equipment.
- A valid equipment number that exists in the Item Master table (F1201).
- A transaction ledger type set up in Depreciation Default Coding, if one does not already exist in the Item Balances table.
- A transaction account number in the Account Master table (F0901). The account number must fall within the Item FX range of accounts in the automatic accounting instructions.
- Period postings for individual equipment. The transaction must not be a balance forward record and cannot be summarized by period and account.

**Caution:** The Repost Ledger program changes all summarized account balances to zero. Do not use this program if your system includes item balance records without general ledger transactions, as in the case of summarized depreciation computations or beginning balances created without an audit trail.

## **47.2.1 Before You Begin**

- Verify that the following procedures are complete:
	- All transactions that have been posted to the General Ledger have also been posted to Fixed Assets or Equipment
	- All depreciation and transfer transactions that have been posted to Fixed Assets have also been posted to the General Ledger
- Verify that no one accesses the general accounting or fixed asset tables. The program is unable to update accounts that are locked by other system

applications. There is no affect on any account that a user accesses elsewhere in the system during the update.

#### **47.2.2 Processing Options**

See Section [56.1, "Item Balance Repost \(P12910\)"](#page-316-0)

# <span id="page-282-0"></span>**47.3 Updating the Item Number**

#### **Navigation**

**From Equipment/Plan Management (G13), enter 27** 

**From Advanced Operations (G1331), choose Fixed Assets Global Updates**

**From Advanced Operations (G1231), choose Refresh Item Number in F0911**

Run this program only if you change the identifying symbol for the item number in your system. You can run this program to ensure that all posted account ledger transactions contain the current item number format.

The system stores the item number and the symbol that you use to identify the item number in the Account Ledger table (F0911). If you change the symbol you use to identify the item number, this program updates the Account Ledger table with the new symbol.

When you select Refresh Item Number in F0911, the system submits the job directly to batch.

**Caution:** Verify that no one accesses the Account Ledger table (F0911) while you run this program. The program is unable to update accounts that are locked by other system applications. There is no affect on any account that a user accesses elsewhere in the system during the update.

# <span id="page-282-1"></span>**47.4 Updating Planned Equipment Locations**

#### **Navigation**

**From Equipment/Plan Management (G13), enter 27** 

**From Advanced Operations (G1331), choose Fixed Assets Global Updates**

#### **From Advanced Operations (G1231), choose Location Code Batch Update**

You can update equipment locations from a planned location to a current location. Run Location Code Batch Update to change planned equipment locations to current equipment locations when the system date reaches the "As of" date that you enter in the Date Selection processing option.

For example, if you plan to distribute a fleet of trucks to a new location as of a certain date and enter that information into the system, you can run this program to automatically change the location information from a planned location status to a current location status. The program updates all planned locations that fit the criteria that you select in the data selection list.

The Location Code Batch Update program updates the Location Tracking table (F1024) and the Item Master table (F1201).

When you choose Location Code Batch Update, the system displays a versions list. The versions list includes DEMO versions that you can run or copy and modify to suit your needs. When you run a version, the system displays Processing Options Revisions before submitting the job for processing.

**Caution:** In the data selection, verify that you enter only the equipment which you want to update to the current location.

## **47.4.1 Processing Options**

See Section [56.2, "Location Code Batch Update \(P12810\)"](#page-316-1)

# <span id="page-283-0"></span>**47.5 Purging Selected Asset Information**

#### **Navigation**

**From Equipment/Plan Management (G13), enter 27** 

**From Advanced Operations (G1331), choose Fixed Assets Global Updates**

#### **From Advanced Operations (G1231), choose Purge Selected Asset Files**

You can purge selected equipment information from your system. When you select Purge Selected Asset Files, the system displays a versions list. The versions list includes a DEMO version that you can run or copy and modify to suit your needs. Use the Purge Selection processing options to delete only those records that meet your criteria. The company number and item number are mandatory data selections for this program.

Run this program to perform one or both of the following:

- Purge a piece of equipment that you disposed of in a prior year
- Purge the Item Balances table (F1202) for a prior year

Back up any of the following tables that you want to include in the purge program:

- Item Master (F1201)
- Item Balances (F1202)
- Location Tracking (F1204)
- Item Messages (F1205)
- License Master (F1206)
- Maintenance Schedule (F1207)
- Parent History (F1212)
- Equipment Rental Rate (F1301)
- Status History (F1307)

This program moves all information that you specify to a separate purge table. The purge table name is the same as the original table name with a P at the end. For example, the purge table for F1201 is F1201P, and so on.

You can save the purge tables on a disk or tape and then delete them from your system. If there are purge tables you do not want to save, delete them from the system. If purge tables do not currently exist on your system, this program creates purge tables in the same library in which the corresponding tables exist. If the purge tables already exist on your system, this program adds purged records to the existing tables.

The program includes a report with the following information that the program moves from the tables to the purge tables:

- Equipment number
- Description
- Responsible business unit
- Disposal date (if applicable) of the equipment

The report also includes a list of the tables that you chose to remove data from and a summary of how many records the program moves from each table to a purge table.

#### **47.5.1 Before You Begin**

- Run the Asset Account Balance Close
- Verify that no one accesses the fixed asset tables while you run this procedure. The program is unable to purge information that is locked by other system applications. There is no affect on any information that a user accesses elsewhere in the system during the purge.

#### **47.5.2 What You Should Know About**

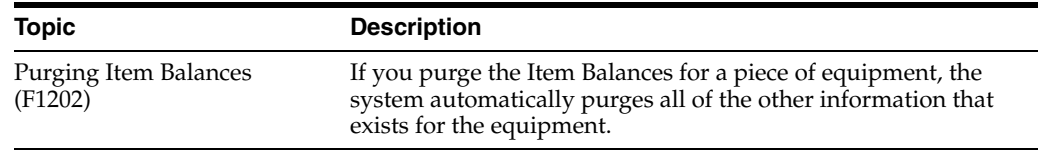

#### **See Also:**

- About Data Removal in the *JD Edwards World General Accounting II Guide* for more information about purging tables
- Work with DREAM Writer in the *JD Edwards World Technical Foundation Guide* for information about running, copying, and changing a DREAM Writer version

#### **47.5.3 Processing Options**

See Section [56.3, "Purge Item Master and Item Balance Files \(P12912\)"](#page-317-0)

# **Part X**

# **Processing Options**

This part contains these chapters:

- Chapter [48, "Equipment Identification Processing Options,"](#page-288-0)
- Chapter [49, "Process G/L to Equipment Processing Options,"](#page-292-0)
- Chapter [50, "Equipment Cost Tracking Processing Options,"](#page-294-0)
- Chapter [51, "Equipment Time Billing Processing Options,"](#page-298-0)
- Chapter [52, "Equipment Location Tracking Processing Options,"](#page-306-0)
- Chapter [53, "Equipment Location Billing Processing Options,"](#page-308-0)
- Chapter [54, "Equipment Billing Reports Processing Options,"](#page-310-0)
- Chapter [55, "System Setup Processing Options,"](#page-314-2)
- Chapter [56, "Global Updates Processing Options."](#page-316-2)
# **Equipment Identification Processing Options**

This chapter contains these topics:

- Chapter [48.1, "Item Master Information \(P1201\)"](#page-288-0)
- Chapter [48.2, "Item Search Original Display Format \(P1204\)"](#page-289-0)
- Chapter [48.3, "Assembly Components and NBV \(P12011\)"](#page-290-0)
- Chapter [48.4, "Item Message Entry Actual \(P1205\)"](#page-290-1)

### <span id="page-288-0"></span>**48.1 Item Master Information (P1201)**

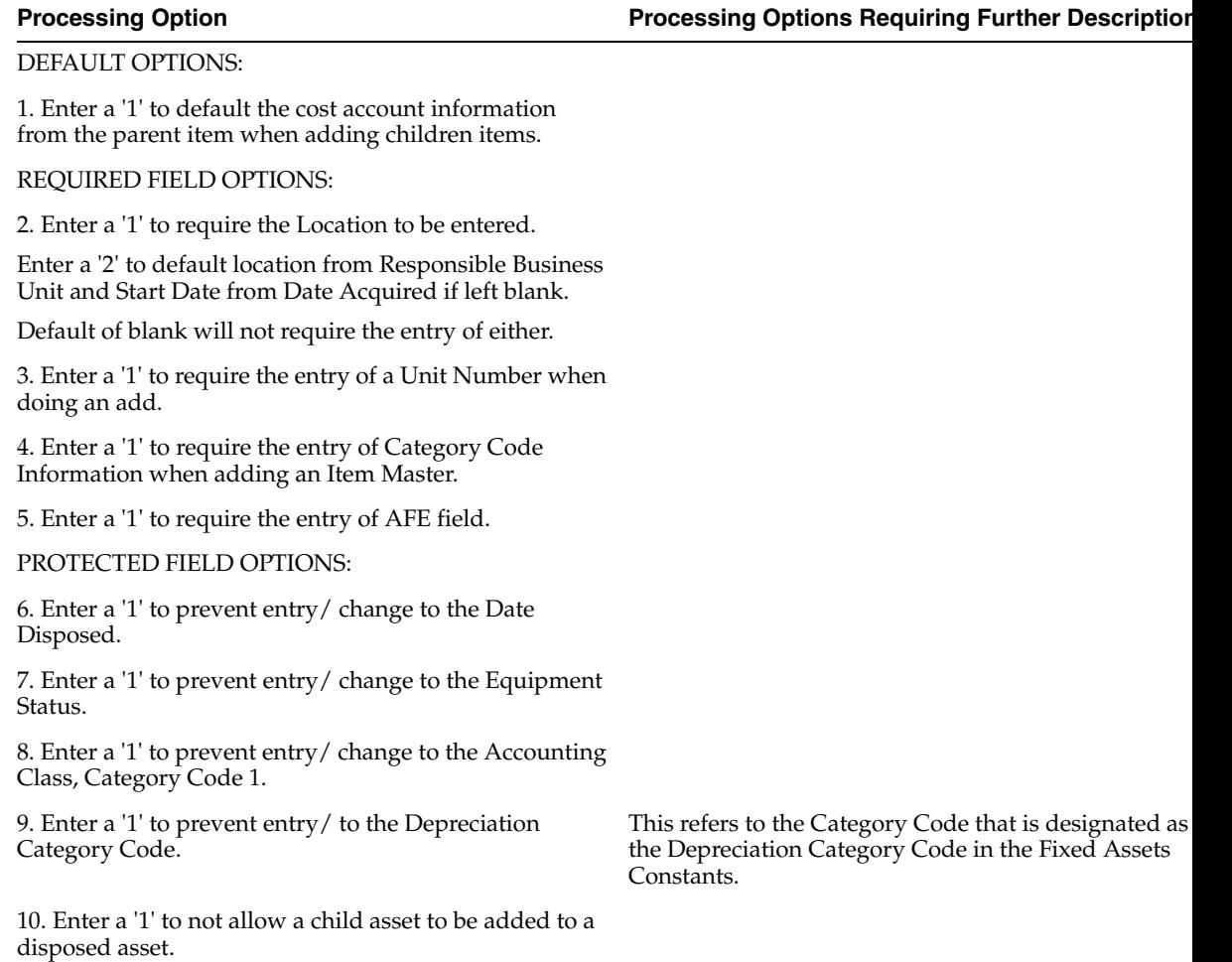

#### **Processing Option Processing Options Requiring Further Description**

DEFAULT WARNING:

11. Enter a '1' to receive an error if exact Ledger Depreciation Rules information (F12003) is not found.

Leave blank to receive a warning if exact Ledger Depreciation Rules information is not found.

### <span id="page-289-0"></span>**48.2 Item Search Original Display Format (P1204)**

#### **Processing Option Processing Options Requiring Further Description**

FORMAT CONTROL:

1. Enter a '1' to display the Equipment Management screen format.

Leave blank (default) to display the Fixed Asset screen format.

DW VERSION SELECTIONS:

2. Enter the DREAM Writer version of the Scheduling Workbench (P48201) to call when the related option exit is used.

Leave blank to call version ZJDE0001.

3. Enter the DREAM Writer version of the Component Cost and NBV (P12011) screen to call.

Leave blank (default) to call version ZJDE0001.

4. Enter the DREAM Writer version of the Asset Master (P1201) to call.

Leave blank to call version ZJDE0001.

5. Enter the DREAM Writer version of the Location Inquiry (P12215) to call.

Leave blank to call version ZJDE0001.

DEFAULT VALUES:

Enter the default for the Category Code selections. Blanks will select all.

6. Major Accounting Class

7. Major Equipment Class

8. Manufacturer

- 9. Category Code 4
- 10. Category Code 5
- 11. Category Code 6
- 12. Category Code 7
- 13. Category Code 8
- 14. Category Code 9
- 15. Category Code 10

### <span id="page-290-0"></span>**48.3 Assembly Components and NBV (P12011)**

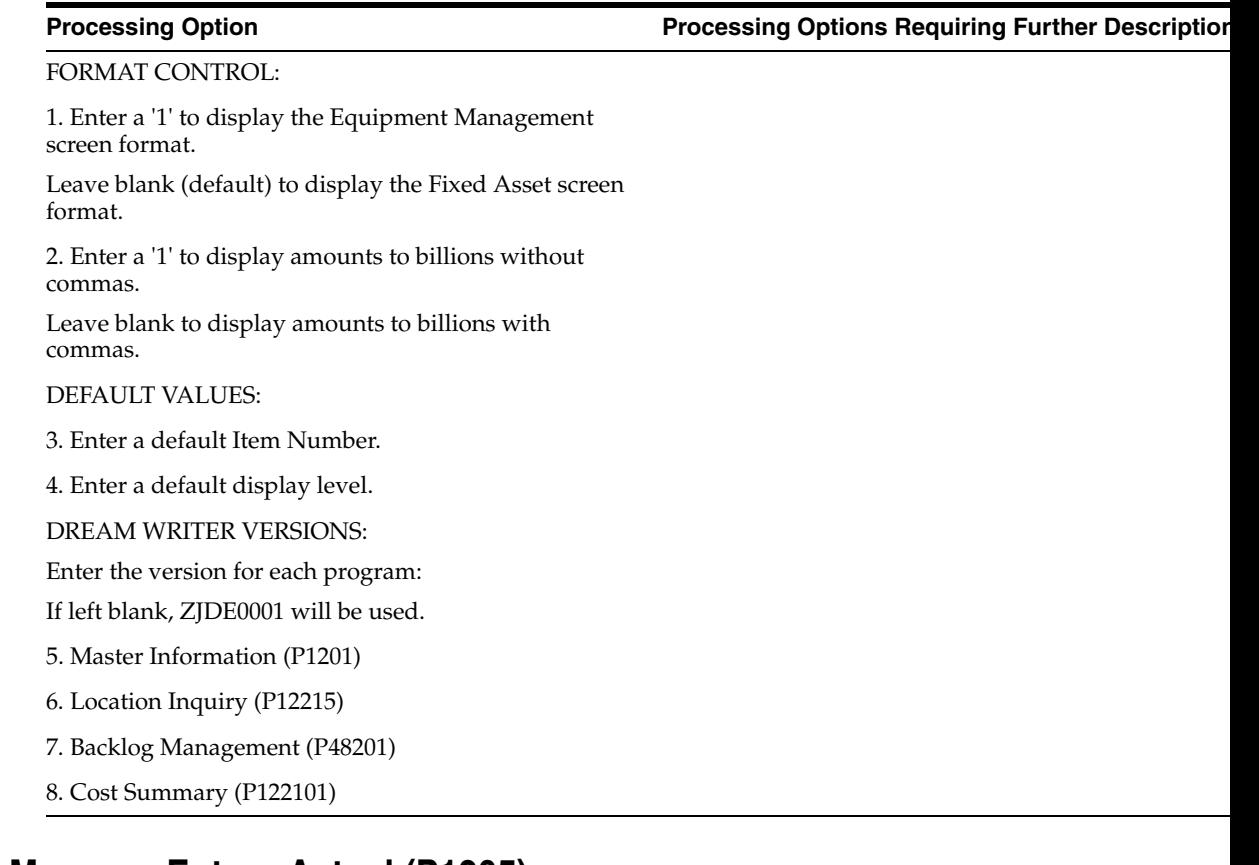

### <span id="page-290-1"></span>**48.4 Item Message Entry - Actual (P1205)**

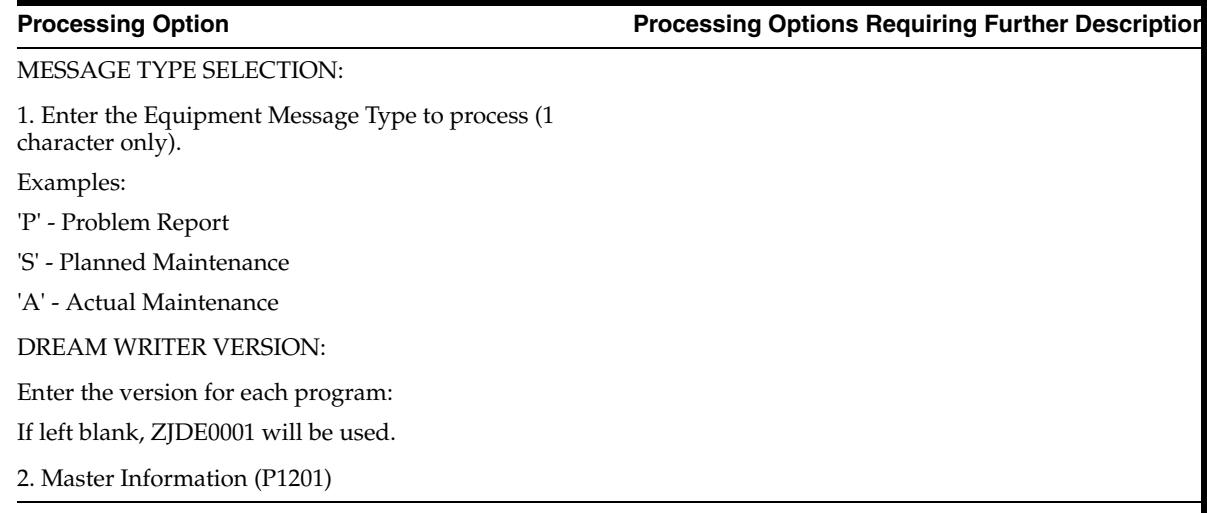

# **Process G/L to Equipment Processing Options**

This chapter contains these topics:

- Chapter [49.1, "Post Unposted F/A Entries \(P12800\)"](#page-292-0)
- Chapter [49.2, "Revise Unposted Entries \(P12102\)"](#page-292-1)
- Chapter [49.3, "Unposted F/A Transactions \(P12301\)"](#page-293-0)

### <span id="page-292-0"></span>**49.1 Post Unposted F/A Entries (P12800)**

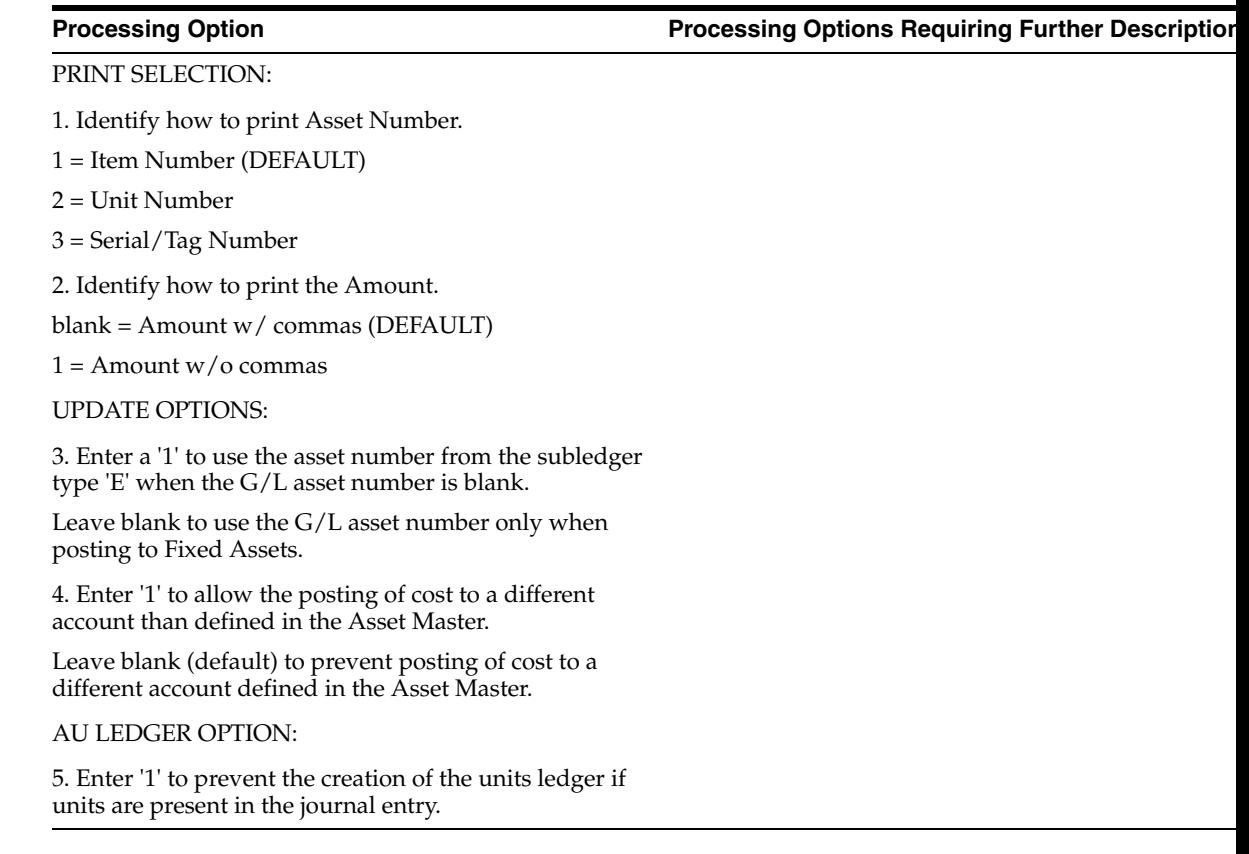

### <span id="page-292-1"></span>**49.2 Revise Unposted Entries (P12102)**

**Processing Option Processing Options Requiring Further Description**

DISPLAY OPTION:

1. Enter a '1' to display amounts to billions without commas.

Leave blank to display amounts to millions with commas.

UPDATE OPTION:

2. Enter '1' to allow posting of cost to a different account than defined in the Asset Master.

Leave blank (default) to prevent posting of cost to a different account than Asset Master.

#### DREAM WRITER VERSIONS:

3. Enter the DREAM Writer version of the Item Master (P1201) to call when the related option exit is used.

Leave blank (default) to call version ZJDE0001.

4. Enter the DREAM Writer version of the Order Inquiry (P430301) to call when the related function key is used.

Leave blank (default) to call version ZJDE0006.

AU LEDGER OPTION:

5. Enter '1' to prevent the creation of the units ledger if units are present in the journal entry.

### <span id="page-293-0"></span>**49.3 Unposted F/A Transactions (P12301)**

PRINT SELECTION:

1. Identify how to print Asset Number.

1 = Item Number (DEFAULT)

2 = Unit Number

3 = Serial Number

2. Identify how to print the Amount.

blank = Amount w/ commas (DEFAULT)

 $1 =$  Amount w/o commas

#### **Processing Option Processing Options Requiring Further Description**

**Processing Option Contracts Processing Options Requiring Further Description** 

# **Equipment Cost Tracking Processing Options**

This chapter contains these topics:

- Chapter [50.1, "Cost Summary by Account Code \(P122101\)"](#page-294-0)
- Chapter [50.2, "Job Status Inquiry \(P512000\)"](#page-294-1)
- Chapter [50.3, "Account Balance Comparison \(P092121\)"](#page-295-0)

### <span id="page-294-0"></span>**50.1 Cost Summary by Account Code (P122101)**

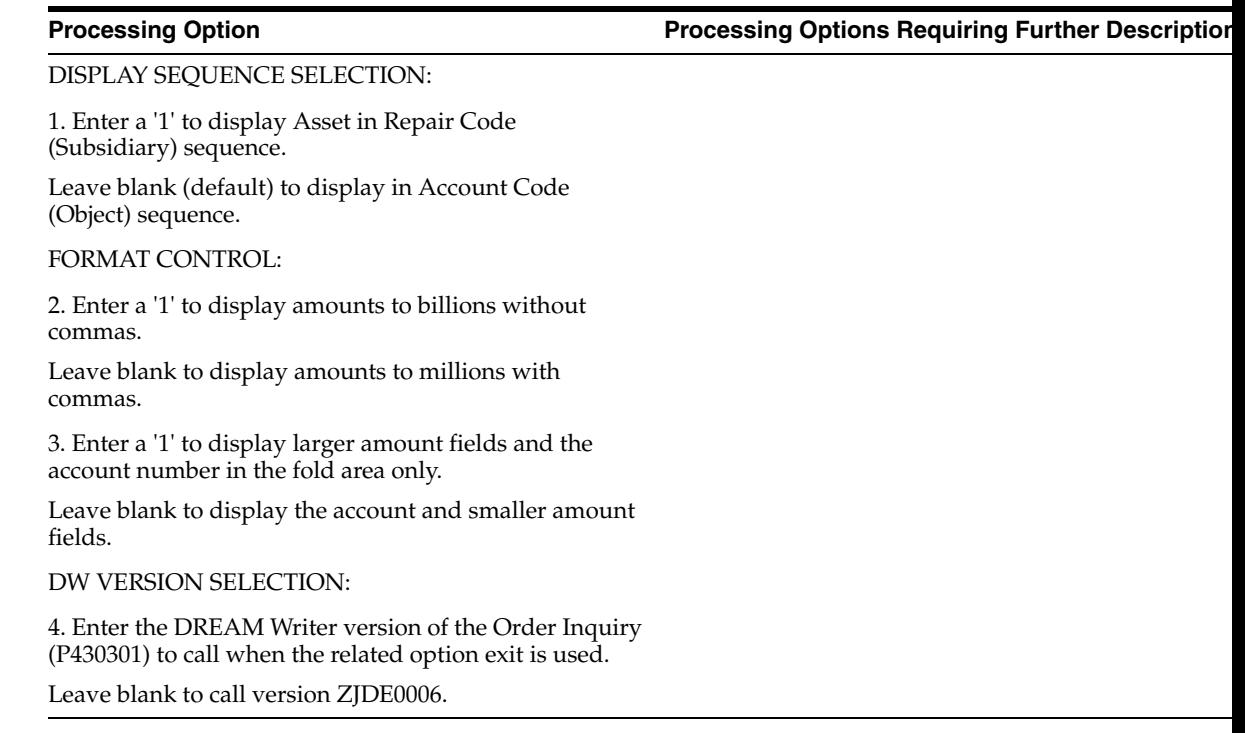

### <span id="page-294-1"></span>**50.2 Job Status Inquiry (P512000)**

**Processing Option Processing Options Requiring Further Description**

DEFAULT DISPLAY OPTIONS:

1. Enter the account sequence to display:

"1" = Account Category Code 1

"2" = Account Category Code 2

"3" = Account Category Code 3

"A" = Alternate Cost Code

Blank = Cost Code Sequence (default)

2. Enter the Cost Code range to display:

a. From Cost Code:

b. Thru Cost Code:

3. Enter the Cost Type Range to display:

a. From Cost Type:

b. Thru Cost Type:

**NOTE:** Leave ranges blank to include all Cost Codes and Cost Types.

4. Enter a "1" to restrict inquiry to the account ranges specified above.

Leave blank to allow inquiry on all accounts.

5. To designate a default inquiry format or path, enter ONE of the following:

a. The default inquiry FORMAT:

-OR-

b. The default inquiry PATH:

6. Enter "1" to display the account number and Unit of Measure in the Description column. Leave blank to display the account description.

7. Enter "1" to display the Level of Detail in the last column. Leave blank to display the Method of Computation.

DW VERSION SELECTION:

8. Enter the Scheduling Workbench (P48201) DREAM Writer version for the related option selection.

Default is version "ZJDE0001".

#### <span id="page-295-0"></span>**50.3 Account Balance Comparison (P092121)**

**Processing Option Processing Options Requiring Further Description**

LEDGER TYPES AND COLUMN HEADINGS:

1. Enter the ledger type for column 1.

Leave blank for default ledger type 'BA' - Budget Amount.

#### **Processing Option Processing Options Requiring Further Description**

2. Enter the User Defined Code value for column heading 1.

UDC table 14/CH will be used for this search.

**Note:** The column heading that appears on the screen is the description that is assigned to the user defined code you specify.

3. Enter the ledger type for column 2.

Leave blank for default ledger type 'AA' - Actual Amount.

4. Enter the User Defined Code value for column heading 2.

UDC table 14/CH will be used for this search.

**Note:** The column heading that appears on the screen is the description that is assigned to the user defined code you specify.

LEDGER COMPARISON CALCULATION:

5. Select one of the following for column 3 calculation:

1 = Column 1 - Column 2 (Default)

 $2 =$  Column 1 / Column 2

3 = Column 1 x Column 2

 $4 =$  Column  $1 +$  Column  $2$ 

This option applies only to the three column screen format.

6. When using the three column screen format, enter the number of decimals to use when displaying column 3.

Default of blank will use the company decimal positions. If a scaling factor is used, it will override this option.

DATA SEQUENCING:

7. Enter a '1' to sequence by Business Unit, Subsidiary. (**Note:** This option will not work if you are using the Flex Chart of Accounts).

Default of blank will sequence by Business Unit, Object.

DEFAULT PROCESSING:

8. Enter the Level of Detail to be displayed.

Default of blank will use the value from the Data Dictionary.

9. Enter the sequence numbers (1-3) to indicate the order in which formats will appear.

If all are left blank they will appear in default order:

Two Column Format

Three Column Format

Four Column Format

**Note:** For the four-column format, the ledger type and heading for columns 1 and 3 are the same as those for column 1, and columns 2 and 4 are the same as those for column 2 on the two and three-column format.

#### **Processing Option Processing Options Requiring Further Description**

**Processing Option Processing Options Requiring Further Description**

10. Enter the scaling factor to be used on displayed amounts.

Default of blank will use the value from the Data Dictionary.

11. Enter a '1' to display the Account Number with the Account Description in the fold area.

Leave blank to display the Account Description with the Account Number in the fold area.

12. Enter a '1' to display amounts without commas.

Leave blank to display amounts with commas.

13. Enter a '1' to omit displaying accounts with zero balances.

# **Equipment Time Billing Processing Options**

This chapter contains these topics:

- Chapter [51.1, "Time Entry by Job \(Business Unit\) \(P051161\)"](#page-298-0)
- Chapter [51.2, "Equipment Time Entry \(P12110\)"](#page-299-0)
- Chapter [51.3, "Generate Timecard Journals \(P062901\)"](#page-300-0)
- Chapter [51.4, "Time Entry by Job \(Business Unit\) \(P061161\)"](#page-300-1)
- Chapter [51.5, "General Ledger Post \(P09800\)"](#page-302-0)
- Chapter [51.6, "Time Billing Journal Posted F/A \(P12310\)"](#page-304-0)

### <span id="page-298-0"></span>**51.1 Time Entry by Job (Business Unit) (P051161)**

#### **Processing Option Processing Options Requiring Further Description**

1. Enter 'E' to use the Employee Occupational Rate Table or enter 'U' to use the Union Rate Table.

If neither 'E' nor 'U' is entered, blank is the default and the Employee Master billing rate will be used.

(\*THIS PROGRAM ONLY USES BILLING RATES\*):

2. If the Union Table is selected, enter the Pay Type to be used for each of the following categories.

If the Occupational Table is selected, only enter the Pay Type for "Regular".

Regular - Blank

Overtime - A

Double time - B

Triple time - C

Holiday - D

3. Enter '1' to have batch numbers automatically assigned (F13=Invalid).

4. Enter '1' to have header information, heading date and job loaded from the first time card for this batch.

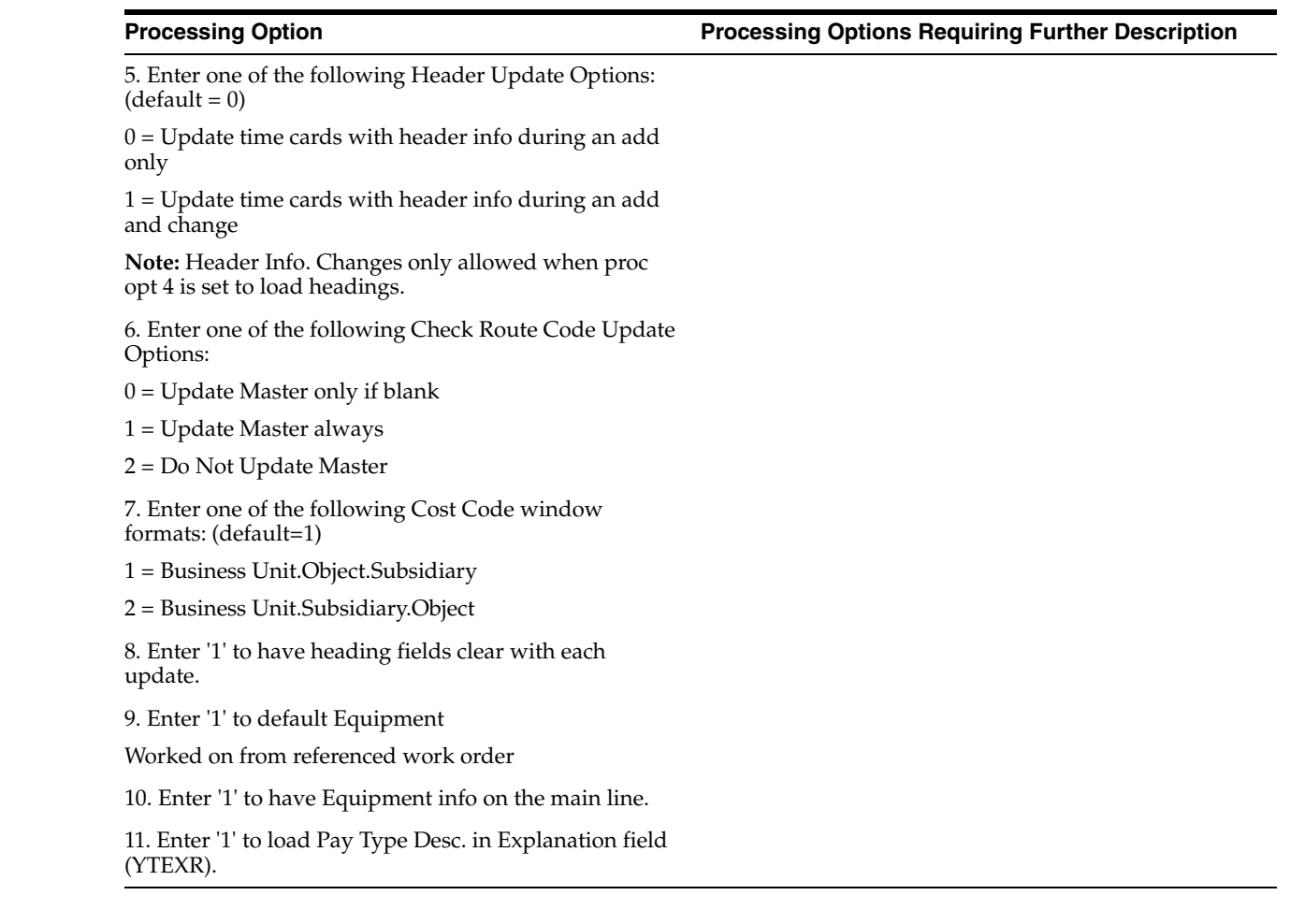

### <span id="page-299-0"></span>**51.2 Equipment Time Entry (P12110)**

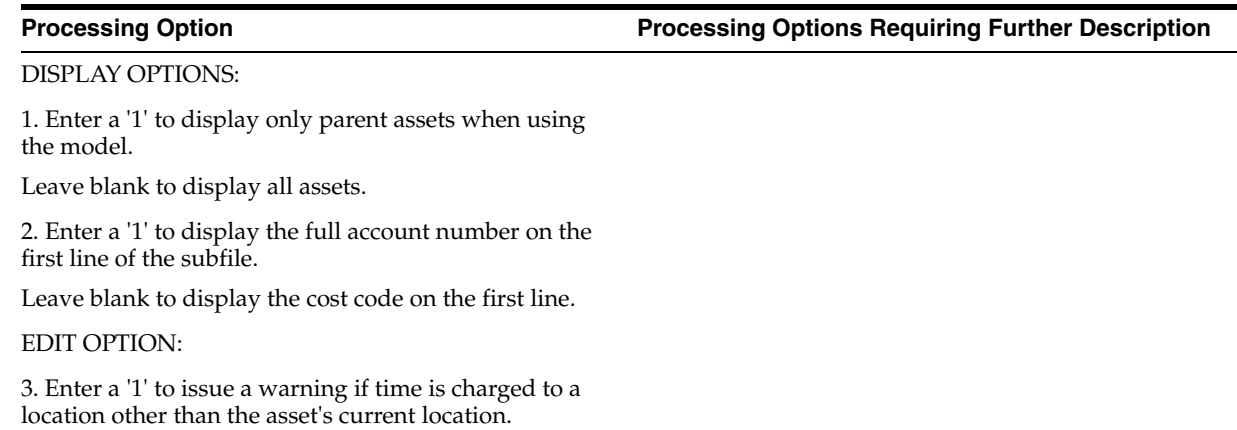

Leave blank for no warning/edit.

### <span id="page-300-0"></span>**51.3 Generate Timecard Journals (P062901)**

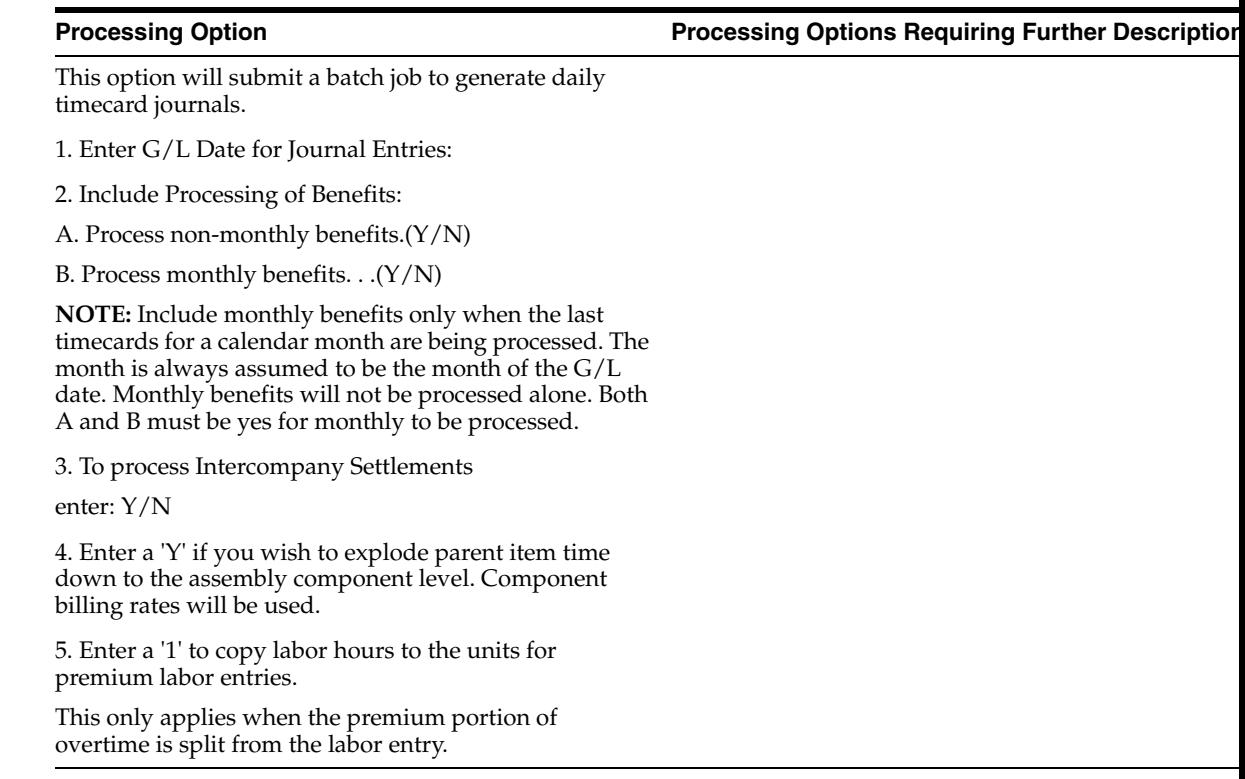

### <span id="page-300-1"></span>**51.4 Time Entry by Job (Business Unit) (P061161)**

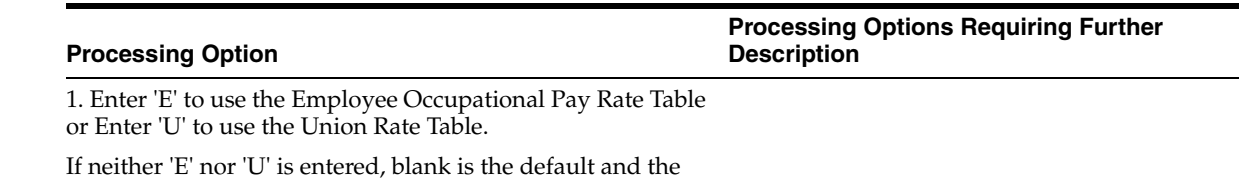

Employee Master hourly rate will be used.

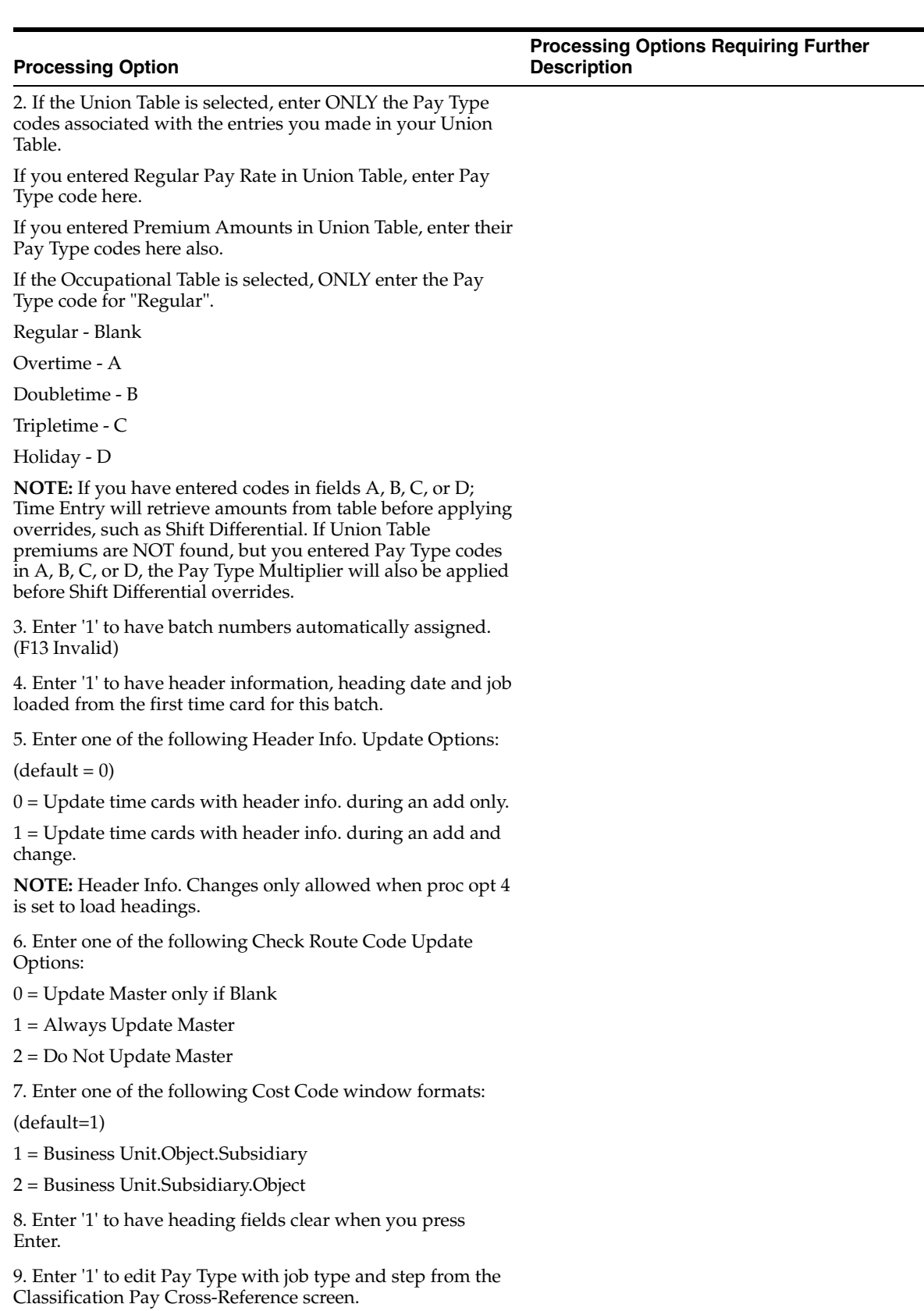

10. Enter '1' to use Zero Billing Rate.

11. Enter '1' to default Equipment Worked on from the work order referenced in the Subledger field.

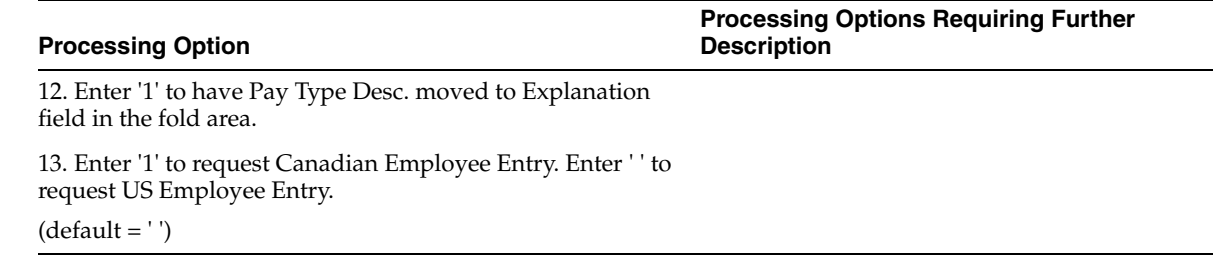

## <span id="page-302-0"></span>**51.5 General Ledger Post (P09800)**

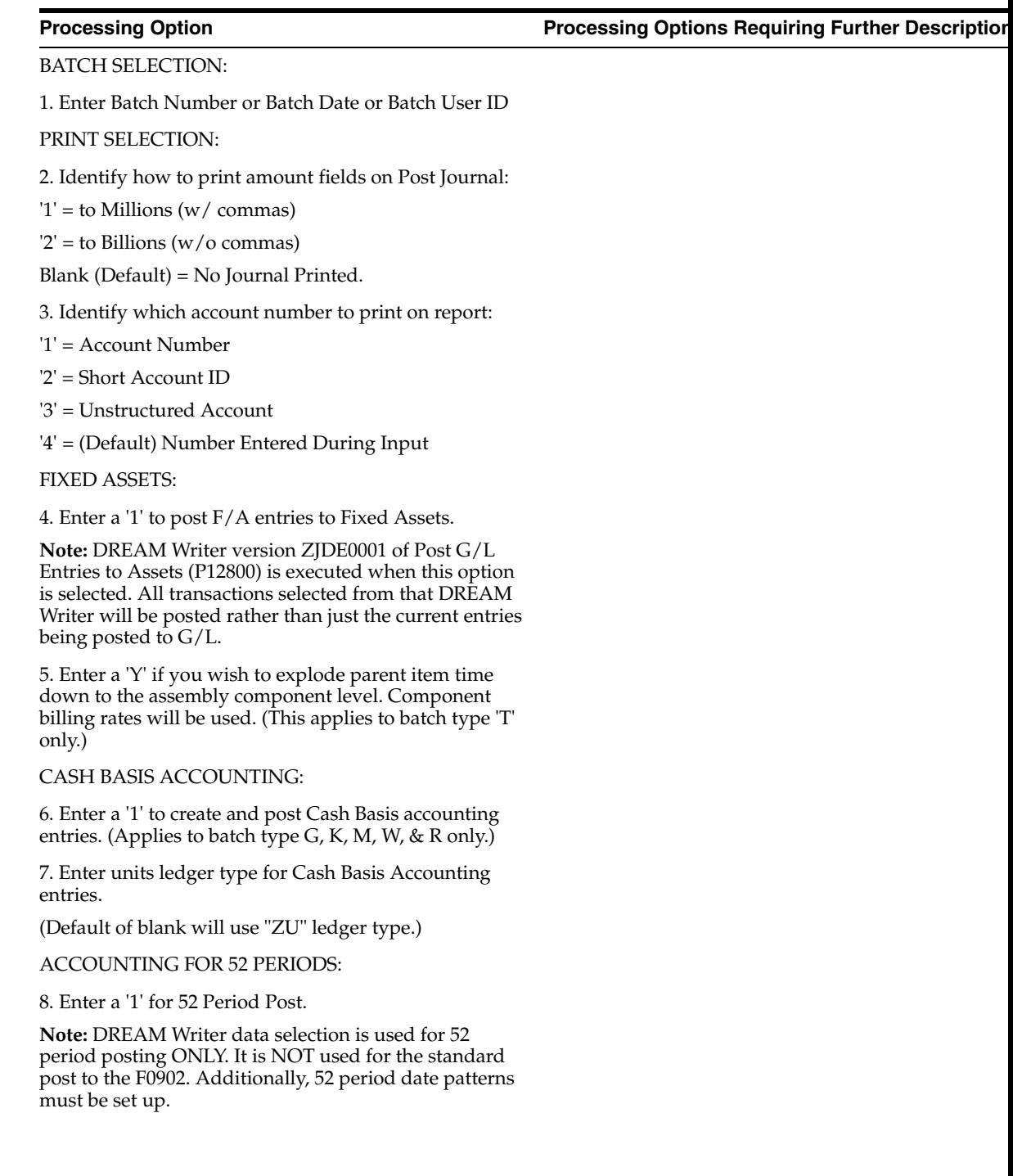

#### TAX FILE UPDATE:

9. Identify when to update the Tax Work file (F0018):

'1' = V.A.T. or Use Tax only

'2' = for All Tax Amounts

'3' = for All Tax Explanation Codes

Blank (Default) = No Update to File

**Note:** When using Vertex Taxes the Vertex Tax Register file will be updated instead of the Tax Work file for methods '1', '2', and '3'.

10. Adjust VAT Account for Cash Receipt Adjustments and Write Offs. Tax explanation must be a 'V'.

'1' = update VAT amount only

'2' = update VAT amount, extended price and taxable amount

11. Adjust VAT Account for Discount Taken. The Tax Rules file must be set to Calculate Tax on Gross Amount, including Discount and Calculate Discount on Gross Amount, including Tax. Tax explanation must be a 'V'.

'1' = update VAT amount only

'2' = update VAT amount, extended price and taxable amount

#### PROPERTY MANAGEMENT:

12. Enter DREAM Writer version of Property Management G/L Transaction Creation to be executed.

Default is version ZJDE0001. (This applies to batch types '2' and '/'.)

#### UPDATE OPTION:

13. Enter '1' to update short ID number, company, fiscal year/period number, century, and fiscal quarter in unposted transaction records selected for posting. (May be required for custom input programs.)

#### REPORT FORMAT:

14. Enter a '1' to print the Posting Journal in a 198 character format.

The default of blank will print the format with 132 characters.

DETAILED CURRENCY RESTATEMENT:

15. Enter a '1' to create currency restatement entries. This creates records in the XA, YA, and/or ZA ledgers depending on the version you are running.

16. Enter the version of the Detailed Currency Restatement (P11411) to execute.

Default of blank will execute ZJDE0001.

RECONCILIATION FILE PROCESSING:

#### **Processing Option Processing Options Requiring Further Description**

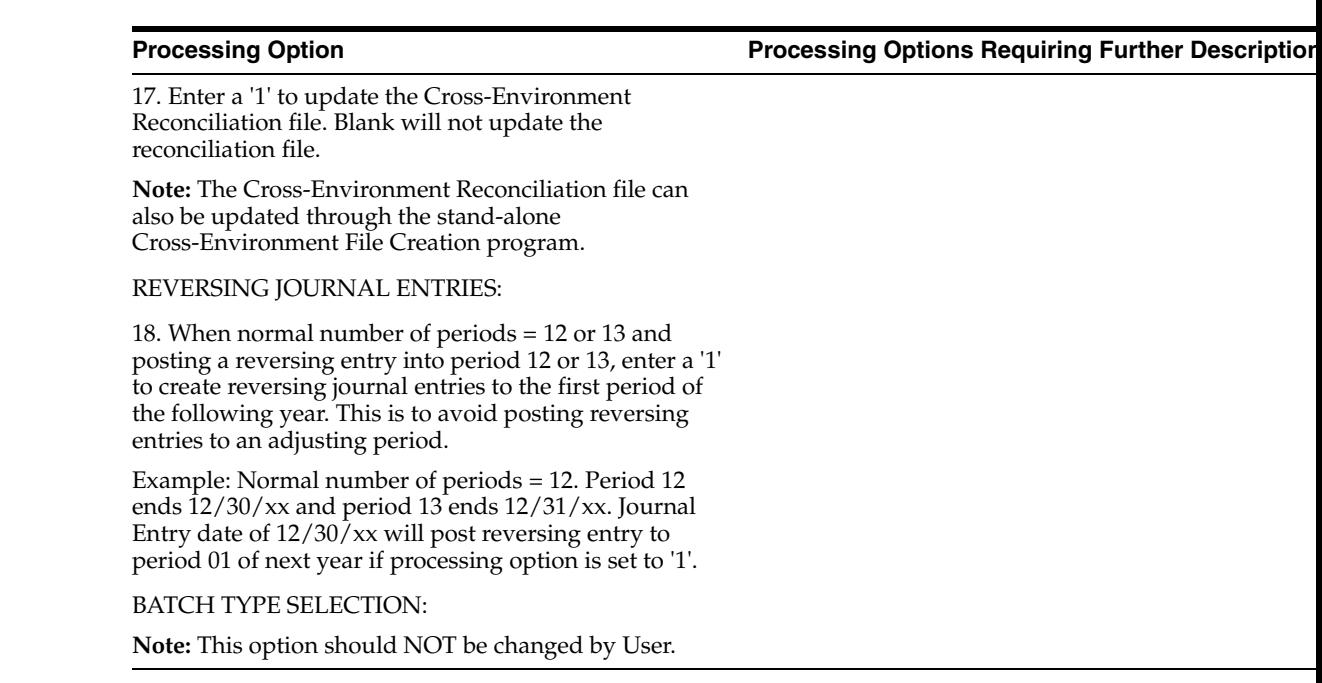

### <span id="page-304-0"></span>**51.6 Time Billing Journal - Posted F/A (P12310)**

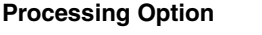

PRINT OPTION:

1. Choose how to print the asset number:

'1' = Item number (default).

'2' = Unit number.

'3' = Serial number.

**Processing Option Processing Options Requiring Further Description**

# **52**

# **Equipment Location Tracking Processing Options**

This chapter contains these topics:

- Chapter [52.1, "Location Transfer Processing \(P12115\)"](#page-306-0)
- Chapter [52.2, "Location Inquiry \(P12215\)"](#page-307-0)

### <span id="page-306-0"></span>**52.1 Location Transfer Processing (P12115)**

#### **Processing Option Processing Options Requiring Further Description** FIELD DISPLAY CONTROL: 1. Enter a '1' to suppress the display of the meter reading fields. Leave blank (default) to display them. UPDATE OPTION: 2. Enter a '1' to NOT update the child's Rate Code when transferring the parent. Leave blank to update the child's Rate Code with the parent's Rate Code when transferring the parent. 3. Enter a '1' to update the Property Tax fields in the Asset Master (F1201) when updating them on the Location. Leave blank to only update Property Tax fields on the Location. 4. Enter a '1' to NOT update the child's Billing Amount when transferring the parent. Leave blank to update the child's Billing Amount with the parent's Billing Amount when transferring the parent. DREAM WRITER VERSIONS: 5. Enter the DREAM Writer version of the Location Inquiry (P12215) to call. Leave blank to call version ZJDE0001. 6. Enter the DREAM Writer version of Meter Readings (P12120) to call. Leave blank to call version ZJDE0001.

7. Enter the Dream Writer version of the Location Tracking Report (P12460) to call. Leave blank to call version XJDE0001.

### <span id="page-307-0"></span>**52.2 Location Inquiry (P12215)**

#### **Processing Option Processing Options Requiring Further Description**

DREAM WRITER VERSION:

1. Enter the DREAM Writer version of the Asset Master to call.

Leave blank to call version ZJDE0001.

**Processing Option Processing Options Requiring Further Description**

# **53**

# **Equipment Location Billing Processing Options**

This chapter contains this topic:

■ Chapter [53.1, "Location Billings - Proof \(P1304\)"](#page-308-0)

### <span id="page-308-0"></span>**53.1 Location Billings - Proof (P1304)**

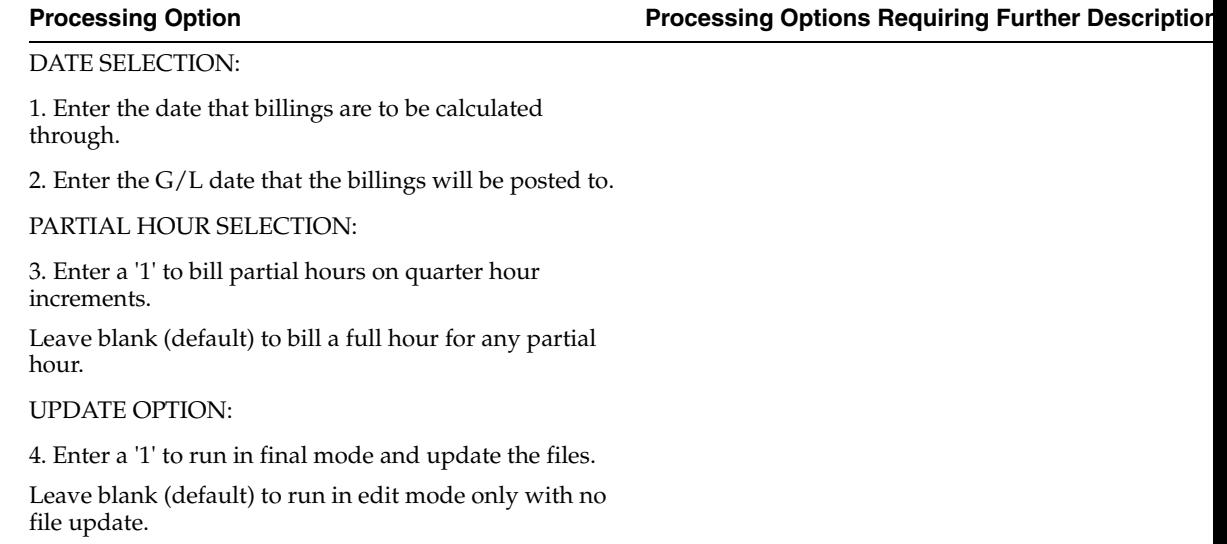

# **Equipment Billing Reports Processing Options**

This chapter contains these topics:

- Chapter [54.1, "Equipment Billing Rates \(P12426\)"](#page-310-0)
- Chapter [54.2, "Location Tracking Report \(P12460\)"](#page-310-1)
- Chapter [54.3, "Fixed Assets Supplemental Data \(P12400\)"](#page-311-0)
- Chapter [54.4, "All Item Numbers by Data Type Alpha/Item Number \(P12440\)"](#page-311-1)
- Chapter [54.5, "Specification Data Report \(P12416\)"](#page-311-2)
- Chapter [54.6, "Equipment Cost Analysis \(P12424\)"](#page-311-3)
- Chapter [54.7, "Equipment Variance Report by Job \(P13400\)"](#page-312-0)
- Chapter [54.8, "Fixed Asset Ledger Posted \(P12420\)"](#page-313-0)

### <span id="page-310-0"></span>**54.1 Equipment Billing Rates (P12426)**

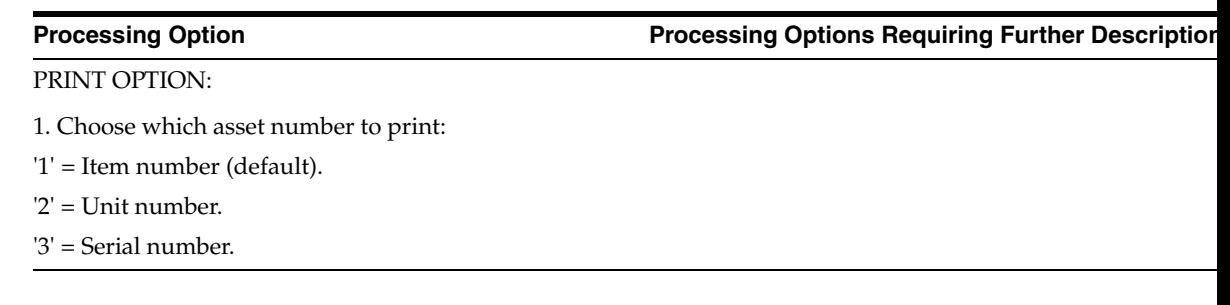

### <span id="page-310-1"></span>**54.2 Location Tracking Report (P12460)**

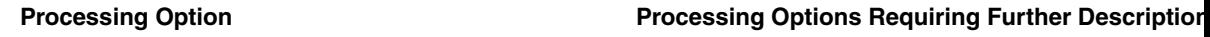

#### PRINT OPTIONS:

1. Enter a '1' to print the Location Tracking text.

Leave blank (default) to print no associated text.

2. Choose which asset number to print:

- '1' = Item number (default).
- '2' = Unit number.
- '3' = Serial number.

### <span id="page-311-0"></span>**54.3 Fixed Assets Supplemental Data (P12400)**

### **Processing Option Processing Options Requiring Further Description**

PRINT SELECTION:

1. Enter a 'N' to bypass printing text information on the report.

Leave blank (default) to print the text.

2. Choose which asset number to print:

'1' = Item Number (default).

'2' = Unit Number.

'3' = Serial Number.

### <span id="page-311-1"></span>**54.4 All Item Numbers by Data Type - Alpha/Item Number (P12440)**

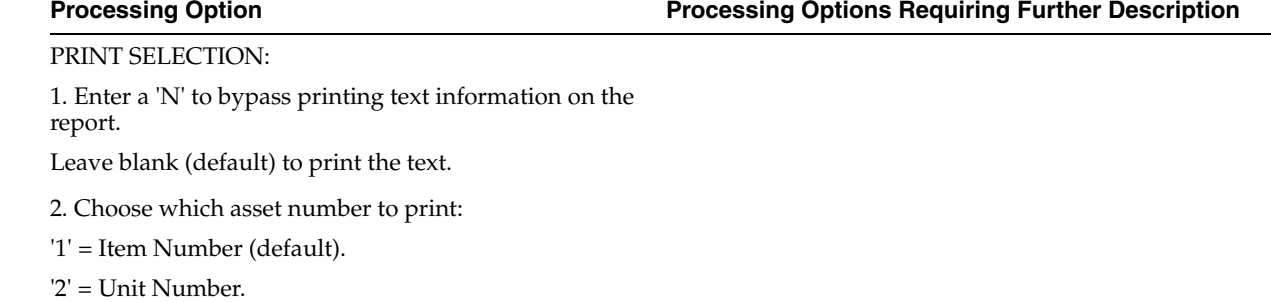

'3' = Serial Number.

### <span id="page-311-2"></span>**54.5 Specification Data Report (P12416)**

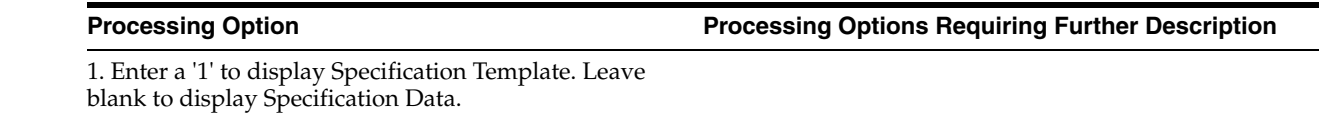

### <span id="page-311-3"></span>**54.6 Equipment Cost Analysis (P12424)**

### **Processing Option Processing Options Requiring Further Description**

REPORT SELECTION:

1. Identify how to print report.

D = Detail Report (DEFAULT)

O = Total by Object Account

S = Summary Report

R = Total by Subsidiary Account

DATE SELECTION:

2. Enter through period or through fiscal date.

Leave blank to use current period.

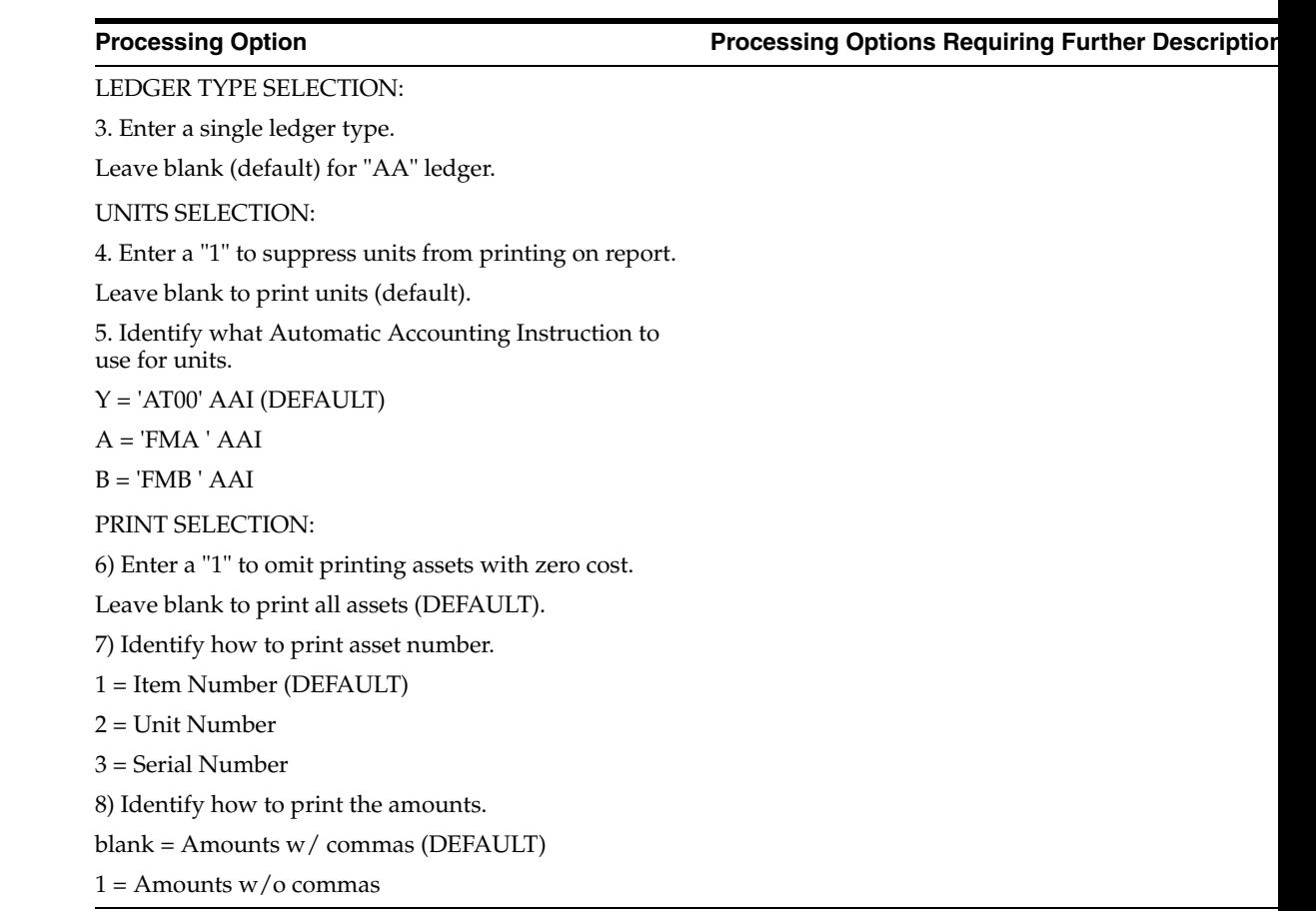

### <span id="page-312-0"></span>**54.7 Equipment Variance Report - by Job (P13400)**

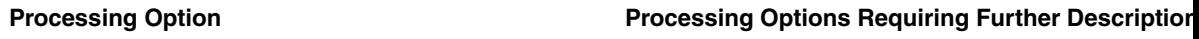

DATE SELECTION:

1. Enter the date range over which the report will cover:

- a. From Period:
- b. From Fiscal Year:
- c. Thru Period:
- d. Thru Fiscal Year:

AMOUNT SELECTION:

2. Enter a '1' to print inception-to- date amounts.

Leave blank (default) to print current period amounts.

COLUMN HEADING ACCOUNT RANGE SELECTION:

3. Enter object account ranges to be included under the following column headings on the report: a. "Standard Amount" column - Beginning Object Account: Ending Object Account: b. "Actual Amount" column -

Beginning Object Account:

Ending Object Account:

c. "Actual Hours" column -

Beginning Object Account:

Ending Object Account:

PRINT SELECTION:

4. Identify how to print asset number:

1= Item Number (Default)

2= Unit Number

3= Serial Number

### <span id="page-313-0"></span>**54.8 Fixed Asset Ledger - Posted (P12420)**

**Processing Option Processing Options Requiring Further Description**

PRINT SELECTION:

1. Identify how to print the Amount.

blank = Amount w/commas (DEFAULT)

 $1 =$  Amount w/o commas

**Processing Option Processing Options Requiring Further Description**

# **System Setup Processing Options**

This chapter contains these topics:

- Chapter [55.1, "AAIs Fixed Assets \(P00121\)"](#page-314-0)
- Chapter [55.2, "Define Formats Job Status Inquiry \(P5193\)"](#page-314-1)
- Chapter [55.3, "Define Paths Job Status Inquiry \(P51941\)"](#page-314-2)

### <span id="page-314-0"></span>**55.1 AAIs - Fixed Assets (P00121)**

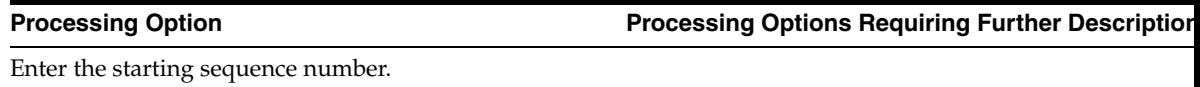

### <span id="page-314-1"></span>**55.2 Define Formats - Job Status Inquiry (P5193)**

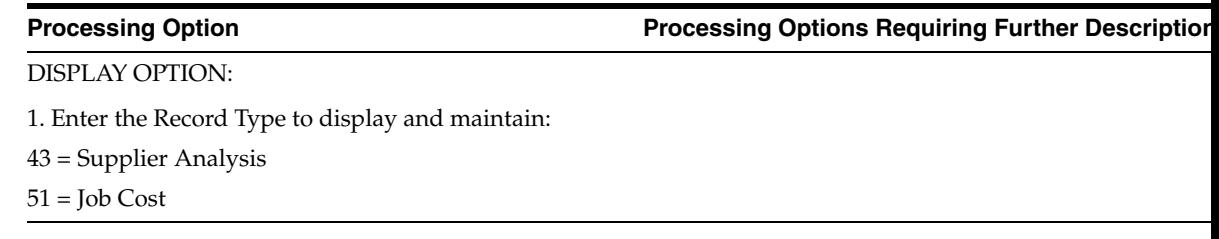

### <span id="page-314-2"></span>**55.3 Define Paths - Job Status Inquiry (P51941)**

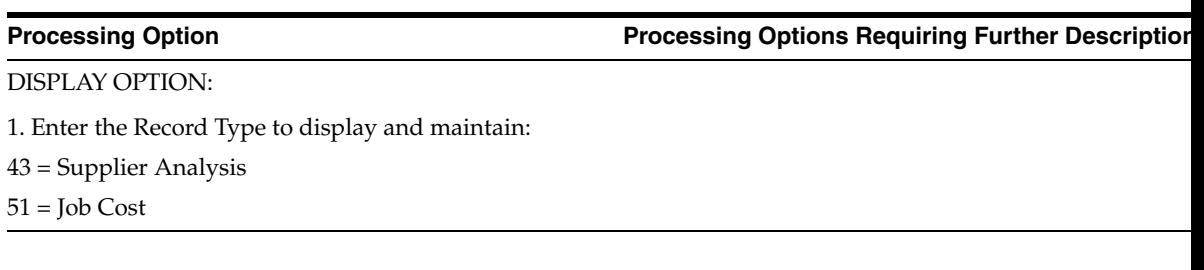

# **Global Updates Processing Options**

This chapter contains these topics:

- Chapter [56.1, "Item Balance Repost \(P12910\)"](#page-316-0)
- Chapter [56.2, "Location Code Batch Update \(P12810\)"](#page-316-1)
- Chapter [56.3, "Purge Item Master and Item Balance Files \(P12912\)"](#page-317-0)

### <span id="page-316-0"></span>**56.1 Item Balance Repost (P12910)**

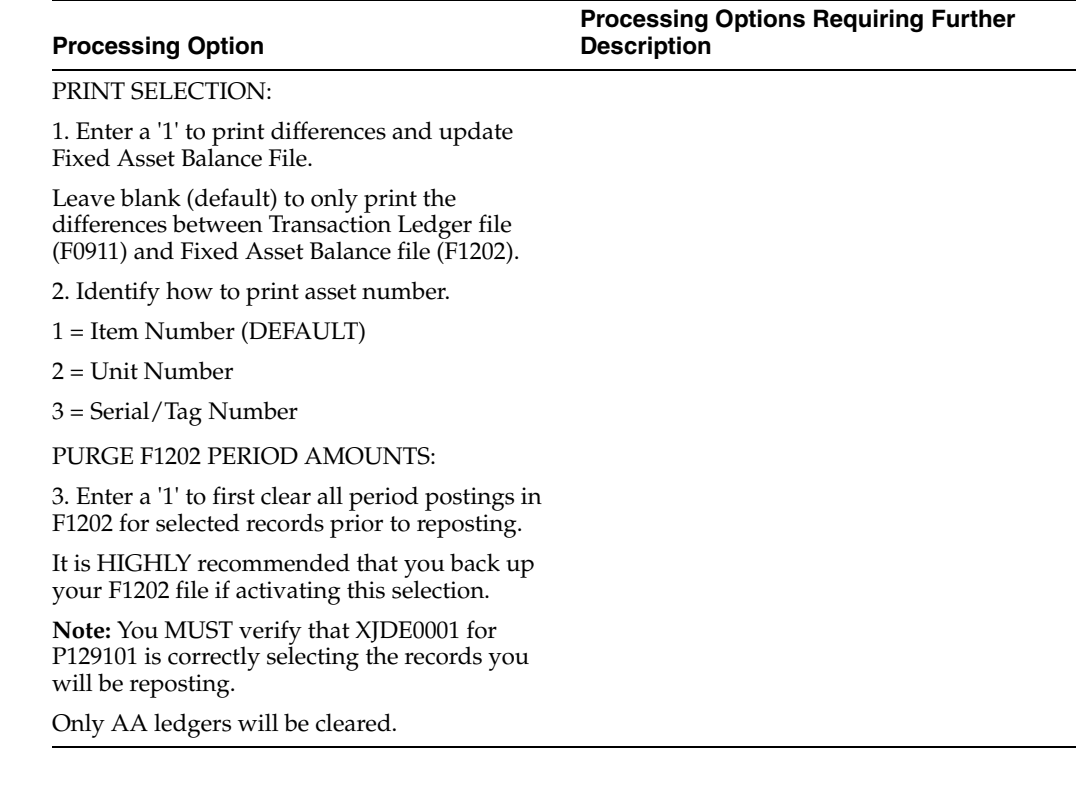

### <span id="page-316-1"></span>**56.2 Location Code Batch Update (P12810)**

**Processing Option**

**Processing Options Requiring Further Description**

DATE SELECTION:

#### **Processing Option**

#### **Processing Options Requiring Further Description**

1. Enter the 'as of' date to use to update the planned status in the Location History file (F1204).

### <span id="page-317-0"></span>**56.3 Purge Item Master and Item Balance Files (P12912)**

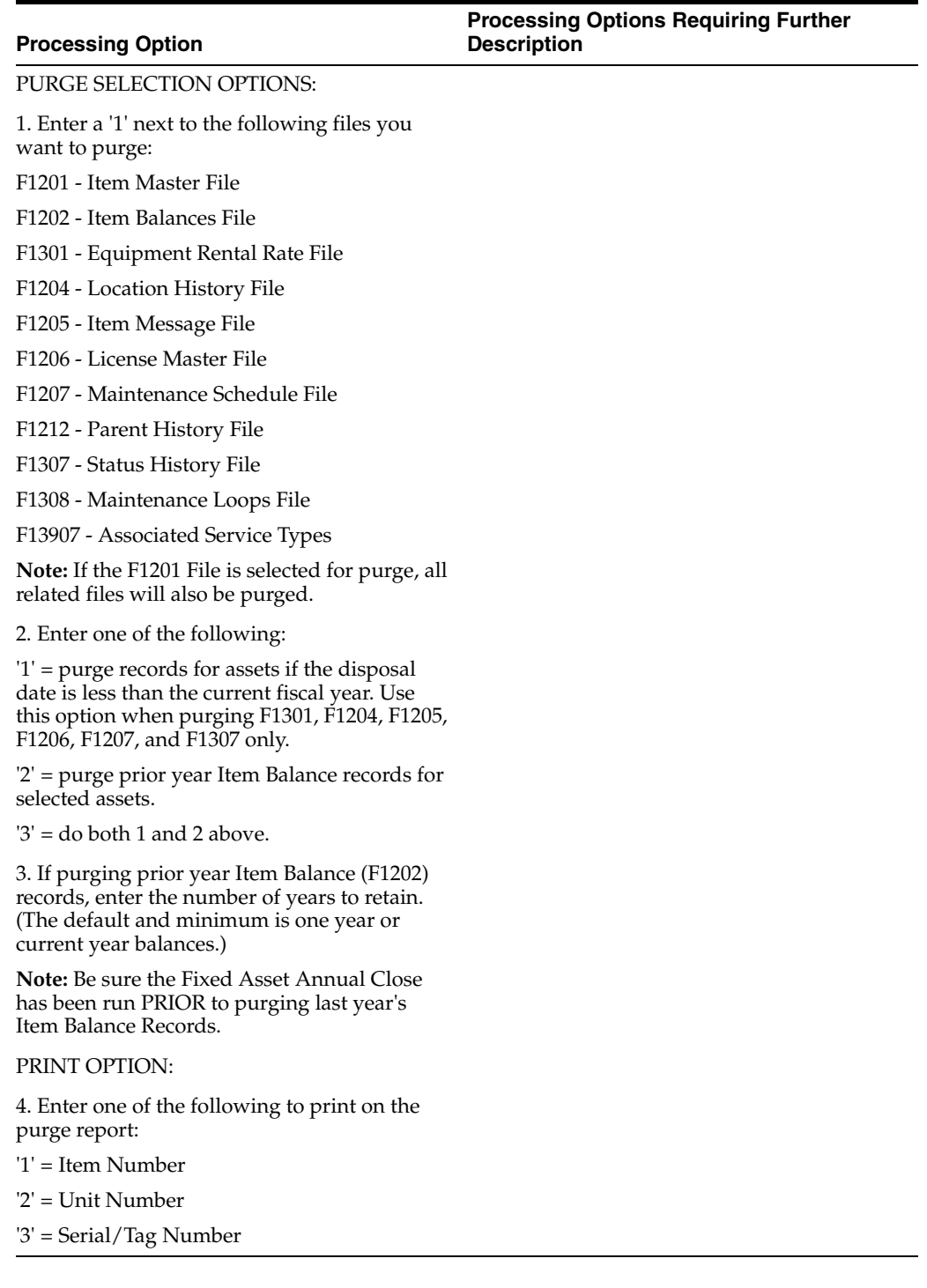

## **Index**

#### **A**

AAIs [See Automatic accounting instructions](#page-14-0) Account balances [reposting damaged,](#page-281-0) 47-2 [Account Balances table \(F0902\),](#page-20-0) 1-7, [8-2](#page-67-0) Account Derivation Rules screen [sample,](#page-240-0) 38-15 Account derivation tables [creating,](#page-240-0) 38-15 [explained,](#page-238-0) 38-13 [Account distribution rules,](#page-238-0) 38-13 Account Ledger Inquiry screen [sample,](#page-93-0) 13-2 [Account Ledger table \(F0911\),](#page-20-0) 1-7, [8-1](#page-66-0) [Account Master table \(F0901\),](#page-20-1) 1-7, [47-2](#page-281-1) Account numbers [updating,](#page-280-0) 47-1 Accounts Payable system [integration with,](#page-15-0) 1-2 Additional detailed information [supplemental information,](#page-41-0) 4-4 [Address Book Master table \(F0101\),](#page-20-2) 1-7 Address Book system [integration with,](#page-15-1) 1-2 [Analytical reports,](#page-176-0) 28-1 [Approving a location billing batch,](#page-158-0) 24-3 [Asset ID number,](#page-208-0) 34-1 [updating,](#page-282-0) 47-3 Asset information [purging,](#page-283-0) 47-4 [Assigning data types to equipment,](#page-252-0) 39-9 [AT \(AAI\),](#page-201-0) 33-2 Automatic accounting instructions AT, [33-2,](#page-201-0) [33-5](#page-204-0) [explained,](#page-187-0) 30-2, [33-1](#page-200-0) FA, [33-2,](#page-201-1) [33-4](#page-203-0) FC, [33-1,](#page-200-1) [33-4](#page-203-1) [FMJE,](#page-200-2) 33-1, [33-3](#page-202-0) FTC, [33-1,](#page-200-3) [33-2](#page-201-2) [FTC1-FTC0,](#page-200-4) 33-1, [33-3](#page-202-1) FTD, [33-1,](#page-200-5) [33-2](#page-201-3) [FTxx,](#page-200-6) 33-1, [33-3](#page-202-2) FX, [33-1,](#page-200-7) [33-4](#page-203-2) [Automatic Accounting Instructions Master table](#page-21-0) 

[\(F0012\),](#page-21-0) 1-8, [33-1](#page-200-0) Automatic Accounting Instructions screen [sample,](#page-204-1) 33-5

#### **B**

Batch review [timecard journals,](#page-117-0) 16-6 [Billing Exception Days table \(F1303\),](#page-20-3) 1-7 [See Defining rental rules](#page-14-0) Billing Inquiry form [sample,](#page-156-0) 24-1, [25-3](#page-164-0) Billing Journal Review form [sample,](#page-158-0) 24-3, [25-1](#page-162-0) Billing overview [location billing,](#page-18-0) 1-5 [system flow diagram,](#page-19-0) 1-6 [time billing,](#page-18-1) 1-5 Billing rate [groups,](#page-151-0) 22-2 Billing rate code hierarchy [setup,](#page-226-0) 38-1 Billing Rate Code Setup screen [sample,](#page-227-0) 38-2 Billing rate codes [using blank as default value,](#page-276-0) 45-3 Billing rate components [relationship to AAIs,](#page-232-0) 38-7 [updating,](#page-276-1) 45-3 [Billing rates,](#page-151-1) 22-2 [updating,](#page-274-0) 45-1 By Cost Account screen [sample,](#page-98-0) 13-7 By Job or Business Unit screen [sample,](#page-112-0) 16-1 By Repair Code screen [sample,](#page-92-0) 13-1

#### **C**

Categ ory Code Mapping form [sample,](#page-222-0) 37-1 [Category codes,](#page-17-0) 1-4 [changing responsible business unit,](#page-224-0) 37-3 [equipment,](#page-25-0) 2-2 [integrating with fixed assets,](#page-199-0) 32-4

[mapping, 37-1](#page-222-1) [searching for equipment,](#page-63-0) 7-4 **Certificates** [See Permits and licenses](#page-14-0) Check digits [using,](#page-210-0) 34-3 Columnar format [explained,](#page-42-0) 4-5 [Columnar format, supplemental data,](#page-244-0) 39-1 Columnar-message format [explained,](#page-43-0) 4-6 [Columnar-message format, supplemental data,](#page-244-1) 39-1 [Company Depreciation Account Rules screen](#page-212-0)  (P12002), 35-1 Company numbers [setting up,](#page-215-0) 35-4 [updating,](#page-280-0) 47-1 Components [charging equipment time,](#page-116-0) 16-5 [history,](#page-60-0) 7-1 Cost account [reviewing equipment costs by,](#page-84-0) 12-1 Cost Summary by Cost Account screen [sample,](#page-85-0) 12-2, [12-3](#page-86-0) Cost Summary by Repair Code screen [sample,](#page-89-0) 12-6 Cost tracking [equipment,](#page-82-0) 11-1 Costs [equipment,](#page-84-1) 12-1

#### **D**

Damaged account balances [reposting,](#page-281-0) 47-2 [Data by Data Type report,](#page-173-0) 27-4 [Data by Item Number report,](#page-172-0) 27-3 Data Entry screen [sample,](#page-43-1) 4-6 Data Type Cross Reference screen [sample,](#page-252-1) 39-9 Data Type Definition screen [sample,](#page-245-0) 39-2 Data type formats [explained,](#page-42-1) 4-5 Data types [assigning to equipment,](#page-252-0) 39-9 [specification,](#page-249-0) 39-6 [specification sheets,](#page-245-1) 39-2 [supplemental,](#page-245-2) 39-2 [user defined codes,](#page-245-1) 39-2 Debit-Labor/Billing/Equipment screen [sample,](#page-263-0) 41-2 [Default Accounting Constants table \(F12002\),](#page-20-4) 1-7 [Default Depreciation Constants table \(F12003\),](#page-20-5) 1-7 Define Inquiry Columns screen [sample,](#page-256-0) 40-1 Define Inquiry Formats screen [sample,](#page-259-0) 40-4 Define Inquiry Paths screen

[sample,](#page-261-0) 40-6 [Defining inquiry columns,](#page-256-1) 40-1 [Defining inquiry formats,](#page-259-0) 40-4 [Defining inquiry paths,](#page-260-0) 40-5 [Defining rental rates for equipment,](#page-228-0) 38-3 [Defining specification data types,](#page-249-0) 39-6 [Defining supplemental data types,](#page-245-2) 39-2 Depreciation account rules [date sensitivity,](#page-214-0) 35-3 [explained,](#page-187-1) 30-2 [setting up,](#page-212-1) 35-1 Depreciation accounts [depreciation calculation,](#page-214-1) 35-3 Detailed information [permit and license information,](#page-40-0) 4-3 [specification data,](#page-38-0) 4-1 [supplemental data,](#page-41-0) 4-4

#### **E**

Employee [use of equipment,](#page-115-0) 16-4 Entering equipment billing information [using equipment time entry,](#page-118-0) 17-1 [using the payroll system,](#page-112-1) 16-1 [using the time accounting system,](#page-104-0) 15-1 [Entering location information,](#page-132-0) 19-1 [with inquiry,](#page-134-0) 19-3 [without inquiry,](#page-133-0) 19-2 [Entering permit and license information,](#page-40-0) 4-3 [Entering supplemental information,](#page-42-2) 4-5 [choosing specification sheets,](#page-45-0) 4-8 Equipment [alternate methods for billing,](#page-115-0) 16-4 [billing tables,](#page-19-1) 1-6 [category codes,](#page-25-0) 2-2, [3-1](#page-28-0) [changing responsible business unit,](#page-224-0) 37-3 [charging for use,](#page-17-1) 1-4 [charging time to components,](#page-109-0) 15-6, [16-5](#page-116-0) [cost accounting,](#page-18-2) 1-5, [12-1](#page-84-0) [cost reviewing,](#page-84-1) 12-1 [cost tracking,](#page-82-0) 11-1 [costs by repair code,](#page-88-0) 12-5 [creating an equipment master,](#page-28-1) 3-1 [general ledger processing,](#page-66-0) 8-1 [identification,](#page-25-0) 2-2 [identification numbers,](#page-25-1) 2-2 [location billing,](#page-18-0) 1-5, [22-1](#page-150-0) [location display,](#page-49-0) 5-2 [location information,](#page-132-0) 19-1 [location tracking,](#page-17-2) 1-4, [18-1](#page-130-0) [master information,](#page-25-2) 2-2 [messages,](#page-25-3) 2-2 [multi-language searches,](#page-49-1) 5-2 [parent/component history,](#page-60-0) 7-1 [parent/component relationships,](#page-26-0) 2-3, [5-2](#page-49-2) [reporting,](#page-18-3) 1-5 [reviewing current components,](#page-62-0) 7-3 [search display formats,](#page-49-0) 5-2 [searching by category codes,](#page-63-0) 7-4

[searching by field, 5-3](#page-50-0) [searching by query,](#page-53-0) 5-6 [searching for,](#page-48-0) 5-1 [specification data,](#page-25-4) 2-2 [supplemental data,](#page-25-4) 2-2 [system setup,](#page-186-0) 30-1 [time billing,](#page-18-1) 1-5 [time entry,](#page-103-0) 14-2 [types of identifying information,](#page-24-0) 2-1 [updating location information,](#page-282-1) 47-3 [wild card search,](#page-49-1) 5-2 [Equipment billing,](#page-104-1) 15-1 [account distribution search sequence,](#page-239-0) 38-14 [by location,](#page-150-0) 22-1 [by time,](#page-102-0) 14-1 [features,](#page-16-0) 1-3 [overview,](#page-14-0) 1-1 [setting up,](#page-226-1) 38-1 [system flow diagram,](#page-19-0) 1-6 Equipment billing rates [updating,](#page-274-0) 45-1 [Equipment Billing Rates report,](#page-170-0) 27-1 [Equipment Billing Rates table \(F1301\),](#page-283-1) 47-4 Equipment billing reports [explained,](#page-168-0) 26-1 [Equipment Category Code Mapping table](#page-20-6)  (F1391), 1-7 Equipment constants [explained,](#page-187-2) 30-2, [31-1](#page-190-0) [Equipment Cost Analysis report,](#page-176-1) 28-1 [alternate versions, explained,](#page-176-2) 28-1 Equipment costs [reviewing by cost account,](#page-85-1) 12-2 [reviewing by repair code,](#page-89-1) 12-6 [Equipment Distribution Rules table \(F1305\),](#page-20-7) 1-7 Equipment identification [explained,](#page-24-1) 2-1 [types,](#page-24-0) 2-1 Equipment location billing [overview,](#page-150-0) 22-1 [Equipment Location Billing table \(F1304\),](#page-20-8) 1-7 Equipment master [default settings,](#page-28-2) 3-1 Equipment Master screen [sample,](#page-29-0) 3-2 [Equipment Master table \(F1201\),](#page-281-2) 47-2 Equipment Message Log screen [sample,](#page-54-0) 6-1 Equipment message logs [entering messages,](#page-54-1) 6-1 [explained,](#page-25-3) 2-2 Equipment nameplates [defined,](#page-38-1) 4-1 [See Specification sheets](#page-14-0) [Equipment number,](#page-16-1) 1-3 [next number](#page-208-0) [See Asset ID number](#page-14-0) [using check digits,](#page-210-0) 34-3 [Equipment Rate Code Definition table \(F1390\),](#page-20-9) 1-7 [Equipment Rental Rates table \(F1301\),](#page-20-10) 1-7

Equipment Search form [sample,](#page-50-1) 5-3 Equipment Search screen [sample,](#page-60-1) 7-1 [Equipment time billing,](#page-102-0) 14-1 [alternate time accounting screens,](#page-108-0) 15-5 Equipment Time Entry form [sample,](#page-164-1) 25-3 [Equipment Variance report,](#page-178-0) 28-3 [versions,](#page-178-0) 28-3

#### **F**

[FA \(AAI\),](#page-201-1) 33-2 [FC \(AAI\),](#page-200-1) 33-1 Fixed asset information [updating,](#page-280-1) 47-1 Fixed Asset system [integration with,](#page-16-2) 1-3 Fixed Assets system [integration with,](#page-199-0) 32-4 [FMJE \(AAI\),](#page-200-2) 33-1 Formats [supplemental data type,](#page-42-1) 4-5 Forms [Billing Inquiry,](#page-156-0) 24-1, [25-3](#page-164-0) [Billing Journal Review,](#page-158-0) 24-3, [25-1](#page-162-0) [Category Code Mapping,](#page-222-0) 37-1 [Equipment Search,](#page-50-1) 5-3 [Equipment Time Entry,](#page-164-1) 25-3 [Global Billing Rates Update,](#page-274-1) 45-1 [Journal Summarization Rules,](#page-266-0) 42-1 [Time Entry Journal Review,](#page-163-0) 25-2 [FTC \(AAI\),](#page-200-3) 33-1 [FTC1-FTC0 \(AAI\),](#page-200-4) 33-1 [FTD \(AAI\),](#page-200-5) 33-1 [FTxx \(AAI\),](#page-200-6) 33-1 [FX \(AAI\),](#page-200-7) 33-1

#### **G**

General Accounting system [integration with,](#page-15-2) 1-2 General ledger [processing equipment transactions,](#page-66-0) 8-1 Generating equipment timecard journals [using payroll,](#page-115-1) 16-4 [using time accounting,](#page-108-1) 15-5 [G/L journal entries,](#page-68-0) 9-1 [posting to equipment,](#page-76-0) 10-1 [verifying the post process,](#page-76-1) 10-1 Global Billing Rates Update form [sample,](#page-274-1) 45-1 Global updates [explained,](#page-270-0) 43-1

#### **I**

Identification [equipment,](#page-16-1) 1-3, [2-2](#page-25-0) Identification numbers

[equipment,](#page-25-1) 2-2 Inquiry by Data Type screen [sample,](#page-46-0) 4-9 Inquiry by Item screen [sample,](#page-46-1) 4-9 Inquiry columns [defining,](#page-256-1) 40-1 Inquiry formats [defining,](#page-259-0) 40-4 Inquiry paths [defining,](#page-260-0) 40-5 Integration [with other JD Edwards World systems,](#page-14-1) 1-1 Item balances [purging,](#page-284-0) 47-5 [Item Balances table \(F1202\),](#page-20-11) 1-7, [8-2,](#page-67-1) [10-1,](#page-76-0) [47-1,](#page-280-0) [47-4](#page-283-2) Item Components screen [sample,](#page-62-1) 7-3 Item Master - Category Codes screen [sample,](#page-30-0) 3-3 [Item Master table \(F1201\),](#page-20-12) 1-7, [27-3,](#page-172-0) [47-4](#page-283-3) [Item Messages table \(F1205\),](#page-20-13) 1-7, [47-4](#page-283-4) Item number setting up next number [See Asset ID number](#page-208-0) [updating,](#page-282-0) 47-3 Item Transaction Inquiry screen [sample,](#page-86-0) 12-3, [12-6](#page-89-2)

#### **J**

Job [explained",](#page-238-1) 38-13 Job Cost system [integration with,](#page-15-3) 1-2 Journal Entry screen [sample,](#page-94-0) 13-3 Journal Summarization Rules form [sample,](#page-266-0) 42-1 Journal summary rules [explained,](#page-188-0) 30-3, [42-1](#page-266-1)

#### **L**

Ledger depreciation rules [explained,](#page-187-3) 30-2 [non-depreciating equipment,](#page-221-0) 36-6 [setting up,](#page-216-0) 36-1 [Ledger Depreciation Rules screen \(P12003\),](#page-216-1) 36-1 [License Master table \(F1206\),](#page-20-14) 1-7, [29-1,](#page-182-0) [47-4](#page-283-5) Licenses [See Permits and licenses](#page-14-0) Locating equipment [See Entering location information](#page-14-0) Location [equipment,](#page-17-3) 1-4 Location billing [account distribution,](#page-238-0) 38-13 [approving a batch,](#page-158-0) 24-3 [billing rates,](#page-151-1) 22-2

[non-billable locations,](#page-155-0) 23-2 [posting,](#page-160-0) 24-5 [process flow diagram,](#page-151-2) 22-2 [proof or final mode,](#page-155-1) 23-2 [rental rules,](#page-151-3) 22-2 [revising billing information,](#page-145-0) 21-4, [25-1](#page-162-1) [verifying,](#page-154-0) 23-1 [Location Billings Register report,](#page-154-0) 23-1 Location Code Batch Update program [explained,](#page-282-1) 47-3 [Location History Text table \(F1210\),](#page-20-15) 1-7 Location information [changing end dates and times,](#page-145-1) 21-4 [consolidating,](#page-137-0) 19-6 [entering,](#page-132-0) 19-1 [entering out of sequence,](#page-137-1) 19-6 [entering tracking text,](#page-142-0) 21-1 [entering with inquiry,](#page-134-0) 19-3 [entering without inquiry,](#page-133-0) 19-2 [relocating partial quantities,](#page-137-2) 19-6 [reviewing,](#page-140-0) 20-1 [reviewing alternate formats,](#page-141-0) 20-2 [revising,](#page-142-0) 21-1 Location Inquiry screen [sample,](#page-140-1) 20-1, [21-1](#page-142-1) [Location Rental Rules table \(F1302\),](#page-20-16) 1-7 Location Revisions screen [sample,](#page-143-0) 21-2 [Location table \(F1204\),](#page-182-0) 29-1 Location tracking [equipment,](#page-130-0) 18-1 [Location Tracking table \(F1204\),](#page-20-17) 1-7, [47-4](#page-283-6) Location Tracking Text screen [sample,](#page-144-0) 21-3

#### **M**

[Maintenance Schedule table \(F1207\),](#page-283-7) 47-4 Manufacturing systems [integration with,](#page-16-3) 1-3 [Mapping category codes,](#page-222-1) 37-1 [explained,](#page-187-4) 30-2 Master information [equipment,](#page-16-4) 1-3, [2-2](#page-25-2) Message log [updating,](#page-272-0) 44-1 [Message logs,](#page-54-2) 6-1 [entering messages,](#page-54-1) 6-1 [explained,](#page-25-3) 2-2 [Model time entry,](#page-121-0) 17-4 Moving equipment [See Entering location information](#page-14-0) Multiple AAI Revisions screen [sample,](#page-205-0) 33-6

#### **N**

Narrative format [explained,](#page-42-3) 4-5 [Narrative format, supplemental data,](#page-244-2) 39-1

Next numbers [asset ID number,](#page-208-0) 34-1 [changing and deleting,](#page-209-0) 34-2 [explained,](#page-187-0) 30-2 [text key number,](#page-208-1) 34-1 [transfer number,](#page-208-2) 34-1 Next Numbers screen [sample,](#page-208-3) 34-1 [Next Numbers table \(F0002\),](#page-208-4) 34-1

#### **O**

[Online message logs,](#page-17-4) 1-4 Overview [Equipment Billing,](#page-14-0) 1-1

#### **P**

P & E Constants Revisions screen [sample,](#page-191-0) 31-2 [Parent History table \(F1212\),](#page-20-18) 1-7, [47-4](#page-283-8) Parent/Component History screen [sample,](#page-61-0) 7-2 [Parent/component relationships,](#page-16-5) 1-3 [changing,](#page-62-2) 7-3 [charging equipment time,](#page-116-0) 16-5 [displaying equipment components,](#page-60-2) 7-1 [equipment,](#page-26-0) 2-3 [reviewing history,](#page-60-0) 7-1 Parents [history,](#page-60-0) 7-1 Payroll system [entering equipment charges,](#page-112-2) 16-1 [integration with,](#page-15-4) 1-2 Permit and License Tracking screen [sample,](#page-40-1) 4-3 [Permits and licenses,](#page-17-5) 1-4, [4-3](#page-40-0) [Posting Edit report,](#page-125-0) 17-8 [Posting equipment time entries,](#page-123-0) 17-6 [Posting G/L entries to equipment,](#page-124-0) 17-7 [Posting Journal report,](#page-125-1) 17-8 [Posting location billings,](#page-160-0) 24-5 [Posting time entries to the G/L,](#page-124-1) 17-7 [Posting timecard journals to the G/L,](#page-110-0) 15-7 [Printing equipment time reports,](#page-124-2) 17-7 [Printing reports using Report Writer,](#page-182-1) 29-1 [Printing reports using World Writer,](#page-182-0) 29-1 [Printing the Billing Rates report,](#page-170-0) 27-1 [Printing the Data by Data Type report,](#page-173-0) 27-4 [Printing the Data by Item Number report,](#page-172-0) 27-3 [Printing the Equipment Cost Analysis report,](#page-176-1) 28-1 [Printing the Equipment Variance report,](#page-178-0) 28-3 [Printing the Location Tracking report,](#page-171-0) 27-2 [Printing the Posting Edit report,](#page-125-0) 17-8 [Printing the Posting Journal report,](#page-125-1) 17-8 [Printing the Time Entry Journal report,](#page-126-0) 17-9 [Printing the Transaction Ledger report,](#page-180-0) 28-5 [Processing equipment time entries,](#page-122-0) 17-5 Processing equipment timecard journals [using payroll,](#page-116-1) 16-5

[using time accounting,](#page-109-1) 15-6 Programs and IDs [P0002 \(Next Numbers\),](#page-208-3) 34-1 [P00051 \(User Defined Codes\),](#page-198-0) 32-3 [P001012 \(P & E Constants Revisions\),](#page-191-0) 31-2 [P0012 \(Single AAI Revisions\),](#page-205-0) 33-6 [P00121 \(Automatic Accounting](#page-204-1)  Instructions), 33-5 [P00122 \(Multiple AAI Revisions\),](#page-205-0) 33-6 [P00201 \(Billing Journal Review\),](#page-158-0) 24-3, [25-1](#page-162-0) [P0083 \(Supplemental Data Security\),](#page-253-0) 39-10 [P051161 \(Recharge by Job/Business Unit\),](#page-105-0) 15-2 [P051161X \(Recharge by Job/Business Unit\),](#page-105-0) 15-2 [P061161 \(By Job or Business Unit\),](#page-112-0) 16-1 [P069043 \(Debit-Labor/Billing/Equipment\),](#page-263-0) 41-2 [P06914 \(Journal Summarization Rules\),](#page-266-0) 42-1 [P09101 \(Journal Entries\),](#page-94-0) 13-3 [P09200 \(Account Ledger Inquiry\),](#page-93-0) 13-2 [P092121 \(By Cost Account\),](#page-98-0) 13-7 [P12002 \(Company Depreciation Account](#page-212-0)  Rules), 35-1 [P12003 \(Ledger Depreciation Rules\),](#page-216-1) 36-1 [P1201 \(Equipment Master\),](#page-29-0) 3-2 [P12010 \(Item Master - Category Codes\),](#page-30-0) 3-3 [P12011 \(Item Components\),](#page-62-1) 7-3 [P1204 \(Equipment Search\),](#page-50-1) 5-3, [7-1](#page-60-1) [P12041 \(Location Revisions\),](#page-143-0) 21-2 [P1205 \(Equipment Message Log\),](#page-54-0) 6-1 [P1206 \(Permit & License Tracking\),](#page-40-1) 4-3 [P12090 \(Data Type Definition\),](#page-245-0) 39-2 [P12091 \(Data Entry\),](#page-43-1) 4-6 [P12093 \(Text Entry\),](#page-45-1) 4-8 [P1210 \(Location Tracking Text\),](#page-144-0) 21-3 [P12102 \(Revise Unposted Entries\),](#page-69-0) 9-2 [P121021 \(Split Journal Entry\),](#page-73-0) 9-6 [P12110 \(Equipment Time Entry\),](#page-164-1) 25-3 [P12110 \(Time Entry\),](#page-118-1) 17-1 [P12115 \(Transfer Processing\),](#page-133-0) 19-2 [P1215 \(Specification Cross Reference\),](#page-249-1) 39-6 [P1216 \(Specification Data Entry\),](#page-39-0) 4-2 [P12201 \(Time Entry Journal Review\),](#page-163-0) 25-2 [P122101 \(Cost Summary by Cost Account\),](#page-85-0) 12-2, [12-3](#page-86-0) [P122101 \(Cost Summary by Repair Code\),](#page-89-0) 12-6 [P12211 \(Item Transaction Inquiry\),](#page-86-0) 12-3, [12-6](#page-89-2) [P12212 \(Parent/Component History\),](#page-61-0) 7-2 [P12215 \(Location Inquiry\),](#page-140-1) 20-1, [21-1](#page-142-1) [P12220 \(Inquiry by Item\),](#page-46-1) 4-9 [P12230 \(Inquiry by Data Type\),](#page-46-0) 4-9 [P12802 \(Updating Company and Account](#page-280-0)  Numbers in F1202), 47-1 [P12810 \(Location Code Batch Update\),](#page-282-1) 47-3 [P12820 \(Update Message Tickler Date\),](#page-272-0) 44-1 [P12910 \(Fixed Asset Repost\),](#page-281-0) 47-2 [P12912 \(Item Master and Balances Table](#page-283-0)  Purge), 47-4 [P12BDWRD \(Build Search Word Table for Fixed](#page-278-0)  Assets), 46-1 [P12QAD8 \(Correct Item Number in F0911 based](#page-282-0) 

[on Fixed Asset Constants\),](#page-282-0) 47-3

[P1301 \(Rental Rates Table\), 38-4](#page-229-0) [P13015 \(Global Billing Rates Update\),](#page-274-1) 45-1 [P1302 \(Rental Rules\),](#page-233-0) 38-8 [P1305 \(Account Derivation Rules\),](#page-240-0) 38-15 [P13200 \(Billing Inquiry\),](#page-156-0) 24-1, [25-3](#page-164-0) [P13901 \(Billing Rate Code Setup\),](#page-227-0) 38-2 [P1391 \(Category Code Mapping\),](#page-28-0) 3-1, [37-1](#page-222-0) [P1392 \(Data Type Cross Reference\),](#page-252-1) 39-9 [P512000 \(By Repair Code\),](#page-92-0) 13-1 [P51921 \(Define Inquiry Columns\),](#page-256-0) 40-1 [P5193 \(Define Inquiry Formats\),](#page-259-0) 40-4 [P51941 \(Define Inquiry Paths\),](#page-260-0) 40-5 Purging [item balances,](#page-284-0) 47-5 [Purging selected asset information,](#page-283-0) 47-4

#### **Q**

Query search [building a search word table,](#page-278-0) 46-1 [equipment,](#page-53-0) 5-6

#### **R**

Rate group [explained,](#page-238-2) 38-13 Recharge by Job/Business Unit screen [sample,](#page-105-0) 15-2 Relocating equipment [See Entering location information](#page-14-0) Relocation dates [explained,](#page-137-3) 19-6 Relocation information [updating,](#page-137-4) 19-6 Rental Rates Table screen [sample,](#page-229-0) 38-4 Rental rules [explained,](#page-151-3) 22-2 Rental Rules screen [sample,](#page-233-0) 38-8 Repair code [reviewing equipment costs,](#page-88-0) 12-5 Report Writer [explained,](#page-182-1) 29-1 Reports [Data by Data Type,](#page-173-0) 27-4 [Data by Item Number,](#page-172-0) 27-3 [Equipment Billing Rates,](#page-170-0) 27-1 [Equipment Cost Analysis,](#page-176-1) 28-1 [Equipment Variance,](#page-178-0) 28-3 [Location Billing Register,](#page-154-0) 23-1 [Posting Edit,](#page-125-0) 17-8 [Posting Journal,](#page-125-1) 17-8 [Report Writer,](#page-182-1) 29-1 [Time Entry Journal,](#page-126-0) 17-9 [Transaction Ledger,](#page-180-0) 28-5 [World Writer,](#page-182-0) 29-1 [Reposting damaged account balances,](#page-281-0) 47-2 [Reviewing a location billing,](#page-156-1) 24-1 [Reviewing and approving timecard journals,](#page-116-2) 16-5 [Reviewing equipment costs,](#page-84-1) 12-1 [by cost account,](#page-84-0) 12-1 [by repair code,](#page-88-0) 12-5 [Reviewing shop costs,](#page-92-1) 13-1 [by cost account,](#page-97-0) 13-6 [by repair code,](#page-92-2) 13-1 Reviewing supplemental information [by data type,](#page-46-2) 4-9 [by equipment,](#page-46-3) 4-9 Revise Unposted Entries screen [sample,](#page-69-0) 9-2 [Revising location information,](#page-142-0) 21-1 [Revising posted location billings,](#page-164-1) 25-3 [Revising unposted journal entries,](#page-68-1) 9-1 [Revising unposted location billings,](#page-162-2) 25-1

#### **S**

Screens [Account Derivation Rules,](#page-240-0) 38-15 [Account Ledger Inquiry,](#page-93-0) 13-2 [Automatic Accounting Instructions,](#page-204-1) 33-5 [Billing Rate Code Setup,](#page-227-0) 38-2 [By Cost Account,](#page-98-0) 13-7 [By Job or Business Unit,](#page-112-0) 16-1 [By Repair Code,](#page-92-0) 13-1 [Company Depreciation Account Rules,](#page-212-0) 35-1 [Cost Summary by Cost Account,](#page-85-0) 12-2, [12-3](#page-86-0) [Cost Summary by Repair code,](#page-89-0) 12-6 [Data Entry,](#page-43-1) 4-6 [Data Type Cross Reference,](#page-252-1) 39-9 [Data Type Definition,](#page-245-0) 39-2 [Debit-Labor/Billing/Equipment,](#page-263-0) 41-2 [Define Inquiry Columns,](#page-256-0) 40-1 [Define Inquiry Formats,](#page-259-0) 40-4 [Define Inquiry Paths,](#page-261-0) 40-6 [Equipment Master,](#page-29-0) 3-2 [Equipment Message Log,](#page-54-0) 6-1 [Equipment Search,](#page-60-1) 7-1 [Inquiry by Data Type,](#page-46-0) 4-9 [Inquiry by Item,](#page-46-1) 4-9 [Item Components,](#page-62-1) 7-3 [Item Master - Category Codes,](#page-30-0) 3-3 [Item Transaction Inquiry,](#page-86-0) 12-3, [12-6](#page-89-2) [Journal Entry,](#page-94-0) 13-3 [Ledger Depreciation Rules,](#page-216-1) 36-1 [Location Inquiry,](#page-140-1) 20-1, [21-1](#page-142-1) [Location Revisions,](#page-143-0) 21-2 [Location Tracking Text,](#page-144-0) 21-3 [Multiple AAI Revisions,](#page-205-0) 33-6 [Next Numbers,](#page-208-3) 34-1 [P & E Constants Revisions,](#page-191-0) 31-2 [Parent/Component History,](#page-61-0) 7-2 [Permit and License Tracking,](#page-40-1) 4-3 [Recharge by Job/Business Unit,](#page-105-0) 15-2 [Rental Rates Table,](#page-229-0) 38-4 [Rental Rules,](#page-233-0) 38-8 [Revise Unposted Entries,](#page-69-0) 9-2 [Single AAI Revisions,](#page-205-0) 33-6 [Specification Cross Reference,](#page-249-1) 39-6
[Specification Data Entry, 4-2](#page-39-0) [Split Journal Entry,](#page-73-0) 9-6 [Supplemental Data Security,](#page-253-0) 39-10 [Text Entry,](#page-45-0) 4-8 [Time Entry,](#page-118-0) 17-1 [Transfer Processing,](#page-133-0) 19-2 [User Defined Codes,](#page-198-0) 32-3 Search sequence [account distribution rules,](#page-239-0) 38-14 Search word table [case sensitivity,](#page-279-0) 46-2 [updating,](#page-278-0) 46-1 Security [supplemental data,](#page-253-0) 39-10 [Setting up account distribution rules,](#page-238-0) 38-13 [Setting up automatic accounting instructions,](#page-200-0) 33-1 [Setting up billing rate code hierarchy,](#page-226-0) 38-1 [Setting up data types,](#page-244-0) 39-1 [Setting up depreciation account rules,](#page-212-0) 35-1 [Setting up equipment billing,](#page-226-1) 38-1 [Setting up equipment constants,](#page-190-0) 31-1 [Setting up journal summary rules,](#page-266-0) 42-1 [Setting up ledger depreciation rules,](#page-216-0) 36-1 [Setting up next numbers,](#page-208-0) 34-1 [Setting up supplemental data,](#page-244-1) 39-1 [Setting up supplemental data security,](#page-253-0) 39-10 [Setting up the accounting rules table,](#page-262-0) 41-1 [Setting up user defined codes,](#page-191-0) 31-2 Shop cost inquiry [defining formats,](#page-259-0) 40-4 [defining inquiry paths,](#page-260-0) 40-5 Shop cost records [retrieval,](#page-99-0) 13-8 Shop costs [alternate columnar formats,](#page-99-1) 13-8 [explained,](#page-92-0) 13-1 [reviewing by cost account,](#page-97-0) 13-6 [reviewing by repair code,](#page-92-1) 13-1 Single AAI Revisions screen [sample,](#page-205-0) 33-6 Specification Cross Reference screen [sample,](#page-249-0) 39-6 [Specification Cross Reference table \(F1215\),](#page-21-0) 1-8 [Specification data,](#page-38-0) 4-1 [defining types,](#page-245-0) 39-2, [39-6](#page-249-1) [equipment,](#page-25-0) 2-2 Specification Data Entry screen [sample,](#page-39-0) 4-2 [Specification Data table \(F1216\),](#page-21-0) 1-8 Specification sheets [defined,](#page-38-1) 4-1 Split Journal Entry screen [sample,](#page-73-0) 9-6 [Splitting unposted journal entries,](#page-72-0) 9-5 [Status History table \(F1307\),](#page-20-0) 1-7, [47-4](#page-283-0) [Status table \(F1307\),](#page-182-0) 29-1 [Supplemental data,](#page-17-0) 1-4 [equipment,](#page-25-0) 2-2 [explained,](#page-188-0) 30-3, [39-1](#page-244-1) [formats,](#page-42-0) 4-5

[including in search word table,](#page-279-1) 46-2 [security,](#page-253-0) 39-10 [See Supplemental information](#page-14-0) [setting up,](#page-244-1) 39-1 [Supplemental Data Codes table \(F12092\),](#page-172-0) 27-3, [46-1](#page-278-1) [Supplemental Data Cross Reference table](#page-21-1)  (F1392), 1-8 Supplemental Data Security screen [sample,](#page-253-0) 39-10 [Supplemental Data Text table \(F12093\),](#page-172-0) 27-3, [46-1](#page-278-1) [Supplemental Data Types table \(F12090\),](#page-172-0) 27-3, [39-1,](#page-244-2)  [46-1](#page-278-1) [Supplemental information,](#page-41-0) 4-4 [entering,](#page-42-1) 4-5 [entering text format,](#page-45-1) 4-8 [reviewing by data type,](#page-46-0) 4-9 [reviewing by equipment,](#page-46-1) 4-9 [See Supplemental data](#page-14-0) [System integration,](#page-14-1) 1-1 System setup [overview,](#page-186-0) 30-1

## **T**

Tables [Account Master \(F0901\),](#page-281-0) 47-2 [Equipment Billing Rates \(F1301\),](#page-283-1) 47-4 [Equipment Master \(F1201\),](#page-281-1) 47-2 [F0002 \(Next Numbers\),](#page-208-1) 34-1 [F0005 \(User Defined Codes\),](#page-20-1) 1-7, [31-2](#page-191-0) [F0012 \(Automatic Accounting Instructions](#page-21-2)  [Master\),](#page-21-2) 1-8, [33-1](#page-200-0) [F0101 \(Address Book Master\),](#page-20-2) 1-7 [F0901 \(Account Master\),](#page-20-3) 1-7 [F0902 \(Account Balances\),](#page-20-4) 1-7, [8-2](#page-67-0) [F0911 \(Account Ledger\),](#page-20-4) 1-7, [8-1](#page-66-0) [F12002 \(Default Accounting Constants\),](#page-20-5) 1-7 [F12003 \(Default Depreciation Constants\),](#page-20-6) 1-7 [F1201 \(Item Master\),](#page-20-7) 1-7, [27-3](#page-172-0) [F1202 \(Item Balances\),](#page-20-8) 1-7, [8-2](#page-67-1) [F1204 \(Location Tracking\),](#page-20-9) 1-7 [F1205 \(Item Messages\),](#page-20-10) 1-7 [F1206 \(License Master\),](#page-20-11) 1-7, [29-1](#page-182-0) [F12090 \(Supplemental Data Types\),](#page-172-0) 27-3, [39-1](#page-244-2) [F12092 \(Supplemental Data Codes\),](#page-172-0) 27-3 [F12093 \(Supplemental Data Text\),](#page-172-0) 27-3 [F1210 \(Location History Text\),](#page-20-12) 1-7 [F1212 \(Parent History\),](#page-20-13) 1-7 [F1215 \(Specification Cross Reference\),](#page-21-0) 1-8 [F1216 \(Specification Data\),](#page-21-0) 1-8 [F1301 \(Equipment Rental Rates\),](#page-20-14) 1-7 [F1302 \(Location Rental Rules\),](#page-20-15) 1-7 [F1303 \(Billing Exception Days\),](#page-20-16) 1-7 [F1304 \(Equipment Location Billing\),](#page-20-17) 1-7 [F1305 \(Equipment Distribution Rules\),](#page-20-18) 1-7 [F1307 \(Status History\),](#page-20-0) 1-7 [F1390 \(Equipment Rate Code Definition\),](#page-20-19) 1-7 [F1391 \(Equipment Category Code Mapping\),](#page-20-20) 1-7 [F1392 \(Supplemental Data Cross Reference\),](#page-21-1) 1-8 [Item Balances \(F1202\),](#page-280-0) 47-1, [47-4](#page-283-2)

[Item Master \(F1201\), 47-4](#page-283-3) [Item Messages \(F1205\),](#page-283-4) 47-4 [License Master \(F1206\),](#page-283-5) 47-4 [Location \(F1204\),](#page-182-0) 29-1 [Location Tracking \(F1204\),](#page-283-6) 47-4 [Maintenance Schedule \(F1207\),](#page-283-7) 47-4 [Parent History \(F1212\),](#page-283-8) 47-4 [primary and secondary described,](#page-19-0) 1-6 [Status \(F1307\),](#page-182-0) 29-1 [Status History \(F1307\),](#page-283-0) 47-4 [Supplemental Data Codes \(F12092\),](#page-278-1) 46-1 [Supplemental Data Text \(F12093\),](#page-278-1) 46-1 [Supplemental Data Types \(F12090\),](#page-278-1) 46-1 Text Entry screen [sample,](#page-45-0) 4-8 [Text key number,](#page-208-2) 34-1 Tickler miles or hours [updating,](#page-56-0) 6-3 Time accounting [alternate entry screens,](#page-108-0) 15-5 [charging time to equipment components,](#page-109-0) 15-6 [equipment billing entry,](#page-104-0) 15-1 [generating timecard journals,](#page-108-1) 15-5 [reviewing time entries,](#page-110-0) 15-7 [timecard journal posting,](#page-109-1) 15-6 Time accounting rules [explained,](#page-188-1) 30-3 Time entry [equipment charges,](#page-103-0) 14-2 [processing,](#page-122-0) 17-5 [reviewing and approving,](#page-122-1) 17-5 [using a model,](#page-121-0) 17-4 [Time Entry Journal report,](#page-126-0) 17-9 Time Entry Journal Review form [sample,](#page-163-0) 25-2 Time Entry screen [sample,](#page-118-0) 17-1 Timecard journals posting to the  $G/L$ , 15-7, [16-6](#page-117-0) [reviewing and approving,](#page-109-2) 15-6, [16-6](#page-117-1) [Transaction Ledger report,](#page-180-0) 28-5 [versions,](#page-180-1) 28-5 [Transfer number,](#page-208-3) 34-1 Transfer Processing screen [sample,](#page-133-0) 19-2 Transferring equipment [See Entering location information](#page-14-0)

## **U**

[Updating company numbers and account](#page-280-0)  numbers, 47-1 [Updating equipment billing rates,](#page-274-0) 45-1 [Updating planned equipment locations,](#page-282-0) 47-3 [Updating the item number,](#page-282-1) 47-3 [Updating the message log,](#page-272-0) 44-1 [Updating the search word table,](#page-278-0) 46-1 [User defined codes,](#page-17-1) 1-4 [additional class,](#page-197-0) 32-2 [blank as a valid value,](#page-199-0) 32-4

[data types,](#page-245-0) 39-2 [depreciation account rules,](#page-215-0) 35-4 [equipment billing rate,](#page-197-1) 32-2 [equipment message type,](#page-197-2) 32-2 [equipment status,](#page-197-3) 32-2 [explained,](#page-187-0) 30-2, [31-2](#page-191-0) [finance methods,](#page-197-4) 32-2 [ledger types for equipment journal entries,](#page-198-1) 32-3 [major accounting class,](#page-196-0) 32-1, [32-2](#page-197-5) [major equipment class,](#page-197-6) 32-2 [rental rate tables,](#page-197-7) 32-2 User Defined Codes screen [sample,](#page-198-0) 32-3 [User Defined Codes table \(F0005\),](#page-20-1) 1-7, [31-2](#page-191-0) [Using a model time entry,](#page-121-0) 17-4

## **V**

V, [5-2](#page-49-0)

## **W**

Work Order system [integration with,](#page-16-0) 1-3 [Working with Report Writer,](#page-182-1) 29-1 [Working with supplemental information,](#page-41-0) 4-4 [Working with World Writer,](#page-182-0) 29-1 World Writer [explained,](#page-182-0) 29-1 [integration with,](#page-15-0) 1-2